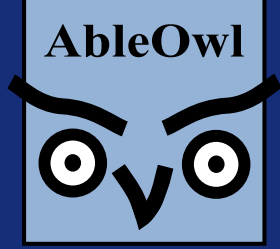

### *Excel experts*

### *Excel Genie package:*

- *Knowledge base*
- *Online training*
- *Hotline*
- *Utilities add-ins*
- *Templates*
- *Journals*
- *Add-ins to standardise*

*Excel custom applications written for you Excel public and private courses Excel webinars Excel standardisation*

**EMAIL** admin@ableowl.com **WEBSITE** www.ableowl.com

## **Standardising your workbooks**

# **Excel Genie ESP**<sup>1</sup> **Essentials**

### **Microsoft Excel course**

Last revised: 27-April-2013

### **Course objectives:**

- Become much more productive through standardisation of conventions and use of standard components
- Make it easier for others to understand your reports and spreadsheets
- Make it easier for you to understand your own spreadsheets
- Reduce the incidence of scrapping spreadsheets and starting again
- Reduce errors
- Build best-practice, quality spreadsheets

### AbleOwl (SEY) Ltd © 2012

 $1$  ESP = Excel Standardisation Programme

Published by AbleOwl (SEY) Ltd Copyright © 2012 by AbleOwl (SEY) Ltd Microsoft, PivotTable, Visual Basic and Windows are registered trademarks of Microsoft Corporation.

## Contents

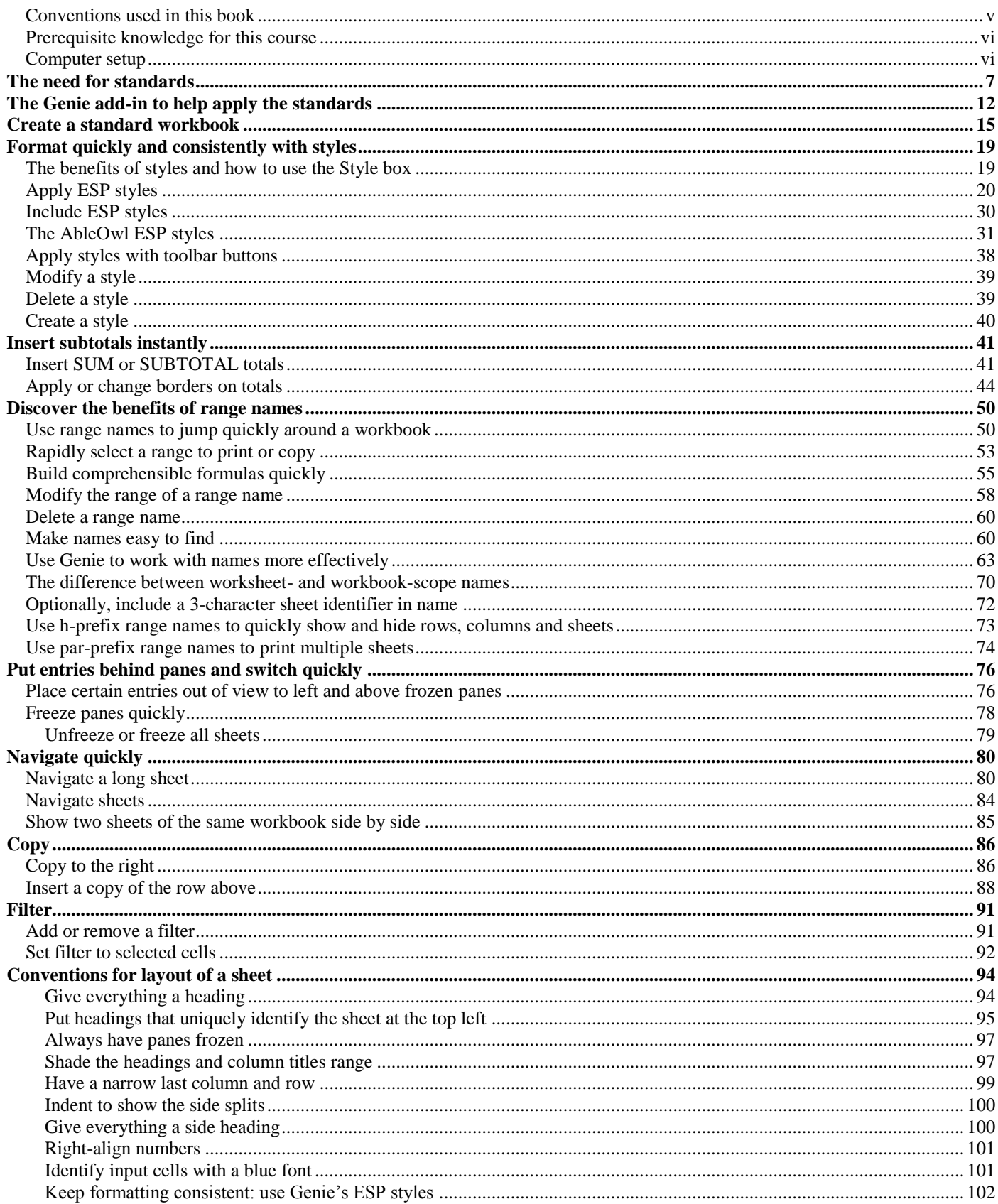

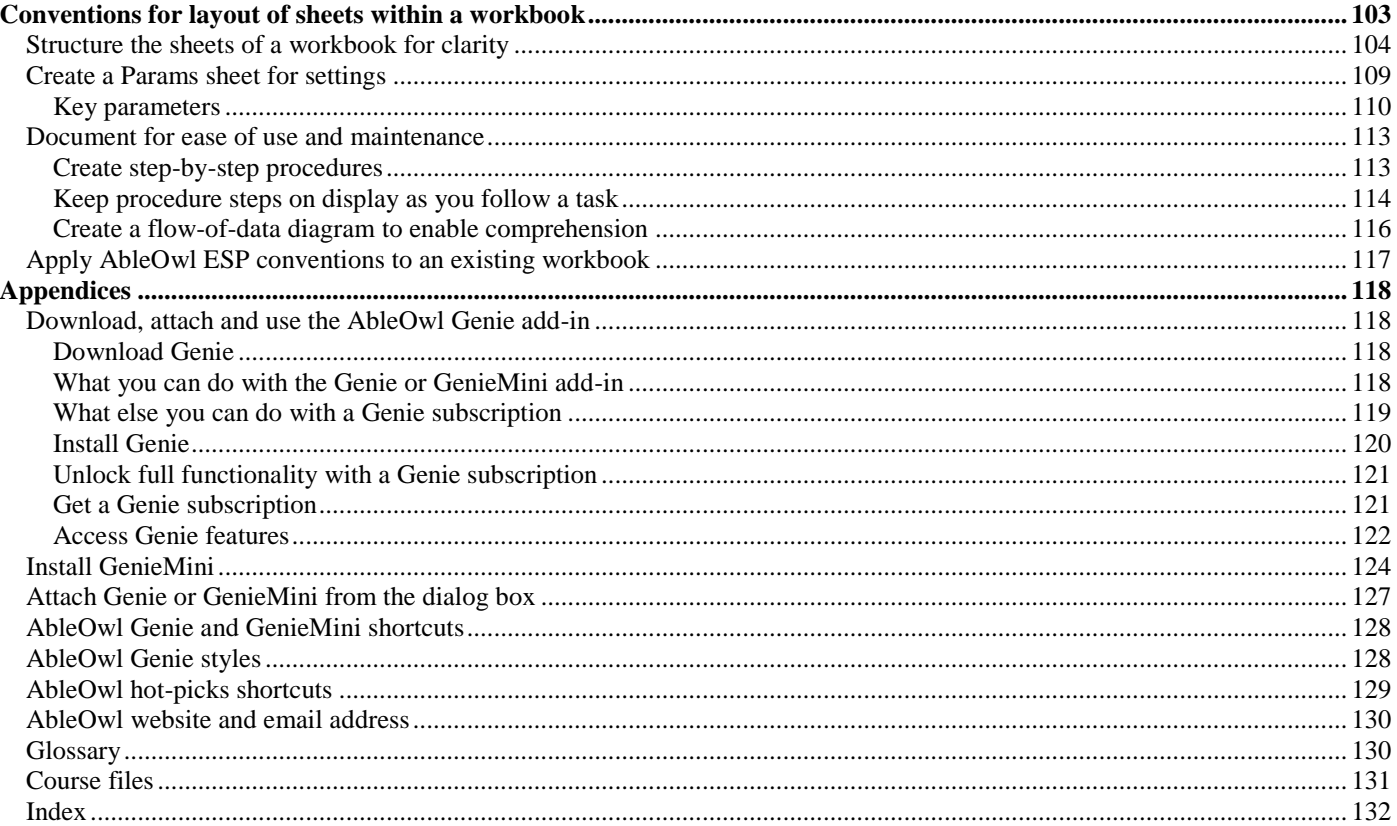

## <span id="page-4-0"></span>**Conventions used in this book**

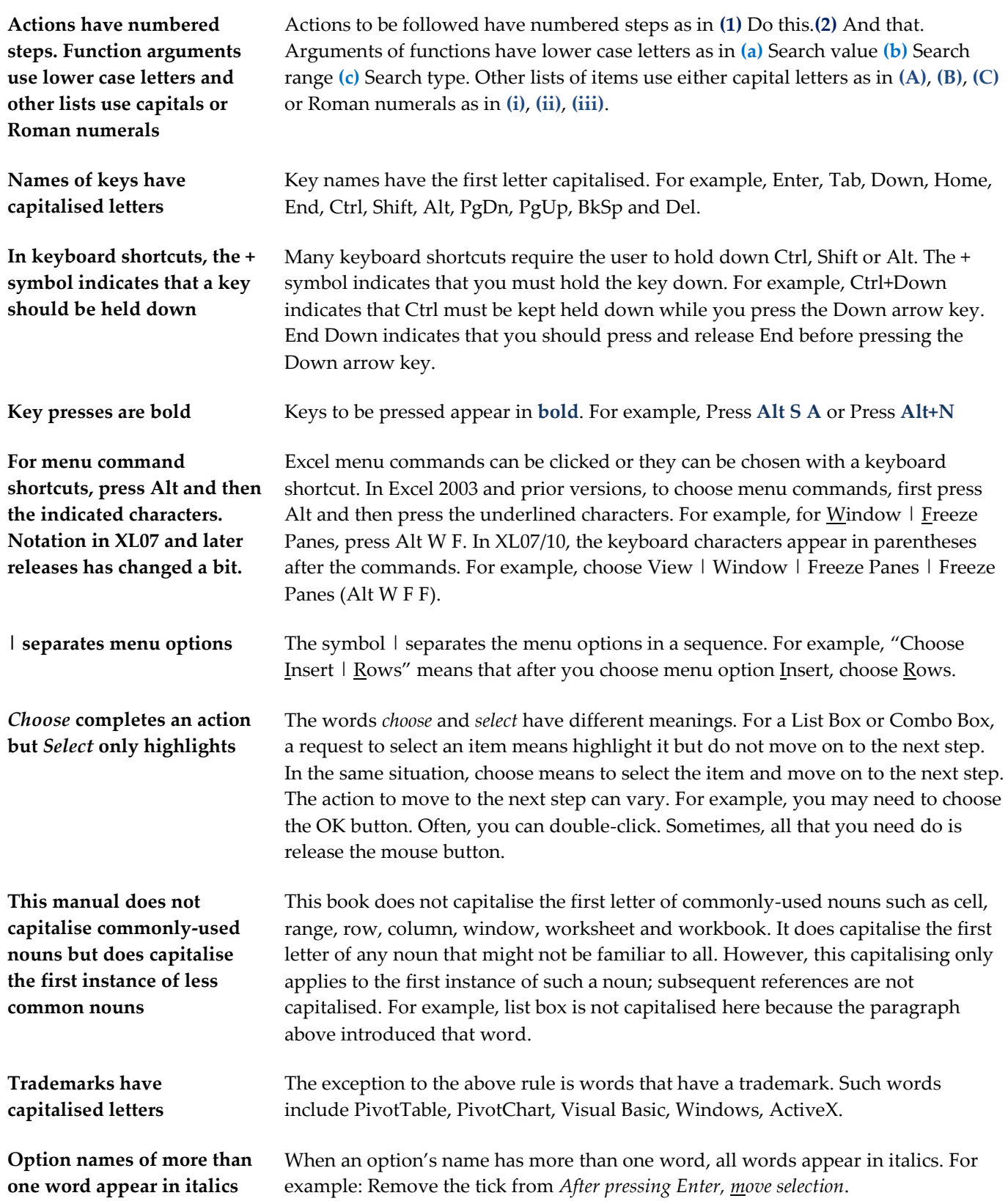

### <span id="page-5-0"></span>**Prerequisite knowledge for this course**

This course is suitable for Excel 2010, 2007, 2003 or 2002 users. Where there are differences in versions, the manual provides separate instructions.

You should be able to create basic formulas, apply basic formatting and complete other basic Excel tasks.

### <span id="page-5-1"></span>**Computer setup**

The computer needs to have:

**A)** Excel release 2010, 2007, 2003 or 2002 installed.

**B)** Installation of the Genie add-in. For more information, see [Download, attach](#page-117-1)  [and use the AbleOwl Genie add-in](#page-117-1) on pag[e 118.](#page-117-1)

## <span id="page-6-0"></span>**The need for standards**

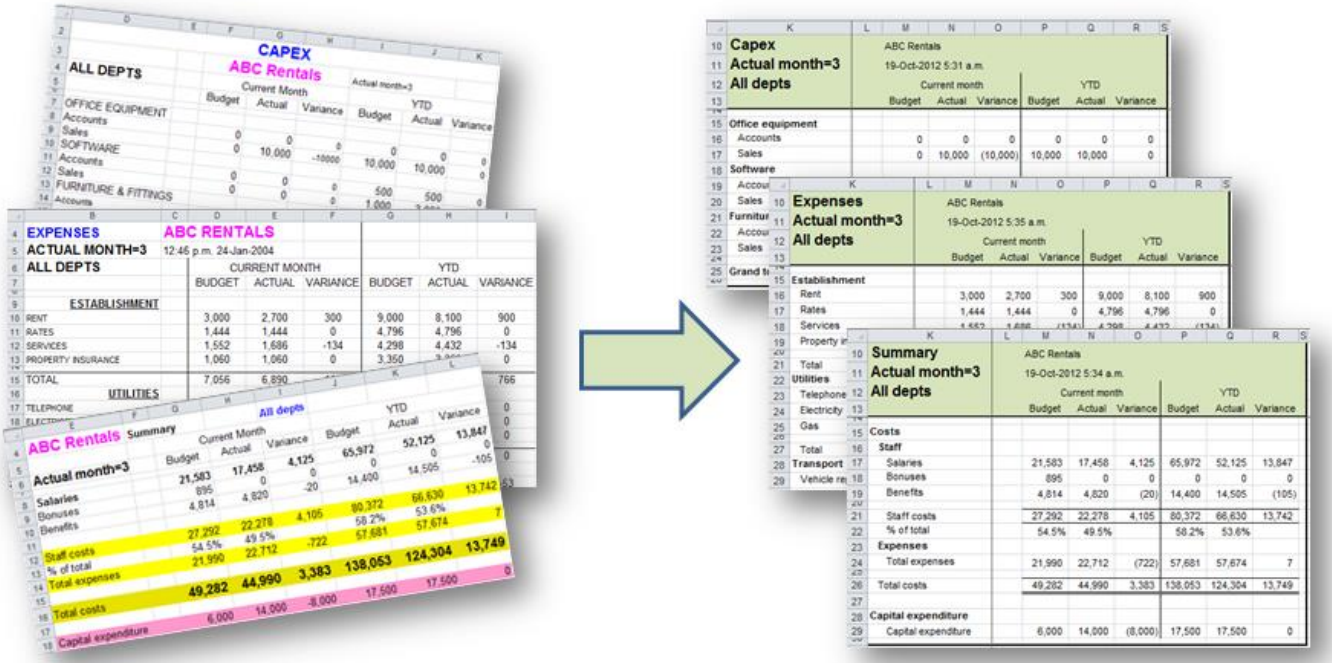

Turn inconsistent sheets into easy-to-follow, confidence-inspiring ones

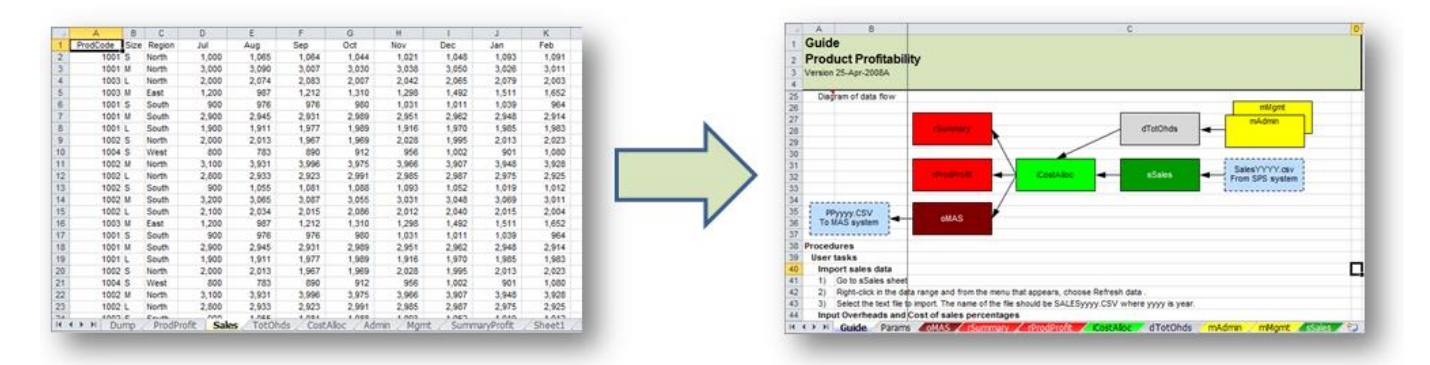

Turn unstructured workbooks into standardised, professional ones

### **You know how to find your way around a book**

**The copyright page has the publication year; the Table of Contents outlines what the book contains.**

**Pages have a simple order. There are many conventions for the layout of words.**

When you pick up a book, you know how to find your way around it: The front cover has the title. To know what the purpose of the book is, the front and back covers may provide a description and, if not, a page near the front does. If the author is credited, the name is on the front cover.

The year of creation is on the copyright page, which is before the contents page. If there have been revisions since the original publication, the revision details appear on the copyright page, too. For an outline of what the book contains, there are contents pages. The book has chapters and chapters may be grouped into parts.

There is a simple order to the pages and that is from front to back. The words on each page also have a simple order: left to right and down. There are many conventions applied to paragraphs, sentences, punctuation and case. There are many other conventions as well, too many to mention here.

It is easy to take all of the above for granted; it all seems obvious: that is the way it should be and it's no big deal. However, without those common conventions, enormous amounts of time would be wasted. But that is how it is with spreadsheets; there are few conventions and none that are common.

**Can you understand the layout of someone's spreadsheet?**

**Is the same true about some of your own spreadsheets?**

**What does the file below do? What are the inputs, calculations and outputs? What are the steps to use it?**

**What are the steps to modify it? Can it easily be split into different files? Are there checks and input validations?**

**Is there documentation? Is it the latest version? What conventions does it use?**

When you open someone else's spreadsheet, do you know how to find your way around? Other than for extremely simple spreadsheets, the answer is almost certainly no. There is unlikely to be much in the way of conventions applied to the spreadsheet's construction. If there are, the conventions are probably unique to the spreadsheet's builder and are not understood by you.

The above paragraph applies almost equally when you face a spreadsheet of your own that you haven't worked on recently or have only worked on infrequently.

Consider the relatively small file below: What does it do? Does it get data from other workbooks or external sources? Are there inputs and, if so, where are they? What calculations, if any, does it do? Which are the reports that are printed? Does it pass data elsewhere, and, if so, what data, and where is the data destined? What is the procedure for using the application?

Does it need to be modified for use in a new month or year, and what steps are needed to make these changes? Can it easily be split into different files? Are there crosschecks to help catch errors? Is there validation applied to inputs to prevent input of invalid data or warn users about inputs that appear non-normal?

Is there any documentation, and if so, where is it? Is this the latest version of the file? When was the application last changed? What was the change? Are there conventions applied, and, if so, what are they? These are just some of the questions that you may have.

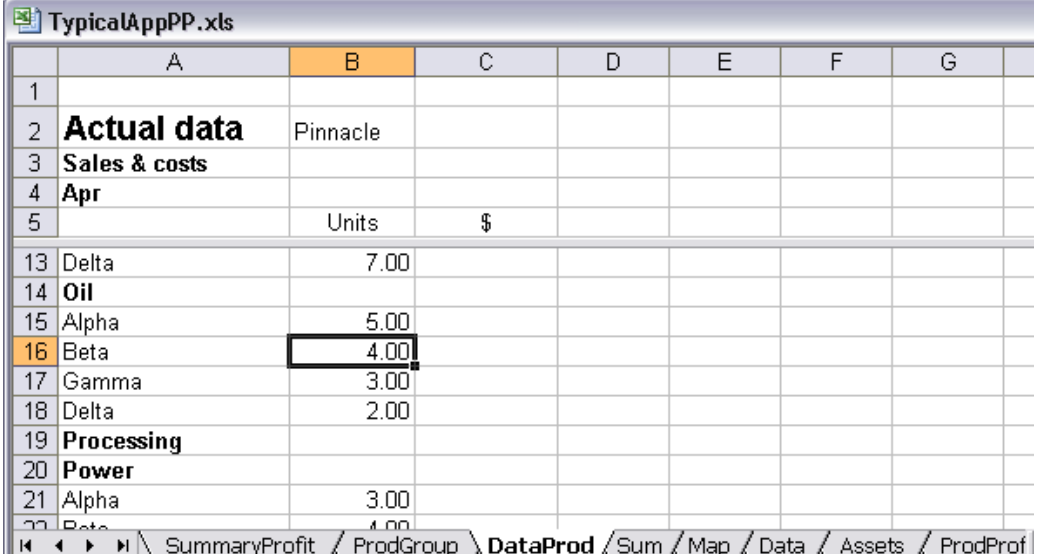

**Finding answers to those questions takes much time**

Finding answers to these questions takes much time. Consider where the time goes in working with spreadsheets.

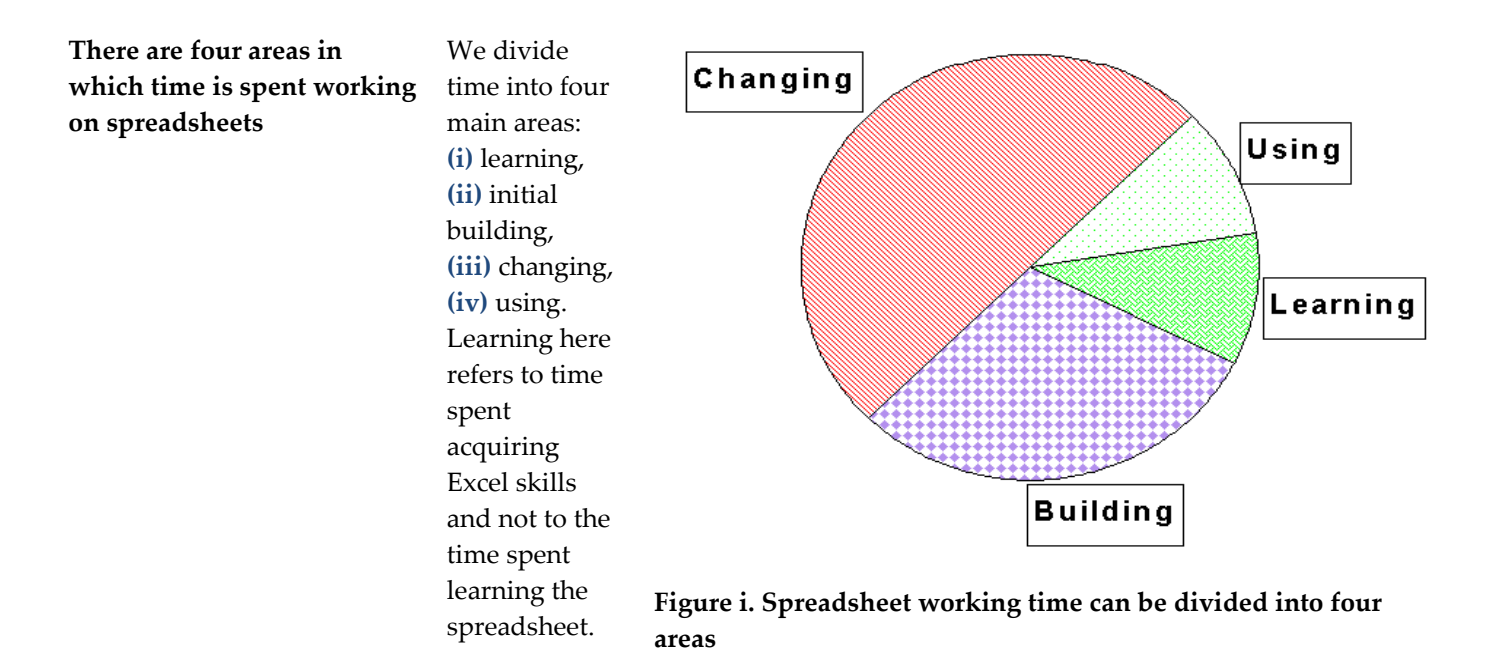

The proportion of each pie segment varies with the spreadsheet application. The above might be typical of models that change regularly. An example of such an application would be a company annual budget. Other applications don't take long to build and only occasionally require a change. In which case, the Using proportion is much larger.

**The Builder, Changer and User might all be different**

**The proportions vary with the type of spreadsheet** 

**application**

**The Builder wastes time on many decisions and by not building with standard components**

**The Changer wastes time trying to understand and must spend more time testing**

**A lack of standardisation means that the User takes longer on tasks and is more likely to make errors**

**Users of the reports take longer to interpret the reports, sometime misinterpret, and lack confidence in what they see** In a number of cases, the Builder, Changer and User of the application are different people. Furthermore, users and creators of the spreadsheet will change over time.

The Builder can waste much time trying to decide how to organise the spreadsheet and what (if any) conventions to use. Furthermore, building the spreadsheet takes much longer than necessary, because there are no standard components or tools to build rapidly. What's more, because everything is built from scratch, there is much more testing to do.

The Changer can waste much time trying to understand what is where and how it all fits together. Typically, very little of the time in the Changing segment is spent making changes; most is spent in trying to understand what changes need to be made, where. Furthermore, without a clear understanding of what impact changes have, more time needs to be spent testing, which is something that is often not done diligently enough.

The User can waste much time working out how to complete various tasks. Furthermore, with standardisation, many usage tasks can be sped up. Standardisation allows for tools that speed up such tasks. What's more, with standard components such as Data Validation quickly included by the Builder, input errors can be minimised. None of these benefits are available in nonstandardised spreadsheets.

Not only does the user input data and operate the spreadsheet, there can also be multiple users who view the reports. Viewers waste time reading unstandardised reports, and misinterpretation is a risk. Inconsistency and the unaesthetic appearance of the reports engender a lack of confidence. There is justification in such feelings, as there is a correlation of neatness with accuracy.

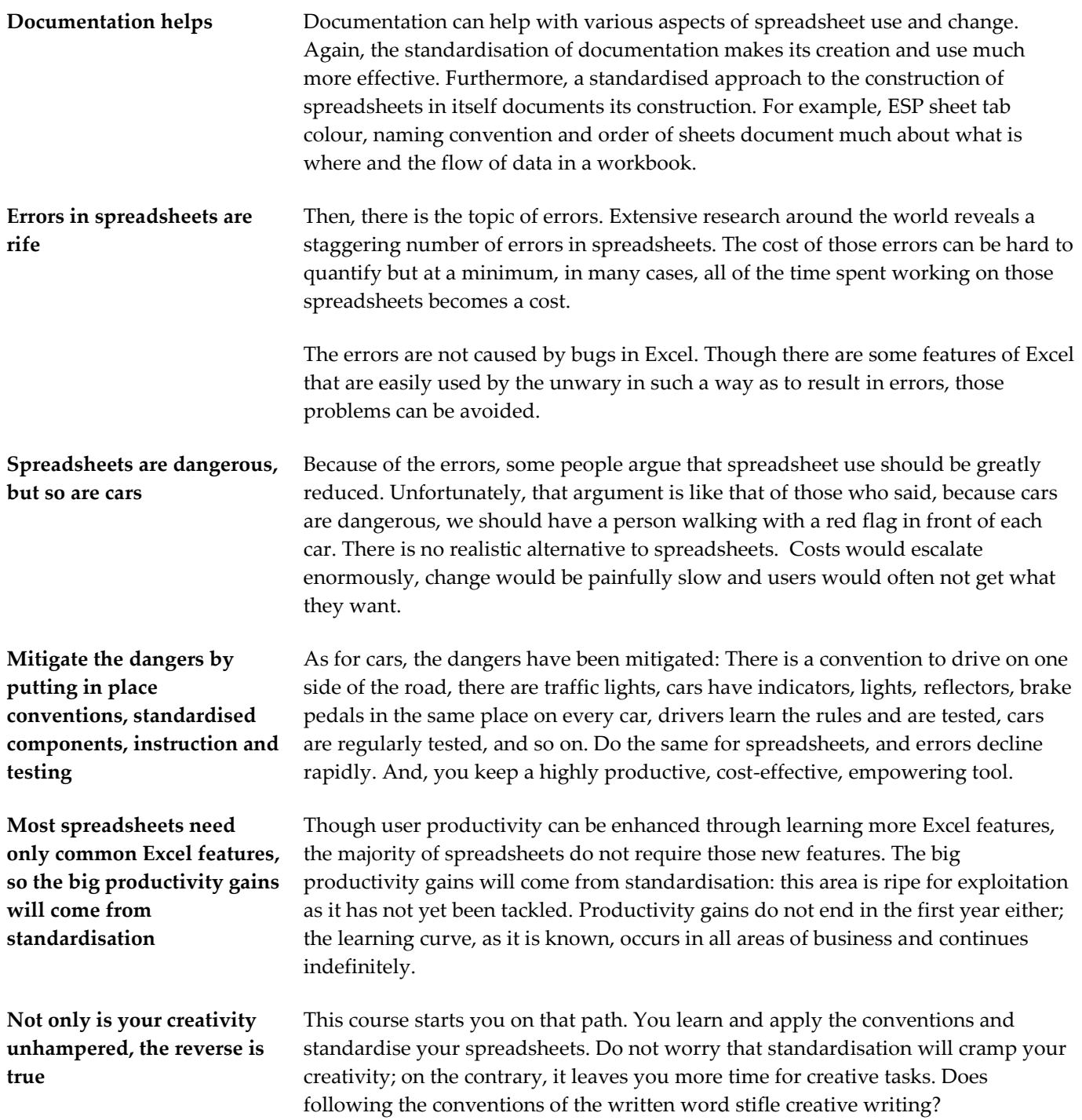

**Automation is an another area that boosts productivity greatly and ESP makes it easy to automate many common tasks**

**ESP boosts productivity in a number of areas**

Automation can boost productivity enormously. Automation typically means writing macros. AbleOwl's Excel consultants often see several-fold productivity increases resulting from automation. ESP includes the ability to automate many common tasks with little or no need to understand macros. ESP boosts productivity in a number of areas as depicted in the pie chart shown right.

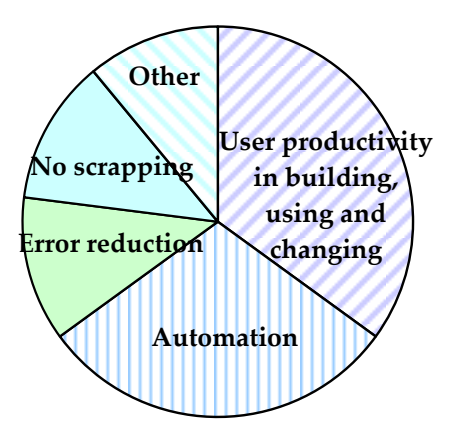

#### **Figure ii. Areas for productivity improvement in working with Excel**

**Build with ESP components Reduce navigational time Use ESP conventions Automate tasks Reduce errors Minimise scrapping Improve reader comprehension and motivation** The time spent in building decreases through the use of standard ESP components. Standard layouts and certain ESP features reduce navigational and other usage time. ESP conventions reduce comprehension time, so reduce maintenance time. The use of ESP automation reduces the time required for many common tasks to a fraction of that needed before. ESP standard components and conventions reduce errors. The adoption of ESP conventions to make applications more easily understandable reduces scrapping. The Other segment includes improved reader comprehension and motivation through adopting professional quality standards.

A doubling in productivity with a modest investment should easily be achievable.

# <span id="page-11-0"></span>**The Genie add-in to help apply the standards**

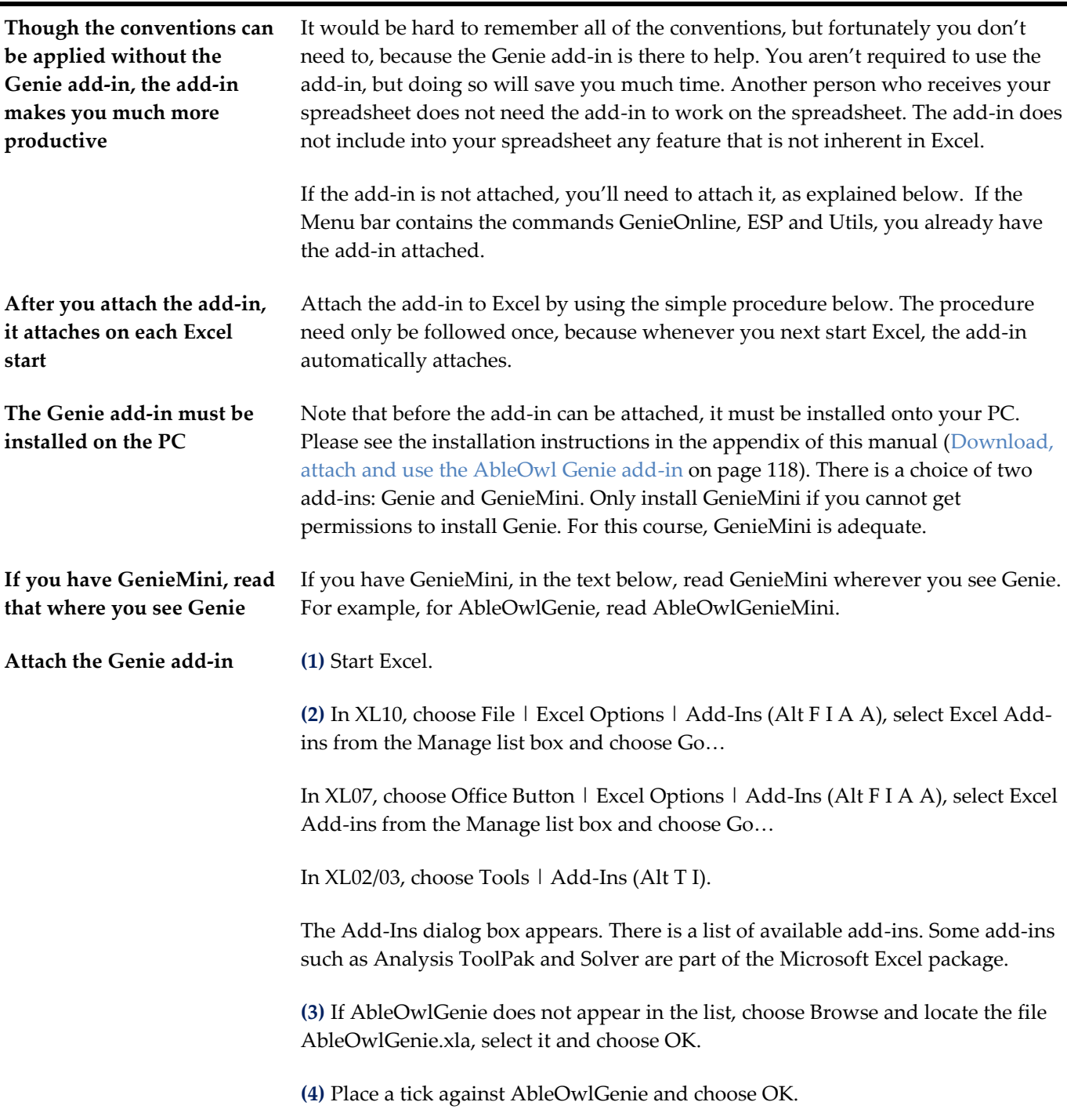

In XL07/10, the Menu bar displays commands GenieOnline, ESP and Utils.

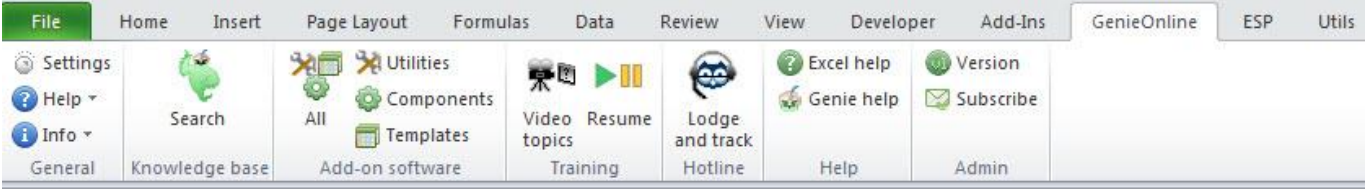

In XL02/03, the Menu bar displays commands GenieOnline, ESP and Utils. When you choose GenieOnline, a drop-down menu appears as shown below. There are six Genie toolbars that appear:GenieESPStandard, GenieESPFormat, GenieUtils, GenieOnline, GenieESPMyFavorites, and GenieUtilsMyFavorites as shown below.

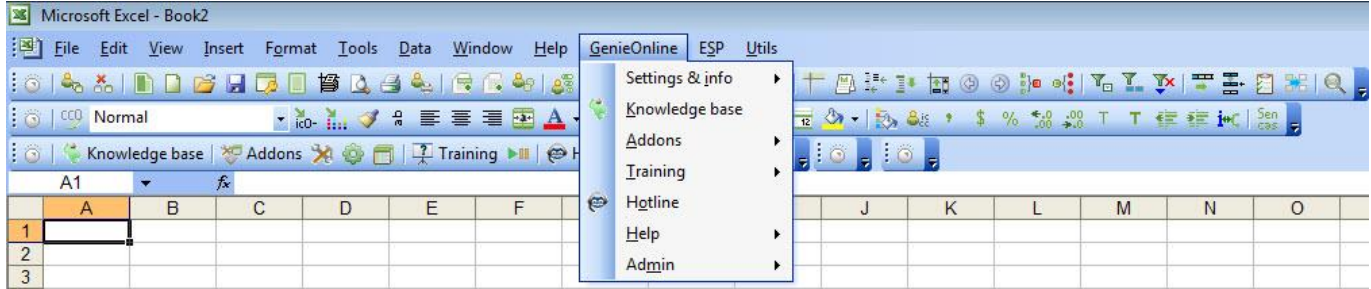

<span id="page-12-0"></span>**Operate the ESP menus** Many people operate the menus solely with the mouse. However, for many common tasks, keyboard methods are faster, more accurate, easier on the eye and less straining on the joints and, therefore, minimise the risk of repetitive strain injury (RSI).

> **(1)** To choose a menu command, press and release the **Alt** key. In XL07/10, keycaps display the shortcut letters of the commands as shown below. In XL02/03, the menu commands have the shortcut letters underlined.

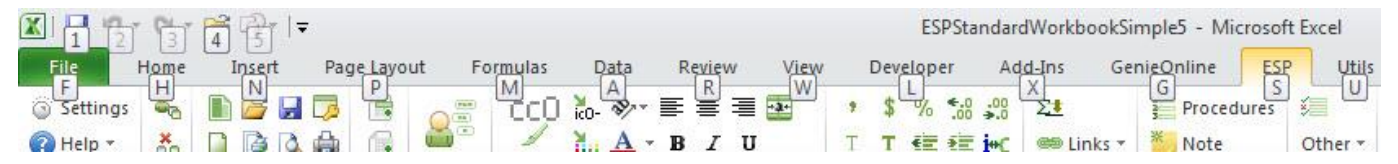

**(2)** Type the menu shortcut letter.

In XL07/10, the ribbon of the menu command chosen appears and each command displays its shortcut as shown below.

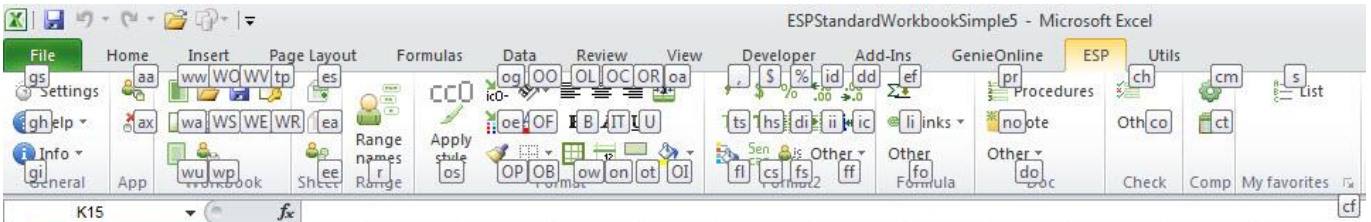

**In XL02/03, you can switch between Genie toolbars and Excel's Standard and Formatting toolbars**

In XL02/03, you can switch between displaying the Genie toolbars and Excel's toolbars: Standard and Formatting. To do that:

**(1)** Click the *Genie settings* button, to which the arrow points below.

A dialog box appears.

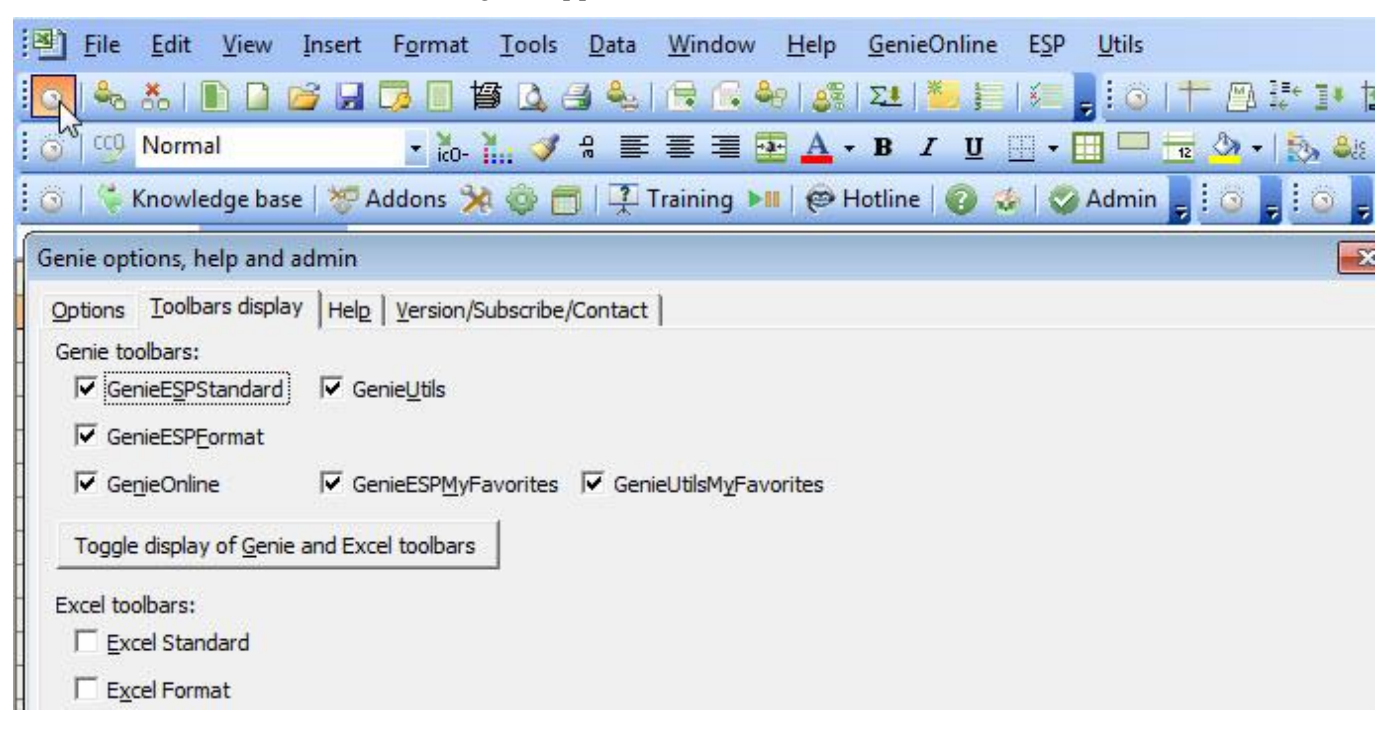

**(2)** On the *Toolbars display* page, click the *Toggle display of Genie and Excel toolbars* button.

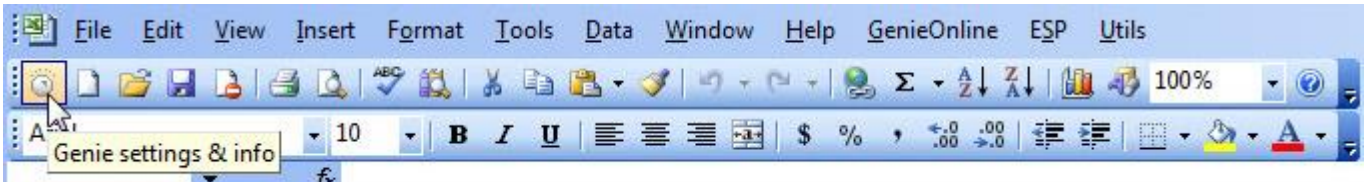

The toolbars displayed change. You might need to rearrange them, which you can do by dragging the left edge of each toolbar.

**(3)** Close the dialog box and, if necessary, rearrange the toolbars.

Note that the same *Genie settings* button appears on the left of the Excel Standard toolbar.

**Use ESPFormatting toolbar in place of Formatting** Most of the same buttons appear on the Genie toolbars as appear on the Excel Standard and Formatting toolbars. Therefore, there should be no need to use Standard and Formatting toolbars. Note, however, some of the buttons, though they have the same image as the equivalent Excel buttons, perform a little differently. For example, all of the buttons from the 'comma' button to the Bold button apply named styles.

**Customise the toolbars as you wish. Restore buttons from ESPStandardCopy and ESPFormattingCopy**

The Excel Standard and Formatting toolbars should no longer be needed. You can customise the above toolbars to include, remove or move buttons. Should you remove a button and want to replace it, there are three toolbars ESPStandardCopy, ESPFormattingCopy, and ESPOther that you can copy buttons from.

**XL07/10 display toolbars in the Add-Ins ribbon**

In XL07/10, the Custom Toolbars group on the Add-Ins ribbon, shown below, contains Genie toolbars as used by XL02/03.

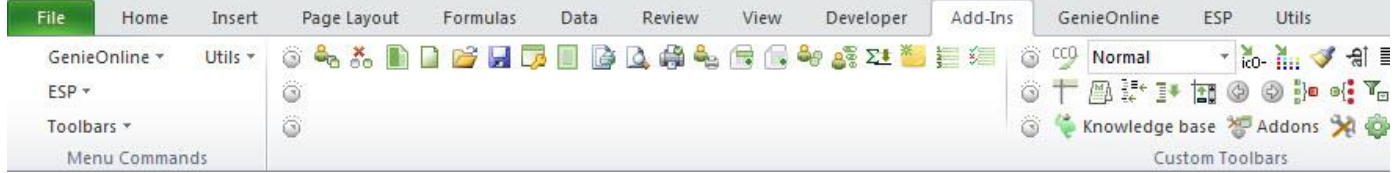

Normally, you would access the Genie commands from the three ribbons: GenieOnline, ESP and Utils. However, there is one feature that the Add-Ins ribbon provides that the other ribbons don't: the Style box (which you see above on the right displaying the word Normal) displays the style of the active cell. Occasionally, that can be useful when you want to check cells to see which styles are applied.

## <span id="page-14-0"></span>**Create a standard workbook**

Guide, Params and mSheet1.

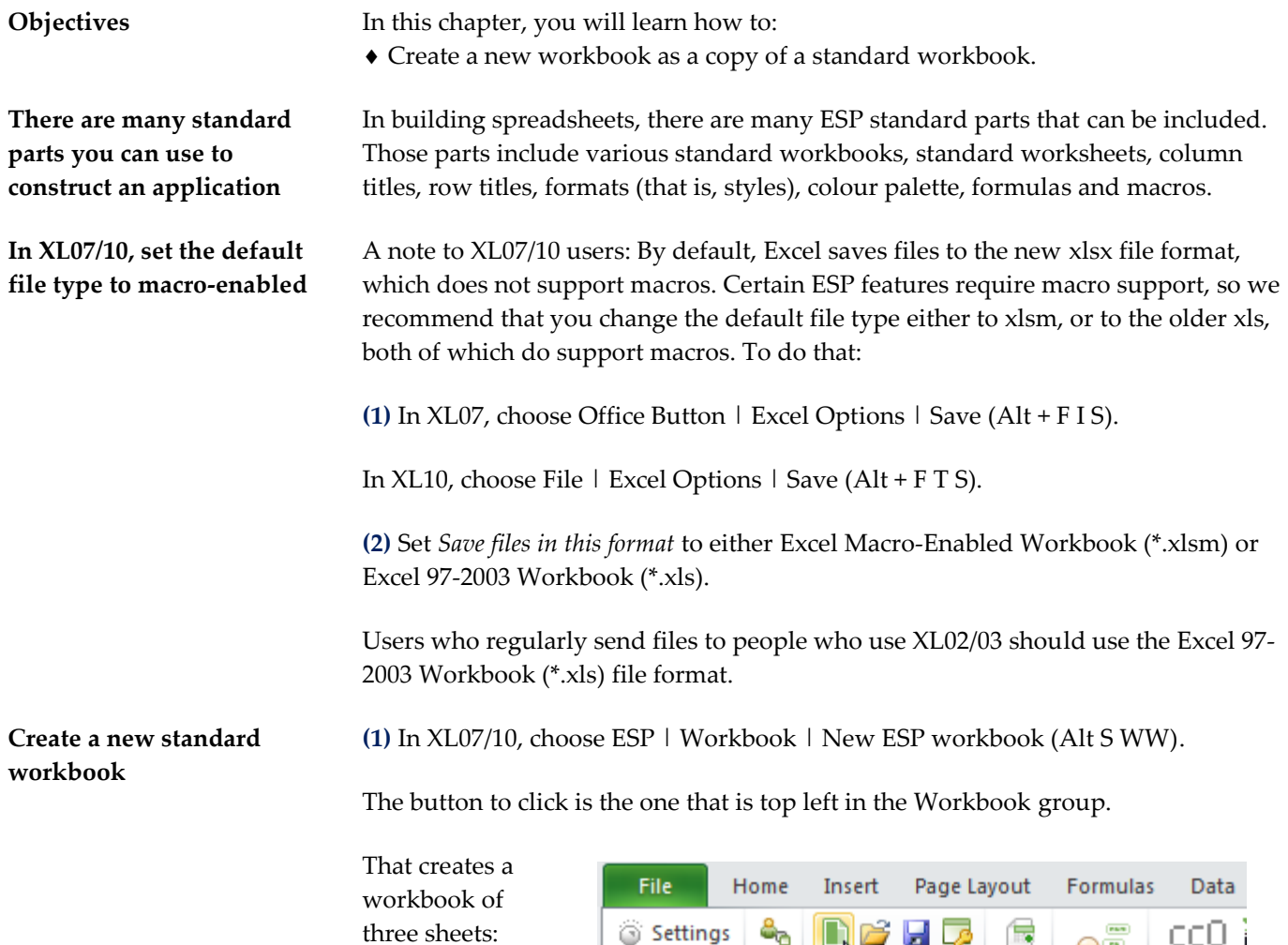

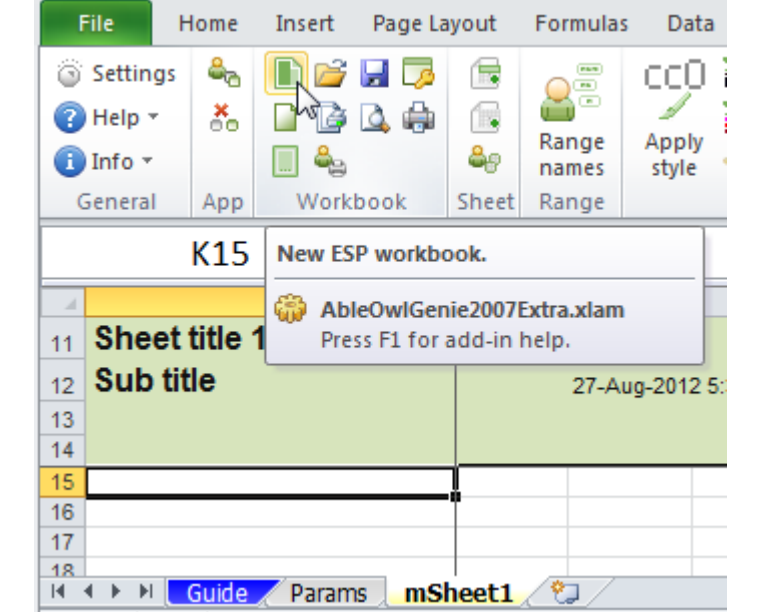

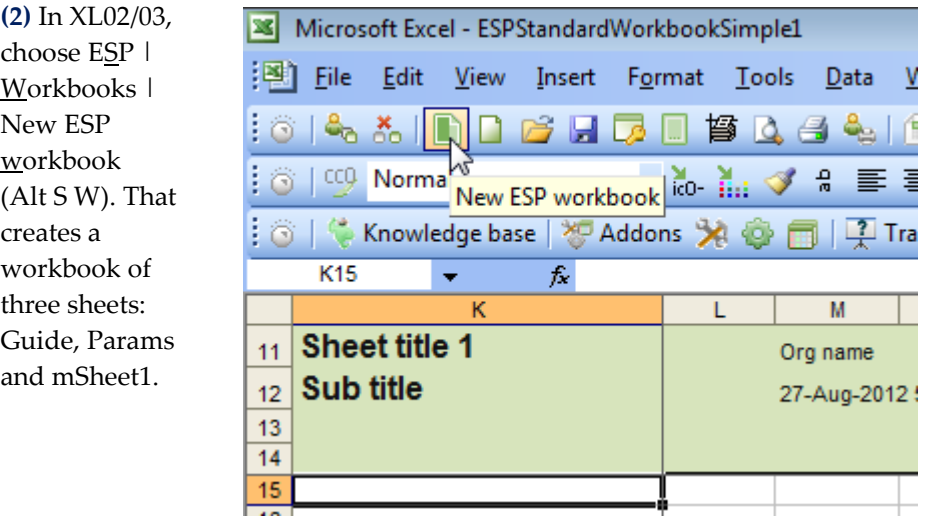

The Guide sheet is for documentation. The full purpose of the Guide sheet appears later.

The Params sheet contains a variety of entries, many of which appear on a number of other sheets. Such entries include the organisation name, the current date and time and the crosschecks tolerance. The full purpose of the Params sheet is covered later.

Virtually all workbooks should contain Guide and Params sheets.

**mSheet1 is a data sheet to be completed as you require**

**The Guide and Params sheets are standard ESP sheets that virtually all workbooks should contain**

> The mSheet1 sheet is a data sheet, that is, one to be completed as you require. What do you notice about mSheet1? The following are some points to note:

**All ESP sheets have a fourrow titles area**

**Frozen panes hide rows 1 to 10 and columns A to J, which often contain entries**

**Cell B12 of the Params sheet has name kNow. The cell contains a formula that returns the current date and time.**

 K11:Z14 contains a four-row titles area shaded in a light green colour. All ESP sheets have the same four-row titles area.

 K11:K14 are frozen inside frozen panes; that is, column K always appears on screen, as do rows 11 to 14. Why is the top left cell K11 and not A1? The answer is that there are often many types of entries that need to be placed on the rows above 11 and in the columns to the left of K. Such entries (like much plumbing) you might not want to be normally visible. With the ESP add-in, it is easy to unfreeze and refreeze panes. This we cover further on.

 M12 contains a formula that refers to a range name kNow. Range names will be covered a little further on. kNow is the name of cell B12 on the Params sheet. The cell contains a formula, =TEXT(NOW(),"dmmm-yyyy h:mm AM/PM "), that returns the current date and time as a text string. In that way, if the column is not wide enough, the date and time information overlaps into the next column.

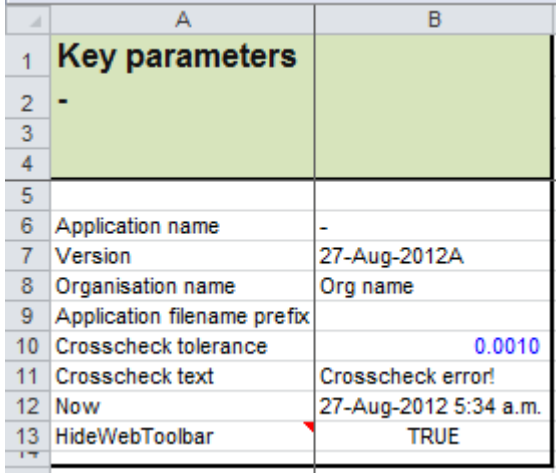

### **The Guide sheet has certain entries already completed**

**An** *application* **can be a single workbook or a collection of many**

The Guide sheet (shown below) has entries for Version and *Who created* already complete. Many other entries need to be completed. C6 and C7 contain application and workbook purpose information.

The term *application* used in ESP means a spreadsheet application. Examples of applications are: Budget application, Fixed assets application, Payroll planning application. In many cases, an application can be just a single workbook, but it may be a collection of multiple workbooks and other files.

The entry in C10, *Who created/modified,* comes from an Excel setting: XL10: File | Options | General | User name (Alt F T Alt U). XL07: Office Button | Excel Options | Popular | User name (Alt F I A;t U). XL02/03: Tools | Options | General | User <u>n</u>ame (Alt T O G Alt N).

The entry in C8 displays #VALUE! until you save the file.

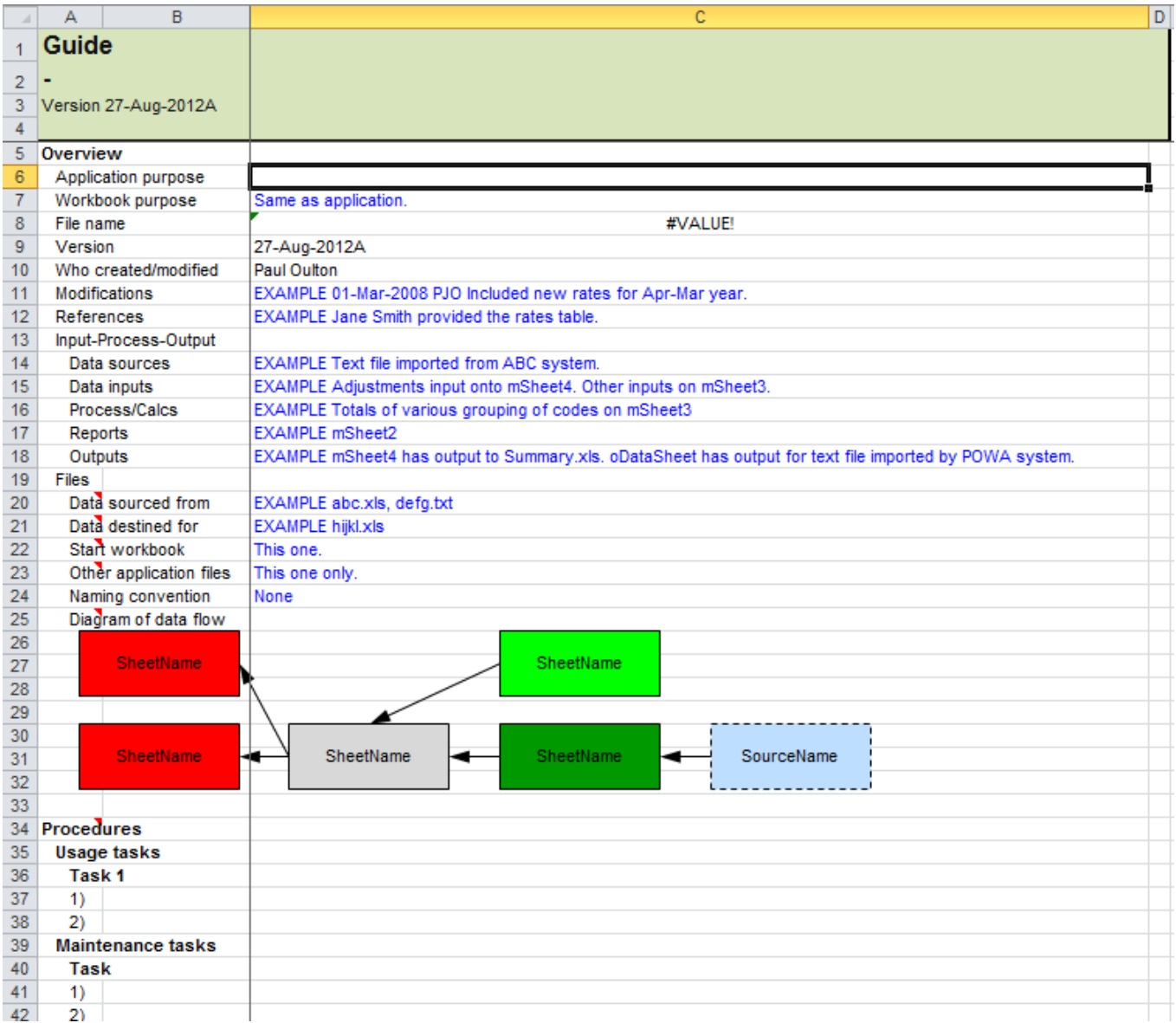

**(3)** Save the workbook as **AASales2008.xls**

**(4)** Close the workbook.

### **Exercise - Create a standard workbook**

**(1)** Create a new ESP workbook.

**(2)** Enter the *Workbook purpose* as **Report on employee expenses by credit card and cash**

**(3)** Save the workbook with name **AAExpenses.xls**

**(4)** Close the workbook.

**End of exercise**

# <span id="page-18-0"></span>**Format quickly and consistently with styles**

**Objectives** In this chapter, you will learn:

- The benefits of using Named Styles for faster and consistent formatting.
- How to use the Style box toolbar drop-down, or in Excel 2007, the *Style apply* dialog box.
- The naming convention for ESP styles.
- How to create named styles and copy them to other workbooks.
- How to change the default workbook (book.xlt or, in Excel 2007, book.xltm) and worksheet (sheet.xlt or, in Excel 2007, sheet.xltm).

### <span id="page-18-1"></span>**The benefits of styles and how to use the Style box**

**Most formatting should be done with Named Styles**

**The benefits are faster formatting, faster reformatting & consistency**

**You want to format input cells to zero decimals, thousands separators, parentheses on negatives, blue and unlocked**

**Format | Cells requires about thirteen clicks but styles need only two or three**

Except for borders and fill, all formatting should be done with Named Styles (styles for short).

There are three benefits to styles: **(i)** Formatting is much faster. **(ii)** Reformatting throughout a workbook is much faster. **(iii)** Formatting is more likely to be consistent and not, for example, with some negatives having minus signs and others having parentheses.

Suppose some number cells used for input need to be formatted. The number format needs to be zero decimals, thousands separators and parentheses around negatives. The ESP convention for input cells is to make the font blue and to remove the lock. The blue enables the input cells to be identified more clearly. The removal of the lock from a cell allows the cell to be input into even after you protect the sheet. Protection is not covered on this course.

One typical procedure to achieve the above would be: select the range, display the Format Cells dialog box (Ctrl+1 is a handy shortcut to do that), select the Number tab, click in several places to set the number format, select the Font tab, change the font colour to blue, select the Protection tab and remove the check from Locked. That takes thirteen or fourteen clicks in total. With styles, you can achieve the same result in about three clicks or about four key-presses.

To reformat cells, say, to change the colour of the blue font mentioned above, there is no need to locate, select and reformat all such cells. Instead, you just change the colour of the style.

### <span id="page-19-0"></span>**Apply ESP styles**

### **>>Files: StylesApply.xls**

**Apply styles with the Style box**

#### To format with styles:

In XL07/10, use the Genie *Style apply* dialog box as shown right. You can instead use Home | Cell styles (Alt H J). However, its use is inefficient.

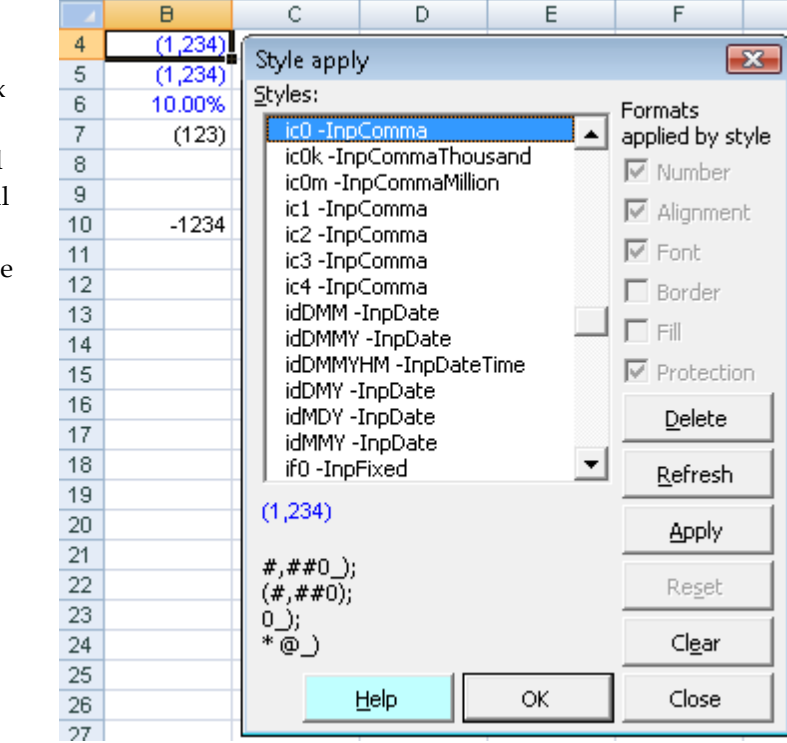

In XL02/03, use the Style box. The GenieESPFormat toolbar contains it as shown right.

The shortcut to activate the Style box is **Alt+'**

The shortcut to activate *Style apply* is **Ctrl+Alt+'**

You can instead click the *Apply style* button as shown right on the ESP ribbon.

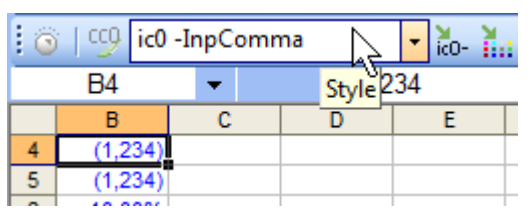

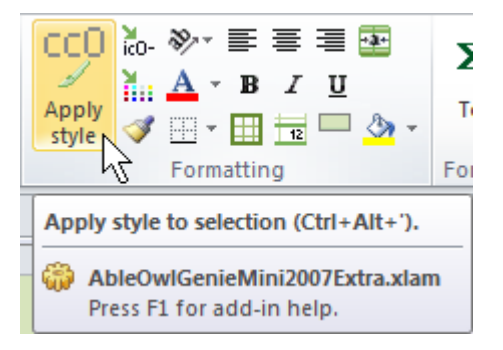

**(1)** Open StylesApply.xls.

**(2)** Go to the mProduction sheet.

The sheet appears as on the following page.…

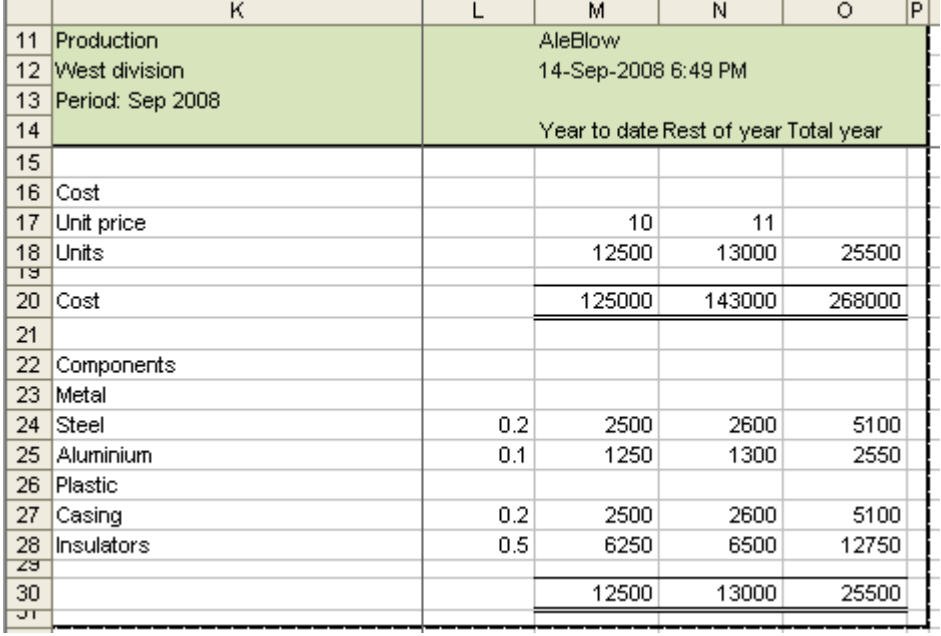

#### **File: StylesApply.xls, sheet: mProduction**

… but needs to be formatted as below.

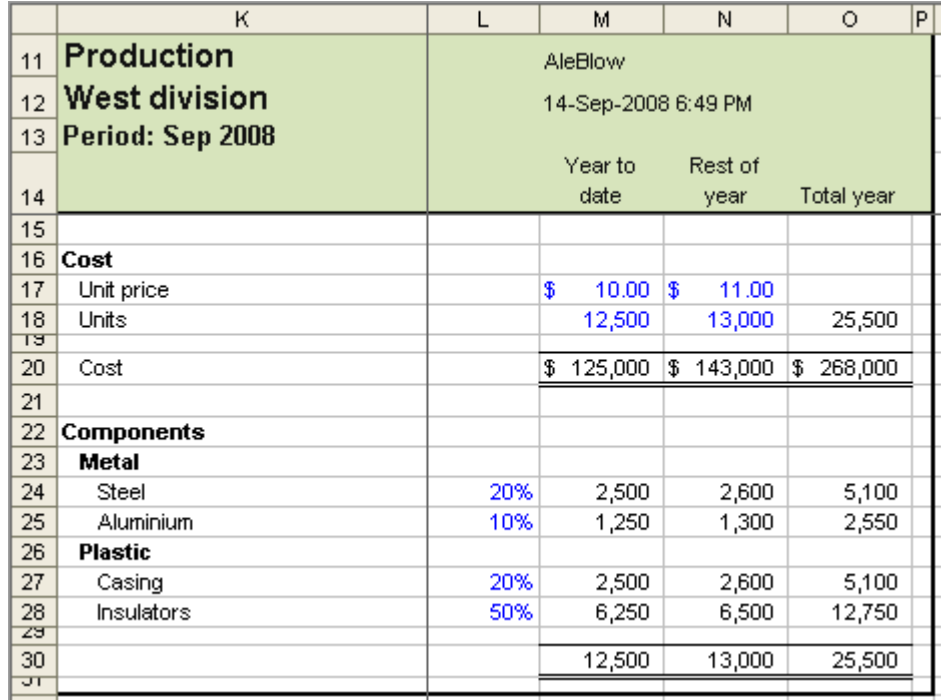

**(3)** Select K16.

**(4)** In XL02/03, make sure the GenieESPFormat/GenieMiniESPFormat toolbar is on display. To display a toolbar, right-click any toolbar or the Menu bar and choose the required toolbar. The Genie toolbars contain the Style box.

If you do not have Genie, you can place the Style box on a toolbar as follows: Choose Tools | Customize | Commands page | Format category, locate the Style box, drag to a toolbar (preferably the Formatting toolbar) and Close the dialog box.

#### **Apply a style (5)** In XL07/10, press **Ctrl+Alt+'**

That displays Genie's *Style apply* dialog box.

If you do not have Genie, from the Home ribbon, you can choose Cell Styles (Alt H J). However, you cannot select a style with a shortcut using this method; it is best to use the mouse, though that is less efficient.

#### **(6)** In XL02/03, press **Alt+'**

That activates the Style box. Note that ' is on the same key as ".

**(7)** Type **s** to select the style named sh0 – SideHeading, which is the style needed.

#### **(8)** Press **Enter**

That formats the cell to style sh0 -SideHeading. AbleOwl uses a convention to name its ESP styles. Each style has a name that begins with a unique few characters, for example, sh0.

Once you understand the code convention, you can quickly format as you require.

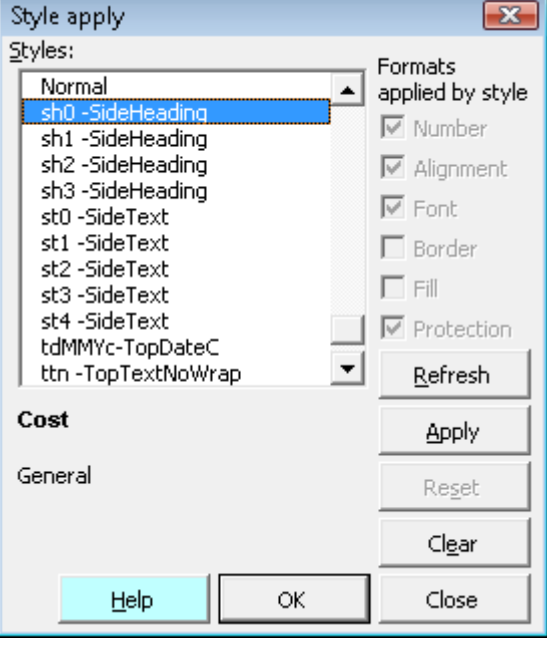

**Genie's** *Style apply* **dialog box**

sh0-SideHeading

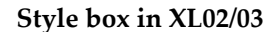

A sheet has titles in the form of headings in the top-left corner and titles at the top and side. The top-left corner contains the headings for the sheet.

÷

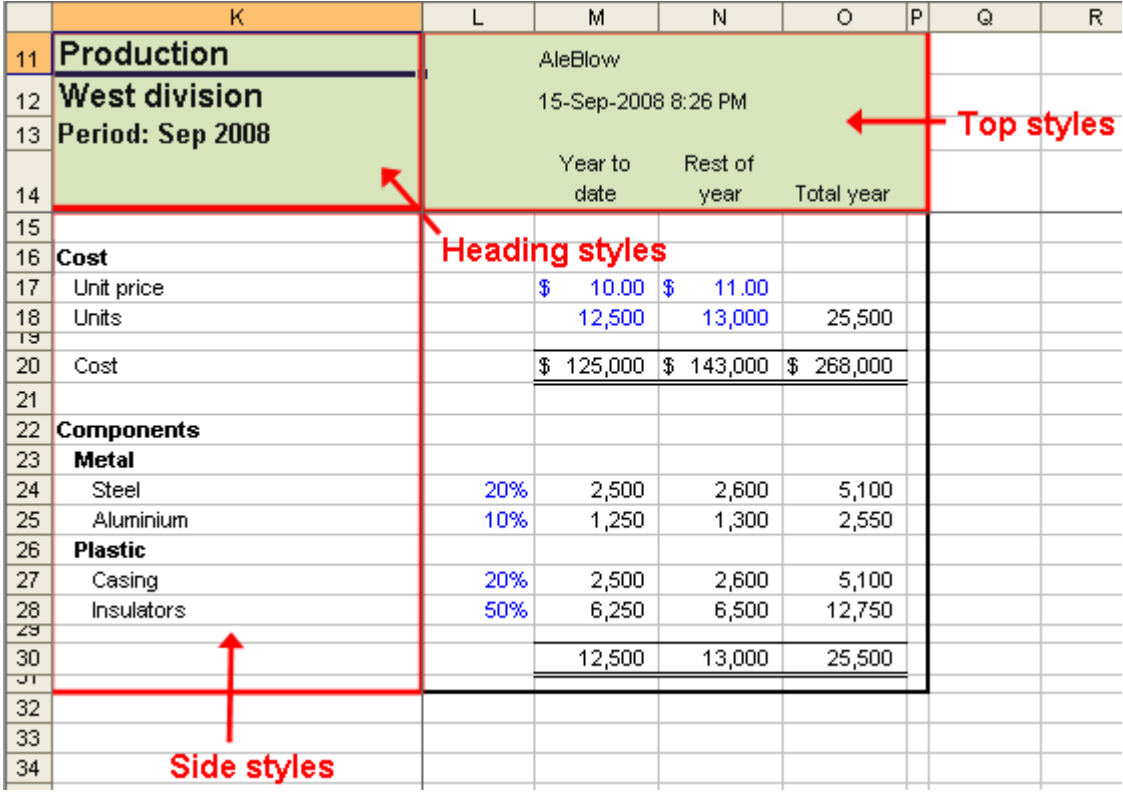

**File: StylesApply.xls**, **sheet**: **mProduction**

The first letter (h, t or s) of a style code indicates where to use the style: h - heading

- t top
- s side

**(9)** Select K11:K12.

**(10)** Press **Ctrl+Alt+'** (or **Alt+'** in XL02/03).

### **The Style box in Excel 2007/2010**

Note that XL07/10 can also use the Style box. It appears on the Add-Ins ribbon when the Genie/GenieMini Add-In is attached. The Style box is useful for inspecting the style used by a cell. When you select a cell, the Style box displays the name of the style used by the cell.

You can activate it by keyboard by pressing **Alt X ST**. However, the exact shortcut depends on your computer. When you press Alt X, you will see your shortcut next to the Style box. (See page [13](#page-12-0) for a screenshot of how XL07/10 shortcuts appear).

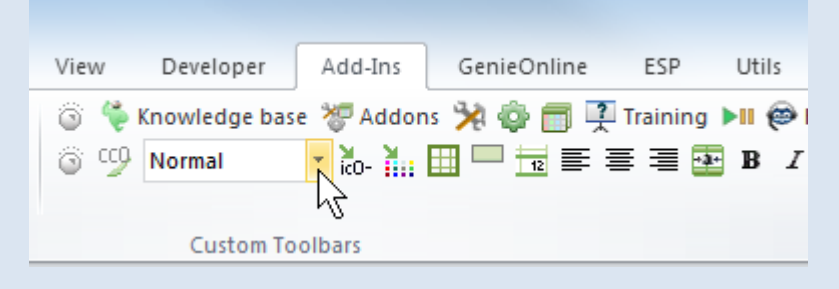

To make Alt+' work as the shortcut: **(i)** Choose Settings from the top left of the ESP ribbon. **(ii)** Choose *Keyboard shortcuts*. A dialog box appears. **(iii)** In the full Genie Add-In, choose the *Shortcuts other* tab. (iv) Complete the *Shortcuts keys to access Style box* box. **(iv)** Choose OK twice. You can now press **Alt+'** to activate the Style box.

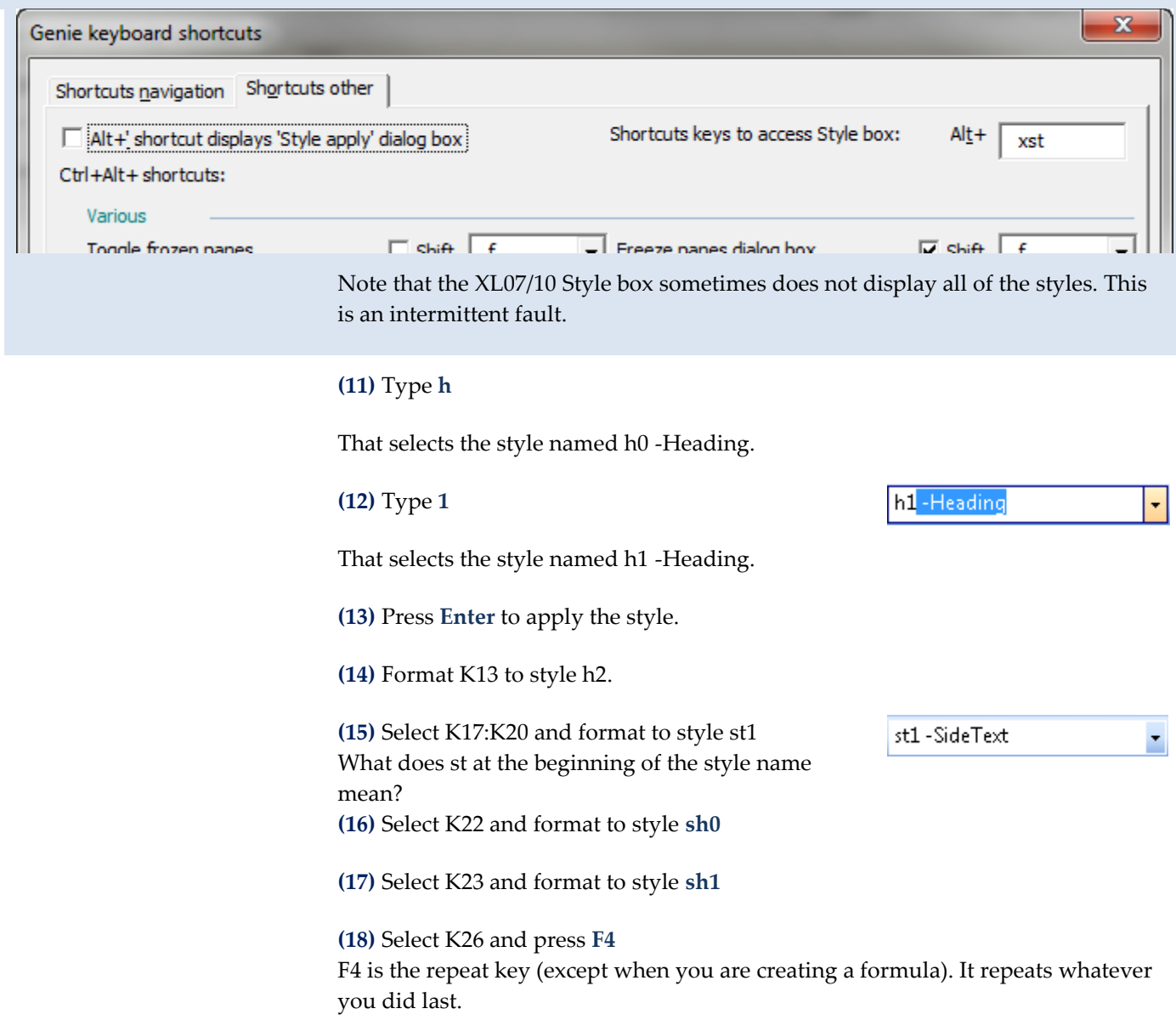

### **(19)** Select K24:K25 and format to style **st2** What does the 2 of st2 signify?

**(20)** Select K27:K28 and press **F4**

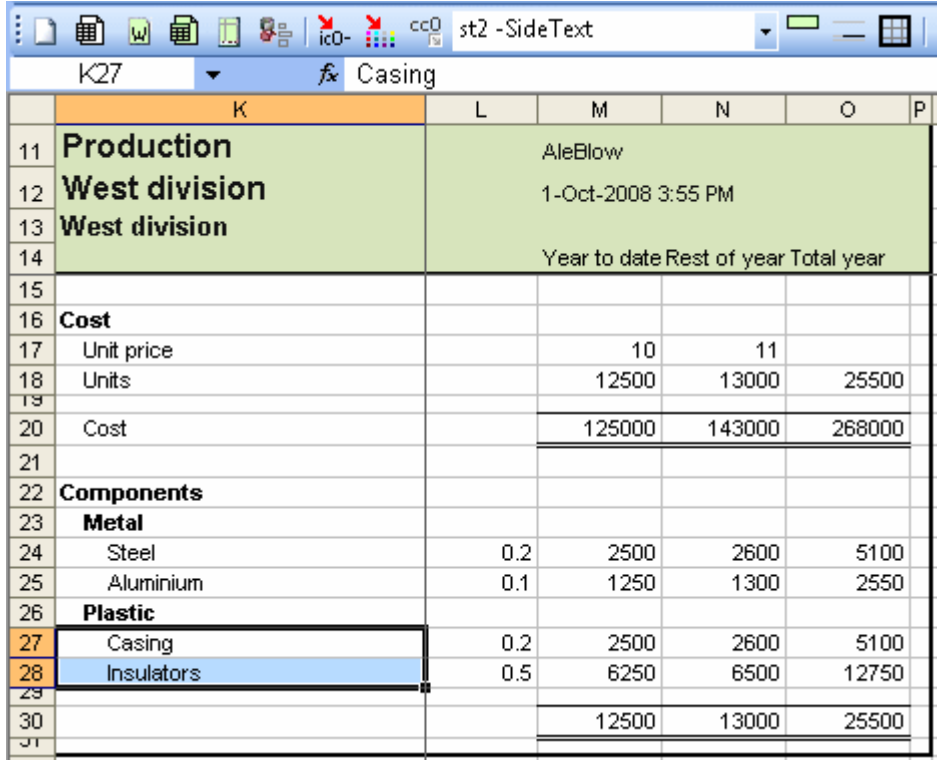

**File: StylesApply.xls, sheet: mProduction**

In sh1, s is for side, h is for heading, and 1 is for one indent. In st2, s is for side, t is for text (that is, not a heading), and 2 is for two indents.

Note that the AbleOwl ESP convention is to indent all side descriptions below the side heading. The indent also applies to any text on the total line as with K20 above.

**(21)** Select M14:O14 and apply style **ttw**

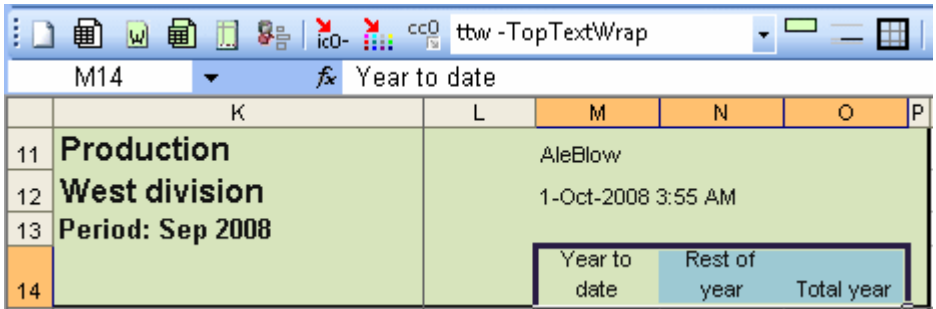

In ttw, what do the letters mean?

**(22)** Select L24:L25, hold down **Ctrl** and select L27:L28.

You should have four cells selected. These cells are input cells into which the user enters values. The AbleOwl ESP convention is to make the font of input cells blue.

**Input style names start with the letter i**

**(23)** Apply style **ip0** All styles that begin with the letter i are for input cells and make the font blue.

ip<mark>0 -InpPercent</mark> ÷

**(24)** Select M17:N17 and apply style **ir2**

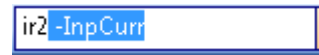

÷

**(25)** Select M18:N18 and apply style **ic0**

**(26)** Select M20:O20 and apply style **cr0**

These cells contain formulas; they are not input cells.

**(27)** Select O18 and apply style **cc0**

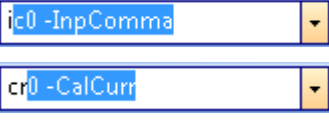

cc0 - CalComma

**(28)** Apply **cc0** style to M24:O25, M27:O28 and M30:O30.

In ip0, what does each character signify? In ir2, what does each character signify? In cc0, what does each character signify?

For number-format cells, the first three characters are:

First:  $\mathbf{i}$  = input,  $\mathbf{c}$  = calculation (or non-input).

Second: **c** = comma (that is, comma separator), **r** = currency, **p** = percentage,

**f** = fixed (that is, no commas).

Third: the number of decimals.

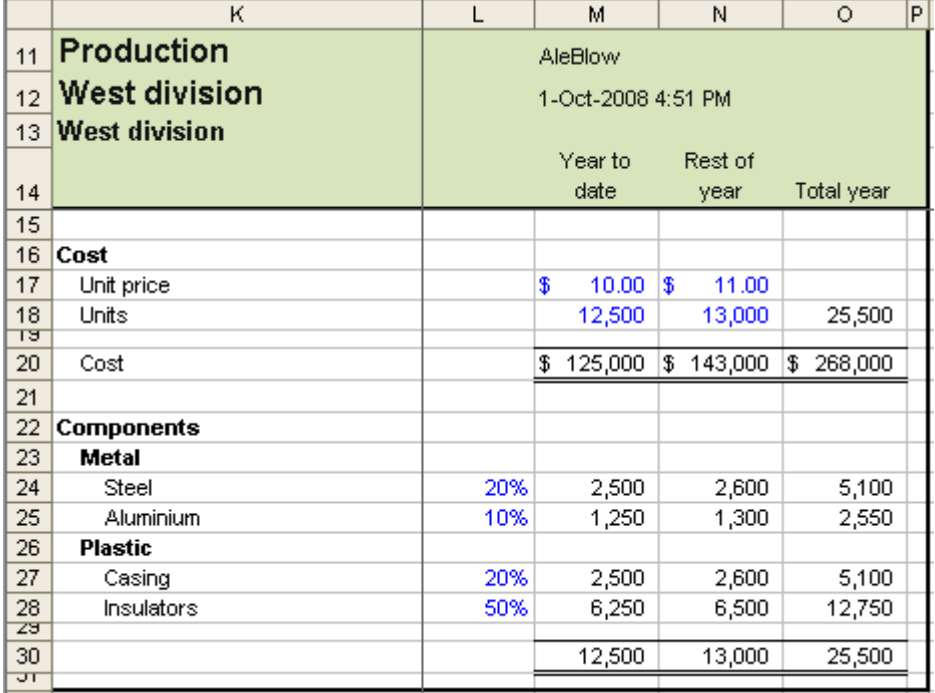

**File: StylesApply.xls, sheet: mProduction**

Most commonly-used styles can be selected with one to three key presses. For example:

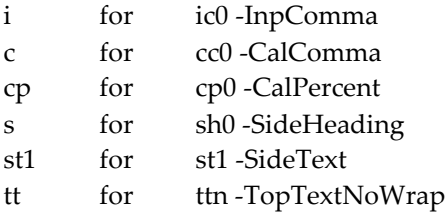

### **Alt+Down arrow drops down the list**

**Be careful what you type in the Style box**

If you cannot remember the name of a style, after you activate the Style box, press Alt+Down arrow to make the list drop down. Then use the PgUp, PgDn, Up arrow and Down arrow keys to select a style.

You need to be careful when typing into the Style box, though it is not an issue with the Genie *Style apply* dialog box. If what you type does not exist, you will create a style of that name when you press Enter. The new style has the formats of the active cell.

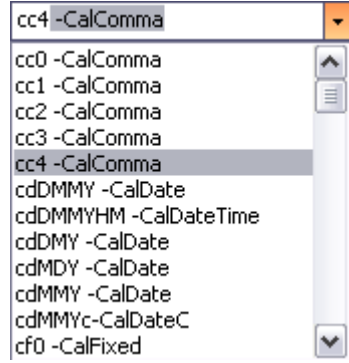

You can, of course, delete the style. See the sectio[n Delete a style](#page-38-1) on page [39.](#page-38-1)

### **Exercise – Format with styles**

### **>>Files: ExStyles.xls**

**(1)** Open ExStyles.xls and go to sheet mMonth.

|          | K                      | L                  | м         | Ν                    | $\circ$   | P                  | $\overline{\mathsf{R}}$<br>Q |
|----------|------------------------|--------------------|-----------|----------------------|-----------|--------------------|------------------------------|
| 11       | Monthly sales & costs  | AleBlow            |           |                      |           |                    |                              |
| 12       | North Island division  | 1-Oct-2008 8:30 PM |           |                      |           |                    |                              |
| 13       | Period: Sep 2008       |                    |           |                      |           |                    |                              |
| 14       |                        |                    | Northland | Auckland rei Waikato |           | Southern N I Total |                              |
| 15       | Sales                  |                    |           |                      |           |                    |                              |
| 16       | Units                  |                    |           |                      |           |                    |                              |
| 17       | А                      |                    | 100       | 750                  | 210       | 340                | 1400                         |
| 18       | lB.                    |                    | 75        | 530                  | 170       | 220                | 995                          |
| 19       | Price                  |                    |           |                      |           |                    |                              |
| 20       | А                      |                    | 109       | 108                  | 107       | 111                |                              |
| 21       | B.                     |                    | 97        | 98                   | 98        | 99                 |                              |
| 22       | Revenue                |                    |           |                      |           |                    |                              |
| 23       | А                      |                    | 10900     | 81000                | 22470     | 37740              | 152110                       |
| 24       | B.                     |                    | 7275      | 51940                | 16660     | 21780              | 97655                        |
| Z5       |                        |                    |           |                      |           |                    |                              |
| 26       | Total                  |                    | 18175     | 132940               | 39130     | 59520              | 249765                       |
| 27       | Costs                  |                    |           |                      |           |                    |                              |
| 28       | Cost of sales          |                    |           |                      |           |                    |                              |
| 29       | А                      | 0.285              | 3106.5    | 23085                | 6403.95   | 10755.9            | 43351.35                     |
| 30<br>ञा | lΒ.                    | 0.323              | 2349.825  | 16776.62             | 5381.18   | 7034.94            | 31542.565                    |
| 32       | Total                  |                    | 5456.325  | 39861.62             | 11785.13  | 17790.84           | 74893.915                    |
| 33       | % of sales             |                    | 0.3002105 | 0.2998467            | 0.3011789 | 0.2989052          | 0.29985753                   |
| 34       | Overheads              |                    |           |                      |           |                    |                              |
| 35       | Establishment fixed    |                    |           |                      |           |                    |                              |
| 36       | Rent                   |                    | 800       | 8900                 | 1750      | 2100               | 13550                        |
| 37       | Body corporate charges |                    | 100       | 1200                 | 500       | 700                | 2500                         |
| 38       | Establishment variable |                    |           |                      |           |                    |                              |
| 39       | Phone                  |                    | 300       | 320                  | 270       | 315                | 1205                         |
| 40       | Supplies               |                    | 120       | 340                  | 290       | 460                | 1210                         |
| 41       |                        |                    |           |                      |           |                    |                              |
| 42       | Total overheads        |                    | 1320      | 10760                | 2810      | 3575               | 18465                        |
| 43<br>44 |                        |                    | 0.0726272 | 0.0809388            | 0.0718119 | 0.0600638          | 0.07392949                   |

**File: ExStyles.xls**, sheet: **mMonth**

**(2)** Use styles to format the above to appear as on the next page.

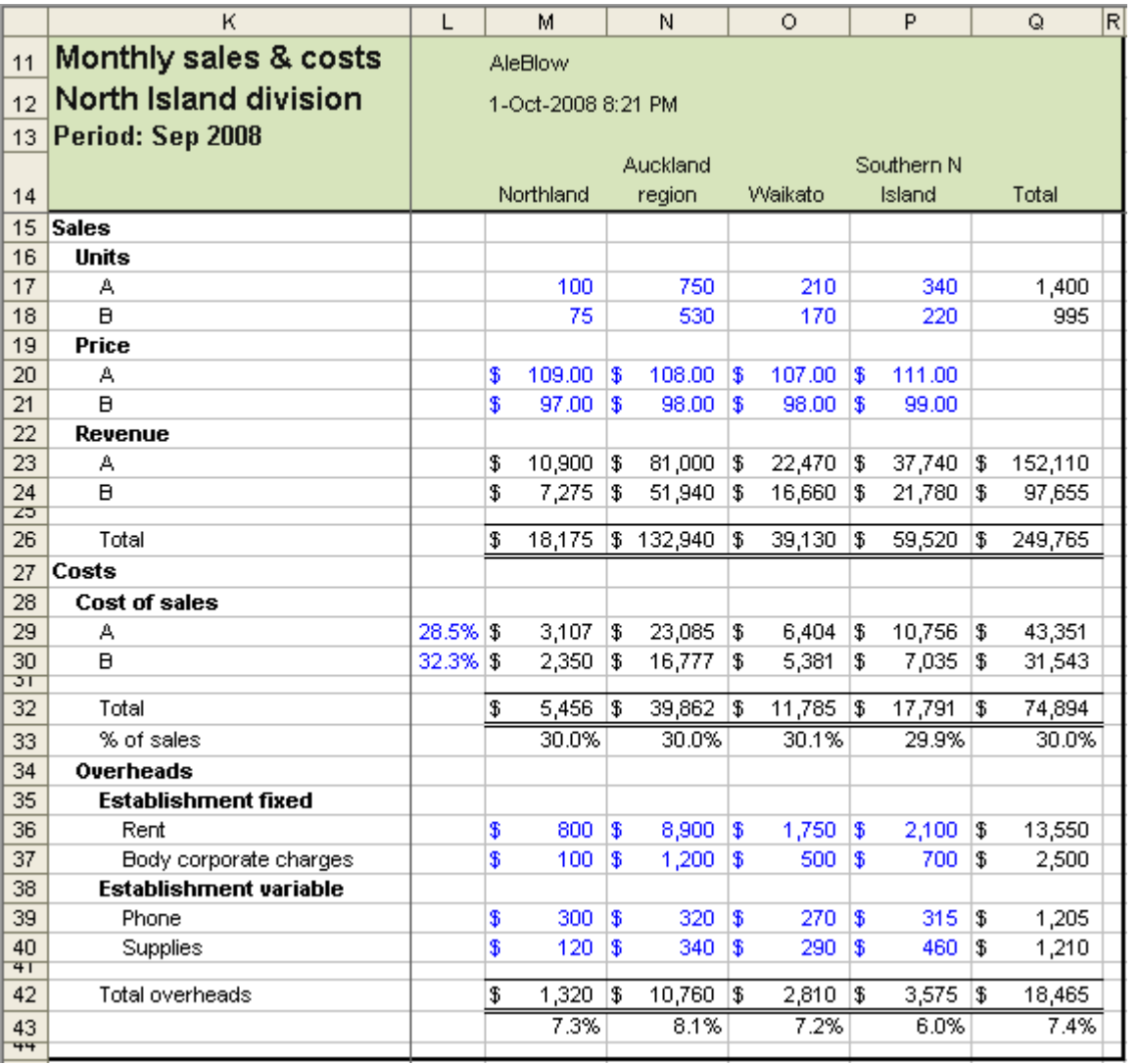

File: **ExStyles.xls**, sheet: **mMonth**

### **End of exercise**

### <span id="page-29-0"></span>**Include ESP styles**

To copy styles to an existing workbook that does not have the ESP styles, click the *Merge ESP styles* button.

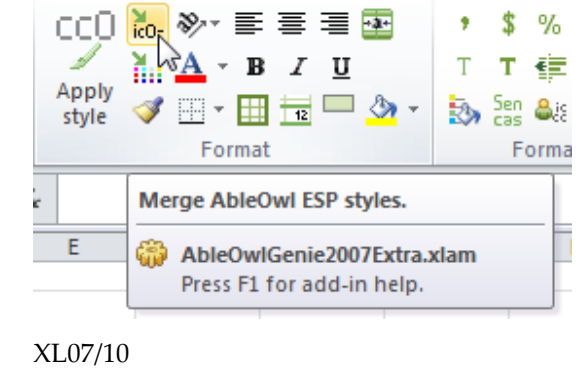

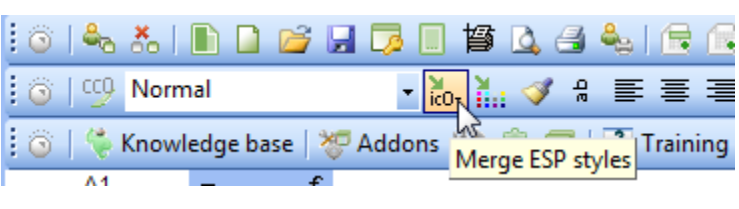

XL02/03

## <span id="page-30-0"></span>**The AbleOwl ESP styles**

**>>Files: NamedStyles.xls**

The AbleOwl ESP styles have a naming convention as follows: The syntax of a name is: Unique prefix -Descriptive text

For the first letter of the prefix, there are six different letters as follows:

- i Input cells. Font is blue and Locked is off.
- c Calculated cells or at least cells not input into. Font is black and Locked is on.
- s Side (that is, row) title cells, that is, those at the left of the sheet.
- t Top (that is, column) title cells, that is, those that are titles for the columns.
- h Heading or hyperlink cells. The most common use for heading styles is in the top cell corner within the frozen panes of a sheet. Heading styles have a number as the second character, as in h1 -Heading. Hyperlink styles have p as the second character as in hp1 -Hyperlink.
- l (Lower-case L). Cells in a text table where the vertical alignment needs to be top and the text may need to wrap. The meaning of *text table* here is where entries are text strings (such as a sentence) that may wrap to more than one line. For example, ltw -TableTextWrap.

For the second letter of the prefix, there are ten different letters as follows:

- c Comma number format. For example, 2,000 and for negative (2,000).
- r Currency. For example, \$ 2,000. The currency symbol is left-aligned in column.
- p Percentage. For example, 3.2%.
- f Fixed. For example, 2000.
- d Date. May also include time.
- m Time.
- h Heading at side. Follows s as in sh0 -SideHeading.
- t The meaning depends on the first letter. It means text if the first letter is i, top title if the first letter is t or i and table if the first letter is l (lower case L).
- s Side title. Follows i as in is2 -InpSideText
- (Lower-case L). Follows i as in ilw -InpTableTextWrap.

The third character is as follows:

If the third character of the prefix is a number:

For number styles, it is the number of decimals. For example, ic1 -InpComma, cp3 -CalPercent, ir2 -InpCurr, if0 -InpFixed.

For text styles, it is the number of indents. For example, sh3 -SideHeading, st4 - SideText, is2 -InpSideText, hp2 -Hyperlink. 9 is the maximum number.

For side, top and table styles, n is no wrap and w is wrap as in itn - InpTopTextNoWrap, ttn -TopTextNoWrap , ttw -TopTextWrap and ilnb-InpTableTextNoWrapB.

For date and time styles:

M month number MM 3-letter month name HM 12-hour HM24+ 24 hour but hours continue after 24.

If the character before - is b, that stands for bold as in if0b-InpFixedB or ilnb-InpTableTextNoWrapB

If the character before - is c, that stands for centred as in cdMMYc-CalDateC

The following screenshots show the styles by the categories of: **(i)** Number, **(ii)** Date and time, **(iii)** Heading, side and top, **(iv)** Hyperlink, **(v)** Table, **(vi)** Normal.

The styles are font Arial. All styles have 8 point font size except for styles h0 -Heading, h1 -Heading, and h2 -Heading, which are 14, 12 and 10 points respectively. All i prefix styles have blue font and Protection Locked switched off. None of the styles apply pattern or border formats.

#### $\overline{B}$ A  $\mathsf{C}$ **NamedStyles.** AbleOwl ESP styles categorised  $\overline{1}$  $\overline{2}$ AbleOwl ESP styles Example NumberFormat Number styles 3  $\overline{4}$ cc0 -CalComma 12,346 #,##0\_);(#,##0);0\_);\*@\_) 5 cc0k -CalCommaThousand 12  $\sharp$ ,##0,  $\chi$ (#,##0,);0  $\chi$ \* @ 6 cc0m - CalCommaMillion  $0 \neq 0, \cup (4, 4, 40, 0, 0)$ 12,345.7  $\#$ ,##0.0  $\jmath$ ;(#,##0.0);0.0  $\jmath$ ;\* @ 7 cc1 -CalComma 8 cc2-CalComma 12,345.68  $\#$ ,##0.00  $\left|$ ;(#,##0.00);0.00  $\right|$ ;\* @ 9 cc3 -CalComma 12,345.679 ###0.000\_);(#,##0.000);0.000\_);\* @\_) 10 cc4 -CalComma 11 cf0 -CalFixed 12346 0;-0;0;\* @ 12 cp0 -CalPercent 1234568% 0%;-0%;0%;\* @\_% 13 cp1 -CalPercent 1234567.9% 0.0%;-0.0%;0.0%;\* @\_% 14 cp2 -CalPercent 1234567.89% 0.00%;-0.00%;0.00%;\* @\_% 15 cp3 -CalPercent 1234567.890% 0.000%;-0.000%;0.000%;\* @\_% 16 cr0 -CalCurr 12,346  $\frac{1}{2}$  \* #,##0\_); \text{\sigma\_{\sigma\_{\sigma\_{\sigma\_{\sigma\_{\sigma\_{\sigma\_{\sigma\_{\sigma\_{\sigma\_{\sigma\_{\sigma\_{\sigma\_{\sigma\_{\sigma\_{\sigma\_{\sigma\_{\sigma\_{\sigma\_{\sigma\_{\sigma\_{\sigma\_{\sigma\_{\si \$ 12 | \\$\* #,##0,\_);\\$\* (#,##0,);\\$\* 0\_);\* @\_) 17 cr0k -CalCurrThousand 8 0 \\$\* #,##0,,\_);\\$\* (#,##0,,);\\$\* 0\_);\* @\_) 18 cc0m - CalCurrMillion \$ 12,345.7 \$\* #,##0.0\_);\$\* (#,##0.0);\$\* 0.0\_);\* @\_) 19 cr1 -CalCurr 8 20 cr2 -CalCurr \$ 12,345.68 \$\* #,##0.00\_);\$\* (#,##0.00);\$\* 0.00\_);\* @\_) 21 | cr3 -CalCurr 8 12,345.679 \$\* #,##0.000\_);\$\* (#,##0.000);\$\* 0.000\_);\* @\_) 22 cr4 -CalCurr 8 12,345.6789 \$\* #,##0.0000\_);\$\* (#,##0.0000);\$\* 0.0000\_);\* @\_) 23 lic0 -InpComma  $12,346$   $\#$ ,##0\_);(#,##0);0\_);\* @\_) 12,345.7 #,##0.0\_);(#,##0.0);0.0\_);\* @\_) 24 |ic1 -InpComma 25 c2 -InpComma 26 | ic3 - InpComma 27 ic4 -InpComma 28 | if 0 - InpFixed 12346 0;-0;0;\* @ 29 | if 0b-InpFixedB 12346 0;-0;0;\* @ 30 lip0 -InpPercent 1234568% 0%;-0%;0%;\* @\_% 31 |ip1 -InpPercent 1234567.9% 0.0%;-0.0%;0.0%;\* @\_% 32 |ip2 -InpPercent 1234567.89% 0.00%;-0.00%;0.00%;\* @\_% 33 |ip3 -InpPercent 1234567.890% 0.000%;-0.000%;0.000%;\* @\_% 34 | ir0 - InpCurr \$  $12,346$   $\frac{100}{3}$  #,##0\_);\$\* (#,##0);\$\* 0\_);\* @\_) 35 | ir1 - InpCurr \$ 12,345.7 \$\* #,##0.0\_);\$\* (#,##0.0);\$\* 0.0\_);\* @\_) 36 | ir2 - InpCurr \$  $12,345.68$  |\$\* #,##0.00\_);\$\* (#,##0.00);\$\* 0.00\_);\* @\_) 37 | ir3 - InpCurr 12,345.679 \$\* #,##0.000\_);\$\* (#,##0.000);\$\* 0.000\_);\* @\_) 1\$ 38 | ir4 - InpCurr \$ 12,345.6789 \$\* #,##0.0000\_);\$\* (#,##0.0000);\$\* 0.0000\_);\* @\_)

**File: NamedStyles.xls, sheet: StylesByCat**

**File:**

**xls**

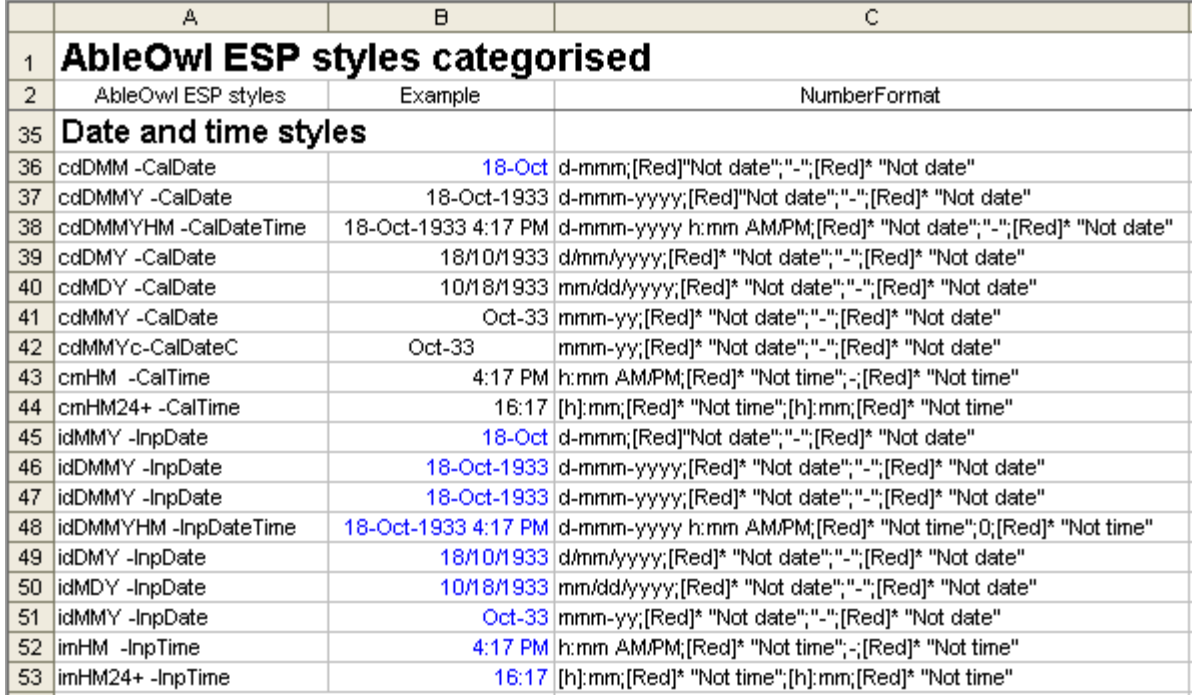

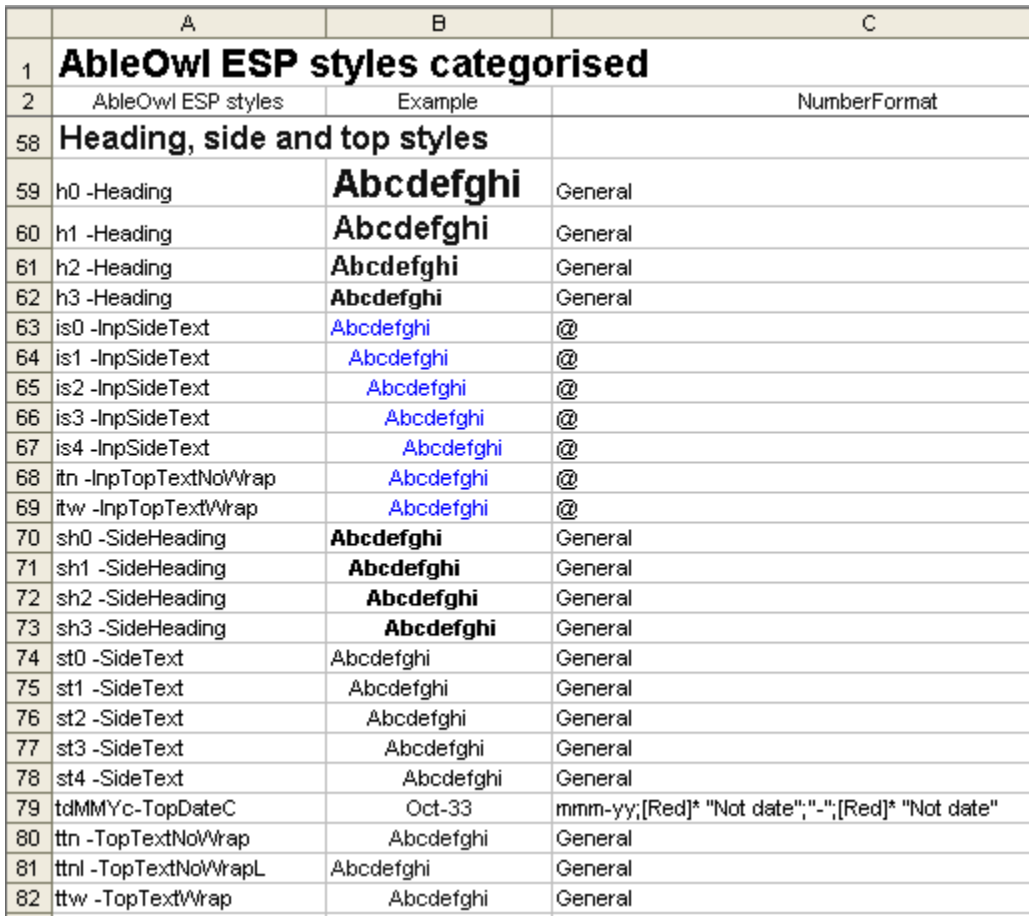

All TopText styles are horizontally centred and vertically bottom-aligned. All SideText and SideHeading styles are horizontally left-aligned and vertically topaligned. The vertical alignment cannot be seen from the above.

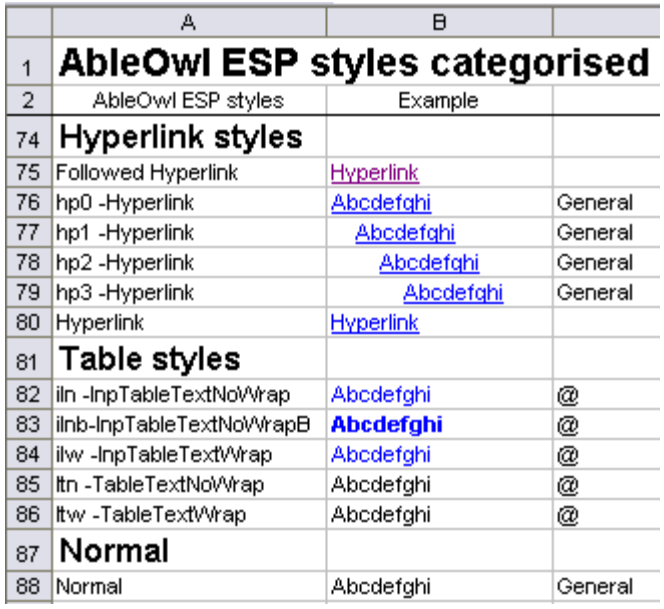

All TableText styles are horizontally General alignment and vertically top-aligned.

The Normal style is an important style. When you clear formats from a cell, the cell reverts to use the Normal style. The style cannot be deleted. The Excel row number and column letter headings display in the font of the Normal style.

### **Exercise - Use AbleOwl ESP styles**

**>>Files**: **ExStylesApply.xls**

**(1)** Open file ExStylesApply.xls.

**(2)** Go to sheet Number and format the cells in B2:B23 to the styles listed in A2:A23. The *Style apply* dialog box shortcut is **Ctrl+Alt+'**. The result should be as shown in the screenshot below right.

Use the Style box to apply the styles.

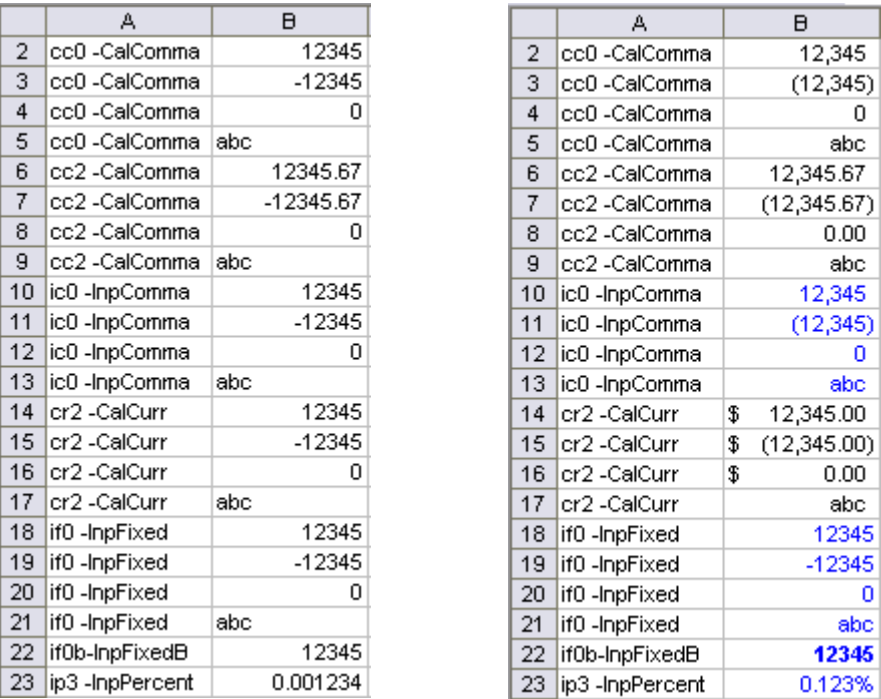

**(3)** Go to the sheet DateTime and format the cells in B2:H14 to the styles listed in A2:A14.

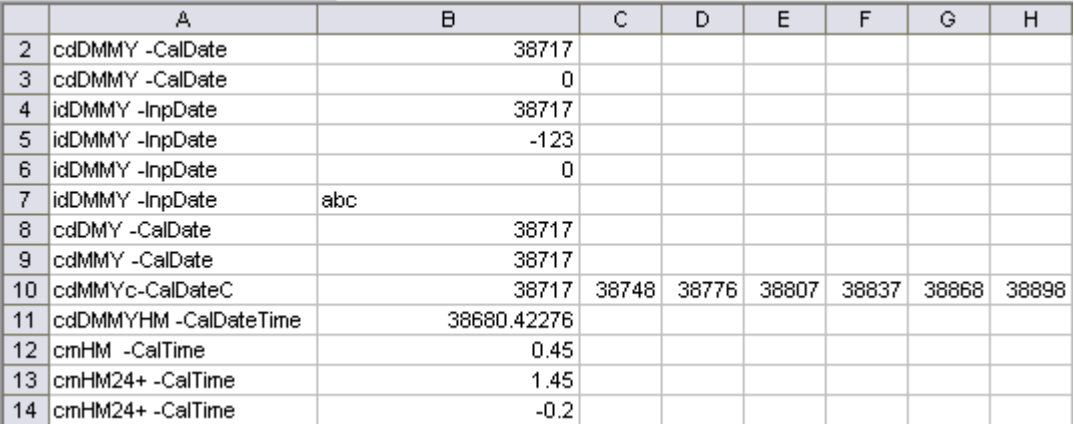

The result should be as shown in the screenshot below.

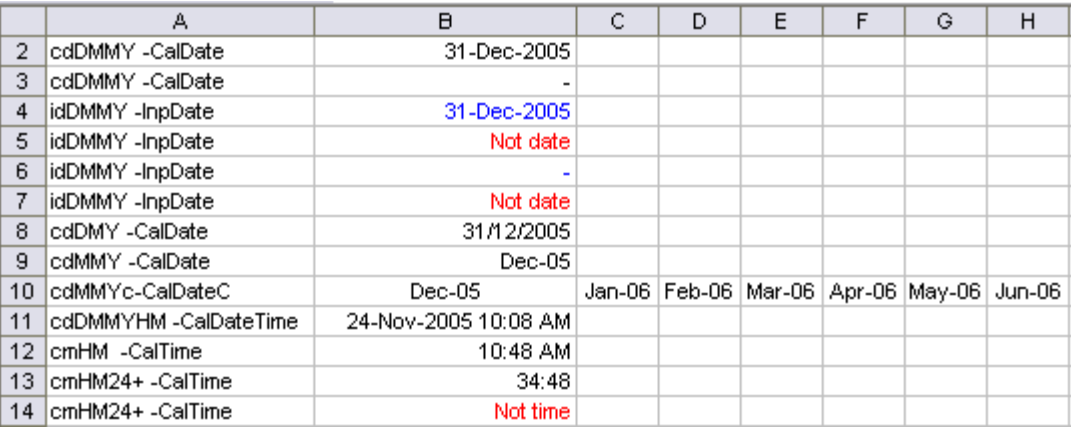

**(4)** Go to the sheet Titles and format the cells in B2:E12 to the styles listed in A2:A12.

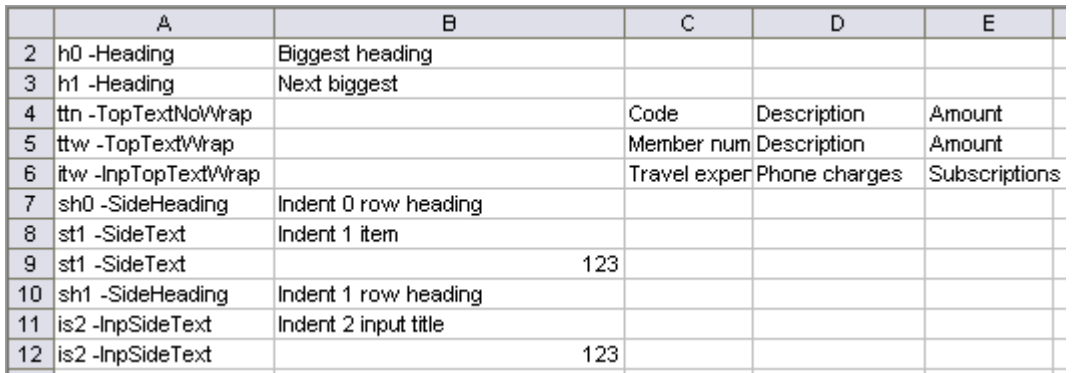

The result should be as below.

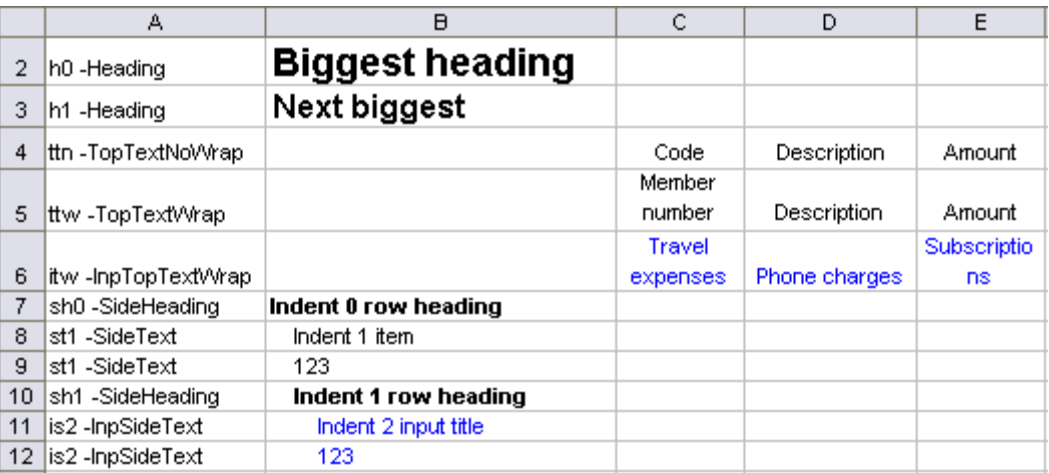

**(5)** Go to the sheet Table and format the cells in B2:B4 to the styles listed in A2:A4. Format the cells in C2:C4 to the styles listed in D2:D4.

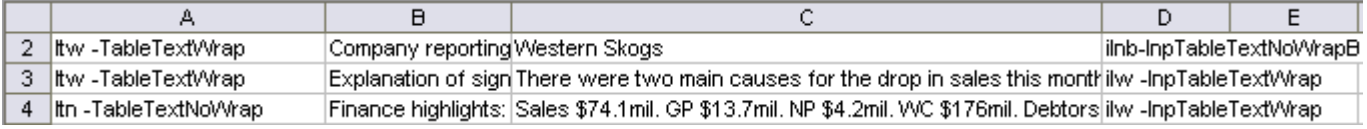

The result should be as below.
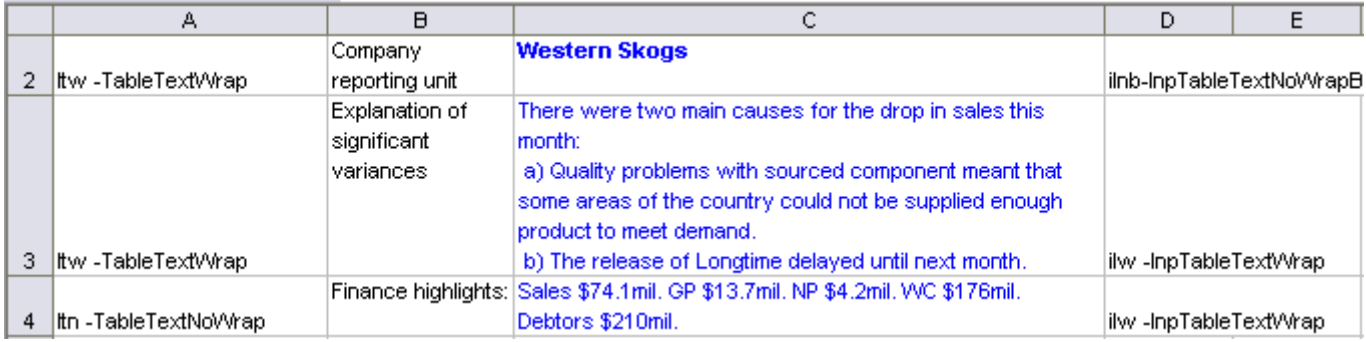

# **End of exercise**

# **Apply styles with toolbar buttons**

**There are buttons, which provide additional capability**

If you have the full Genie and subscription, there are a number of buttons for applying named styles. Though the keyboard method of applying styles is, generally, more efficient, the buttons do provide extra capability.

For example, if you need to format to input, percentage, four decimals, there is no ESP style for that, but if you format to input, percentage, three decimals (style prefix ip3) and then click the Increase Decimal button, that creates the style of prefix ip4, which displays four decimals.

As shown below, the buttons are in the XL07/10 Format2 group of the ESP ribbon and in the XL02/03 GenieESPFormat toolbar.

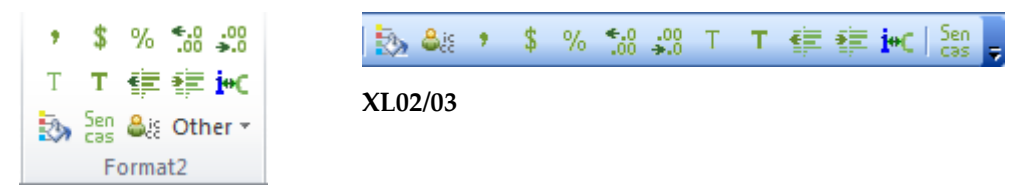

#### **XL07/10**

The buttons work as follows:

- Ÿ Applies the style cc0 -CalComma.
- \$ Applies the style cr0 -CalCurr.
- $\frac{9}{6}$ Applies the style cp0 –CalPercent
- T. Applies the style st0 -SideText
- T Applies the style sh0 -SideHeading
- Switches the style between Inp and Cal. For example, if a cell's style is iю cc0 -CalComma, clicking this button changes the style to ic0 -InpComma, and vice-versa. The button has no effect if the style is not a Cal or Inp style.
- $\ddot{\bullet}$ Increase Decimal. This looks like the Excel Increase Decimals button, but it is not. It changes the style, for example, from ic0 -InpComma to ic1 -InpComma. If the next style does not exist, it creates it. For example, if a cell's style is cp3 -CalPercent and cp4 -CalPercent does not exist, clicking the button creates it. The maximum number is 9. The button has no effect if the style is not of prefix cc, ic, cr, ir, cp, ip, cf, if.
- $\ddot{\bullet}$ .00 Decrease Decimal.
- Decrease Indent. This button looks like the Excel's Decrease Indent, but it is 钜 not. It changes the style, for example, from st2 -SideText to st1 -SideText. The button has no effect if the style is not of prefix st, sh, it, hp.
- Increase Indent. If the next style does not exist, it creates it. For example, if a 疆 cell's style is sh3 -SideHeading and st4 -SideHeading does not exist, clicking this button creates it. It has no effect if the style is not of prefix st, sh, it, hp.

# **Modify a style**

**Modify a style to affect all cells in the workbook that use the style**

In XL07/10:

**(1)** Choose Home | Styles | Cell Styles (Alt H J).

**(2)** Right-click the style name.

**(3)** Choose Modify... The Format Cells dialog box appears.

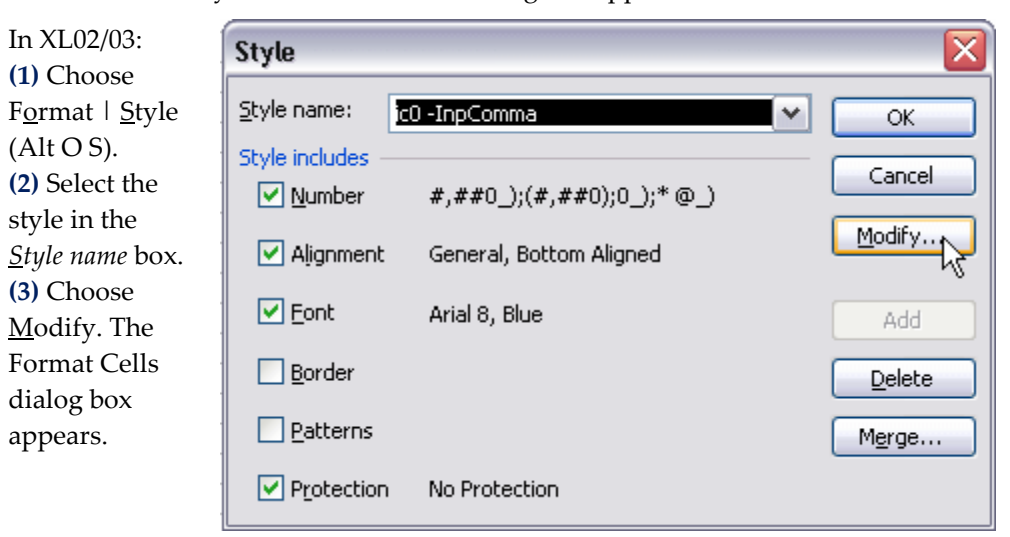

For all versions:

**(4)** Change the formats as required.

**(5)** Close the Format Cells dialog box.

**(6)** In XL02/03, choose Add.

**(7)** In XL07/10, choose OK.

**(8)** In XL02/03, choose Close.

All cells in the workbook that are set to the style now change to the new format.

# **Delete a style**

In XL07/10, you can choose Home | Styles | Cell styles (Alt H J), right click the style and choose Delete.

In XL02/03, you can delete a style from the above-shown dialog box.

You can also delete styles from the *Style apply* dialog box.

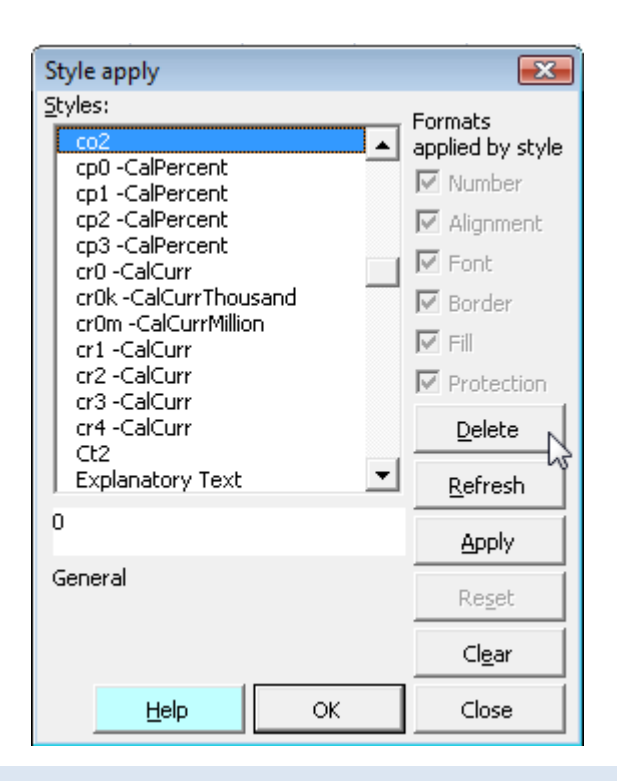

# **Create a style**

If you need to create additional named styles, here's how:

**Create a style** (1) In XL07/10, choose Home | Styles | Cell Styles | <u>N</u>ew Cell Style... (Alt H J N).

**(2)** In XL02/03 and before, choose Format  $\vert$  Style (Alt O S).

The Style dialog box appears.

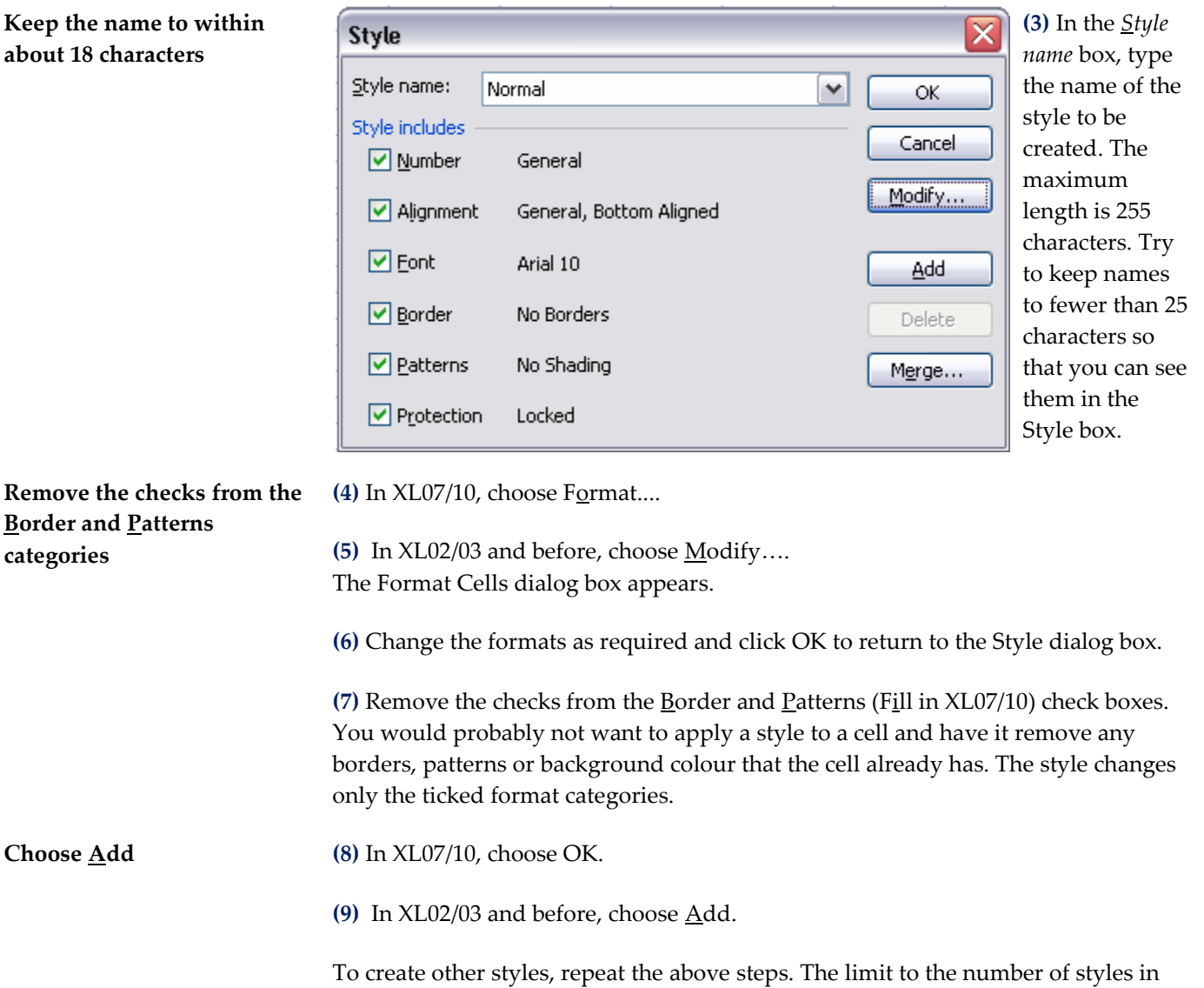

XL02/03 and before is four thousand. While most people would consider 4,000

styles to be more than enough, XL07 increased the limit to 64,000.

# **Insert subtotals instantly**

## **>>Files: SUBTOTAL.xls**

**Objectives** In this chapter, you will learn:

- To quickly insert SUM or SUBTOTAL with the ranges extended above and
- below the numbers summed.
- To quickly copy right.
- To quickly apply borders to total rows.

# **Insert SUM or SUBTOTAL totals**

In the screenshot below, you see subtotals in rows 22, 27 and 31. You might use functions SUM or SUBTOTAL for the purpose.

To allow for inserted rows, you should always extend the sum range above and below the data as, for example, in L27 below, which has the range extended to L23 and L26, though the data is in L24:L25. The anchor row (row 26) at the bottom of the range is narrow to deter input into that row. There are borders and a label for the total in K27. To include all of these things takes time, and it's a common task.

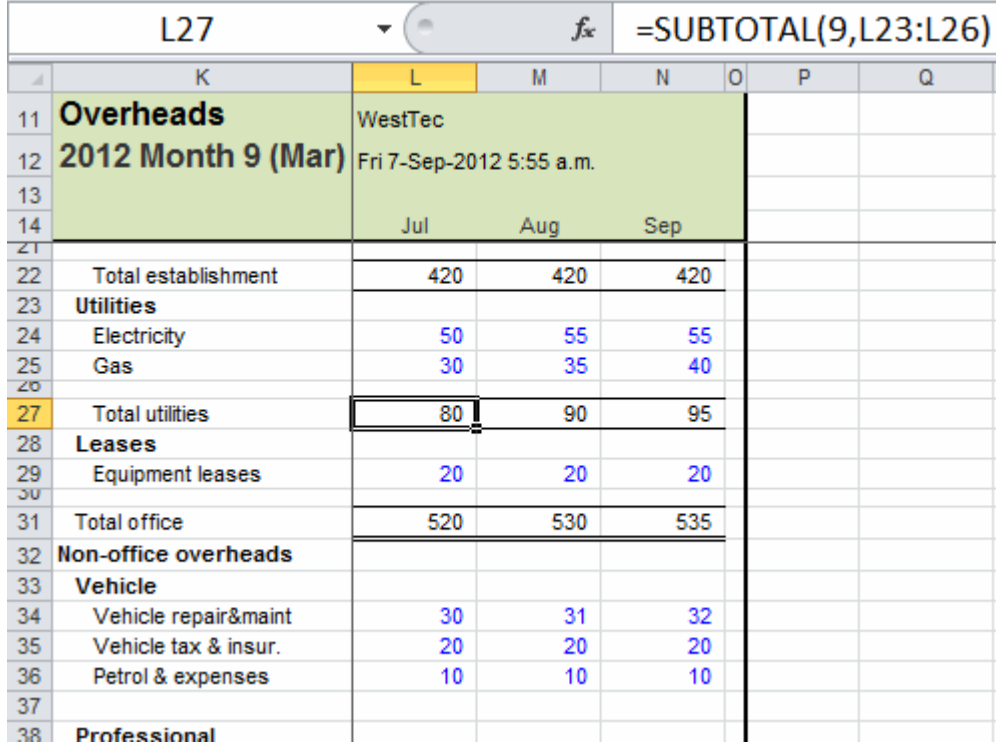

### **File: SUBTOTAL.xls**, **sheet: mMgmt**

There is now a quick way to include subtotals; a task of about a minute reduces to one second.

There is a button and a shortcut to do it.

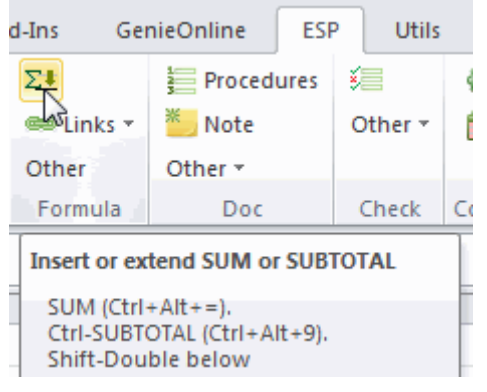

**XL07/10**

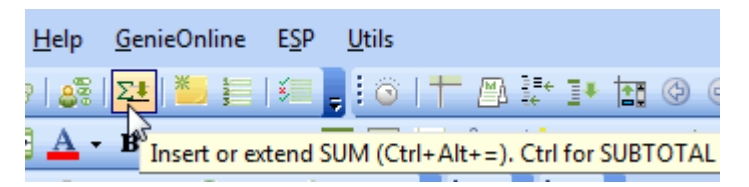

### **XL02/03**

**Insert SUM (1)** Select L37:N37.

**(2)** Click the *Insert or Extend SUM or SUBTOTAL* button.

**(3)** Click L38 to select just that cell. The result is as below.

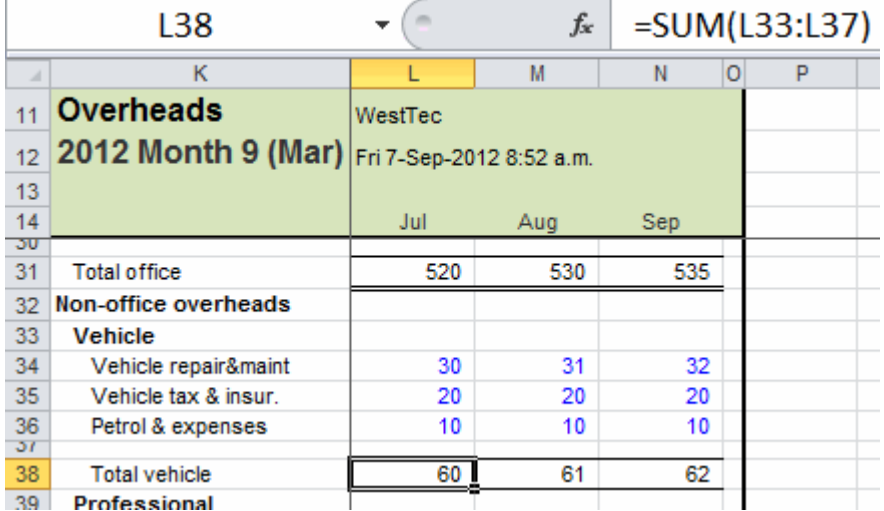

**File: SUBTOTAL.xls**, **sheet: mMgmt**

The button did the following: **(A)** Inserted a blank row (37) and narrowed it to 6.75pts high. **(B)** Inserted the SUM formula. **(C)** Placed borders on the bottom of the narrow and total rows. **(D)** Placed a label into the row description cell.

**(4)** Select L38:N38.

**Insert SUBTOTAL (5)** Hold down **Ctrl** and click the *Insert or Extend SUM or SUBTOTAL* button. That changes SUM to SUBTOTAL.

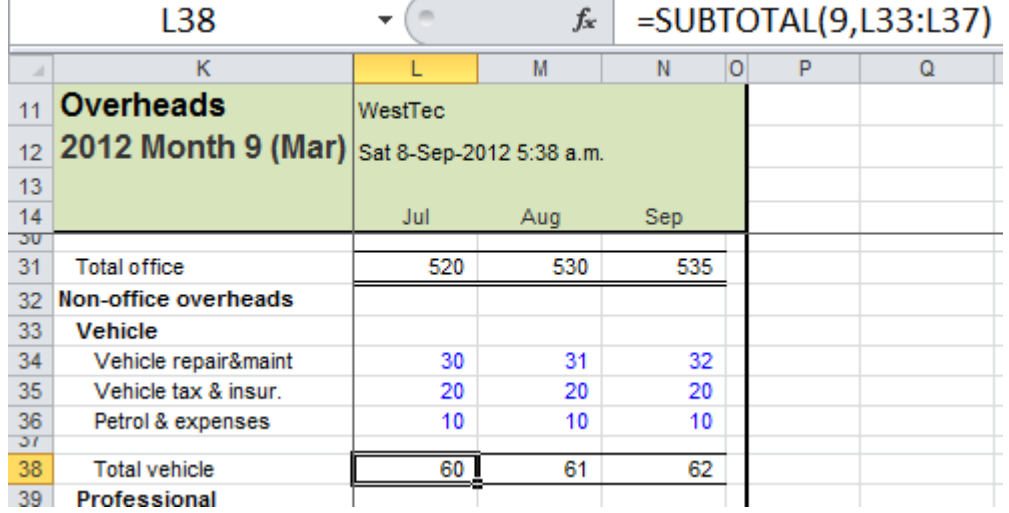

In case you are not familiar with SUBTOTAL, briefly, SUBTOTAL does not add in results from other SUBTOTALs. That means it is preferred to SUM to create totals that do not omit or double-count values. See other examples on this sheet.

As an alternative to the button, you can use an ESP shortcut. Ctrl+Alt+= enters SUM. Ctrl+Alt+9 enters SUBTOTAL. To put a double instead of a single line below, also hold down Shift when you use the shortcut.

**(6)** Select L42 and press **Ctrl+Alt+9** That inserts a SUBTOTAL.

### **Copy right (7)** Press **Ctrl+Alt+Shift+)**

That copies the cell to M43:N43. Note that when there are many columns to copy to, the shortcut really speeds up the task.

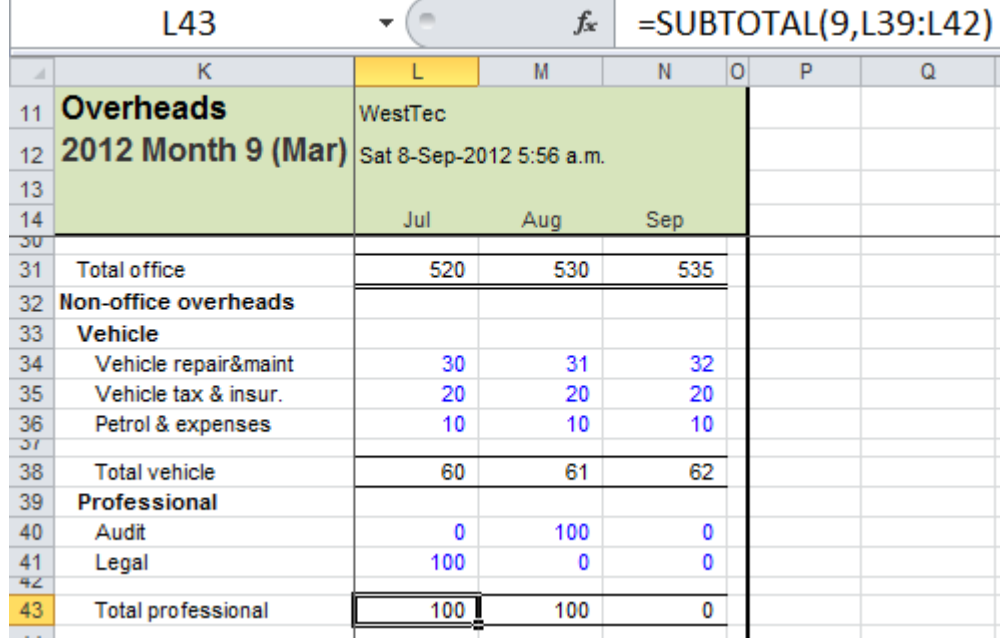

### **File: SUBTOTAL.xls**, **sheet: mMgmt**

Note that this *Copy right* shortcut copies no further right than one column before the last column of range name ttSheet. (The topic of range names comes later. All ESP sheets have a range name ttSheet on the bottom row of the titles area. In the example below, that range is K14:O14). However, it may stop before that, as detailed in the following paragraph.

If there is a range name that begins tcCopyRightStop and that range name refers to a cell left of the last column referred to by ttSheet, the copy stops at that column instead. Also note that if the cell copied is formatted to a style that begins with the letter i, the copy right will only copy right to other i-style cells.

# **Apply or change borders on totals**

**>>Files: SUBTOTAL.xls**, **ESPLinesConvention.xls**

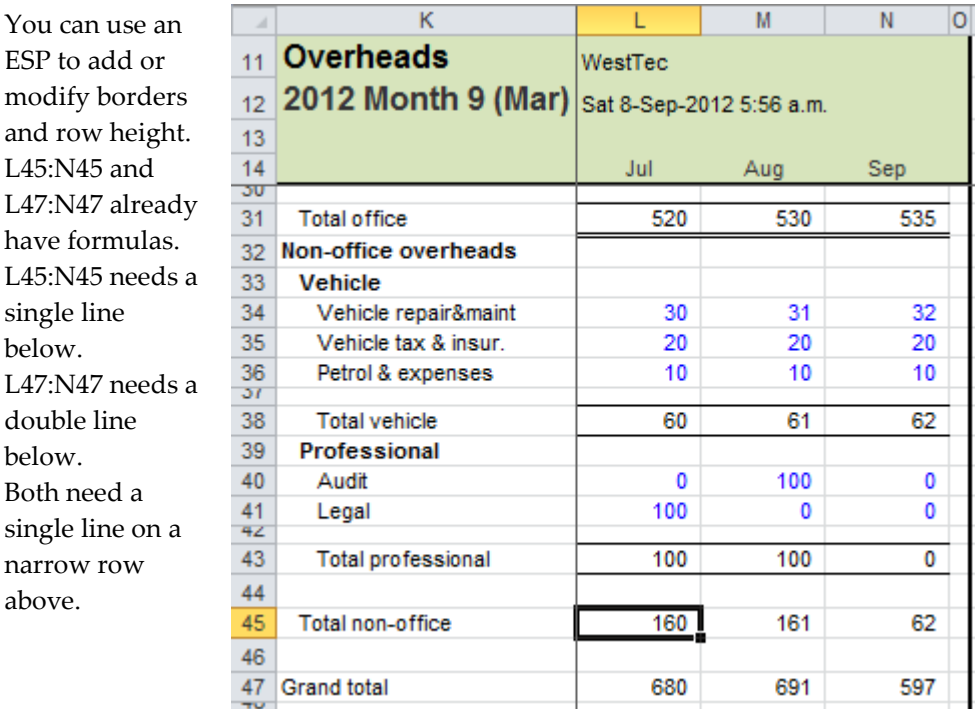

# **File: SUBTOTAL.xls**, **sheet: mMgmt**

The screenshot below describes the AbleOwl ESP convention for calculation borders.

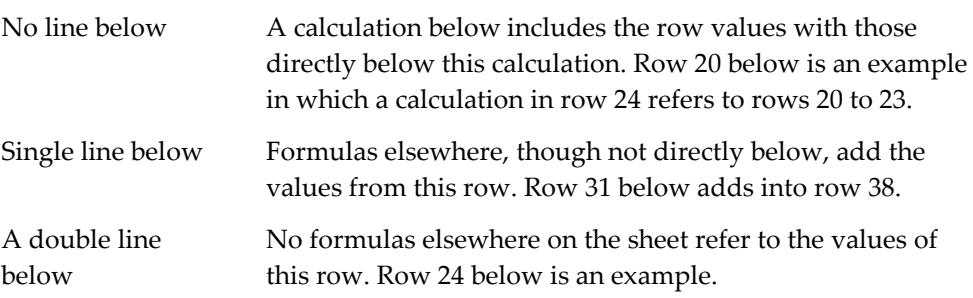

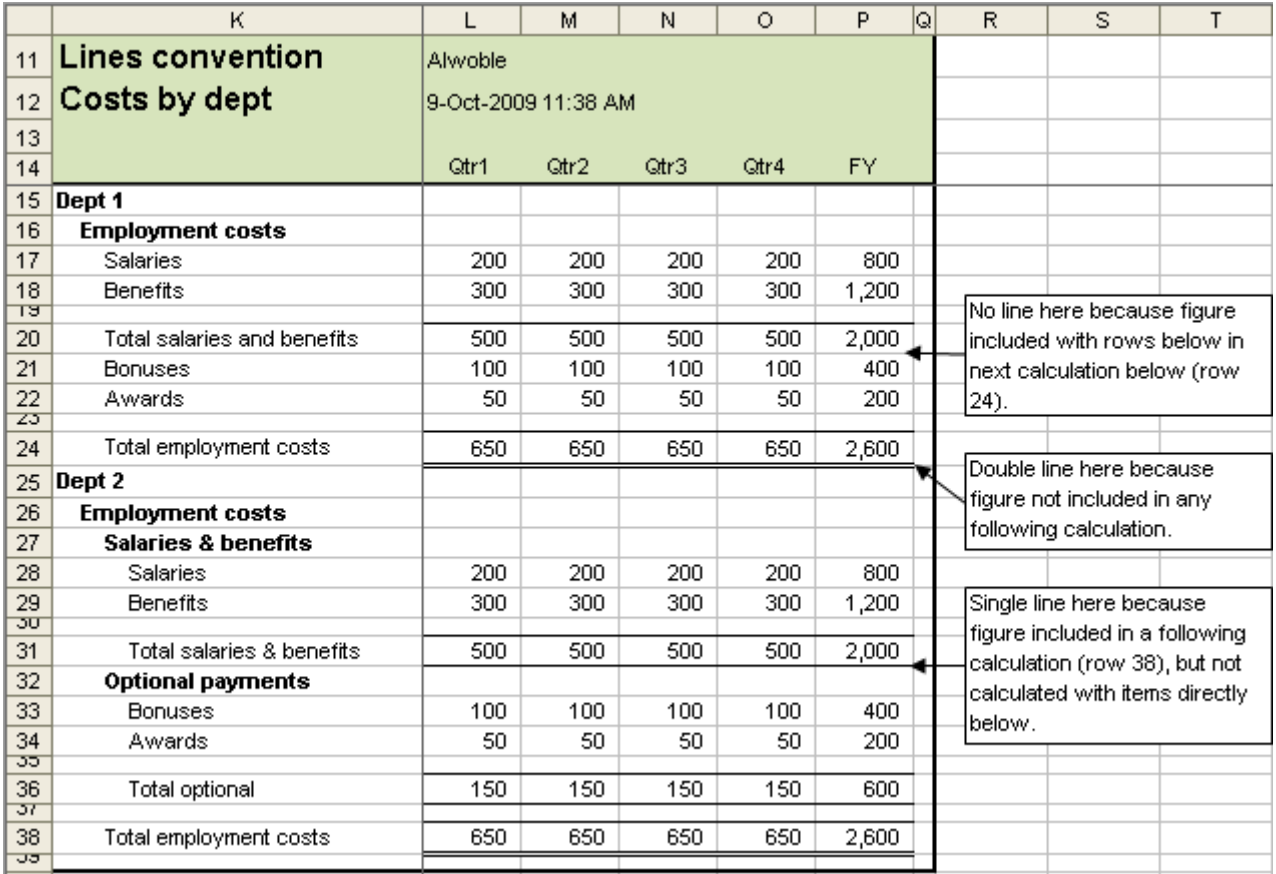

## **File: ESPLinesConvention.xls**, **sheet: mSubtotals**

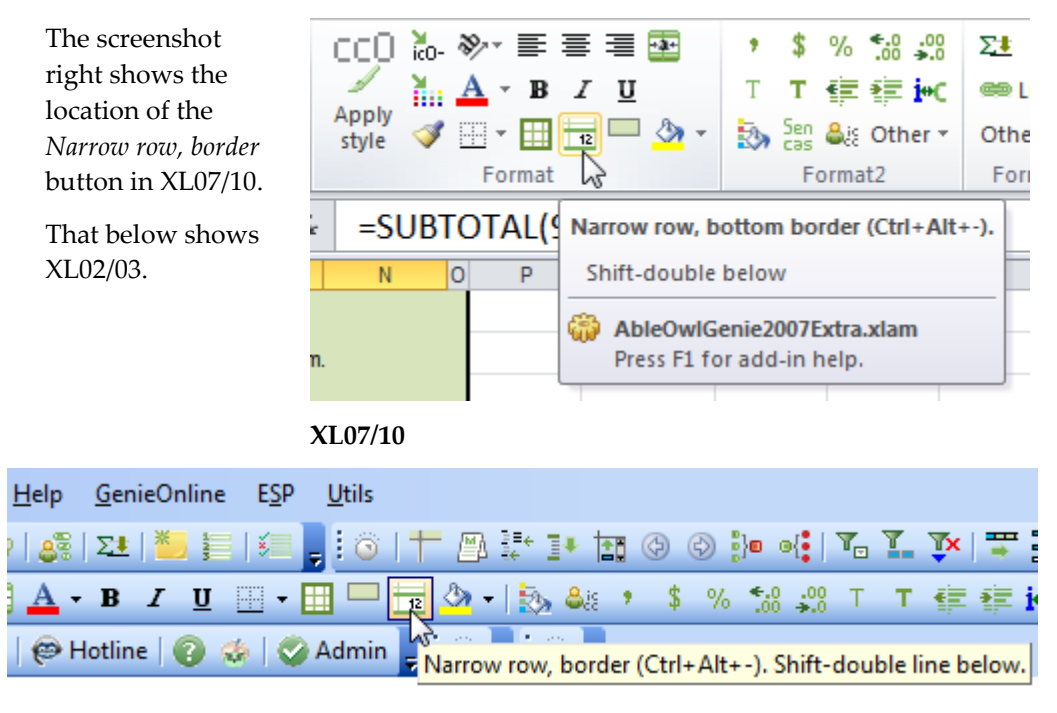

## **XL02/03**

# **Apply and change total borders**

**(8)** In SUBTOTAL.xls, sheet mMgmt, select L45:N45 and click the *Narrow row, border* button.

That narrows the row above, places a single-line border at the bottom of the narrow row and places a single-line border at the bottom of the calculation row. **(9)** Select L47:N47 and click the *Narrow row, border* button twice.

The first click sets the formatting as for L45:N45. The second click changes the bottom border to a double line.

L31:N31 has a double border below, but it should have a single border below because office costs add in to the grand total of row 47.

An issue with the application of borders is that you cannot see the borders until you click away on another cell. However, what you can do is select the row above instead, that is, the narrow row above the total. In that way, you can see the border below the total.

**(10)** Select L30:N30 and press **Ctrl+Alt+-** three times.

The shortcut cycles round four border formats: **(A)** Single above and below. **(B)** Single above and double below. **(C)** Single above and nothing below. **(D)** Nothing above and below and the row height of the row above total reset to normal height.

The screenshot below shows the results.

Also note: If you hold down Shift and click the *Narrow row, border* button, you apply the formats with a double bottom border. **Ctrl+Alt+Shift+** formats with a double-border below the calculation.

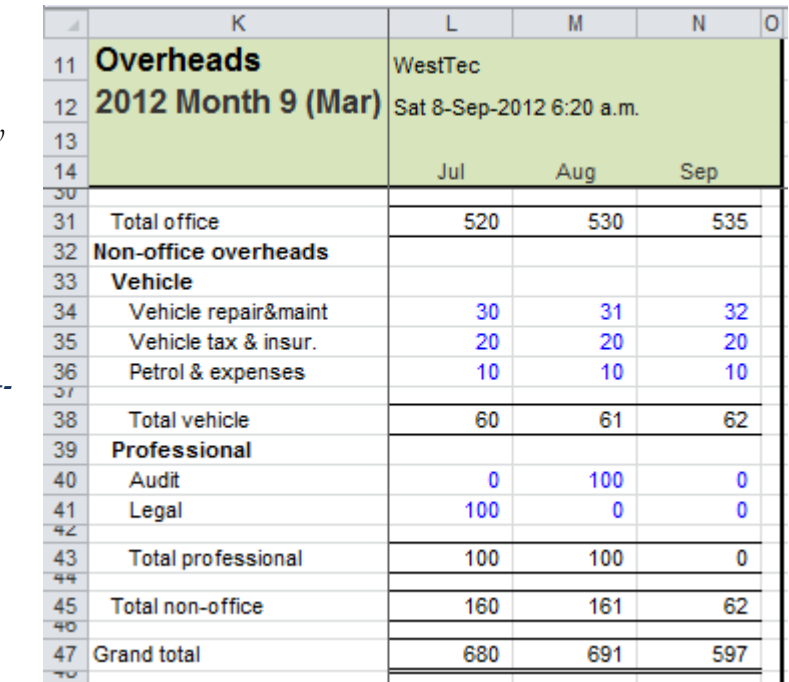

**File: SUBTOTAL.xls**, **sheet: mMgmt**

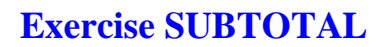

**>>Files: ExSUBTOTAL.xls**

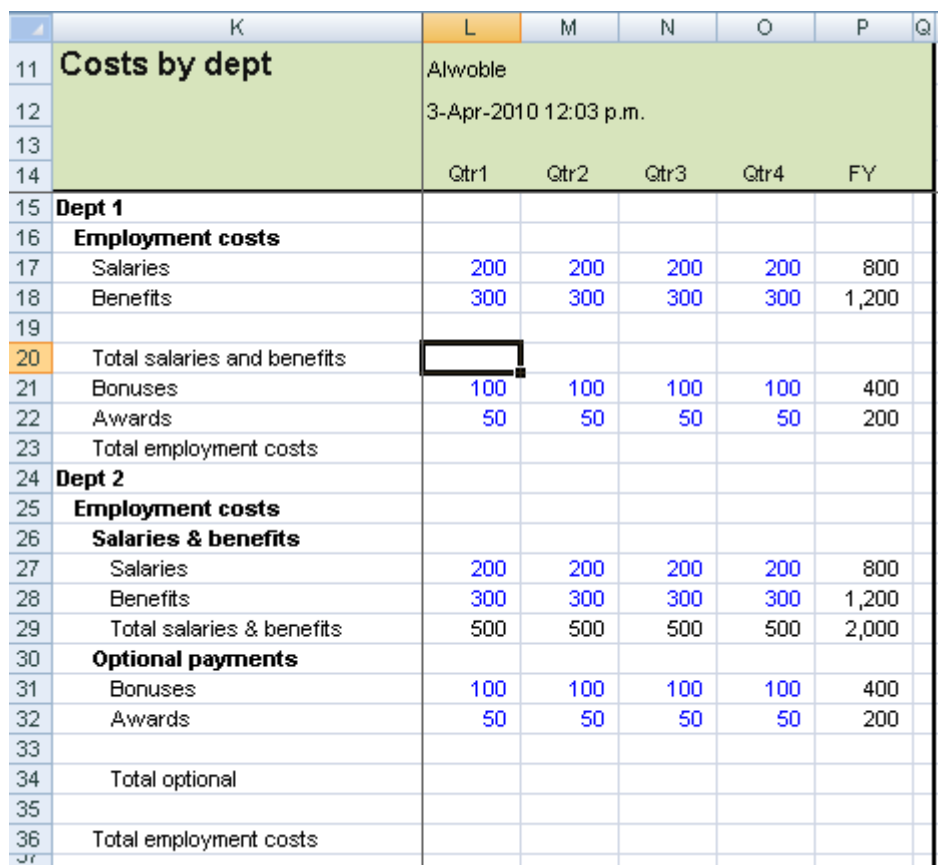

**(1)** Open ExSUBTOTAL.xls and go to sheet mSubtotals.

**File: ExSUBTOTAL.xls**, **sheet: mSubtotals**

**(2)** Use Excel's inherent features (not ESP) to narrow row 19 to height 6.75 and place a bottom border on L19:P19.

**(3)** In L20, use Insert Function to create a SUBTOTAL that totals rows 16 to 19.

**(4)** Copy the formula in L19:L20 to M19:P20.

**(5)** Use Excel's inherent features to clear the border from row 19 and reset the row height.

Note that you can reset the row height to normal by positioning the mouse pointer on the line at the bottom of the row number as shown right and then double-clicking.

**(6)** Delete the formulas from L20:P20.

**(7)** In L20, use the ESP shortcut or button to insert SUBTOTAL.

**(8)** In L20, use the ESP shortcut or button to remove the bottom border.

**(9)** Copy right.

**(10)** Select L23, the cell for Qtr1, Dept 1 Total employment costs.

**(11)** Use the ESP shortcut or button to enter SUBTOTAL and insert a narrow blank row above. The narrow row is to have a single line bottom border and so too is the subtotal row.

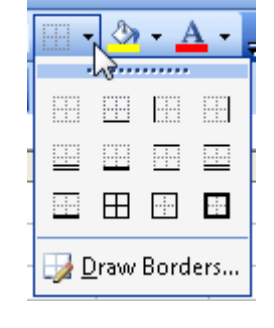

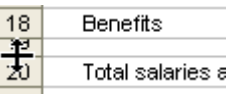

When you use the ESP shortcut (Ctrl+Alt+9), in this case, the warning message below appears. The top of the SUBTOTAL sum range is row 20. The formula in that row contains SUBTOTAL. There the SUBTOTAL created does not add the value of L20.

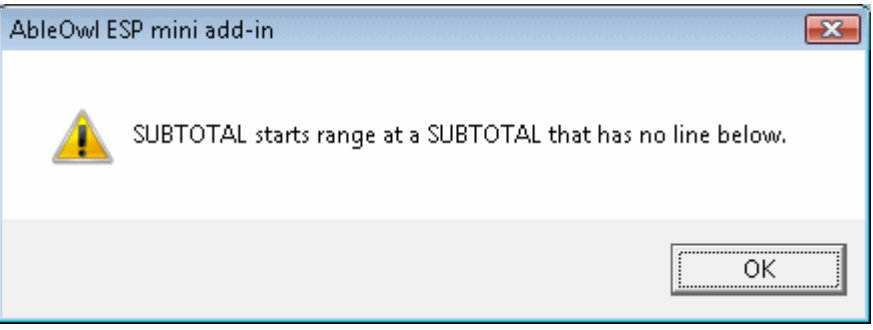

**(12)** Amend the formula to start from row 16.

**(13)** Copy right. Use shortcut.

**(14)** Create a subtotal for Dept 2 Total salaries & benefits, Total optional and Total employment costs as shown below.

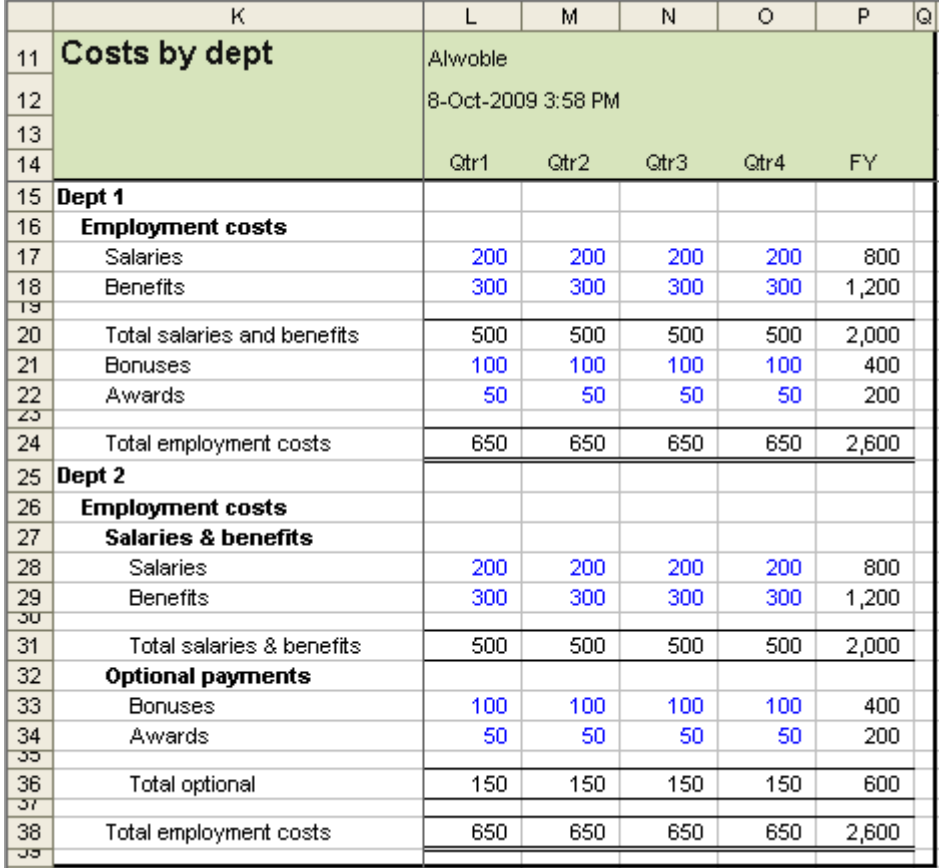

### **File: ExSUBTOTAL.xls**, **sheet: mSubtotals**

**Optional exercise (15)** Experiment with **Ctrl+Alt+-** and **Ctrl+Alt+Shift+-** and other shortcuts and buttons below to become familiar with what they do.

# **Genie shortcuts:**

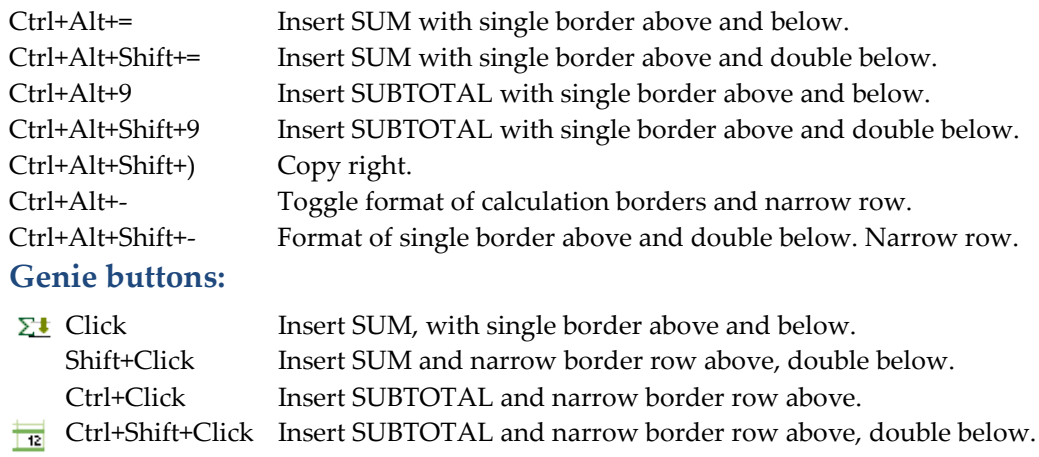

Click Toggle four options of borders format of calculation rows. Shift+Click Format of single border above and double below. Narrow row.

**End of exercise**

# **Discover the benefits of range names**

## **Chapter objectives** In this chapter, you will learn:

- The various uses and benefits of range names.
- To get around quickly with names.
- To select ranges quickly to copy or print.
- To build clear formulas quickly.
- To create, modify and delete range names.
- To find names easily by naming them with a convention.
- The ESP naming convention, which includes prefix, capitalisation, character use and name length.
- The difference between worksheet-scope and workbook-scope names.
- To hide and unhide sheets, rows and columns quickly.
- To print multiple reports with the Genie Print manager.

Range names have an enormous number of uses and are essential to creating robust spreadsheets, that is, ones that continue to work after changes are made. Such changes include inserting rows and columns and changing sheet names. Furthermore, Genie makes extensive use of range names. Surprisingly, few people use them. Let's start by examining a few examples of their use.

# **Use range names to jump quickly around a workbook**

### **>>Files: RangeNamesBigSheet.xls**

**Navigate to an existing name**

**(1)** Open RangeNamesBigSheet.xls and go to sheet iDatabase. The active cell should be visible at M15 as shown below.

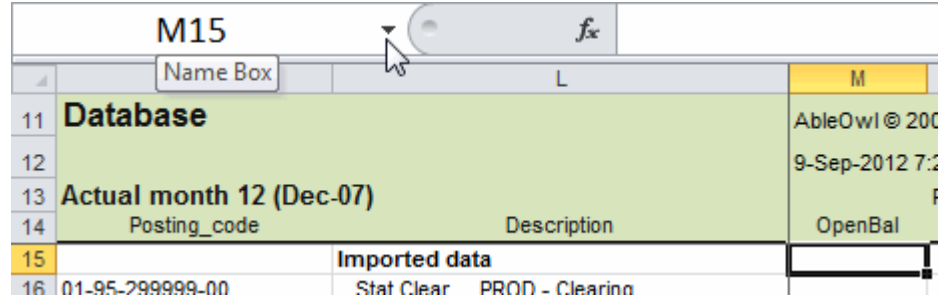

**File: RangeNamesBigSheet.xls**, **sheet: iDatabase**

You need to go to the start of the inputs area of the sheet. That area is several hundred rows below the top of the sheet.

The workbook already contains a number of range names.

**(2)** Click the Name Box down arrow, which is to the left of the Formula bar as shown above. A drop-down list of range names appears, shown right.

**(3)** Click on aaInputs.

You go to L395, which is at the top of the inputs area. L395 is at the bottom of the display.

**(4)** If you have the full subscribed Genie, press **Ctrl+Alt+Shift+t** to scroll the row 395 up to the top of the displayed area as shown below. Otherwise, scroll 395 to the top of the display by other means.

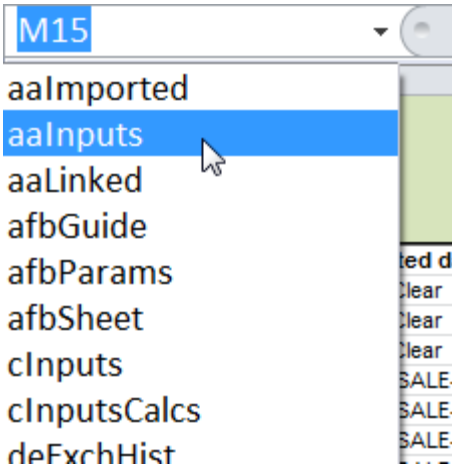

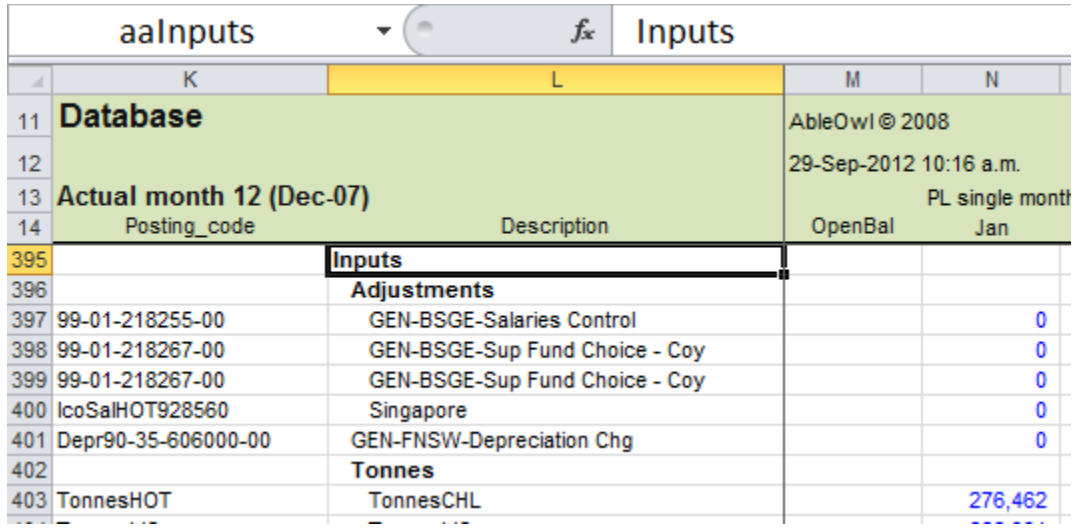

# **File: RangeNamesBigSheet.xls**, **sheet**: **iDatabase**

L395 has been given the name aaInputs. You can give a single cell or a range a name. When you select a range that has a name, the name appears in the Name Box.

**Return to previous location (5)** Press **F5 Enter**

You return to where you were before you clicked on aaInputs, that is, to M15.

### **Navigate without the mouse (6)** Press **F5 Tab**

That places the focus into the box that has the list of names.

**(7)** Type **aain**

That selects the first name that begins with those characters. There is only the one: aaInputs.

Note that you need to type the letters without a pause. Otherwise, if you pause, you need to type all the characters again. Of course, you can just double-click on the name to go to, but if your hand is not on the mouse, that would be inefficient.

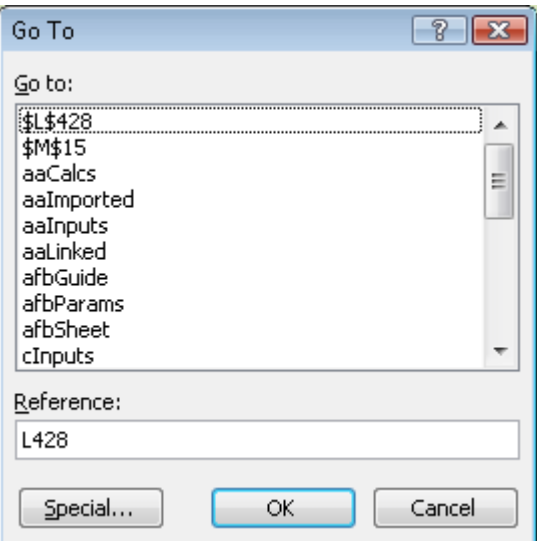

#### **(8)** Press **Enter**

You go back to the cell named aaInputs.

**Create a name to navigate to** You will now create a name for the cell at the top of the Calculations area.

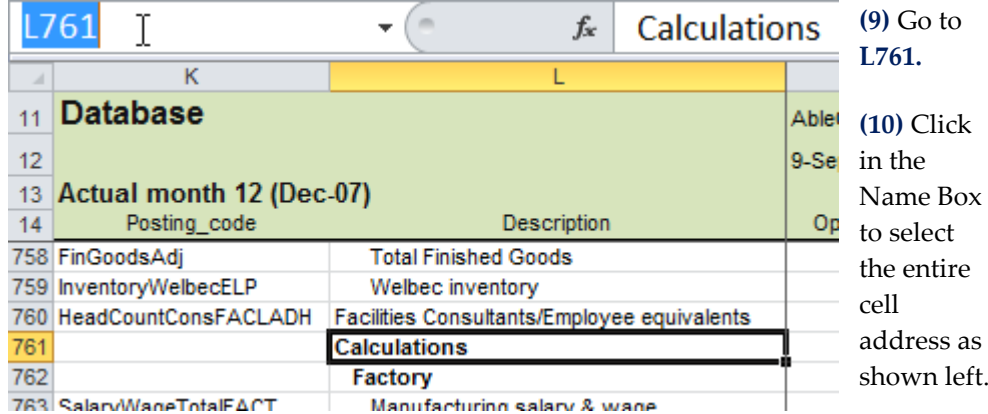

**(11)** Type **aaCalcs** and press **Enter**

It is important to press Enter to create the name. If, instead, you click on a cell, the name does not get created.

You can go to the named cell from anywhere in the workbook.

**(12)** Activate the **Params** sheet**.**

**(13)** Press **F5 Tab**, type **aa**, which selects aaCalcs, and press **Enter**

You go to the cell named aaCalcs and, naturally, to the sheet of the named cell.

# **Rapidly select a range to print or copy**

# **>>Files: RangeNamesBigSheet.xls**

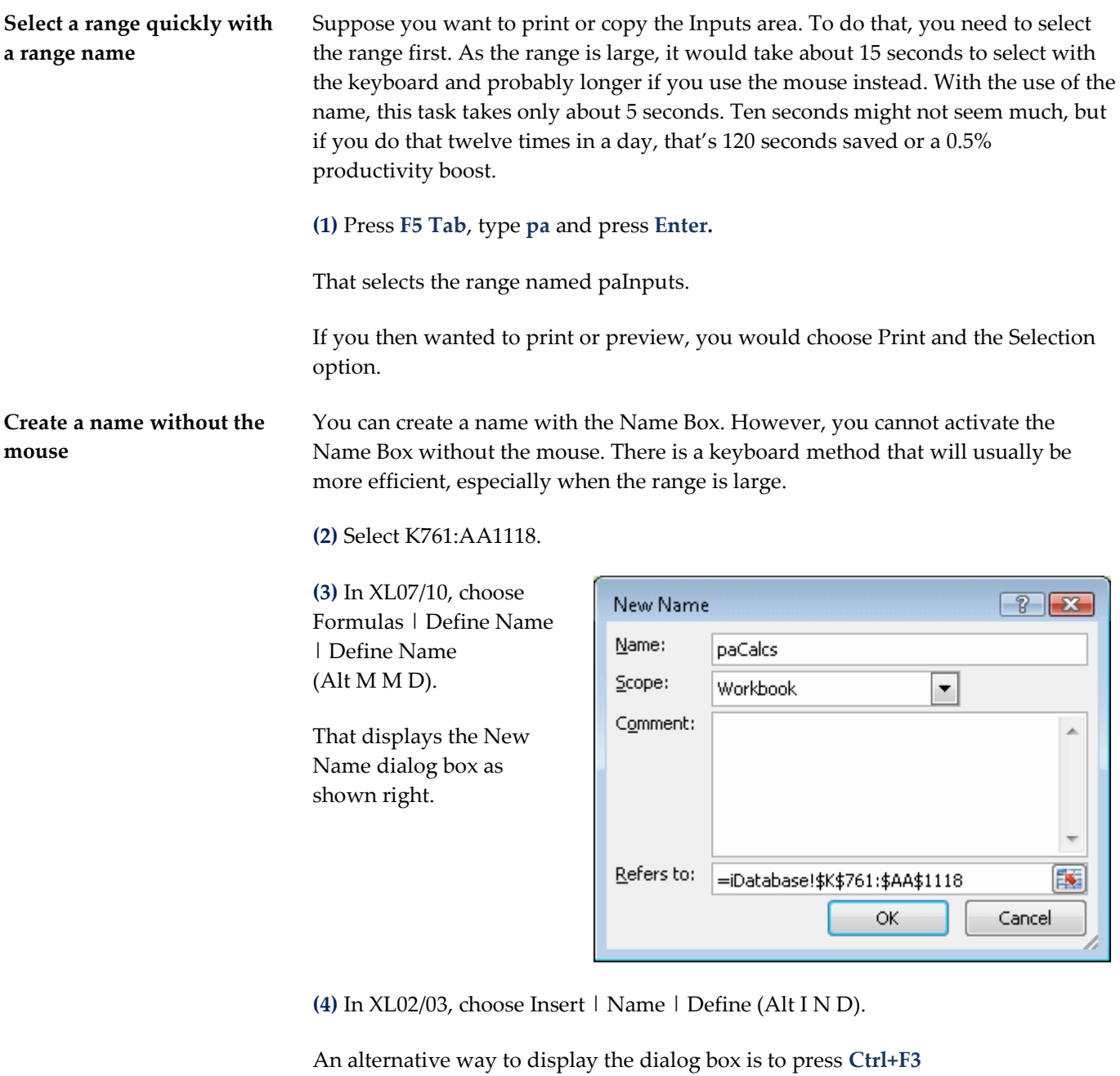

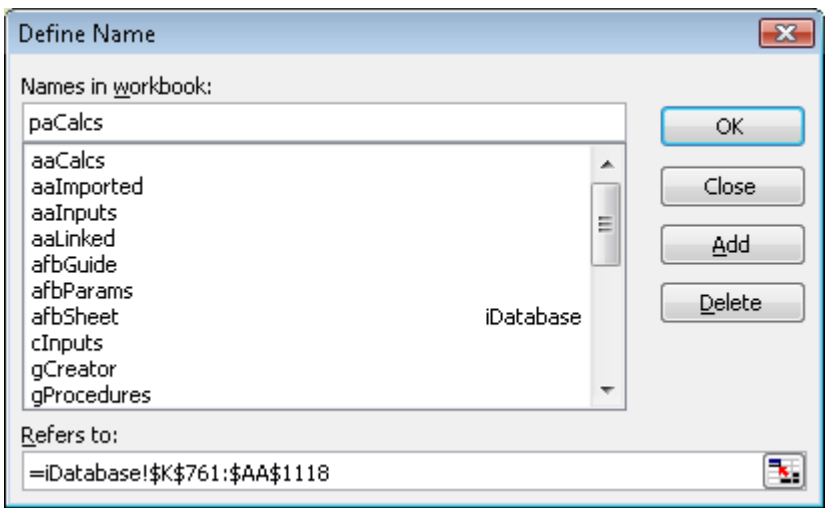

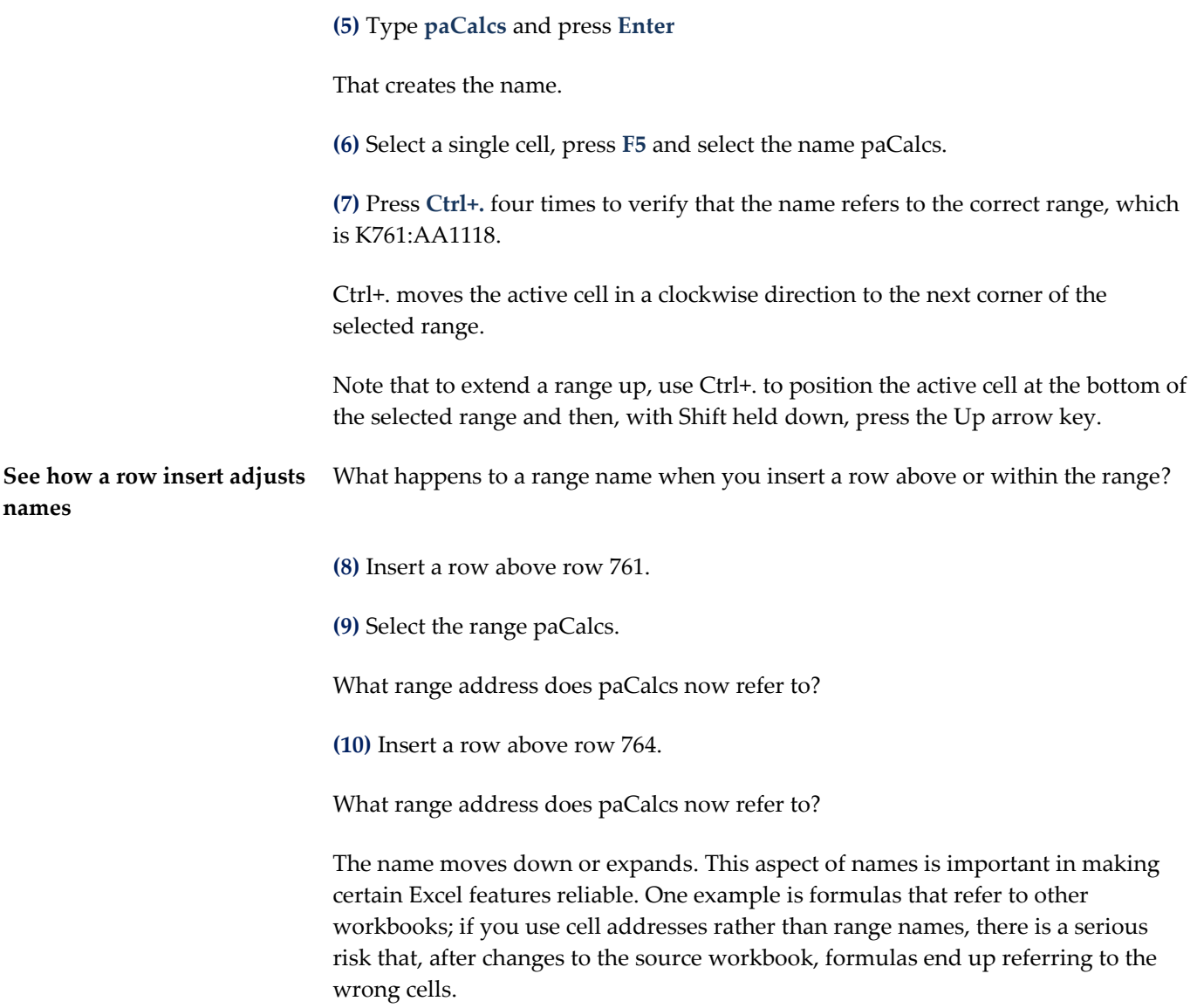

# **Build comprehensible formulas quickly**

**>>Files: RangeNamesBigSheet.xls**

**Build a formula quickly with a range name**

Another use for range names is to build certain formulas more quickly and make them more understandable.

**(1)** Go to the sheet dFunding of RangeNamesBigSheet.xls.

## **(2)** Select M17.

A formula is required to multiply the  $E$  value in L17 by an exchange rate.

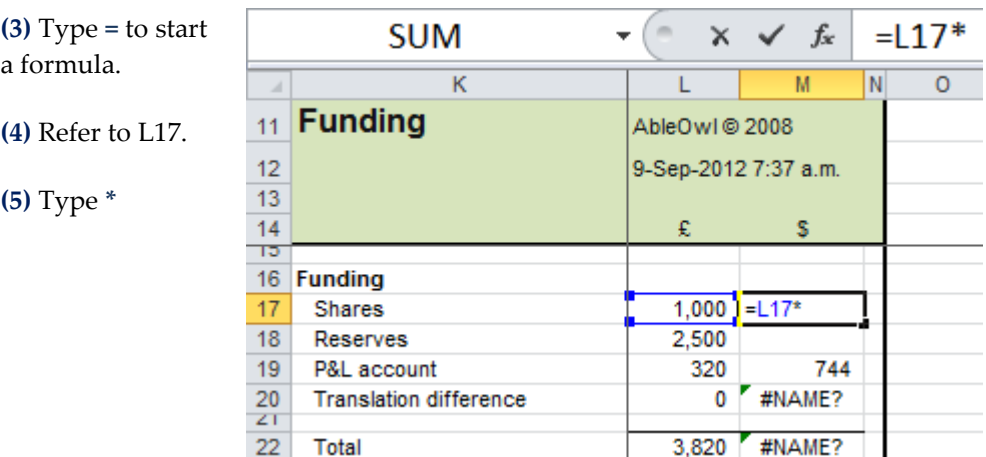

### **File: RangeNamesBigSheet.xls**, **sheet: dFunding**

There is a cell on another sheet that contains the exchange rate to multiply by. It can take a while to locate the correct cell.

**Search for an exchange rate cell**

**(6)** Select iRates!L54.

To find the cell, scroll to the far right sheet tab. The sheet name is iRates.

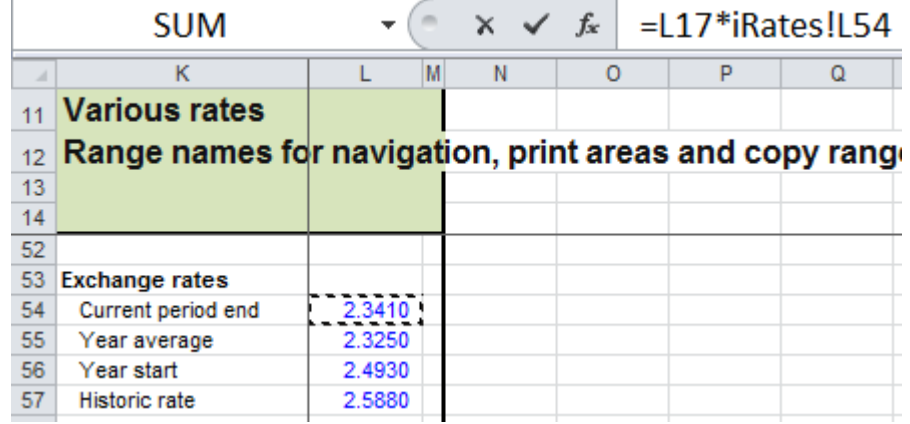

### **File: RangeNamesBigSheet.xls, sheet: iRates**

**(7)** Press **Enter** to enter the formula.

It takes a while to locate the cell. Furthermore, when you look at the formula later, will you remember whether the cell iRates!L54 contains the current period end exchange rate or the historic rate?

Actually, the formula should have referred to iRates!L57, which is the historic exchange rate.

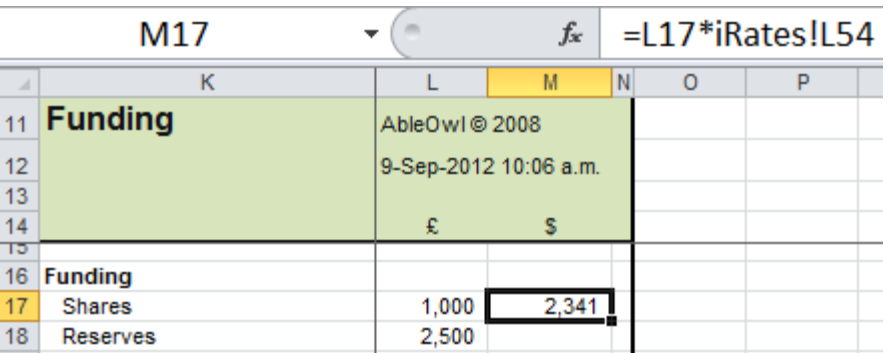

**File: RangeNamesBigSheet.xls, sheet: dFunding**

**Use the Name key** You will now create the formula again but by including a name.

**(8)** Select dFunding!M17.

**(9)** Type **=L17\***

## **(10)** In XL07/10, type **de**

A pop-up list of words beginning de appears as shown below. The words that have fx icons are Excel functions and the words with tags are range names.

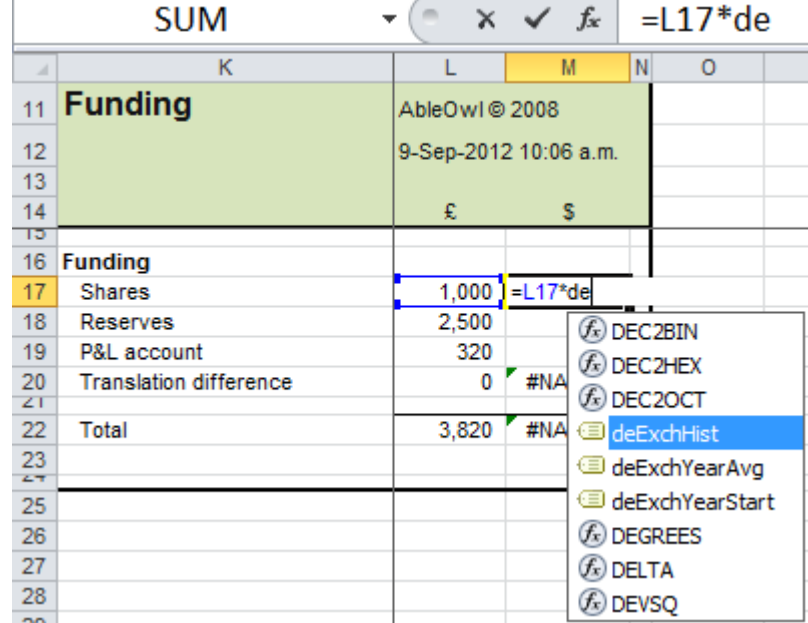

**(11)** In XL07/10, select deExchHist and press **Tab**

**(12)** In XL02/03, **p**ress function key **F3**

F3 is known as the Name key and it displays the Paste Name dialog box as shown right.

**(13)** In XL02/03, select the name deExchHist and press **Enter**

**(14)** In XL02/03, press **Enter** again to enter the formula.

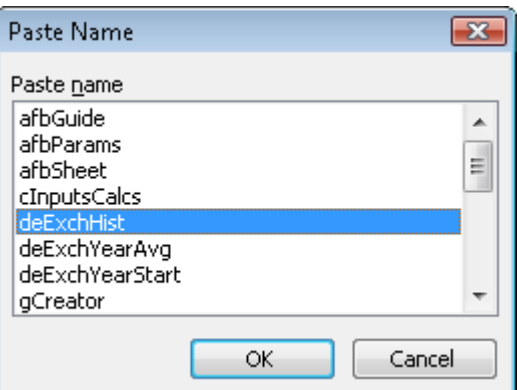

The result is as shown below.

It took far less time to create the formula. Furthermore, it is clear that you are referring to the historic exchange rate. If this were your workbook, you would know whether that was the correct rate to use with Shares.

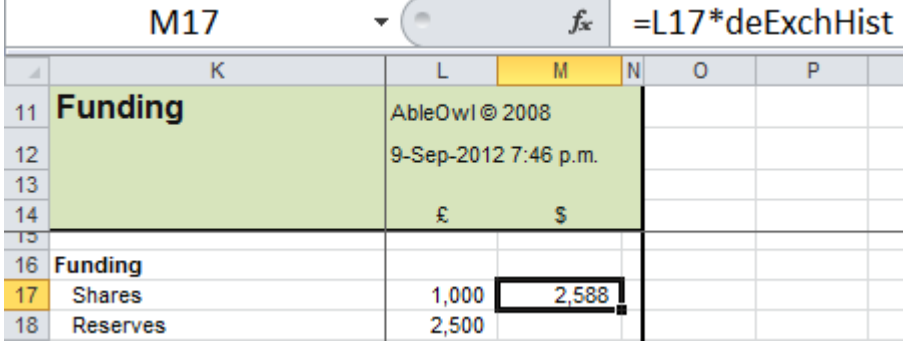

### **File: RangeNamesBigSheet.xls, sheet: dFunding**

Therefore, if there are many formulas that refer to a certain cell or range, name the range and use the name rather than the range address in the formulas.

**(15)** Select M18 and create a formula that multiplies L18 with the range name that refers to the year start exchange rate.

Note that when you are creating a formula and you point to cell (or a range) that has a name, Excel enters the name rather than the cell address.

To enter a word, select it and press Tab. You cannot use Enter for this purpose.

If a formula refers to a range name that does not exist, #NAME? results, as in M20 below.

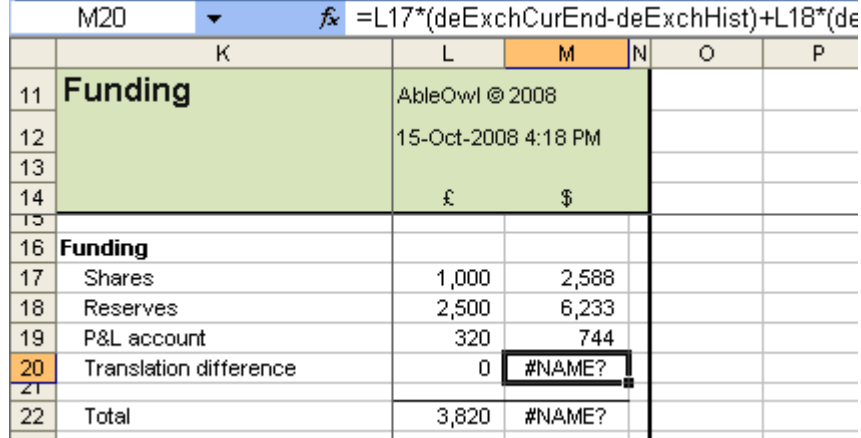

#### **File: RangeNamesBigSheet.xls, sheet: dFunding**

The formula in M20 contains several range names. It is not immediately obvious which is the one missing. A technique you can use to find out is: double-click a name in the formula and press F9. If the result is #NAME?, that name is either missing or refers to a cell that returns #NAME?.

The missing name is deExchCurEnd.

**(16)** Name the cell iRates!L54 as deExchCurEnd.

**(17)** Return to sheet dFunding to verify that M20 no longer displays #NAME?

# **Modify the range of a range name**

**>>Files: RangeNamesBigSheet.xls**

**Modify the range of a range name (1)** Open or activate RangeNamesBigSheet.xls and go to sheet iDatabase. There is a range name cInputs that refers to K395:Y577. It should refer to K395:Y578.

> **(2)** In XL07/10, choose ESP | Range | Range Names (Alt S R). In XL02/03, choose ESP  $\mid$  Range names (Alt S R).

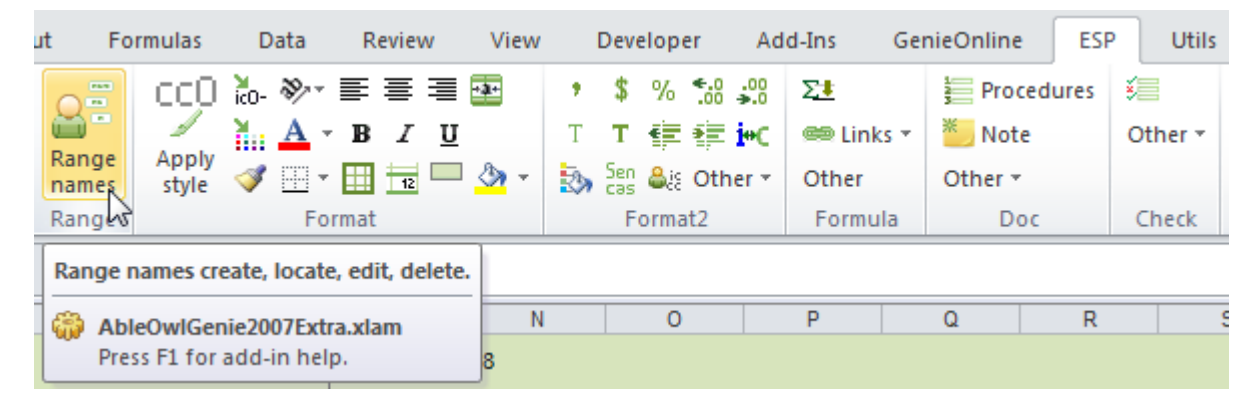

#### The Genie Range Names Manager appears.

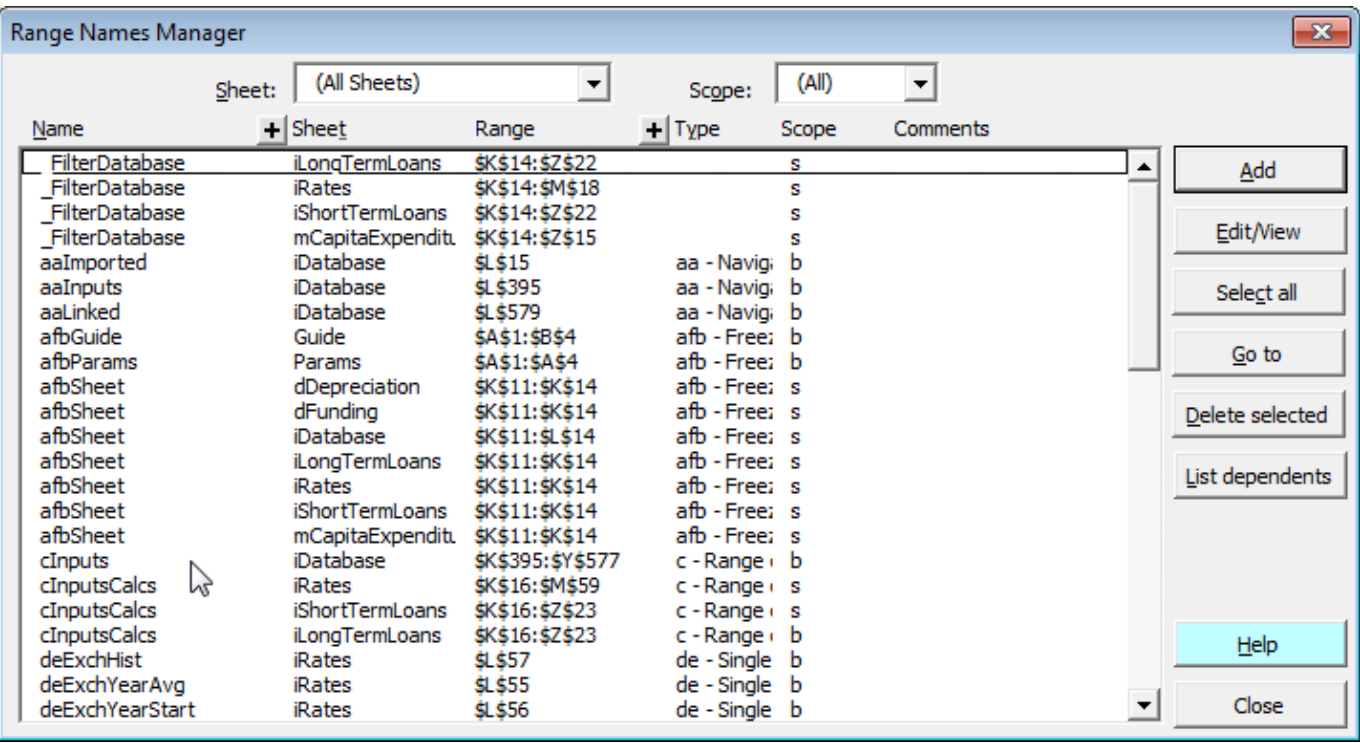

**Double-click to select a range**

**(3)** Double-click cInputs.

That selects the range referred to by the name.

Note that if you have the range of a name selected, when you open the Range Name Manager, Excel selects that name in the list.

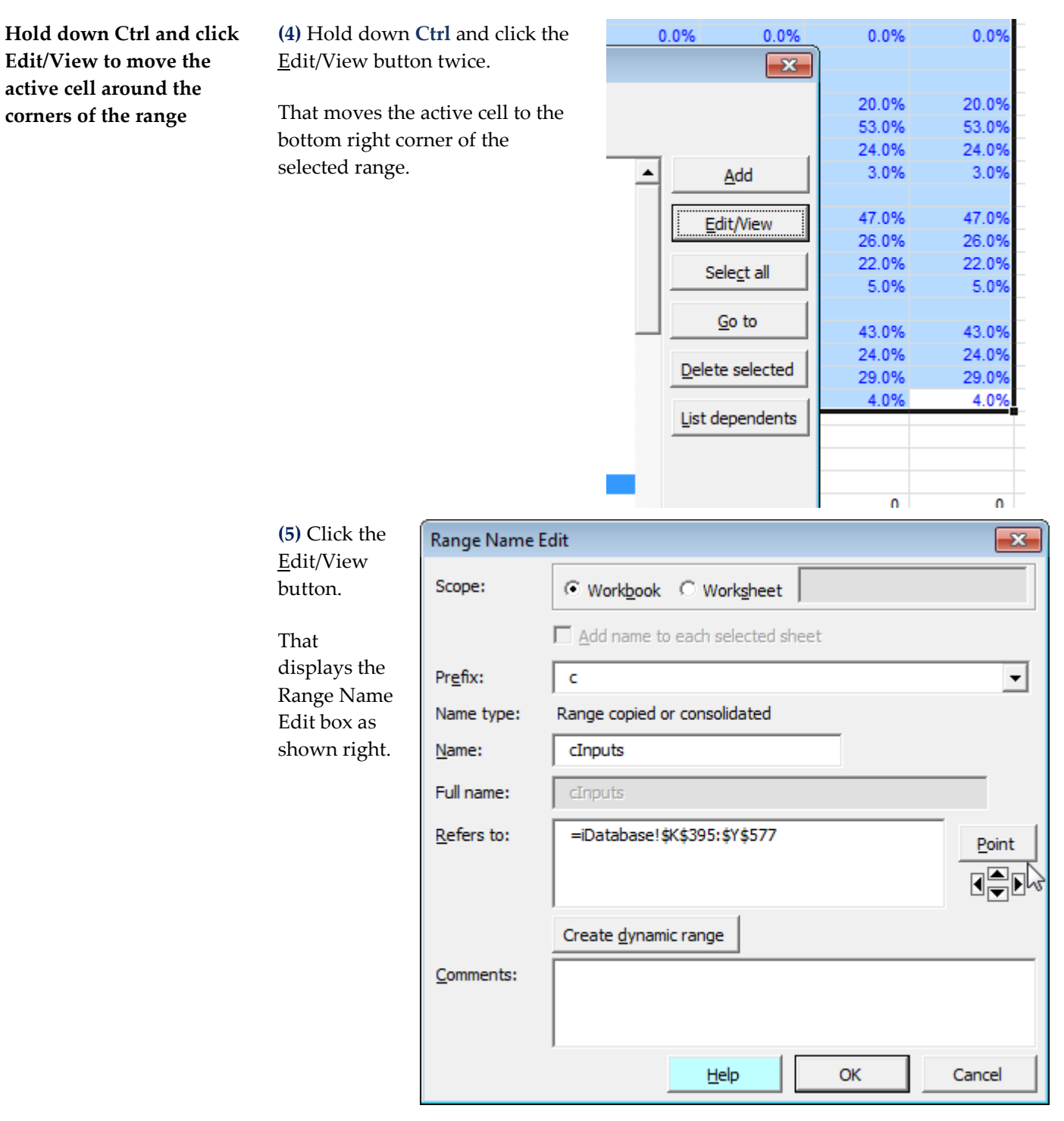

**(6)** Hold down **Ctrl** and click the Point button twice.

That moves the active cell back to the top left of the range.

**(7)** Hold down **Shift** and click the down arrow button.

That extends the bottom of the range down one row to make the range iDatabase!\$K\$395:\$Y\$578.

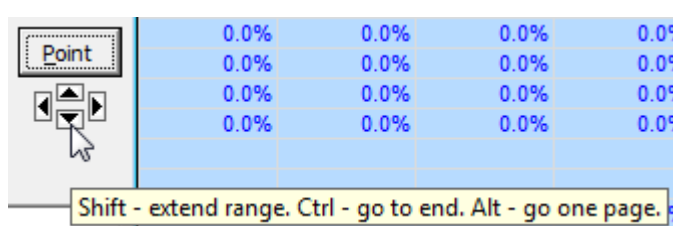

**(8)** Choose OK.

**(9)** Close the dialog box.

# **Delete a range name**

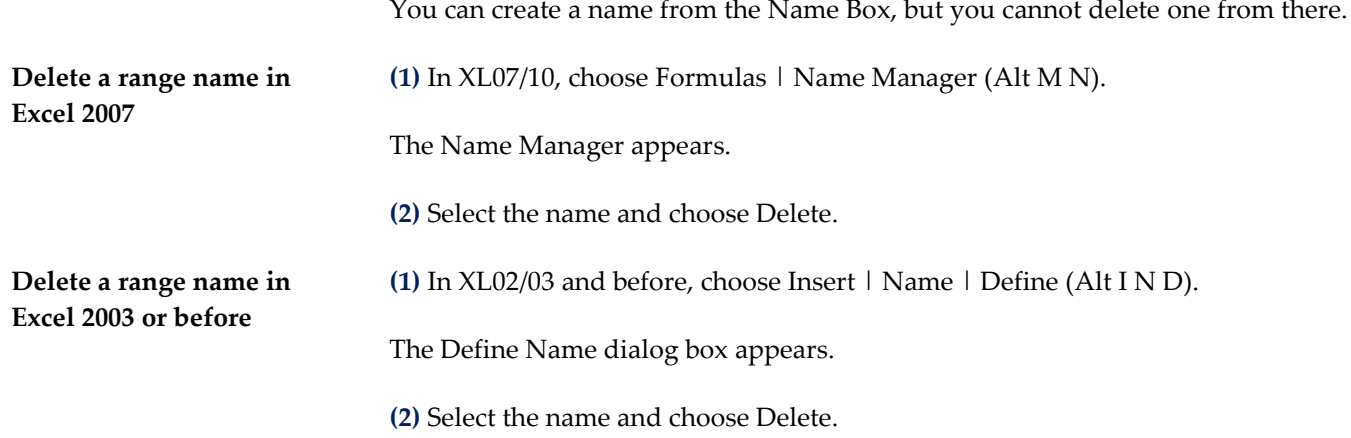

# **Make names easy to find**

### **>>Files: RangeNamesBigSheet.xls**

**Find names easily by using a convention to name them**

So far, you have used names for three tasks: navigating, selecting a range to print and building formulas. Names have many more uses. Some examples are: for formulas that refer to cells in other workbooks, for lists of items used by Data Validation, for hiding and displaying rows and columns, for crosscheck cells, for macros and for Excel's Data Consolidation feature.

As a result, a workbook may well contain dozens of range names. If, for example, you want to select a print area range for assets, how would you find the correct name? It can take a while to look through a list of dozens of names. Furthermore, there might be several names that include Assets as part of the name. Which one is the print area range? What is the solution to this problem?

In the example used earlier, what was the range name for the Inputs print area?

It was paInputs. The AbleOwl ESP convention is to prefix print area range names with pa. Therefore, when you look for a print area name, you can quickly locate it. Names list in alphabetical order and it is easy to remember or recognise that pa is for print area.

The navigation range names begin aa. One benefit of aa is that those names appear at the start of the list. As you are likely to use navigation names more than others, it's convenient to have the aa names at the top.

In the example that multiplied by exchange rates, the exchange rate cell names began with de. The first letter d stands for *data*. The second letter e stands, surprisingly, for *cell*. In the AbleOwl ESP convention, there are other names that begin with d. If the second letter is t, the name refers to a whole *table* of data. A definition of the word *table* appears further below.

**(1)** Open or activate RangeNamesBigSheet.xls.

**(2)** Select the range name dtiDatabase.

The range name refers to K14:AA1117 of sheet iDatabase as shown below.

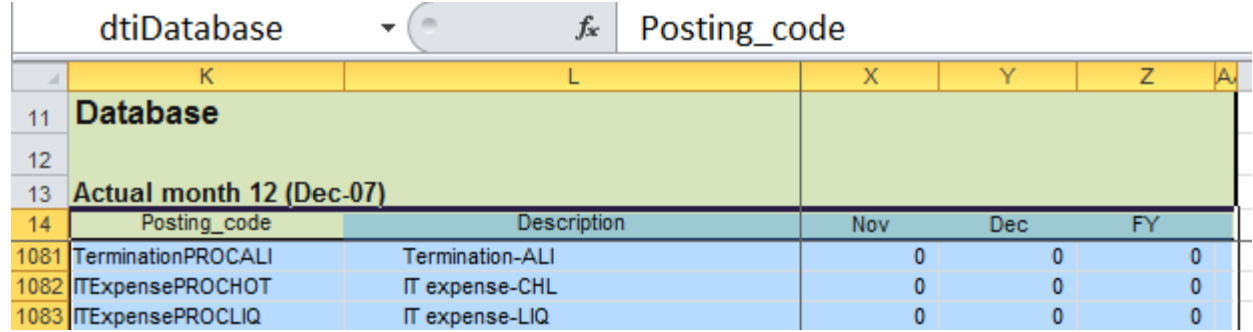

**File: RangeNamesBigSheet.xls, sheet: iDatabase**

A *table* has one set of column titles that apply to all of the data in the range. In the above example, each entry in column K of the table is a Posting\_code. All entries in column X are for November, and so on.

The third letter of dtiDatabase, I, indicates that the range includes column titles. Row 14 above contains the column titles of the table. If the range excludes the column titles, that is, starts from row 15 above, the third letter is e.

If you name a column of a table, the second letter is c, which stands for column. The above workbook has a name dceFY. What range do you think that refers to?

Similarly, a name that begins dr refers to the row of a table.

Because the second letter c stands for column, the ESP convention uses e for cell.

**(3)** Press **Ctrl+Alt+f** or click the *Toggle freeze panes* button. In XL07/10, the button is on the Utils ribbon. In XL02/03, it is on the GenieUtils toolbar.

That unfreezes panes.

### **(4)** Select K11:L14.

Notice that the range has a name afbSheet.

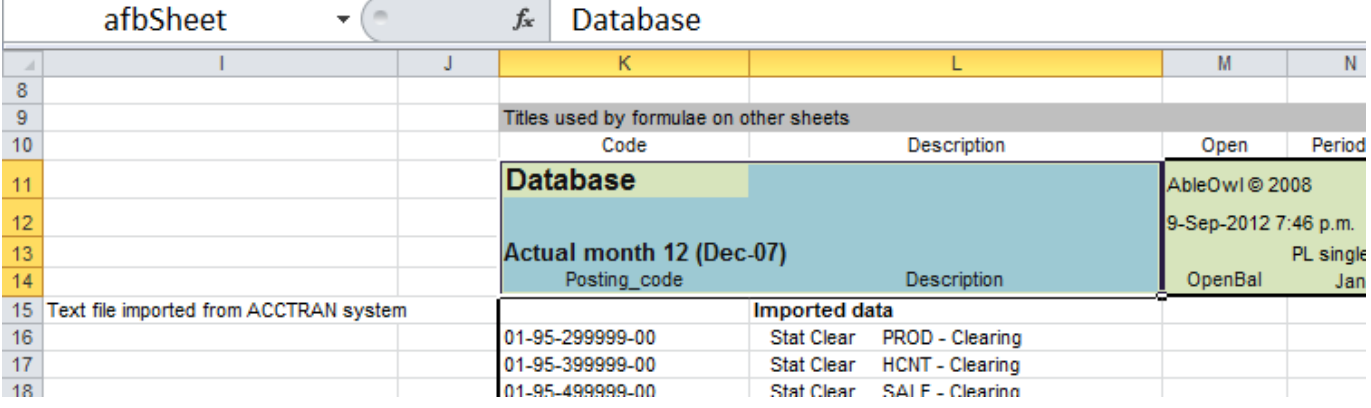

#### **File: RangeNamesBigSheet.xls, sheet: iDatabase**

**(5)** Scroll the display to show some rows above row 11 and some columns left of column K.

**(6)** Press **Ctrl+Alt+f** or click the *Toggle freeze panes* button**.**

That repositions the display with the top left cell (K11) of the name afbSheet at the top left and freezes panes at the cell (M15) that is one below and one right of the bottom right of afbSheet.

XLO7/10 = Excel 2007/2010 **AbleOwl** (SEY) Ltd © 2012 **61** AbleOwl (SEY) Ltd © 2012

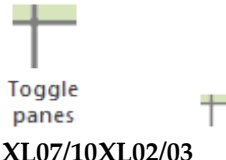

The *Toggle frozen panes* feature looks for names of prefix afb. F is for Freeze Panes and b is for both.

The table below summarises the prefixes of commonly-used range names.

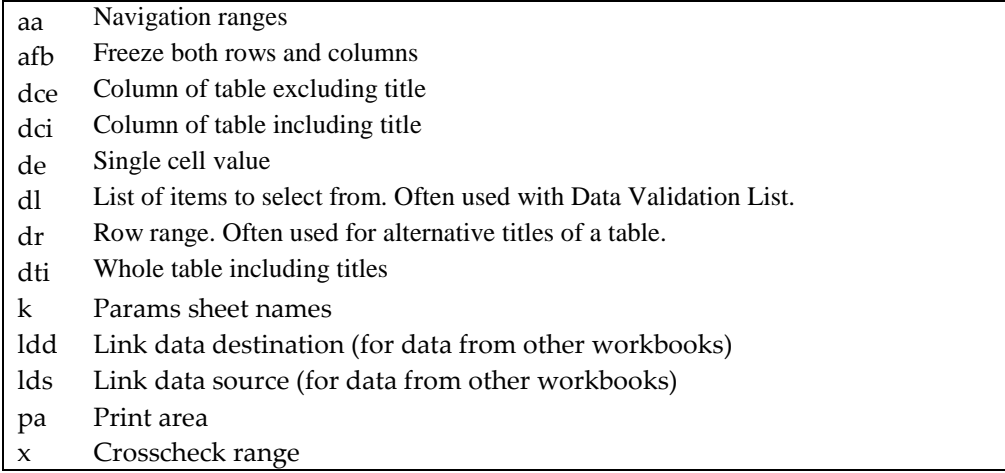

The names that begin with k are names that refer to the Params sheet. The Params sheet has not been covered yet.

This course does not cover Crosschecks, Data Validation List or creating formulas that refer to other workbooks.

By AbleOwl ESP convention, the prefix letters are all lower case. The rest of the name is descriptive and is lower case too, except for the first letter of each constituent word. For example, paFixedAssets. Lower case is easier to read and uses less space.

As a general rule, do not abbreviate. Abbreviated names are hard to remember or recognise. What is Prl or Pyrl? Payroll, perhaps?

In Excel versions prior to 2007, the Name Box width cannot be adjusted. That means that if the name is more than about 20 characters long, the entire name cannot be seen. Therefore, although 255 characters is the maximum length (!), 20 characters is a practical maximum to keep within.

# **Use Genie to work with names more effectively**

**Use Genie to remind you of the convention**

When you work with range names, the Genie add-in has a Range Names Manager that has many useful features. One such feature assists you to create a range name by allowing the choice of a prefix from a list. Initially, it is hard to remember all of the prefixes.

To create a range name with the Genie Range Names Manager:

**(1)** Select range iDatabase!K15:AA394 of RangeNamesBigSheet.xls.

You will create a print area name for imported data. You don't have to select the range first, but it is often easier that way.

**(2)** Either click the Range Names Manager button or press **Alt S R**

The Range Names Manager dialog box appears as below.

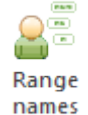

It lists all of the names in the workbook.

# **XL07/10XL02/03**

### r

Æ

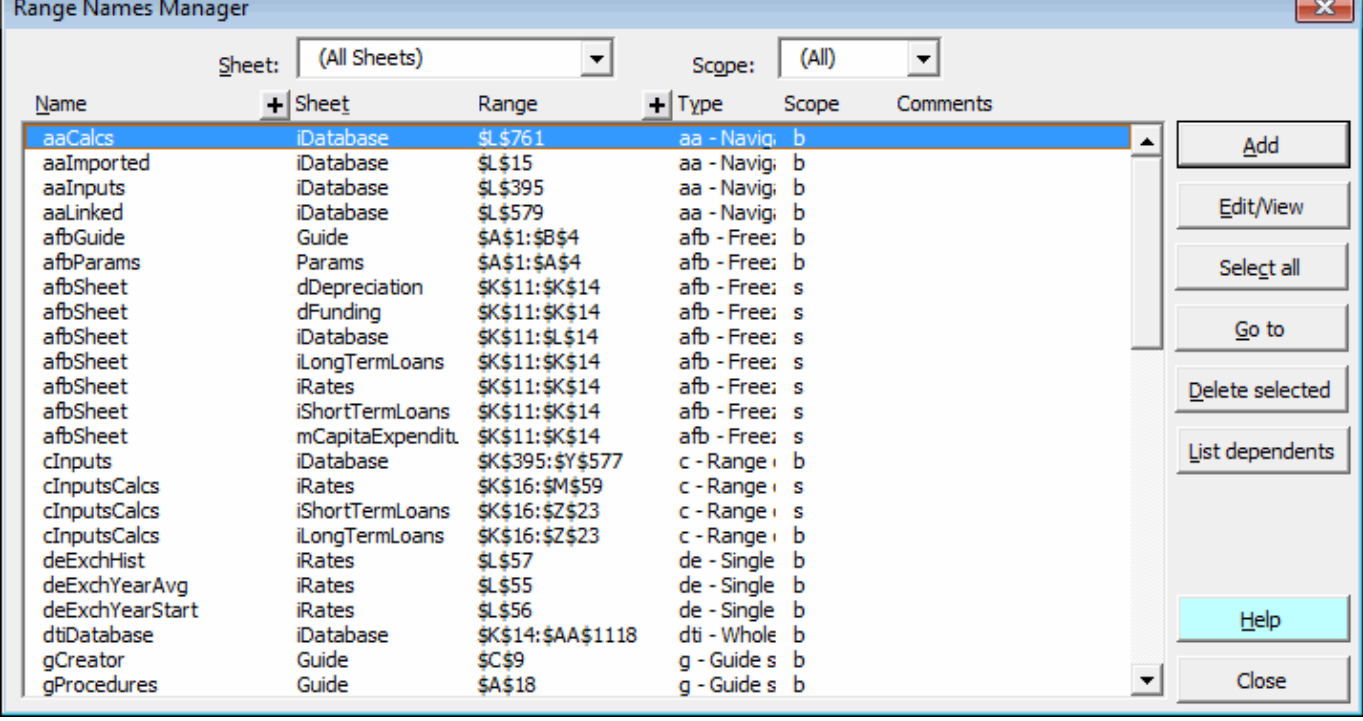

n

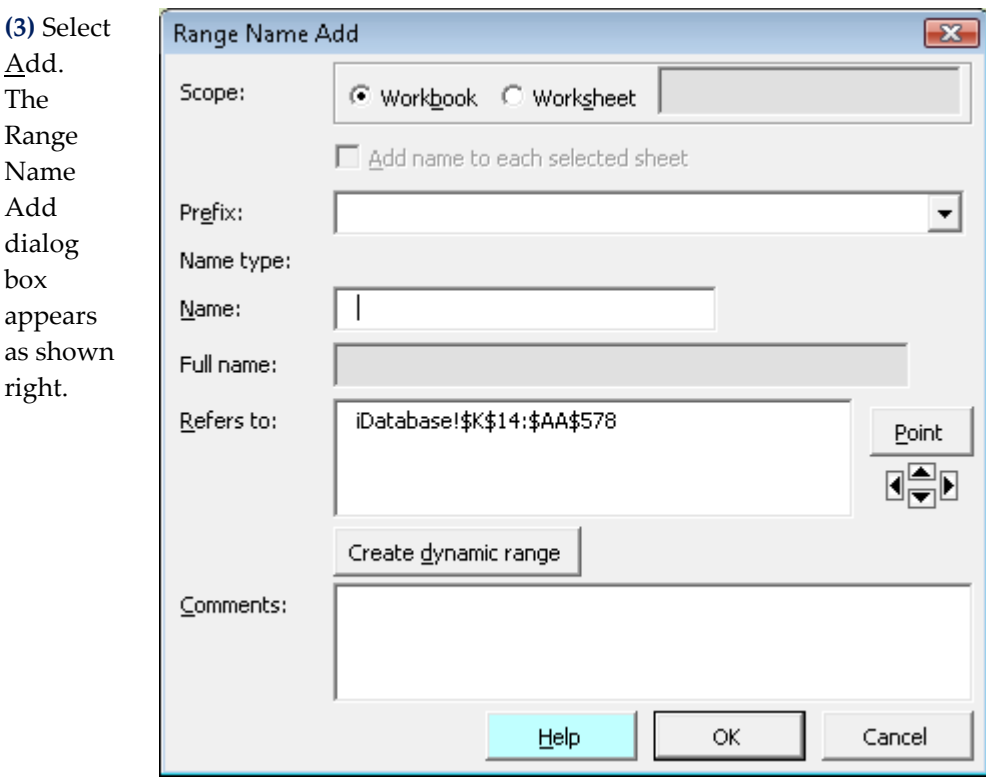

**(4)** Click in the Prefix box to display a drop-down list of prefixes, as shown right. There are many prefixes, most of which this course does not explain. If, for example, you cannot quite remember that pa is the prefix for a print area or de is the prefix for a single data cell, you soon locate those prefixes.

**(5)** Choose pa Print Area

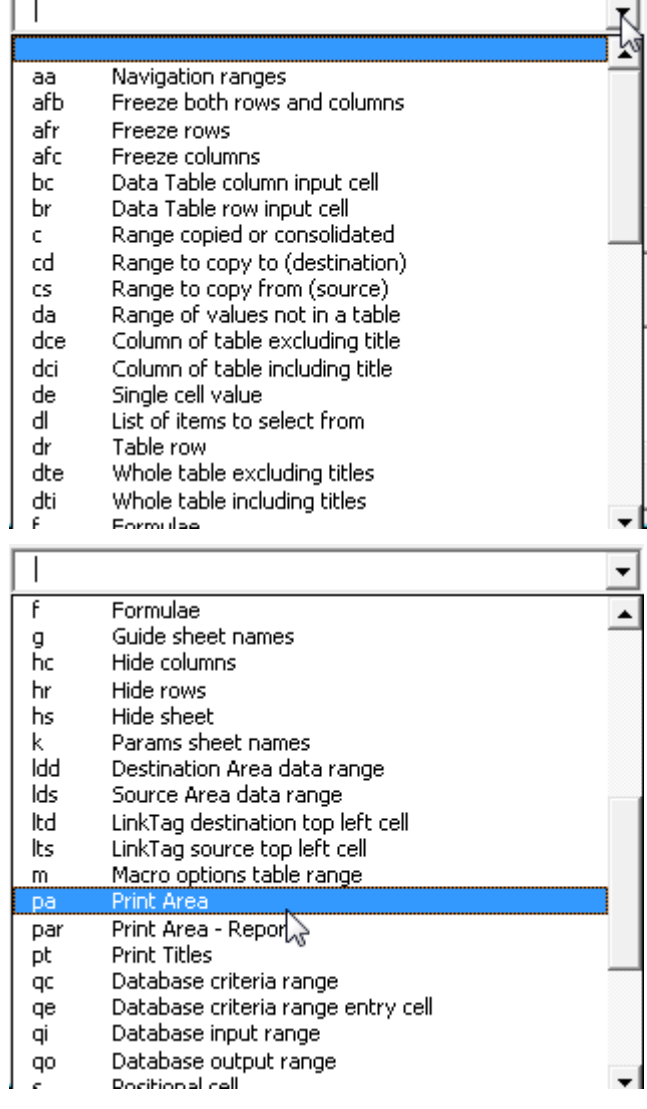

pa also enters into the Name box and the cursor positions after the letter a as shown right.

The letter i capitalises automatically.

**(6)** Type **imported**

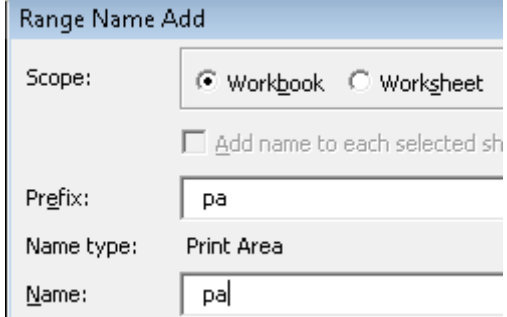

The range selected is the correct one, but if it weren't, you could either edit the address by typing or you can use Point. Simply click the Point button and use the mouse to select the range; alternatively, click the arrow pointers to move the active cell as the arrow keys do.

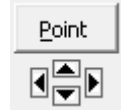

To extend a range, hold down **Shift** and click the arrow pointers. Hold down **Ctrl** and click an arrow pointer to move in the same way as pressing **Ctrl+arrow** key.

To check the corners of a selected range, hold down **Ctrl** and click the Point button.

You will now check the corners of the range.

**(7)** Hold down **Ctrl** and click the Point button twice.

The active cell moves to the bottom-right corner of the range.

**(8)** Hold down **Ctrl** and click the Point button twice.

The active cell returns to the top-left corner of the range.

**(9)** Hold down **Shift** and click the down pointer.

The range extends to 'iDatabase'!\$K\$15:\$AA\$395.

**(10)** Hold down **Shift** and click the up pointer.

The range shortens to 'iDatabase'!\$K\$15:\$AA\$394.

How would you extend the range up from the top, that is, to become 'iDatabase'!\$K\$14:\$AA\$394?

**(11)** Choose OK.

Excel creates the name.

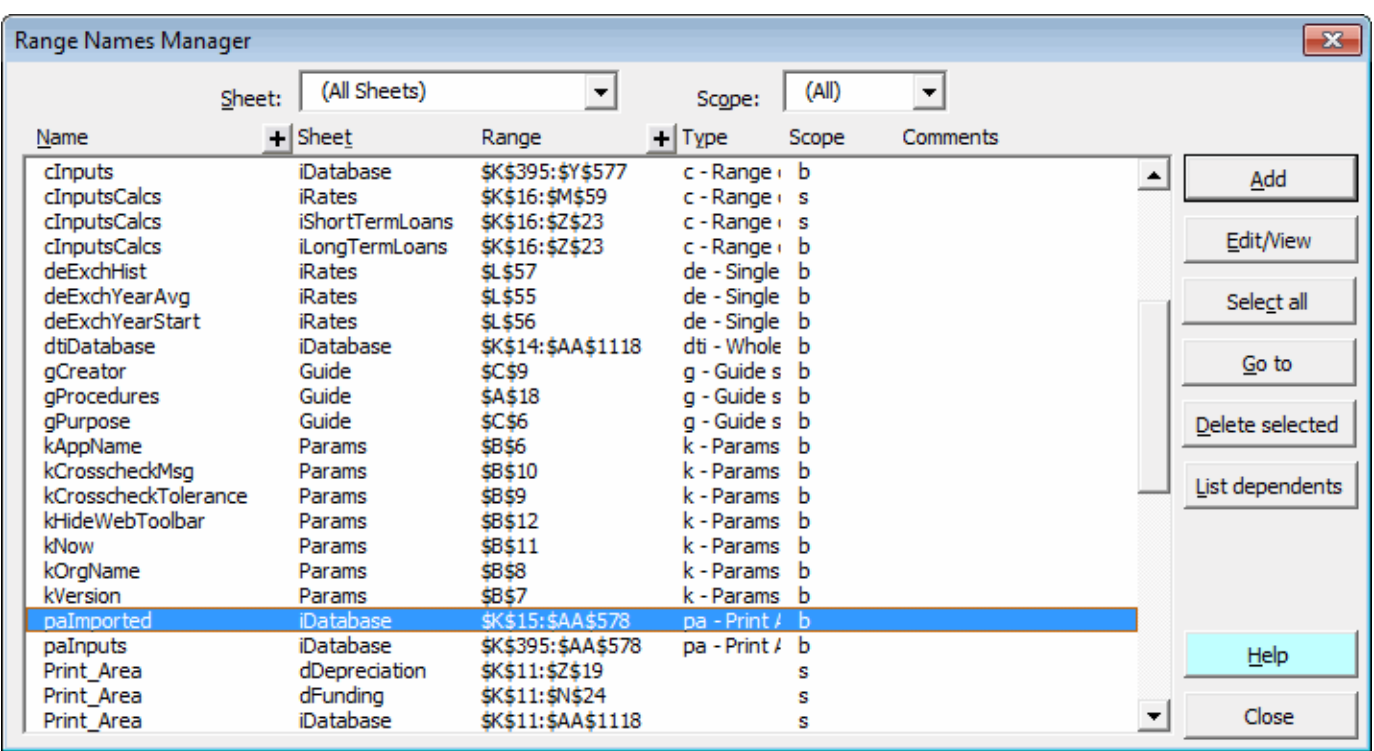

**Locate names quickly with ESP**

Sometimes you may want to view just the names that refer to a certain sheet. You can filter the list with the Sheet drop-down list.

**(12)** Click the Sheet box and choose (Active Sheet) from the drop-down list that displays.

Only the names that refer to the active sheet remain.

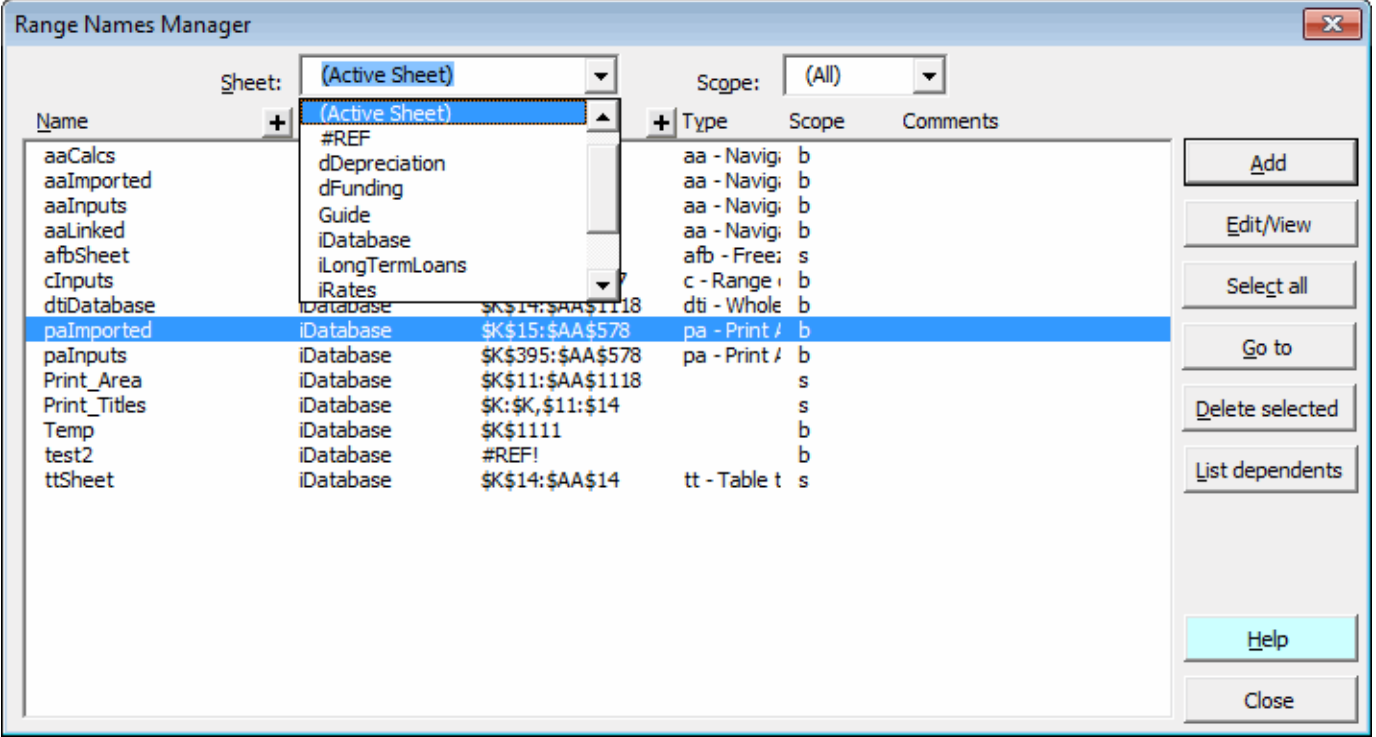

You can view the range that a name refers to by double-clicking it.

**(13)** Double-click cInputs.

That selects the range, though you only see the top left of the range.

**(14)** Hold down **Ctrl** and click the Edit/View button.

That moves the active cell to the top right of the selected range.

**(15)** Hold down **Ctrl** and click the Edit/View button again.

That moves the active cell to the bottom right of the selected range.

**Delete #REF! names quickly with ESP**

If you delete the range that a name refers to, the name remains, though its reference becomes #REF! Similarly, if you delete a sheet that a name refers to, the name remains.

**(16)** Choose #REF from the Sheet drop-down. The display appears as below.

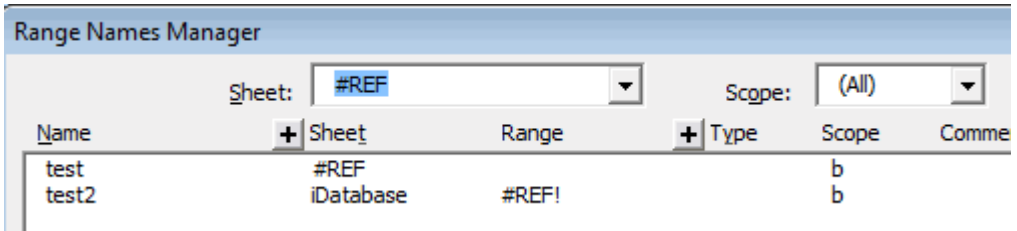

The names can be deleted. First, you must select them. To do that, either click the *Select all* button or click the first name to be deleted, hold down **Shift** and click the last name.

**(17)** Click *Select all*.

**(18)** Click *Delete selected*.

A dialog box prompts you to confirm the deletion.

**(19)** Choose Yes.

Note that there are workbook- and worksheet-scope range names. All the ones you have created above are workbook-scope. A workbook-scope name is visible in the Name Box and Go To dialog box whichever sheet is active. A worksheet-scope name is visible only on its own sheet.

For a particular name, say, aaCalcs, you can only have one workbook-scope name. For worksheet-scope names, different sheets can have the same name. For example, name afbSheet can exist on any number of sheets. All the ESP data sheets have a worksheet-scope name afbSheet.

# **Exercise: Create names, navigate, build formulas, modify and delete**

**>>Files: ExRangeNames.xls**

**(1)** Open ExRangeNames.xls.

**(2)** Go to the iDatabaseSessions sheet.

**(3)** Name K1597 as aaNotInterested.

**(4)** Press **F5 Tab** and navigate to aaFollowup.

**(5)** Press **Ctrl+Home** and use the Name Box to navigate to aaNotInterested.

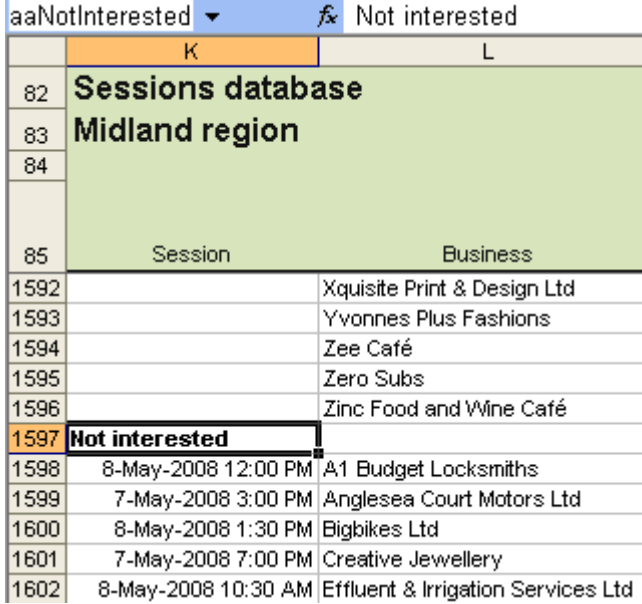

File:ExRangeNames.xls, sheet:iDatabaseSessions

**(6)** Use Genie to create a range name paSessionsBooked to be used for selecting the print area that starts at iDatabaseSessions!K86 and ends in column Y and the row above the Follow-up section, that is, Y417.

**(7)** In Genie, display just the names of the active sheet.

**(8)** Use Genie to view the corners of the range that name dtiDBSessions covers.

Hint: In the Range Names Manager, select the name, hold down **Ctrl** and click the Edit/View button.

**(9)** Modify the dtiDBSessions range so that the bottom row is the narrow row above the Follow-up section.

Hint: Hold down **Shift** and click a certain button. Remember that the position of the active cell affects which edge of the range adjusts.

**(10)** Delete all #REF names.

**(11)** Go to the iCommissionRates sheet.

**(12)** Name L18 deComExiBus

**(13)** Name L20 deComTeam

**(14)** Go to the mDaveSmith sheet.

**(15)** In M29, create a formula that multiplies M20 by the team commission rate. Which key lists range names to select from?

# **Optional (16)** In M23, replace the references to iCommissionRates!L17 and iCommissionRates!L18 with the new and existing business commission rates.

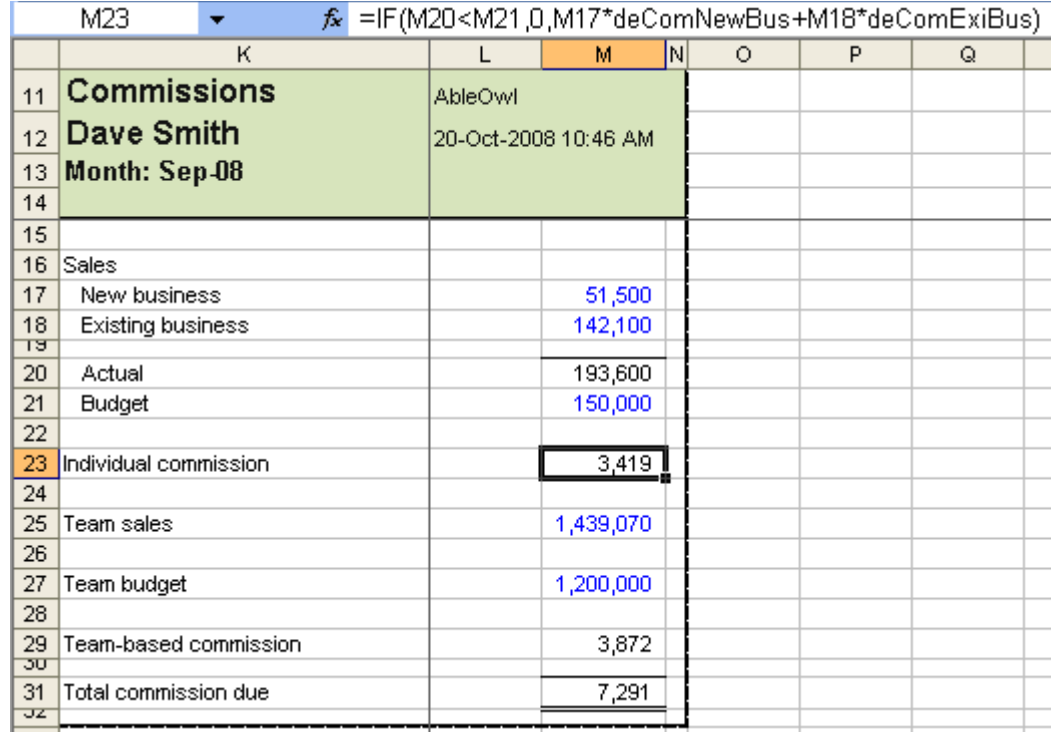

**File: ExRangeNames.xls, sheet: mDaveSmith**

## **Shortcuts**

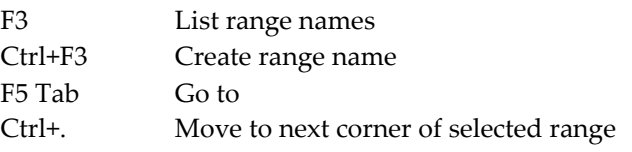

**End of exercise**

# **The difference between worksheet- and workbook-scope**

# **names**

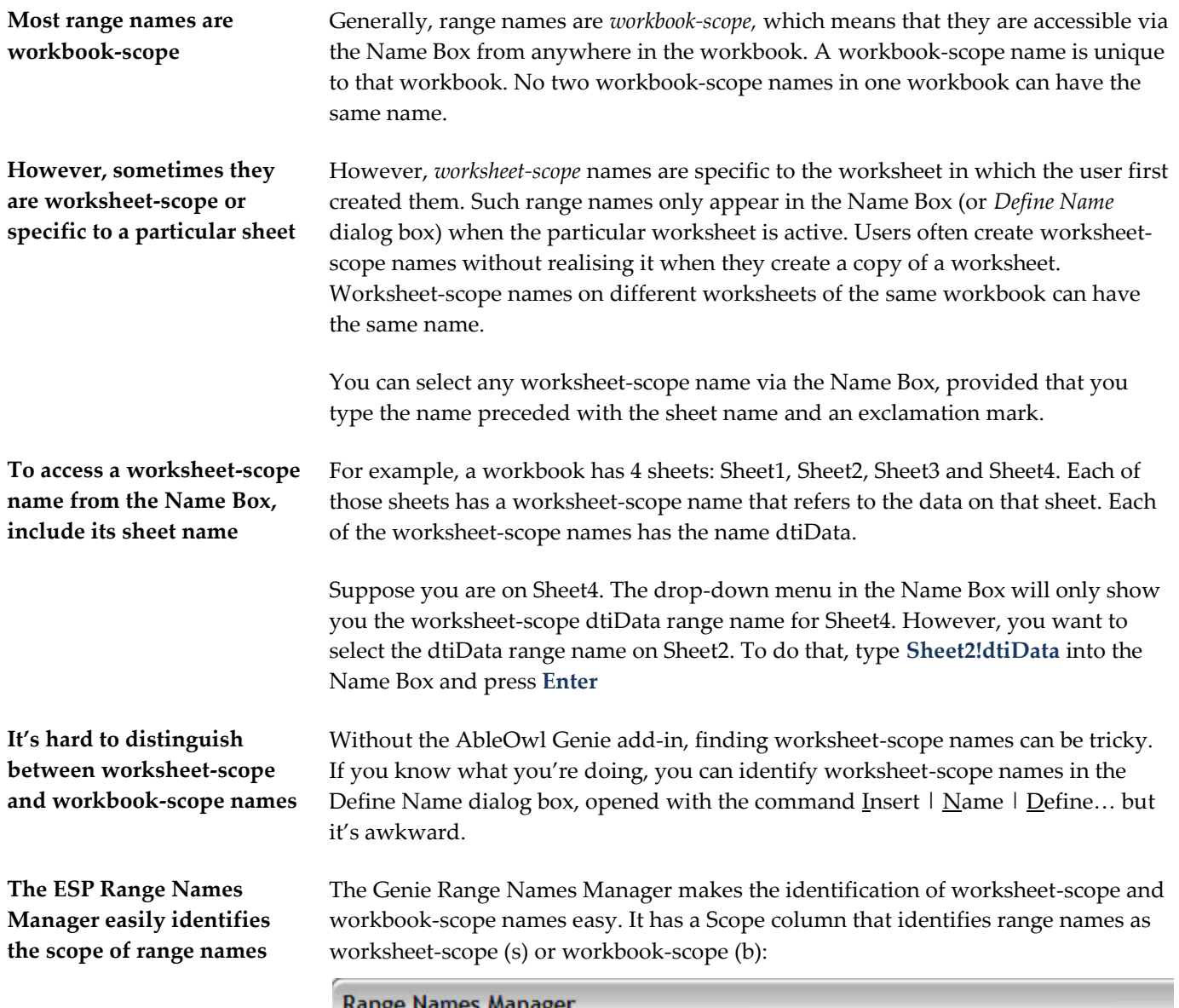

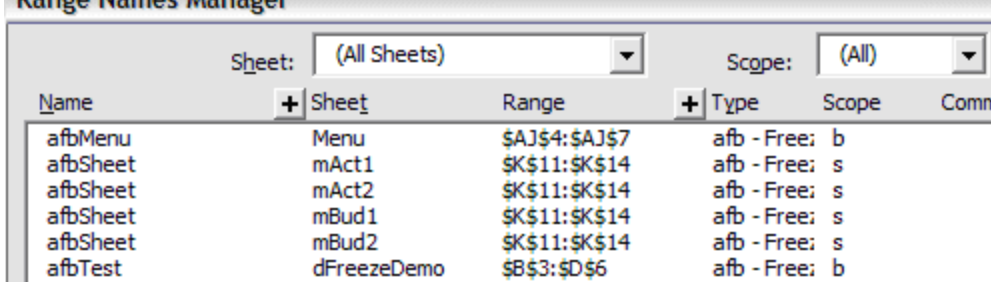

### **File: ActBud.xls**

The new Name Manager in Excel 2007(and later Excel versions) also allows the easy detection of worksheet-scope names in a similar manner to that used by Genie's Range Names Manager.

# **When would you ever use a worksheet-scope name?**

Why bother with worksheet-scope names at all? In the screenshot above, the sheets mAct1, mAct2, mBud1 and mBud2 all have a worksheet-scope name called afbSheet that refers to \$K\$11:\$K\$14. afb range names allow easy freezing of sheet panes, as described on page [78.](#page-77-0) The afbSheet range name is not descriptive of the sheet it is on. So, users can change the name of the sheet without having to worry about changing the range name.

**The Range Names Manager can create several worksheet-scope names at once** 

You can simultaneously create the same worksheet-scope name on multiple sheets with the Range Names Manager. The range name address needs to be the same on each sheet though. Suppose you need to create two worksheet-scope names called aRent on the mAct1 and mAct2 sheets. aRent refers to cell \$K\$16 on each sheet. Proceed as follows:

**Use the Range Name Add dialog box**

**(1)** Group the sheets mAct1 and mAct2: hold down **Ctrl** and click on each sheet tab. **(2)** Select cell K16. As the sheets are grouped, this will select K16 on both sheets. **(3)** Choose ESP | Range Names. The ESP Range Names Manager opens. **(4)** Press the Add button. The Range Name Add dialog box opens as below.

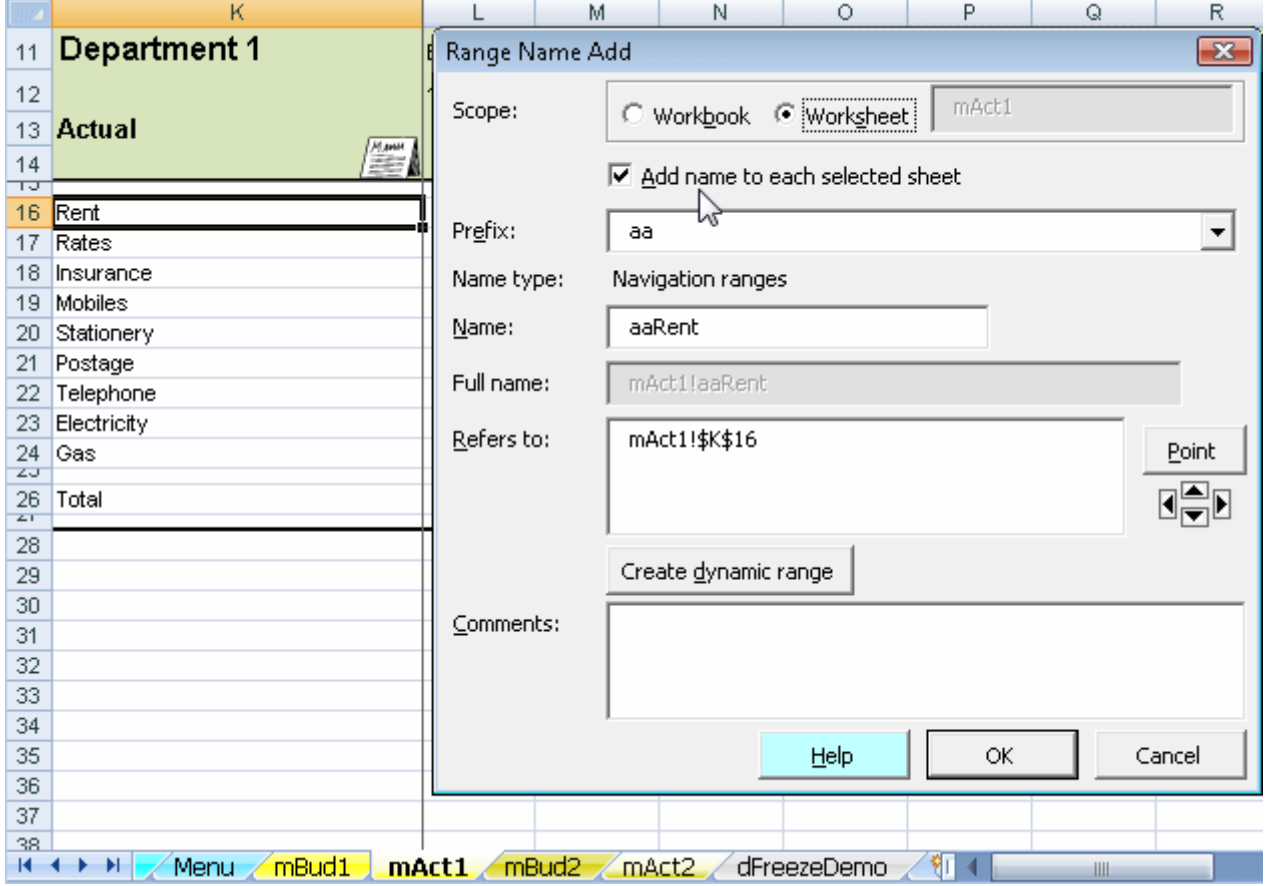

**File: ActBud.xls, sheet: mAct1**

**Group the sheets then add a worksheet-scope name to each selected sheet**

**(5)** Under Scope, select Worksheet then tick the *Add name to each selected sheet* box. **(6)** Select the Prefix and enter a suitable suffix. **(7)** Choose OK. mAct1 and mAct2 now each have a worksheet-scope name aRent that applies to cell \$K\$16.

**Pros and cons?** So, in conclusion, what are the pros and cons of worksheet-scope names?

**Worksheet-scope names are consistent, and you can create several simultaneously**  Pros of worksheet-scope names are: **(i)** The range name is consistent whichever sheet you are on. For example, you could have a certain column title range name the same on each sheet. In that way, it is easy to locate in a list of range names. **(ii)** The Name Box, Go To, Define Name and Paste Name dialog boxes have shorter lists to search through, since worksheet-scope names from other sheets do not appear. Conversely, this might be a disadvantage. **(iii)** You can simultaneously create the same worksheet-scope name on multiple sheets with the Range Names Manager. **Worksheet-scope names are hard to find and select without ESP in pre-2007 versions** Cons of worksheet-scope names are: **(i)** In the Name Box, Go To, Define Name and Paste Name dialog boxes, you cannot select a worksheet-scope name of another sheet. You can, however, select any range name in the ESP Range Names Manager. Note that Excel 2007 has a Name Manager in which it is possible to select a worksheet-scope name from a different sheet.

**(ii)** Other users of your spreadsheets might not have the ESP add-in, and therefore not have the Range Names Manager.

# **Optionally, include a 3-character sheet identifier in name**

**You might need to create the same range name on different sheets but you can't use worksheet-scope names**

**Include a 3-character unique sheet code after the prefix**

Sometimes, you want to create a range name that is the same as one that already exists on another sheet. You don't want the range name to be a worksheet-scope name because you want it to be visible from any sheet. For example, you need to name the column title cell that contains the title Code. The prefix should be tc, and Code would be the obvious suffix. However, the title Code appears on several sheets. Those cells might also need to be named.

The AbleOwl ESP solution is to include a 3-character unique sheet code. For example, tcSTBCode, where STB is the unique code for sheet sTrialBalance. The AbleOwl ESP convention is to use the first two letters of the sheet name followed by one significant other, of which the capitalised B of Balance is the obvious candidate. Sometimes, you may need to modify this convention a little in order to create a unique 3-character code.

The three characters are upper case.

The sheet codes then make it easier to locate a range name.
## **Use h-prefix range names to quickly show and hide rows, columns and sheets**

#### **>>Files: ActBud.xls**

**Hiding and unhiding rows can be a pain**

Note that this feature is available only in full Genie with subscription. Standard Excel is not particularly good at hiding and unhiding rows, columns and sheets. Judicious use of ESP range names prefixed with hc, hr or hs, however, enables users to hide and unhide spreadsheet elements far faster.

**ESP lets users quickly hide and unhide multiple columns, rows and sheets** 

The screenshot below shows worksheets in the file ActBud.xls. You want to be able to quickly hide and unhide the sheets mBud1 and mBud2.

Velcome / Menu / mBud1 / mAct1 / mBud2 / mAct2 \

Furthermore, the 4 sheets mBud1, mAct1, mBud2 and mAct2 have an exchange rate calculation in column Z as shown in the next screenshot. You want some facility to quickly hide and unhide column Z on all four sheets.

**Set up hc range names to hide columns**

Proceed as follows:

**(1)** Give column Z in each of the 4 sheets mBud1, mAct1, mBud2 and mAct2 a range name that begins with the prefix hc, for example, hcBud1, hcAct1, hcBud2 and hcAct2.

|    | hcAct1                        | fx    |                     |  |  |
|----|-------------------------------|-------|---------------------|--|--|
|    |                               |       | z                   |  |  |
| 11 | <b>Department 1</b>           |       |                     |  |  |
| 12 |                               |       |                     |  |  |
| 13 | <b>Actual</b><br><b>Manus</b> |       | £                   |  |  |
| 14 |                               |       | Year 2005 Year 2005 |  |  |
| π  |                               |       |                     |  |  |
| 16 | Rent                          | 1,258 | 428                 |  |  |
| 17 | Rates                         | 1,044 | 355                 |  |  |

**File: ActBud.xls, sheet: mAct1**

**(2)** Create two hs-prefixed range names on the sheets mBud1 and mBud2.

The file ActBud.xls has the range name hsBud1 on mBud1 and hsBud2 on mBud2. Each range name refers to \$K\$11 of the particular sheet. However, it does not matter which cell you refer to, so long as it is somewhere on the sheet you want to hide.

**(3)** In XL07/10, choose ESP | Format2 | Other | Hide/Unhide rows/columns/sheets (Alt S FF H).

**(4)** In XL02/03, choose ESP | Formats | Hide/Unhide rows/columns/sheets  $(Alt S O H).$ 

The Hide/Unhide dialog box opens as shown below.

**(5)** Choose *All sheets.*

**Then choose ESP | Formats | Hide/Unhide rows/columns/sheets**

**Set up hs range names to** 

**hide sheets**

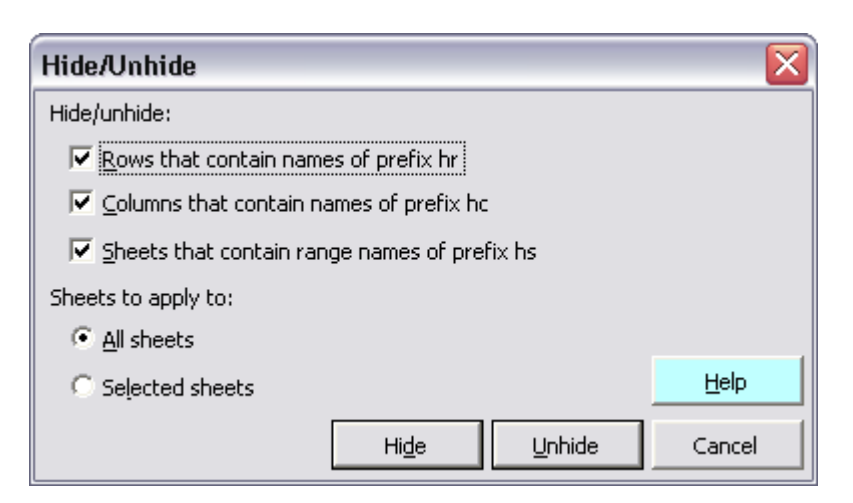

**Excel has now hidden the relevant columns and sheets**

**(6)** Choose Hide.

Excel hides the mBud1 and mBud2 sheets. It does that because they contain the range names hsBud1 and hsBud2 respectively.

Moreover, Excel hides the pound exchange rate columns on the four sheets mBud1, mAct1, mBud2 and mAct2.

Welcome  $\angle$  Menu  $\angle$  mAct1  $\angle$  mAct2  $\angle$ 

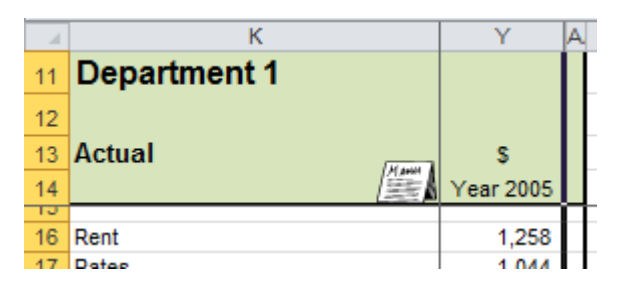

**File**: **ActBud**.**xls**, **sheet**: **mAct1**

**(7)** Unhide the hidden sheets.

### **Use par-prefix range names to print multiple sheets**

### **>>Files: ActBud.xls**

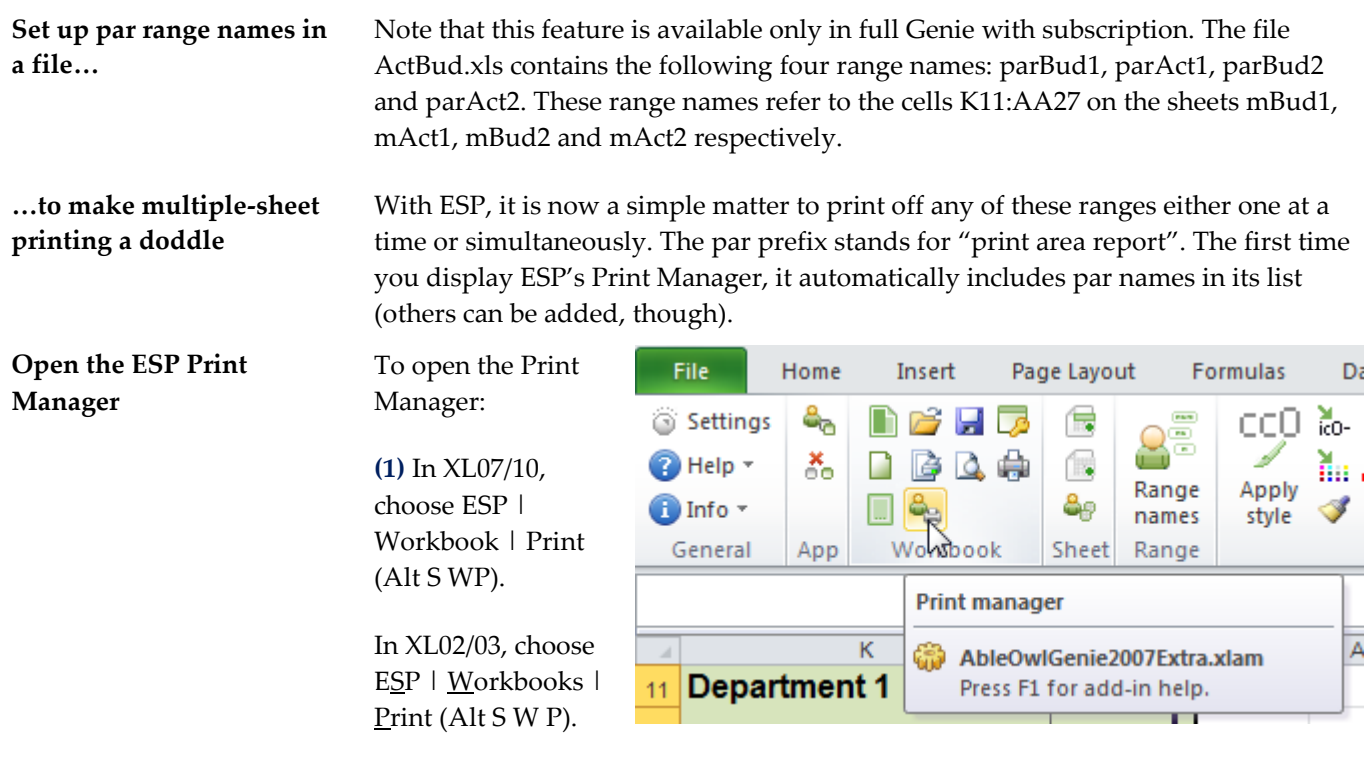

In the example below, the text to the right of each range name is the comment you entered for each range name when you created it.

**(2)** Select the names of the par ranges you wish to print. Use **Shift** to select adjacent names and **Ctrl** to select non-adjacent par ranges. In the screenshot below, the user has selected parAct1 and then held down **Ctrl** to select parBud1.

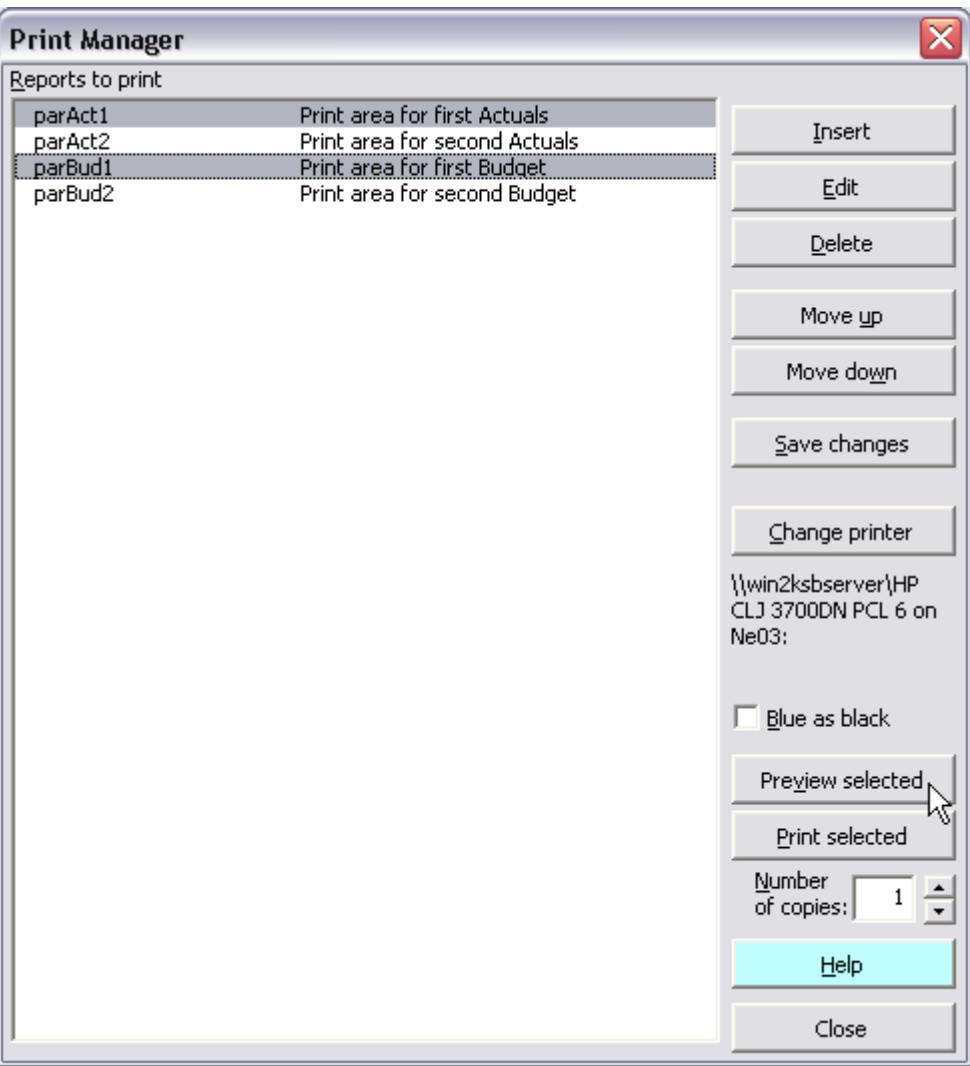

#### **File: ActBud.xls**

**(3)** Choose *Preview selected* to see a Print Preview of each selected par range. Close the current Print Preview to see the preview of the next par range.

**(4)** Use the spinner control to select the number of copies required, then choose *Print selected* to print the contents of the range names selected.

Note that once you choose the *Save changes* button in the *Print Manager* dialog box, you need to choose Insert to include further par names that you create in the workbook.

**Preview and print the reports**

# **Put entries behind panes and switch quickly**

**>>Files: BigSheetNavigate.xls, SmallSheetNavigate.xls**

- **Objectives** In this chapter, you will learn how to:
	- Freeze and unfreeze panes quickly.
	- Divide each sheet into four and display only the bottom right quadrant.

## **Place certain entries out of view to left and above frozen panes**

**Place entries that are best out of view behind the frozen panes**

You might wonder why the top left of the sheet is K11 and not A1. The reason is that there is often a need to put various entries in the rows above row 11 and in the columns to the left of column K. If those entries were in the area that is normally visible, they would only confuse. Furthermore, it is important that the entries not be tampered with; so better out of sight of the tamperers!

In the example below from a different file, K10:Q10 has alternative titles used by formulas elsewhere in the workbook. Q8 has a formula that sometimes needs to be copied to cells below Q14. K6 and M6 have documentation that further describes entries in columns K and M.

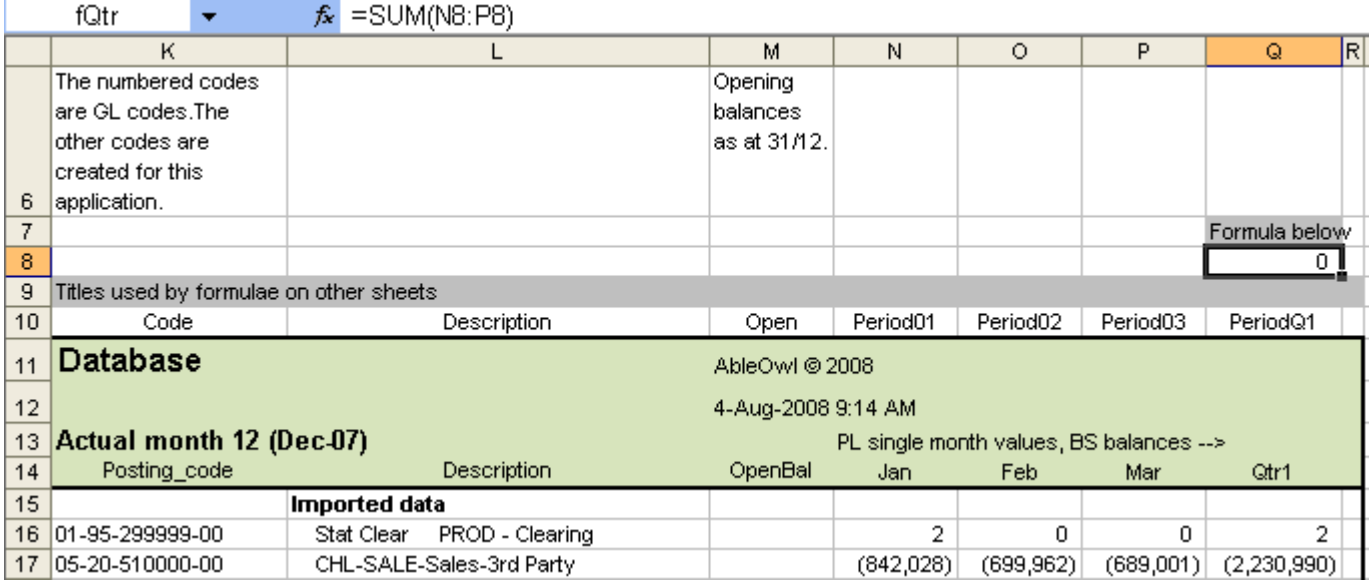

**File: SmallSheetNavigate.xls, sheet: iDatabase**

Similarly, there may be entries to the left of column K. The example below contains documentation of certain rows.

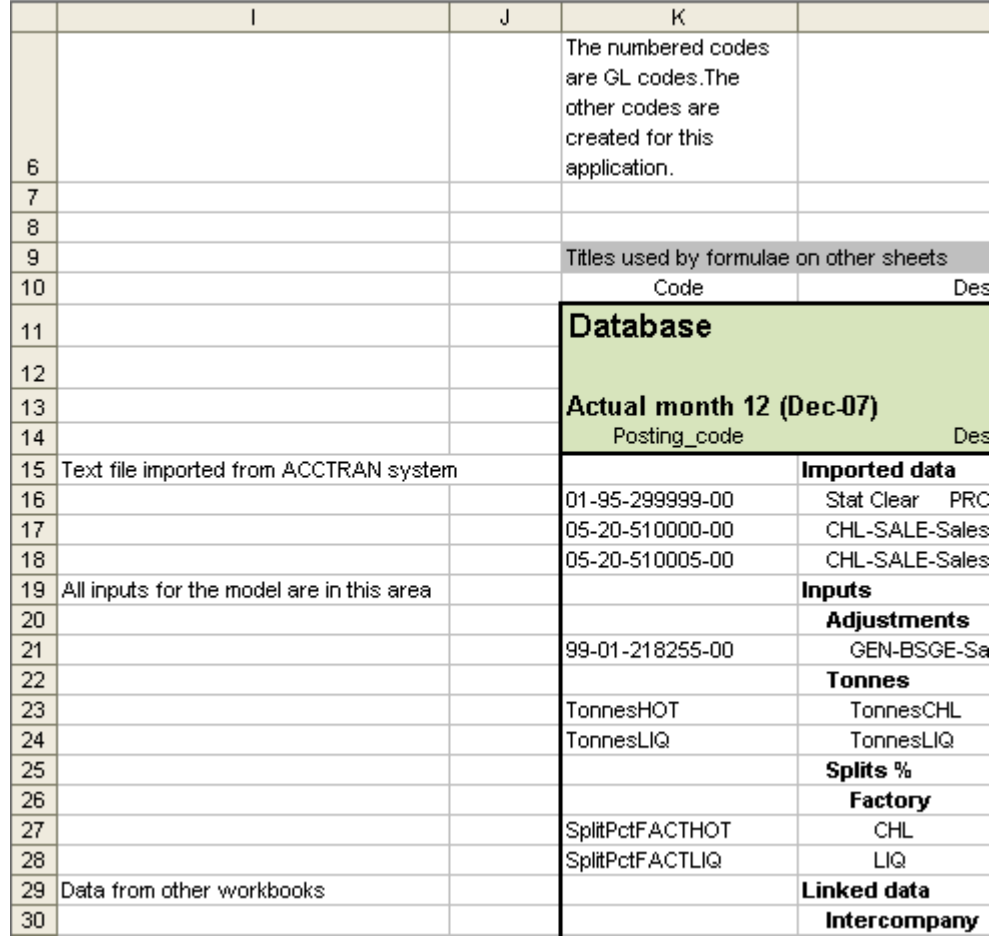

**Documentation and items that don't relate to specific rows and columns need to be placed in a nonoverlapping location**

There is often a need to include on the sheet documentation and other items that don't relate to specific rows or columns. Those items don't need to be visible, but they need to be easily accessible. These items should not be affected by insertion and deletion of columns and rows in the main area. So, where might you place such items?

The solution as depicted below is to use the top left of the sheet. There are no intersecting rows and columns between that and the main area or its column entries above or row entries to the left.

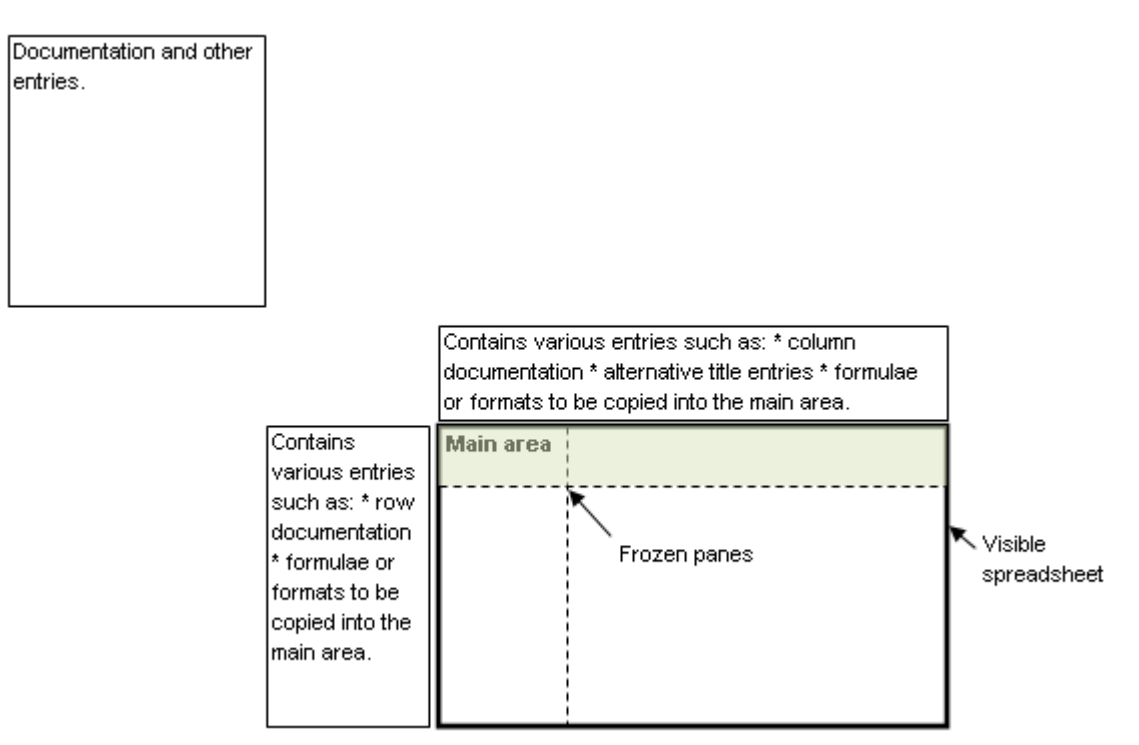

In the example below, the top left of the sheet contains additional documentation about the sheet.

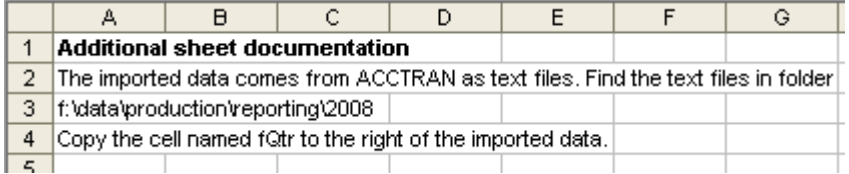

One disadvantage of not having the top-left cell as A1 is that it takes a little more effort to freeze the panes. If A1 is the top-left cell, you can press Ctrl+Home to place A1 in the top- left corner of the display. You then still need to move the active cell to the cell at which to freeze the panes, but overall, there is less work if A1 is the top-left cell.

However, we at AbleOwl have a solution for you that makes freezing and unfreezing panes much faster. First of all, you need to attach the ESP add-in.

### **Freeze panes quickly**

**(1)** Open BigSheetNavigate.xls and go to sheet iDatabase.

**(2)** In XL07/10, on the Utils ribbon, click the *Toggle panes* button as shown right in Excel 2010. XL02/03 has the same button at the left side of the GenieUtils toolbar.

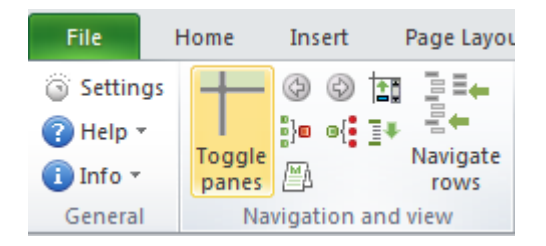

That unfreezes the frozen panes.

**(3)** Press **Ctrl+Home** to go to A1.

#### **(4)** Press **Ctrl+Alt+f**

That freezes panes again as below. The shortcut has the same effect as clicking the *Toggle panes* button. Note that all Genie shortcuts require Ctrl and Alt to be held down.

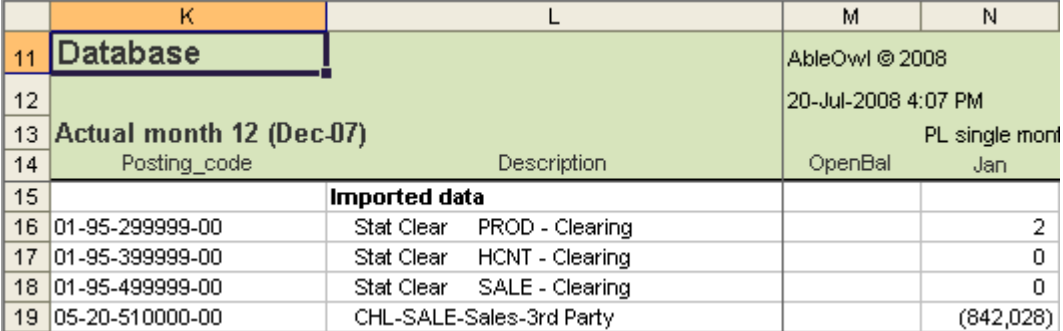

#### **File: BigSheetNavigate.xls, sheet: iDatabase**

### **Genie looks for a range name of prefix afb**

Range K11:L14 has a range name afbSheet. Genie's *Toggle panes* looks on the sheet for a range name that begins with the letters afb. If it finds one, it freezes those rows and columns into the corner of the display as above. All ESP sheets have a range name afbSheet.

Note that afbSheet is a range name of worksheet scope, which allows each sheet to have that same name. See [The difference between worksheet-](#page-69-0) and workbook-scope [names](#page-69-0) on page [70.](#page-69-0)

**(5)** Press **F5** to display the Go To dialog box, type **I1111** and press **Enter.** The active cell becomes I1111.

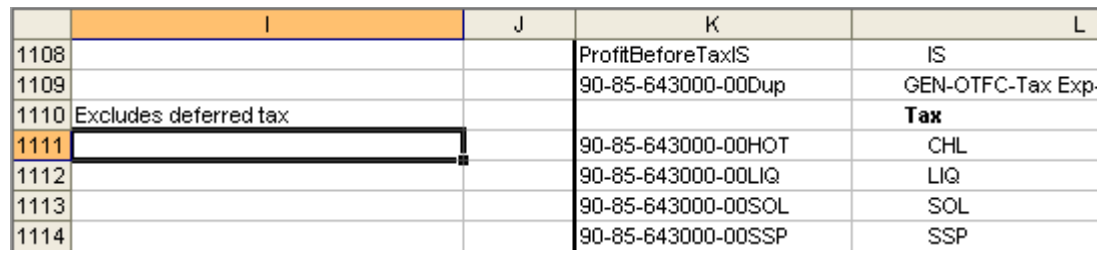

**(6)** Press **Ctrl+Alt+f** to freeze panes.

The panes are frozen again but with row 1111 still the active row.

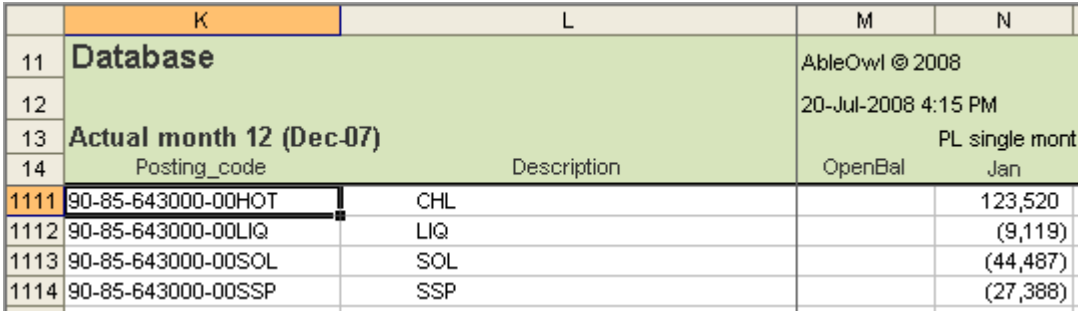

**(7)** Press **Ctrl+Alt+f** to unfreeze panes.

**(8)** Press **Ctrl+Home** to go to A1.

**Alt+Left arrow to go back (9)** Press **Alt+Left arrow** to return to where you where (K1111).

Alt+Left arrow is the keyboard shortcut for the Back button, which you can see on the Utils ribbon of XL07/10 as shown right. XL02/03 has the Back button in the middle of the GenieUtils toolbar.

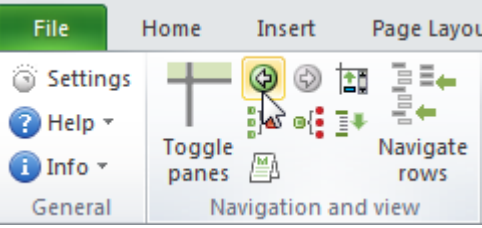

When you unfreeze panes with Genie, it records the current cell into the hyperlink trail.

**Alt+Right arrow** is Forward.

### **Unfreeze or freeze all sheets**

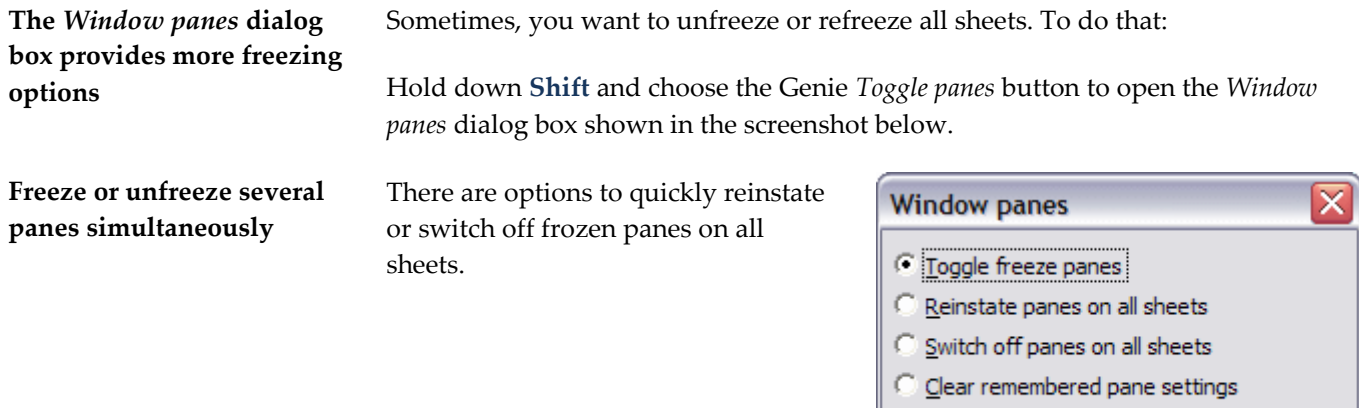

Cancel

**OK** 

### **Exercise - Manipulate range names with the ESP Range Names Manager**

**>>Files: ExRangeNames2.xls**

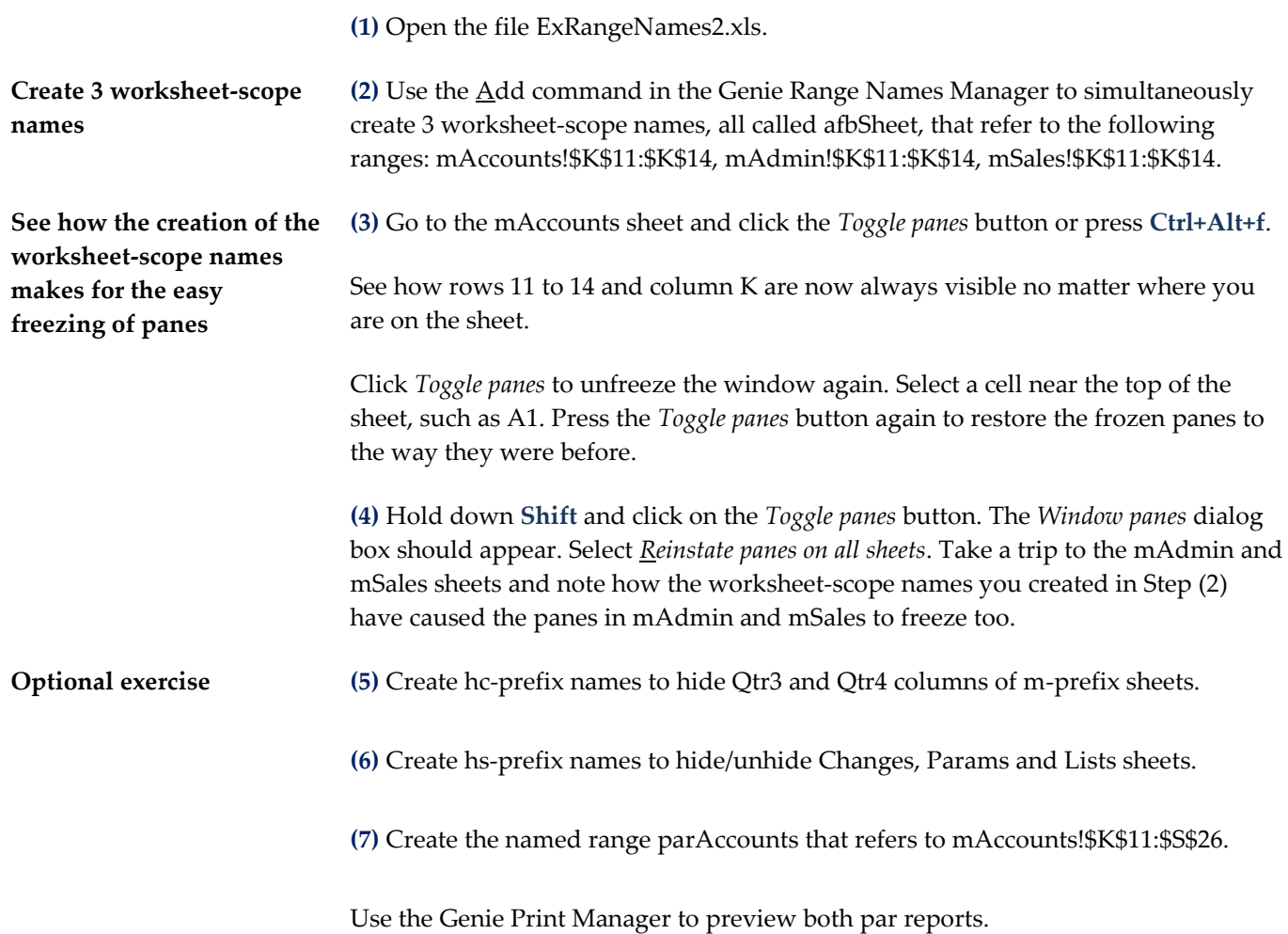

# **Navigate quickly**

**>>Files: BigSheetNavigate.xls, AASalesComplete.xls**

- **Objectives** In this chapter, you will learn how to:
	- Navigate the side headings of a long sheet.
	- Quickly jump to sheets in a workbook that has many.
	- Show two sheets of the same workbook side by side.

### **Navigate a long sheet**

**Navigate to side headings** There is a sheet of many hundreds of rows. You want to navigate to certain side headings. You can see one side heading below in L15. Suppose you want to go to the side heading R&D, which is a subheading below top-level side heading Calculations.

> You could set up your sheet with lots of aa-prefix names as described in [Use range](#page-49-0)  [names to jump quickly around a workbook](#page-49-0) on pag[e 50.](#page-49-0) However, for many names, that takes time, and there is a better solution with Genie.

**(1)** Open BigSheetNavigate.xls and go to sheet iDatabase.

#### **(2)** If frozen panes are not on, press **Ctrl+Alt+f**

You can tell whether frozen panes are on by the vertical line as you see below between columns L and M.

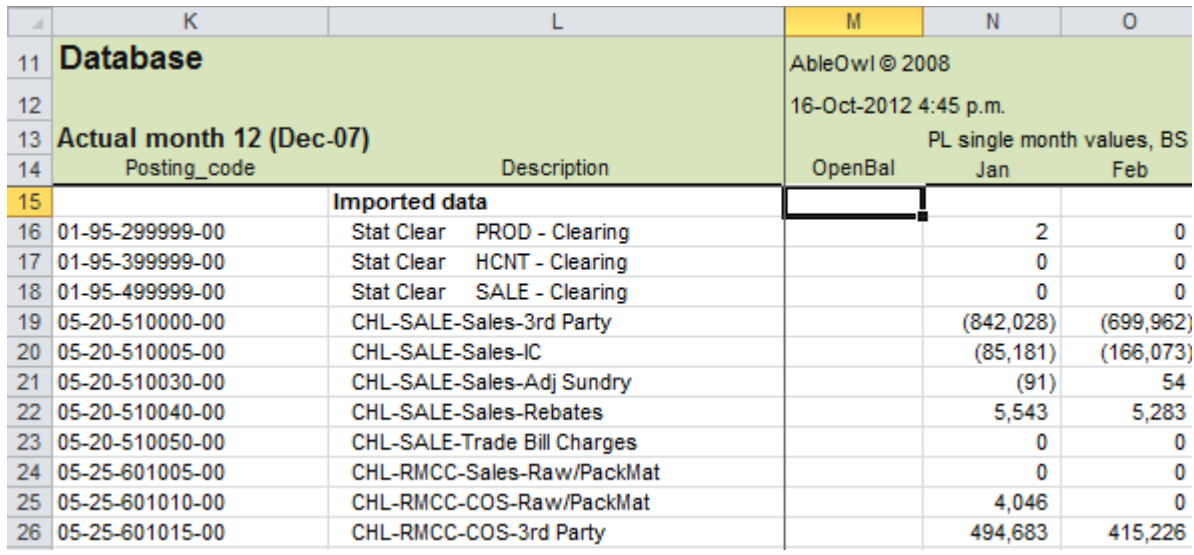

**File: BigSheetNavigate.xls, sheet: iDatabase**

**Press Ctrl+Alt+h (3)** Press **Ctrl+Alt+h** or click the *Navigate rows* button. In XL07/10, find the button on the Utils ribbon as shown below.

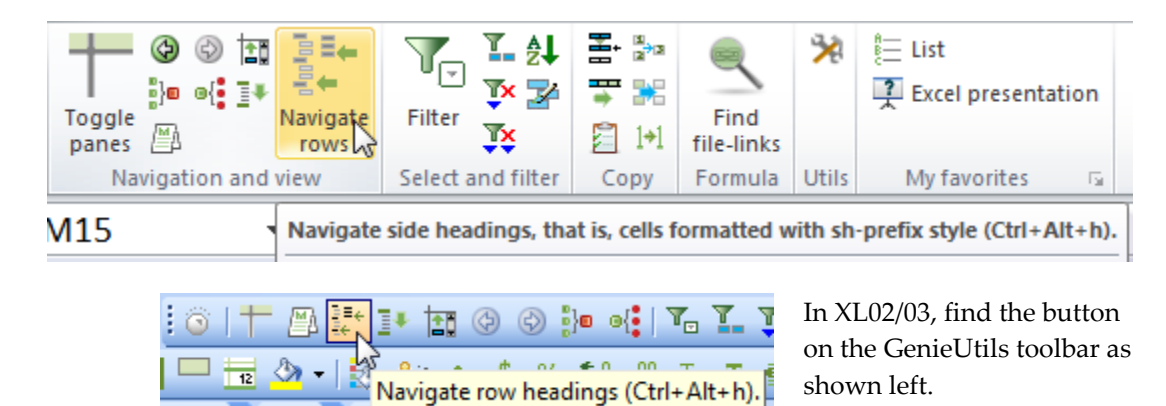

### *Navigate rows* **displays side headings to navigate to**

The *Navigate rows* dialog box appears as below. There are four side headings formatted to the top-level ESP side heading style sh0. See the topi[c Format quickly](#page-18-0)  [and consistently with styles](#page-18-0) on page [19.](#page-18-0) So, *Navigate rows* looks for SideHeading styles, that is, ones that begin with prefix sh.

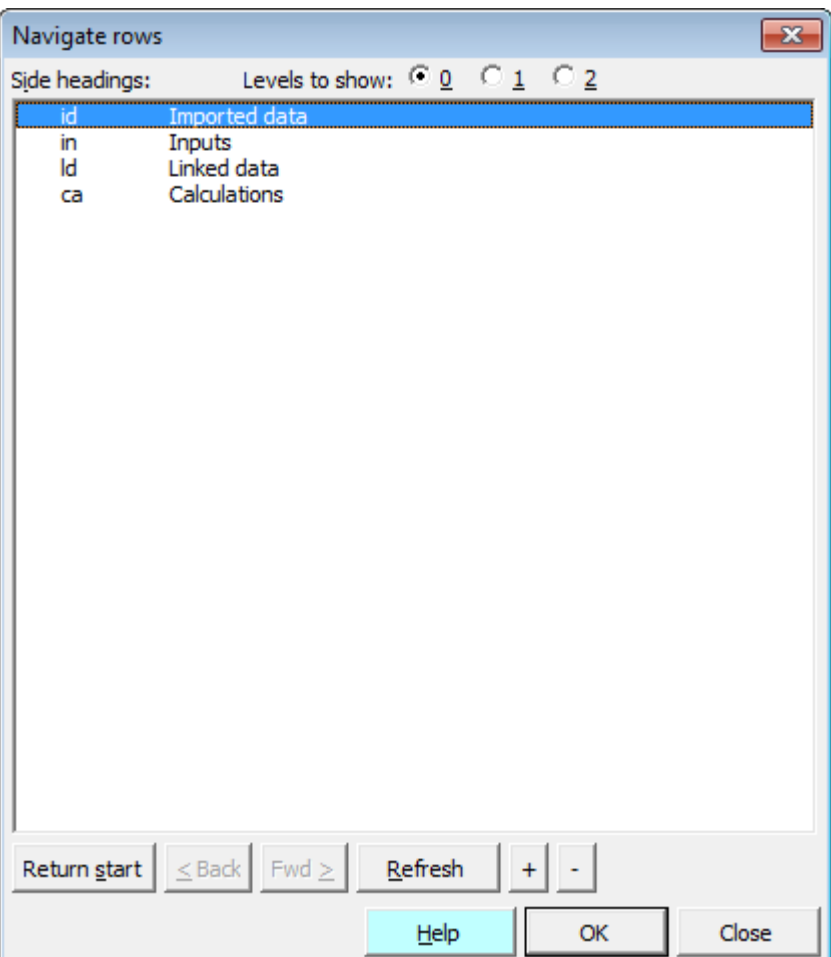

### **Select a side heading and press the Right arrow key**

**(4)** Press the **Down arrow** key three times to select Calculations and then press the **Right arrow** key.

The active cell moves to the Calculations row as shown below.

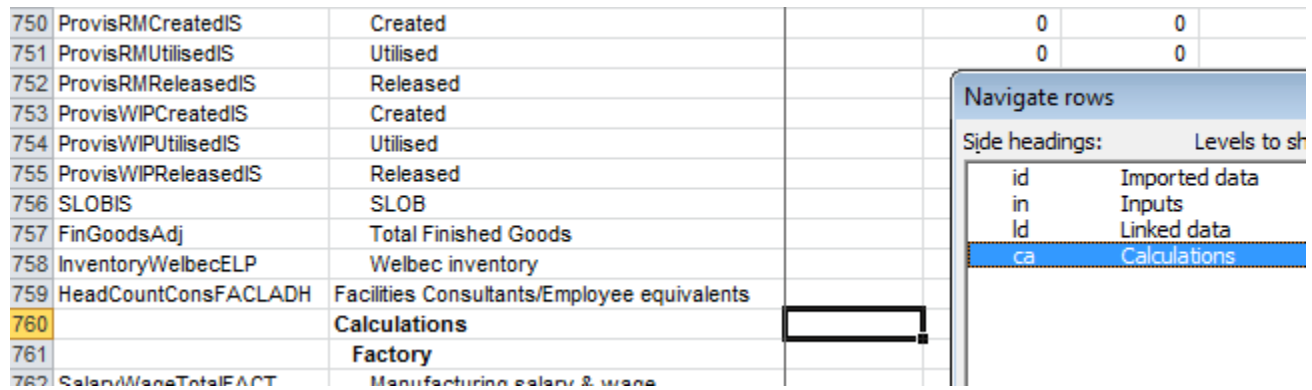

**File: BigSheetNavigate.xls, sheet: iDatabase**

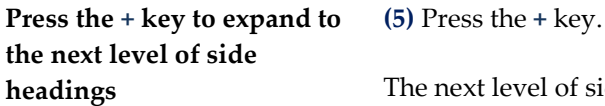

The next level of side headings below Calculations expands as shown below.

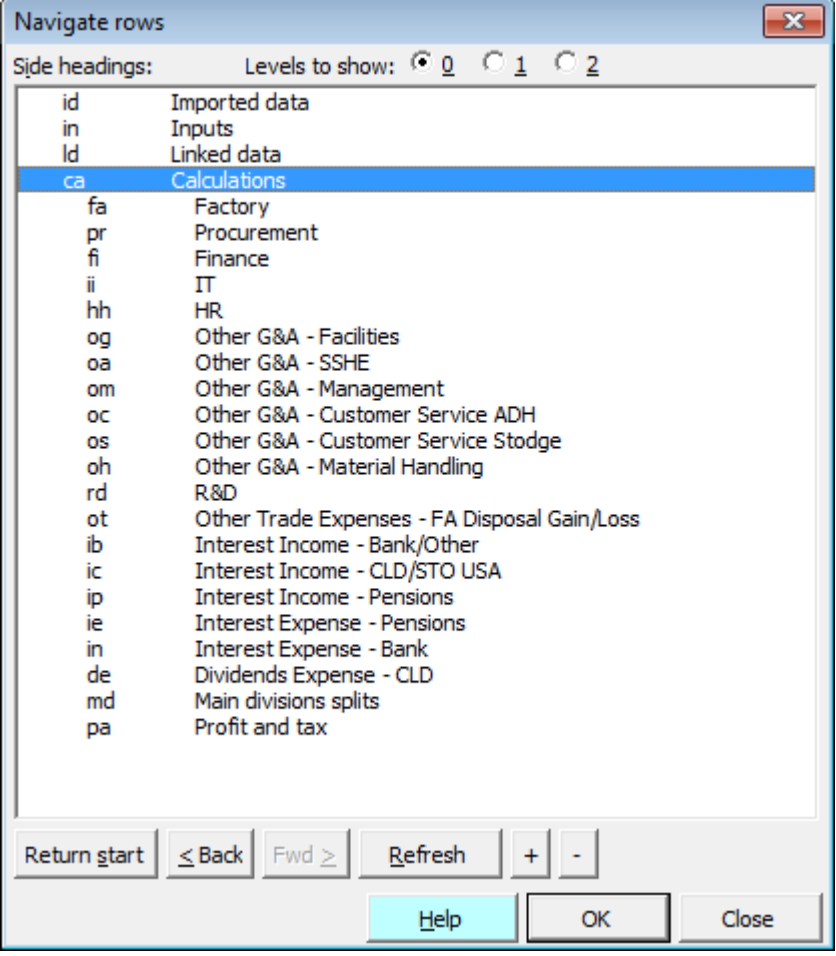

**(6)** Arrow down to select R&D.

**(7)** Press the **Right arrow** key.

That moves the active cell to the R&D side heading row, row 896.

**(8)** Arrow down to select *Profit and tax* and then press the **Right arrow** key.

That moves the active cell to the *Profit and tax* side heading row, row 1101.

**(9)** Press **Esc** to close the dialog box.

**(10)** Press **Alt+Left arrow**. Alternatively, click the Back button. In XL07/10, find the button in the *Navigation and view* group of the Utils ribbon as shown right. In XL02/03, find the button on the GenieUtils toolbar.

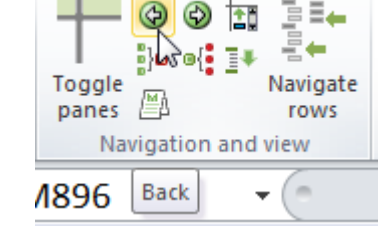

The active cell returns to the R&D row, row 896.

**(11)** Press **Alt+Left arrow** again.

The active cell returns to the Calculations row, row 760.

**(12)** Press **Alt+Left arrow** again.

The active cell returns to the *Imported data* row, row 15.

**Press Alt+Left arrow to navigate back through the hyperlink trail**

**The Genie** *Navigate rows* **utility records into the hyperlink trail**

So the Genie *Navigate rows* utility records into what might be called the hyperlink trail. You can use Alt+Left arrow and Alt+Right arrow to navigate back and forward along the trail. You can also use the Back and Forward buttons for the same purpose.

### **Navigate sheets**

This feature is available only to Genie with subscription.

You might have a workbook with many more sheets than you can see listed in the visible sheet tabs. If there is some particular sheet you want to get to, but its sheet tab is not visible, how do you get there quickly?

Genie provides one effective solution.

**(1)** Open AASalesComplete.xls.

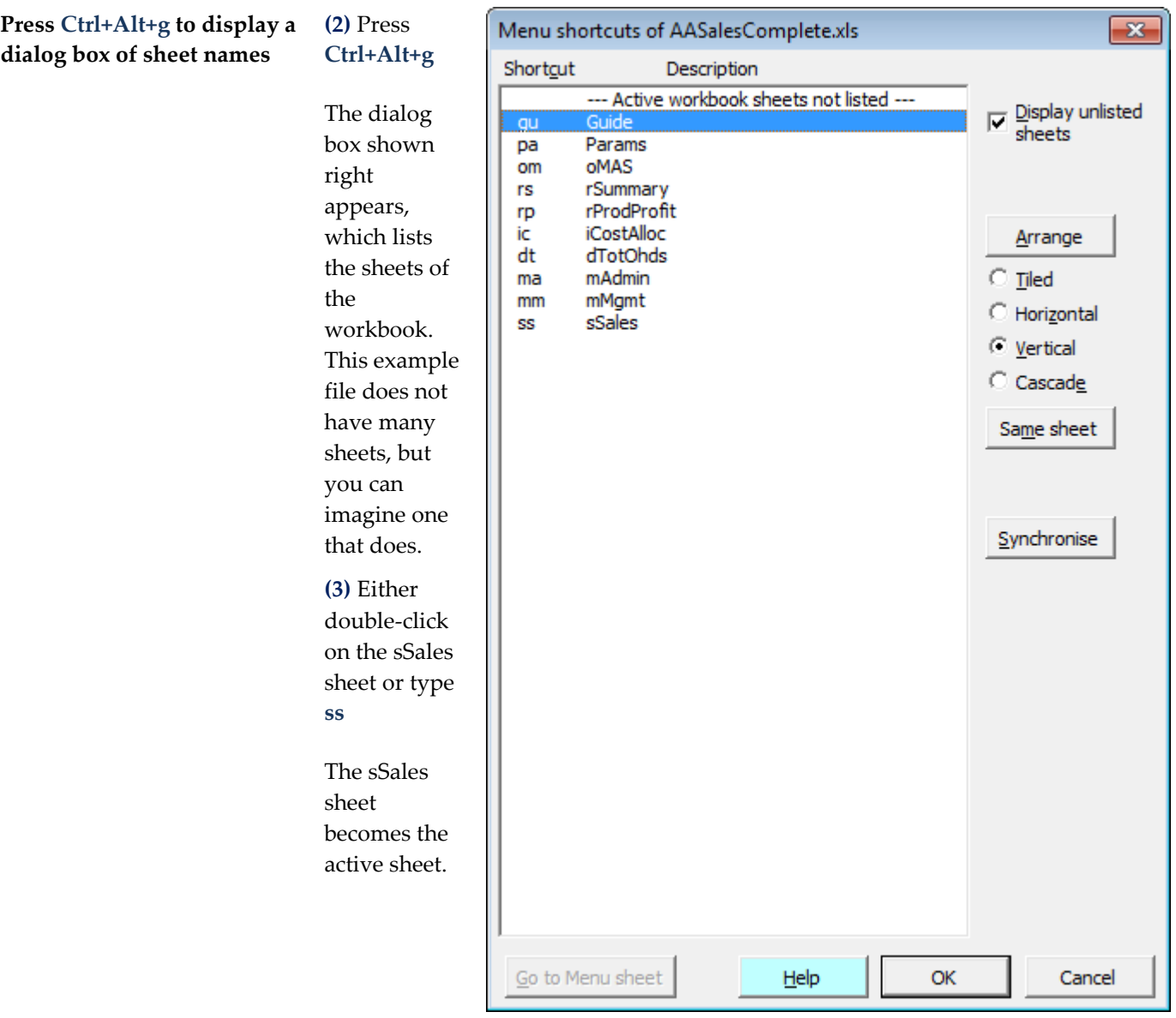

**(4)** Press **Alt+Left arrow** to return to the previous active sheet.

Genie automatically assigns the shortcuts. It is possible to assign shortcuts and structure the list by including a Menu sheet in the workbook, but that's another topic. It you use the workbook frequently, you will soon become familiar with the shortcuts.

## **Show two sheets of the same workbook side by side**

This feature is available only to Genie with subscription.

The task is to display the rSummary and iCostAlloc sheets side by side as below. In that way, you can change numbers in the iCostAlloc sheet and immediately see the impact in the rSummary sheet.

### **The task takes time with Excel's commands; also, panes need to be refrozen**

With Excel's own commands, you can create a new window and arrange the windows. Not only does that take a long time, but also none of the sheets in the new window have frozen panes.

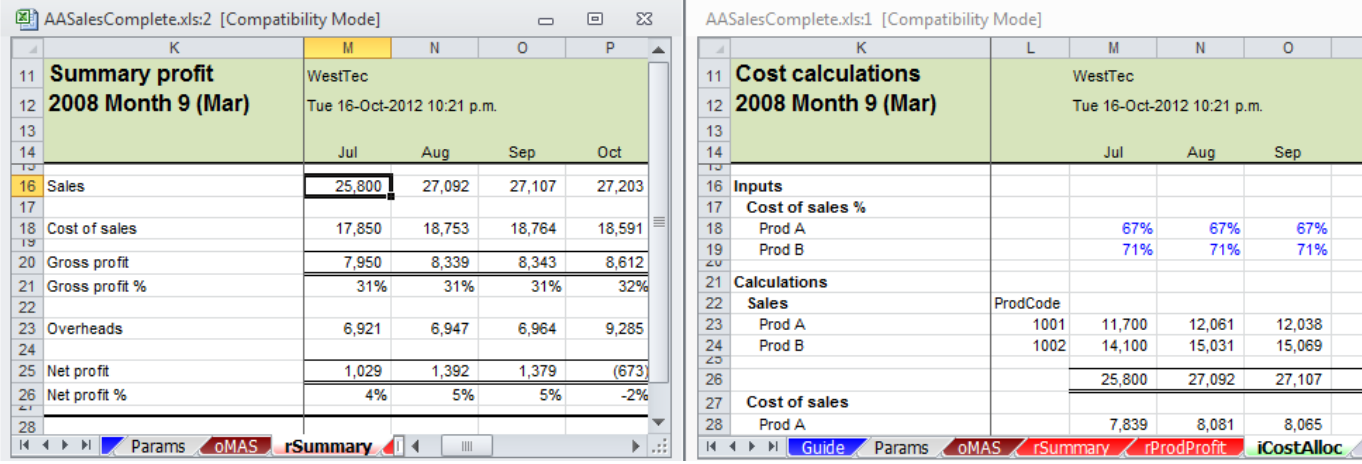

**File: AASalesComplete.xls, sheets: rSummary, iCostAlloc**

**(1)** Open AASalesComplete.xls.

### **(2)** Press **Ctrl+Alt+g**

The *Menu shortcuts* dialog box appears.

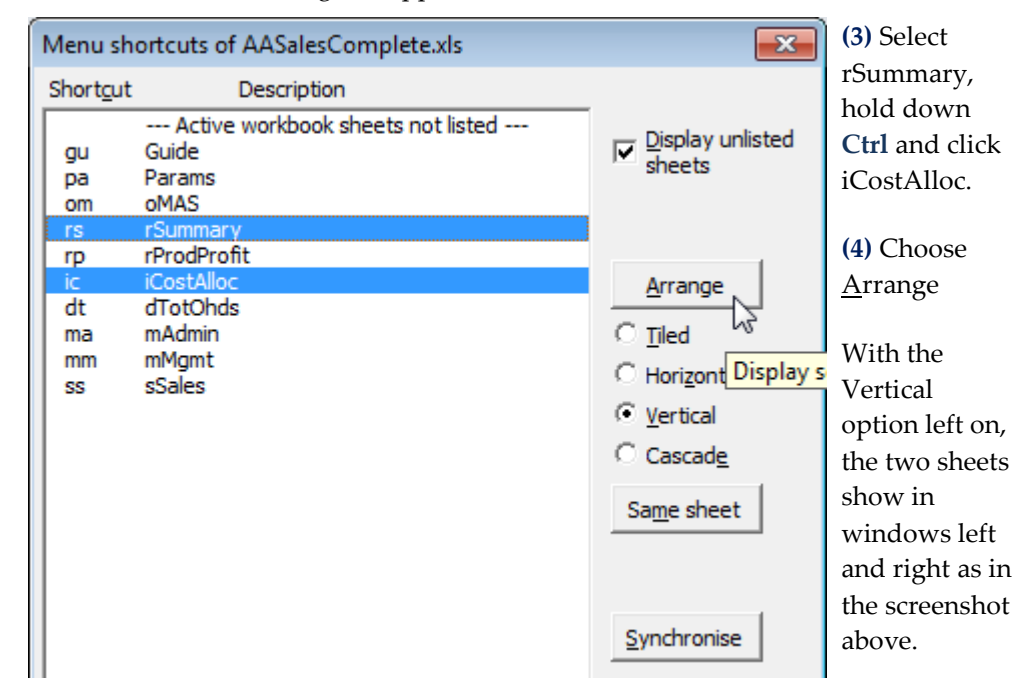

Note that screenshot above has not shown the whole tooltip, which displays *Display selected sheets in layout as specified below.* The tooltip appears when you position the mouse over the Arrange button.

# **Copy**

### **>>Files: BigSheetNavigate.xls, AASalesComplete.xls**

- **Objectives** In this chapter, you will learn how to:
	- Quickly copy to the right.
	- Quickly insert a copy of the row above.

## **Copy to the right**

**Copying right is a common task. So, how do you do it quickly and accurately?**

In the sheet below, the entry in M20 needs to be copied to the cells to the right. Copying right is a frequent task. How do you do it quickly and accurately? In many cases, you can't see all the columns to copy to. You risk copying too far and overwriting entries, or, alternatively, not copying far enough. Genie has the solution.

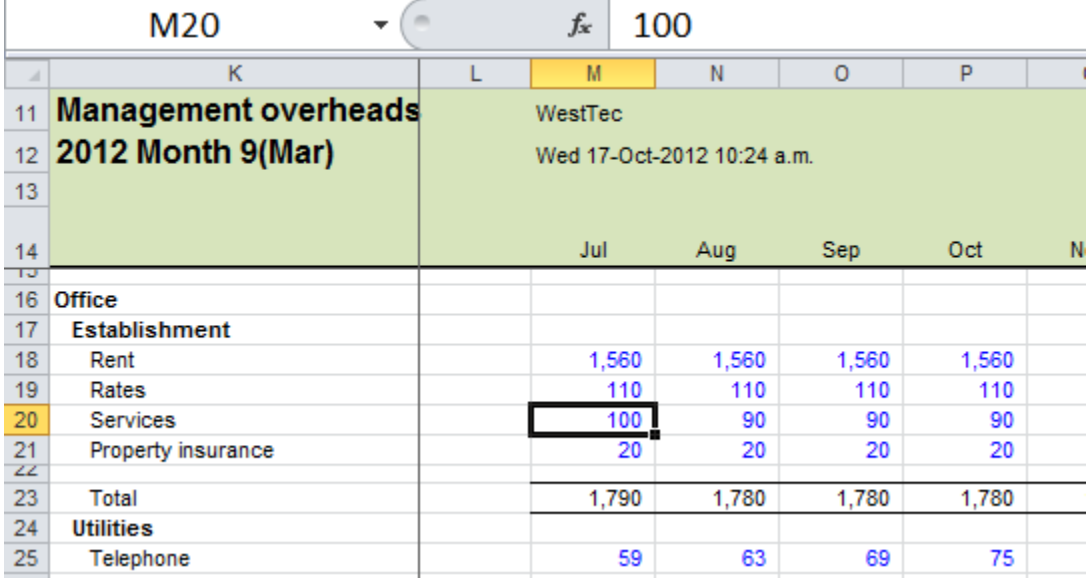

#### **File: AASalesComplete.xls, sheet: mMgmt**

**(1)** Open AASalesComplete.xls and select mMgmt!M20.

#### **(2)** Enter **100**

### **Press Ctrl+Alt+Shift+) (3)** Press **Ctrl+Alt+Shift+)**

That copies the entry to N20:X20.

If you prefer to click a button rather than use the shortcut, you can. In XL07/10, find the button in the Copy group of the Utils ribbon. In XL02/03, find the button on the

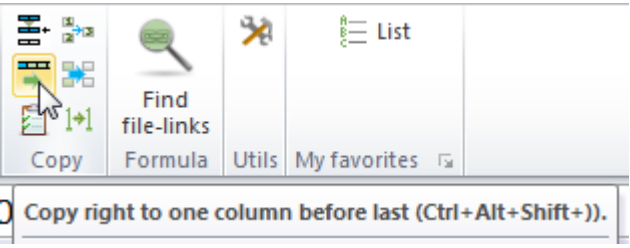

### GenieUtils toolbar. **Excel 2010 Copy right button**

If you cannot see the end of the range copied to, there's an Excel shortcut you can use.

#### **(4)** Press **Ctrl+.**

### **Move active cell to the opposite edge with Ctrl+.**

That moves the active cell to the opposite side of the selected range as shown below.

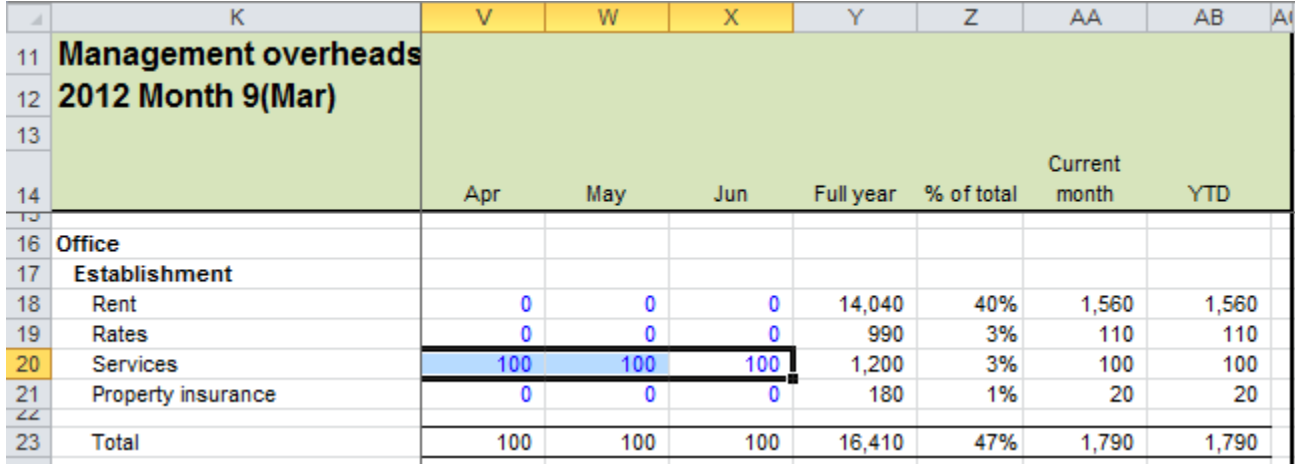

#### **File: AASalesComplete.xls, sheet: mMgmt**

To return to the left, press the same shortcut. Note that if the range has multiple rows and columns, Ctrl+. moves the active cell around the four corners.

#### **Copy right stops at a certain column**

How far right does the copy right copy to? It stops at whichever of three columns described below is furthest left:

- (A) One column before the last referred to by range name ttSheet. Note that every ESP sheet has that worksheet-scope name. In the above sheet, the range name refers to K14:AC14. Therefore, the copy right stops at column AB if not sooner.
- (B) At the column that has a range name that begins with tcCopyRightStop. So, for example, if Y14 has range name tcCopyRightStop1, the copy right stops at column Y.
- (C) If the cell copied has a style that begins with the letter i, such as ic0 - InpComma and there are other i-prefix styles directly to the right, copy right copies to the last cell of i-prefix style. i-prefix styles are for input cells and have blue font. M20 has i-prefix style, as do N20:X20. As Y20 is not of i-prefix style, copy right stops at X20.

In the case of M20 above, copy right stops in column X because of reason C.

**(5)** Press **Ctrl+.** again to return the active cell to M20.

**(6)** Select M23.

**(7)** Press **Ctrl+Alt+Shift+)**

That copies to N23:Y23. Copy right stops at column Y because of reason B. Y14 has range name tcCopyRightStop1.

**(8)** Change the data in M18:P18 to that shown below, that is, enter **0**, **0**, **5000**, **0**.

**(9)** Select N18:P18.

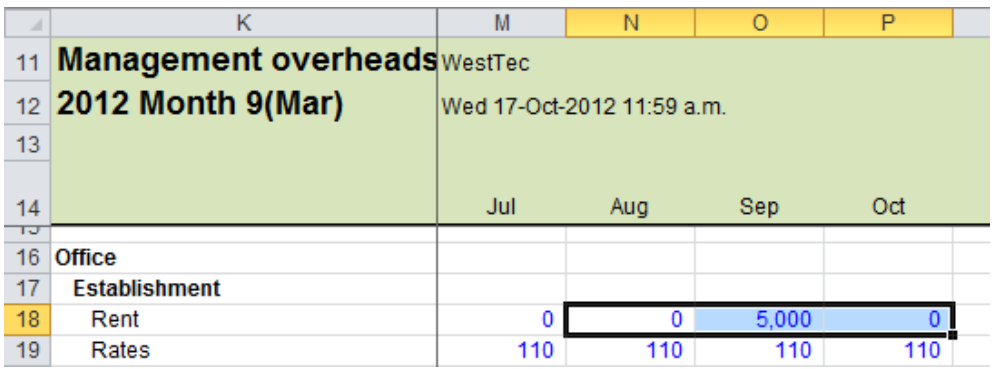

**File: AASalesComplete.xls, sheet: mMgmt**

### **Copy multiple columns (10)** Press **Ctrl+Alt+Shift+)**

That copies the cells right. There are three cells to copy to eight. Cells seven and eight copied to (W18:X18) are a copy of N18:O18. The screenshot below shows the right-hand end of the range.

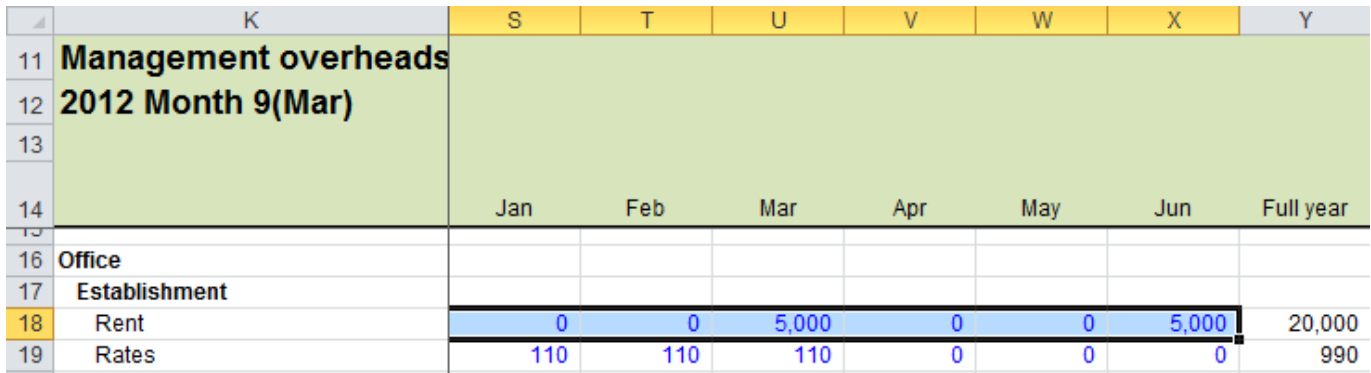

### **Insert a copy of the row above**

### **Reduce a frequent task of 20 seconds to 1 second**

Suppose you need two new rows inserted below row 27 below. How would you do it? Inserting two rows is quick enough, but then the entries in the new rows need to be set up. Some cells need formulas and some need to be set to zero, ready for inputting. So, there are a few steps.

If you are quick, it might take, say, 20 seconds, but if you can do it in 1 second, why wouldn't you, especially if the insertion of such rows is a frequent task? Genie has a utility to do this. Here's how to use it:

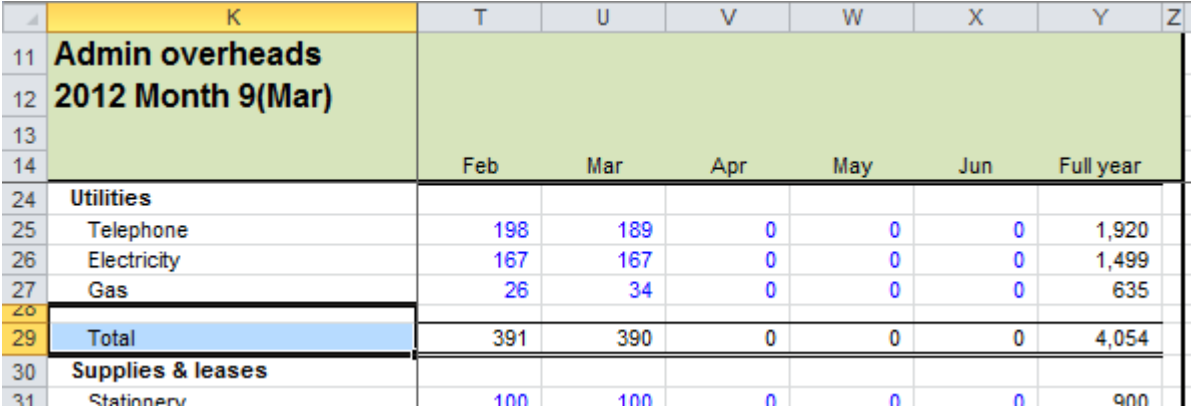

### **(1)** Open AASalesComplete.xls and select mAdmin!K28:K29.

**File: AASalesComplete.xls, sheet: mAdmin**

#### **Press Ctrl+Alt+Shift+^ (2)** Press **Ctrl+Alt+Shift+^**

Alternatively, there is a button you can click. In XL07/10, it is in the Copy group of the Utils ribbon, as shown right. In XL02/03, the button is on the GenieUtils toolbar.

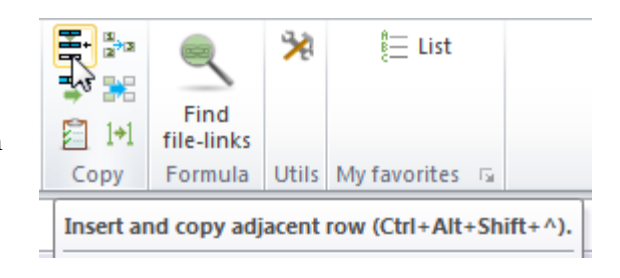

The result is as shown below. Genie copied the entire row above to the inserted rows and resets the input cells to zero.

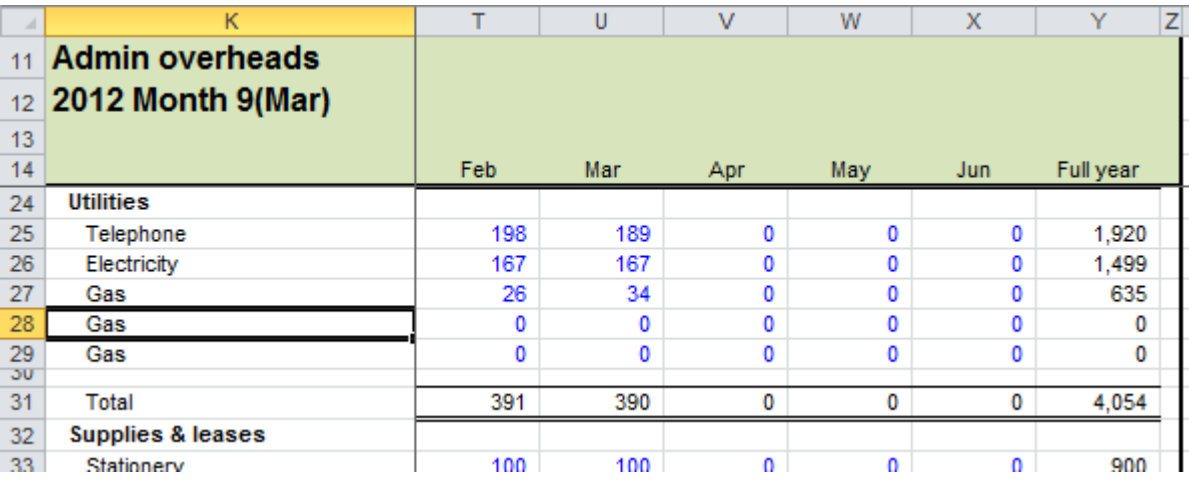

**File: AASalesComplete.xls, sheet: mAdmin**

Sometimes

### **Insert rows in multiple places simultaneously**

you want to insert rows in multiple places. In the example right, a Prod C needs to be inserted in four places. With Excel's tools alone, not only will the task take some time, but such a change often results in formulas pointing to the wrong cells if steps are not

completed in the correct order.

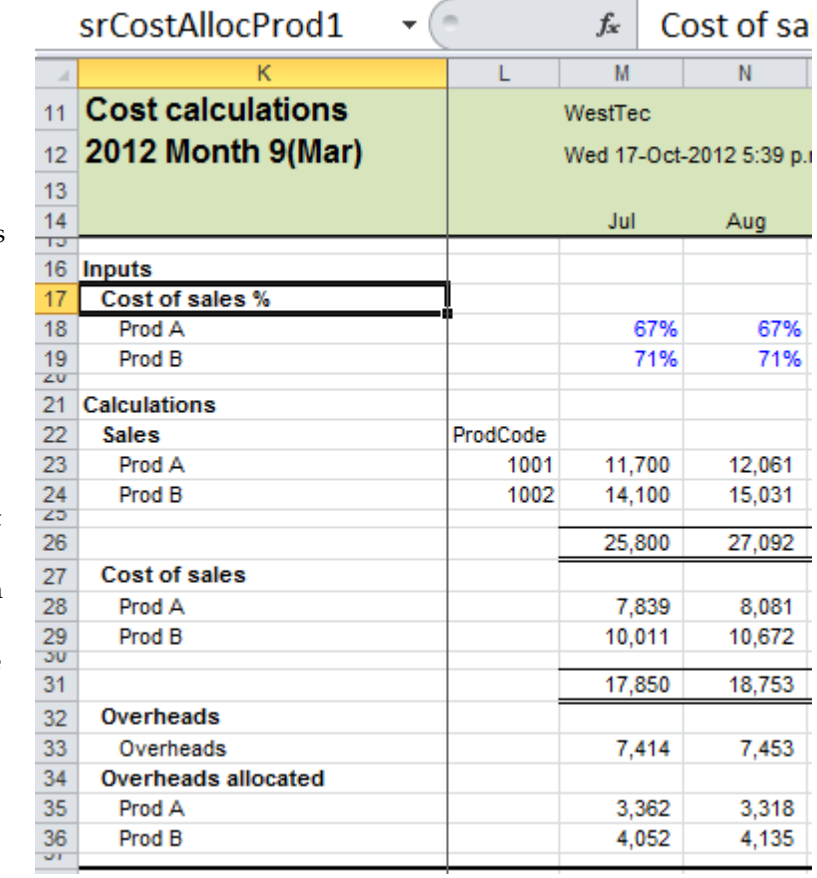

**File: AASalesComplete.xls, sheet: iCostAlloc**

It's important to insert rows in all places first, and then copy adjacent rows.

Not only does Genie's *Copy above* utility do this task instantly, it does so in the correct order every time.

**(1)** Open AASalesComplete.xls and select iCostAlloc!K20.

### **(2)** Press **Ctrl+Alt+Shift+^**

A prompt appears as below.

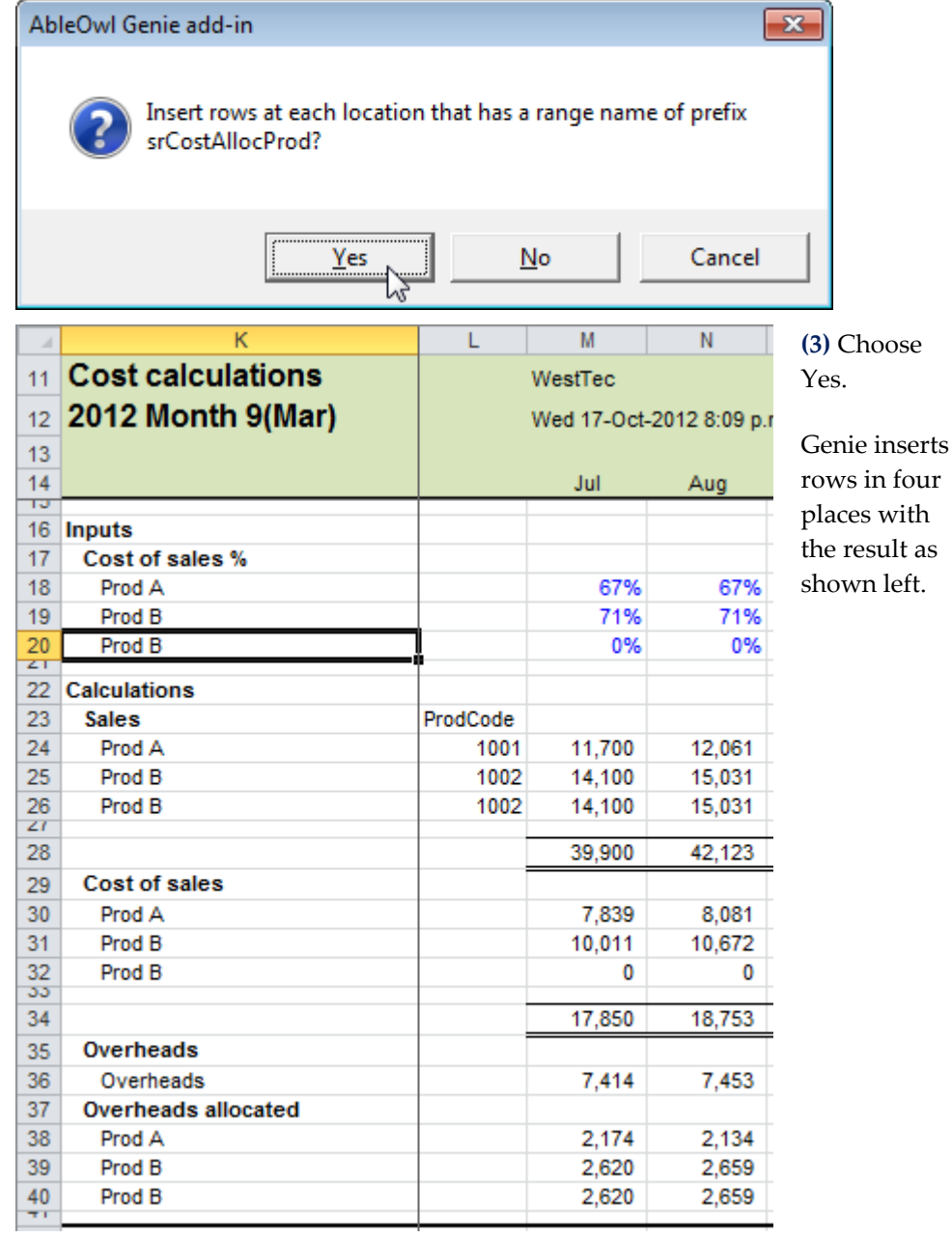

**File: AASalesComplete.xls, sheet: iCostAlloc**

**(4)** Change K20 to **Prod C**

The other entries in K26, K32 and K40 change to Prod C too because they contain formulas.

Use range names **How does it work?** The short answer is range names. There is a range name with the same prefix on each side heading. K17 has range name srCostAllocProd1, K23 has srCostAllocProd2, K29 has srCostAllocProd3 and K37 has srCostAllocProd4.

**Begin each name with sr, end with a number and place on sh-style cell**

The rules for the names are: **(A)** The first two letters must be sr. **(B)** The name must end in a number. **(C)** The name must be on a cell that has a SideHeading style, that is, one that begins with sh.

For more about range names, see [Discover the benefits of range names](#page-49-1) on page [50.](#page-49-1) For more about styles, see [Format quickly and consistently with styles](#page-18-0) on page [19.](#page-18-0)

# **Filter**

### **>>Files: AASalesComplete.xls**

- **Objectives** In this chapter, you will learn how to:
	- Quickly add filter drop-down arrows in the correct places.
	- $\blacklozenge$  Set a filter to selected cells.
	- Clear a filter entirely or just from selected columns.

### **Add or remove a filter**

**Excel often requires you to select the table range before you apply a filter**

If you add a filter with Excel's tools, you often have to select the table range first. Otherwise, Excel guesses at the range and may get it wrong, as it has in the example shown right.

| a.             | к                                                       |  | м            | Ν     |                                  |                          |  |  |
|----------------|---------------------------------------------------------|--|--------------|-------|----------------------------------|--------------------------|--|--|
|                | $ $ lmpor $  \cdot  $ : $  \cdot  $ les $  \cdot  $ ita |  |              |       | WestTed $\overline{\phantom{a}}$ | $\overline{\phantom{a}}$ |  |  |
|                | 12 2012 Month 9(Mar)                                    |  |              |       |                                  | Wed 17-Oct-2012 9:21 p.r |  |  |
| 13             | Local currency                                          |  |              |       |                                  |                          |  |  |
| 14             | <b>ProdCode</b>                                         |  | Size Region  | Jul   | Aug                              | <b>Sep</b>               |  |  |
| 15             | $1001$ <sup>T</sup> S                                   |  | North        | 1.000 | 1.065                            | 1.064                    |  |  |
| 16             | 1001 M                                                  |  | North        | 3,000 | 3,090                            | 3,007                    |  |  |
| 17             | 1003L                                                   |  | North        | 2,000 | 2,074                            | 2,083                    |  |  |
| 18             | $1003$ M                                                |  | East         | 1,200 | 987                              | 1,212                    |  |  |
| 4 <sub>O</sub> | 4004 C                                                  |  | <b>Couth</b> | ann   | 076                              | 076                      |  |  |

**File: AASalesComplete.xls, sheet: sSales**

Excel has incorrectly put filter drop-down arrows on row 11, rather than on row 14.

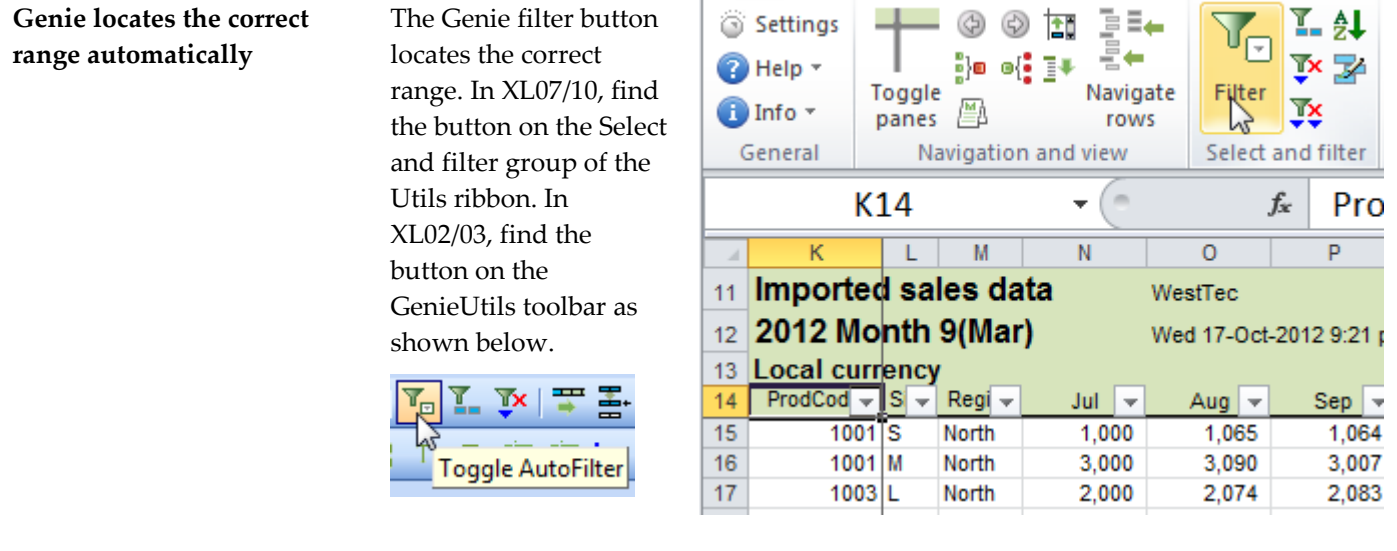

### **Genie looks for range name ttSheet**

The Genie filter looks for a range name ttSheet, which all ESP sheets have. In this example, the range name refers to K14:Z14. That row becomes the row for the filter drop-down arrows.

**(1)** Open AASalesComplete.xls and go to the sSales sheet.

**(2)** Click the Genie Utils filter button.

### **Set filter to selected cells**

**Genie has a quick way to apply a filter just to selected cells**

This feature is available only to Genie with subscription.

Often, it would be convenient to apply a filter just to selected cells, rather to all cells as Excel does. In the example below, you want to show records that have S or M in column L and North or East in column M. To do that with Genie:

**(1)** Open AASalesComplete.xls and go to sheet sSales.

### **(2)** Select L19:L20 and M17:M18

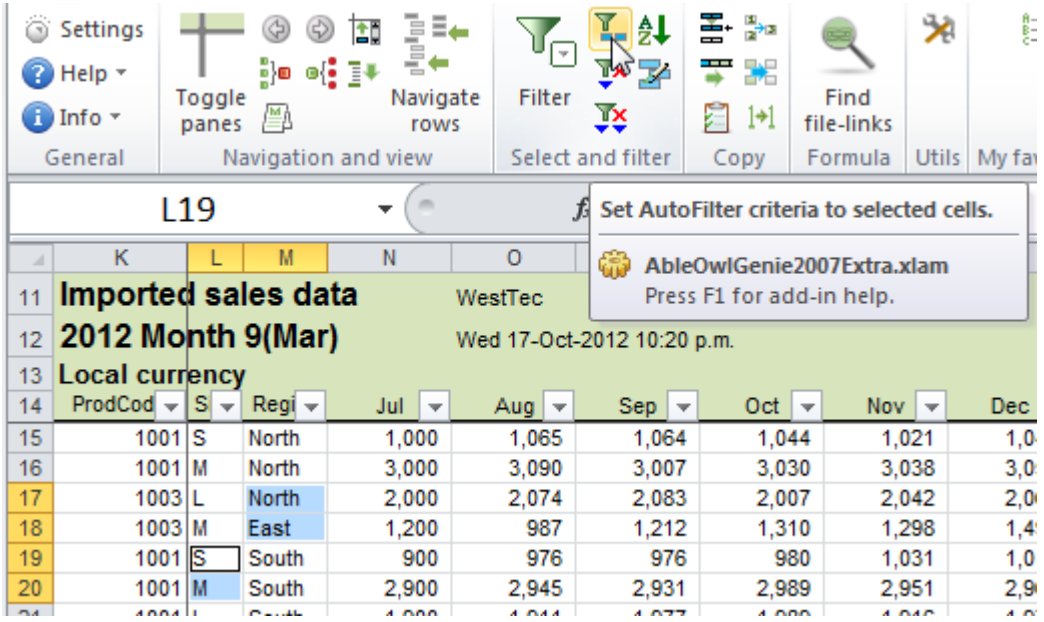

**File: AASalesComplete.xls, sheet: sSales**

**(3)** Click the *Set AutoFilter criteria to selected cells* button as shown above.

The sheet filters as required (shown right).

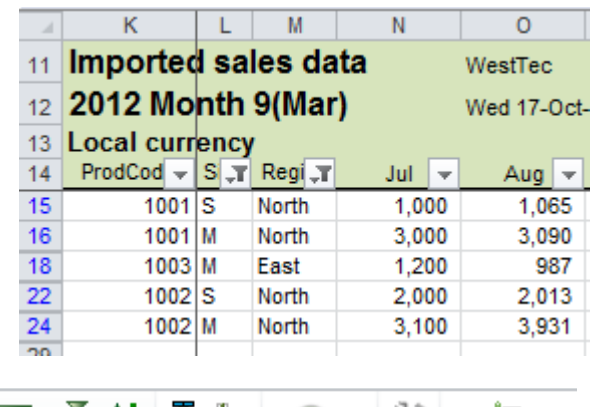

### **Clear filters from selected or all columns** You can clear the criteria

from selected or all columns. The top icon to which the arrow is pointing at right clears selected columns. The icon below it clears all criteria but leaves the drop-down arrows.

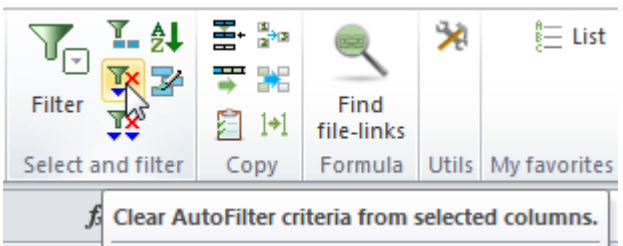

To remove the drop-down arrows, that is, remove the filter completely, click the Filter button. XL02/03 has the same buttons on the GenieUtils toolbar.

**(4)** Select a cell in column M and click the *Clear AutoFilter criteria from selected columns* button.

That clears the filter from column M.

**(5)** Click the *Clear AutoFilter from all columns* button.

That clears the filter criteria from all columns, but it leaves the filter drop-down arrows.

**(6)** Click the Filter button.

That removes drop-down buttons; in other words, it removes the filter altogether.

# **Conventions for layout of a sheet**

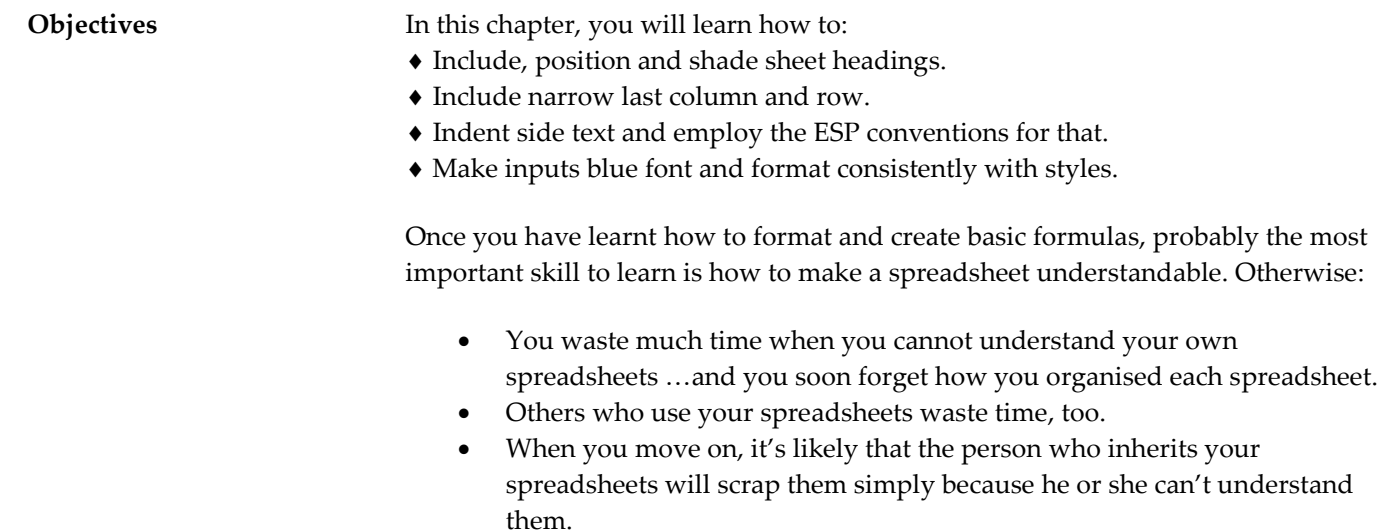

 Errors creep in unnoticed because of careless mistakes. There is a correlation between quality and orderliness.

The following is not an exhaustive list of recommended conventions, but it contains many important points.

### **Give everything a heading**

The sheet below is an example of a sheet without a heading. Perhaps if you created it and use it regularly, you'll instantly recognise it and never mistake it for another sheet. But there will no doubt be some cases in which that isn't true. Clear labelling is one key part of orderliness. Include headings that uniquely identify both the sheet and the data within it. Such information might include the period, division, department or product.

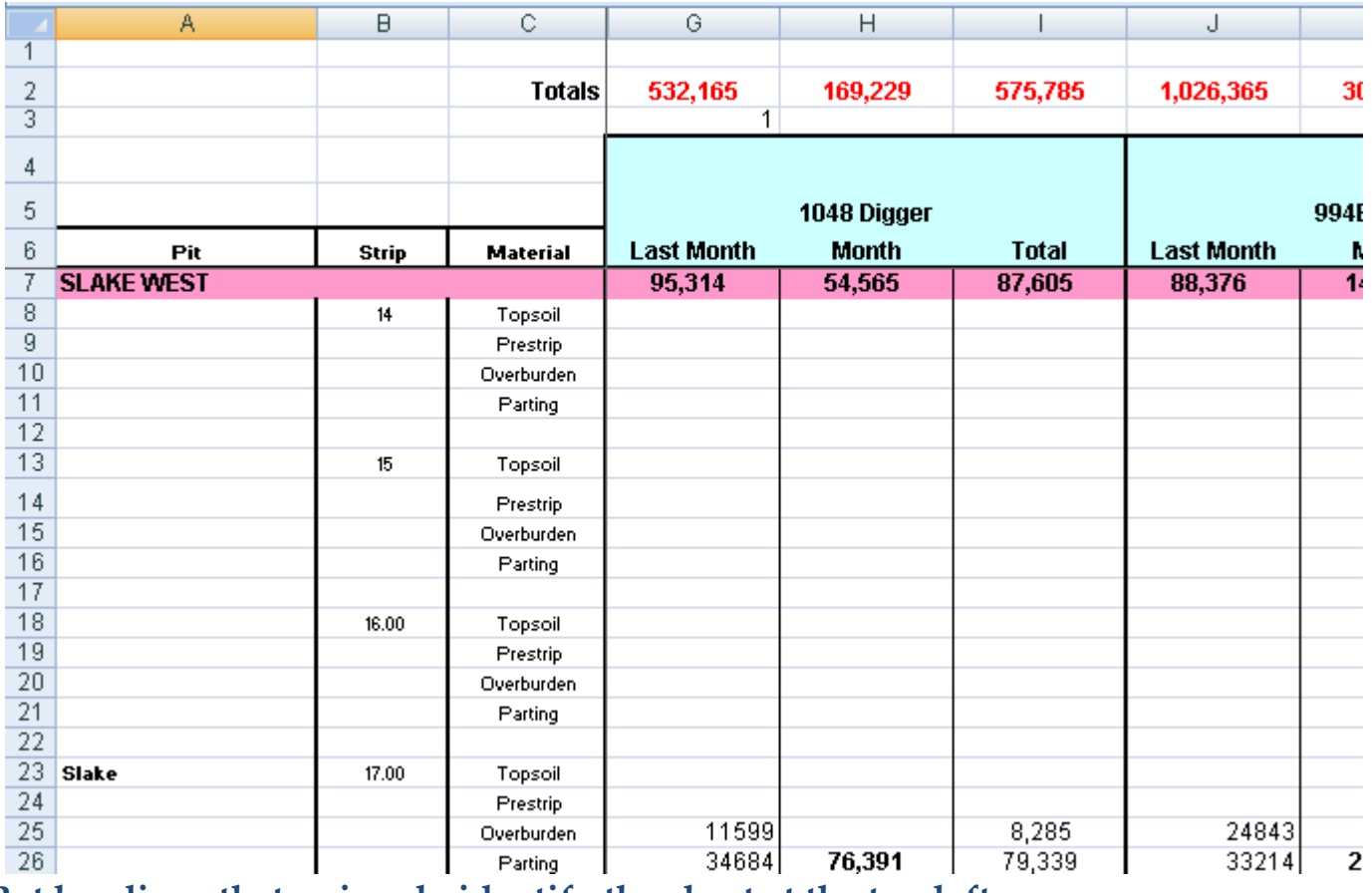

### **Put headings that uniquely identify the sheet at the top left**

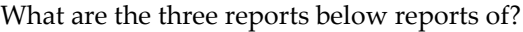

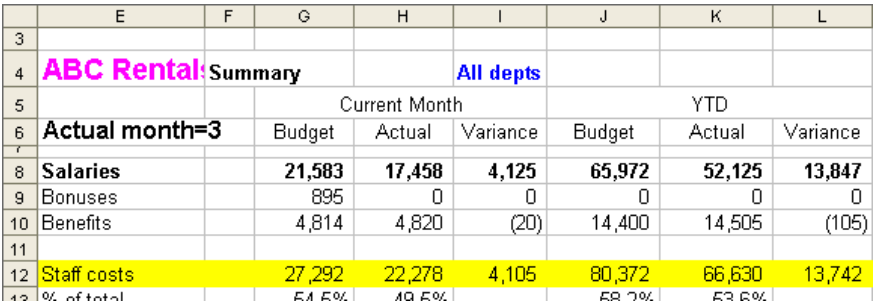

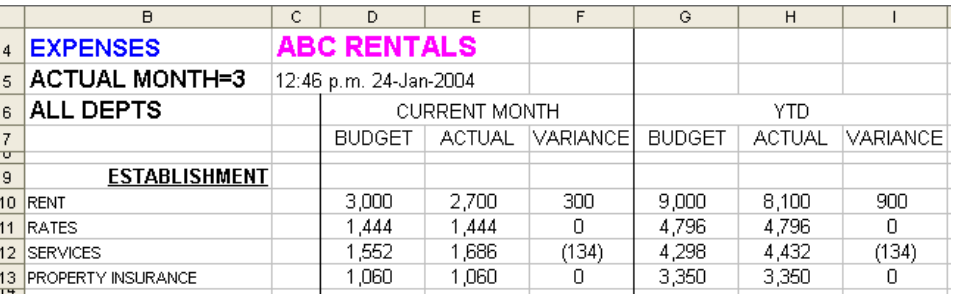

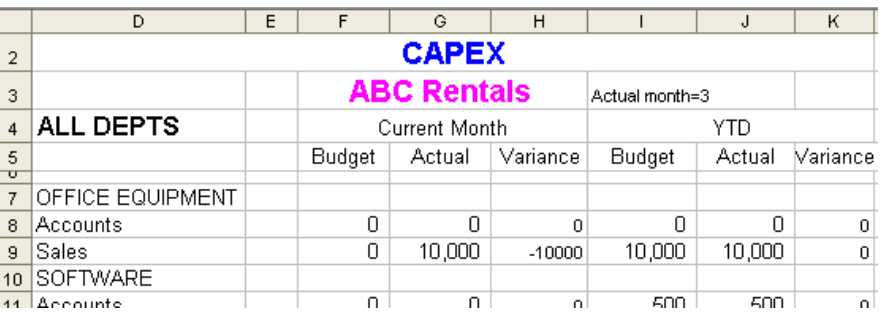

What are the three reports below reports of?

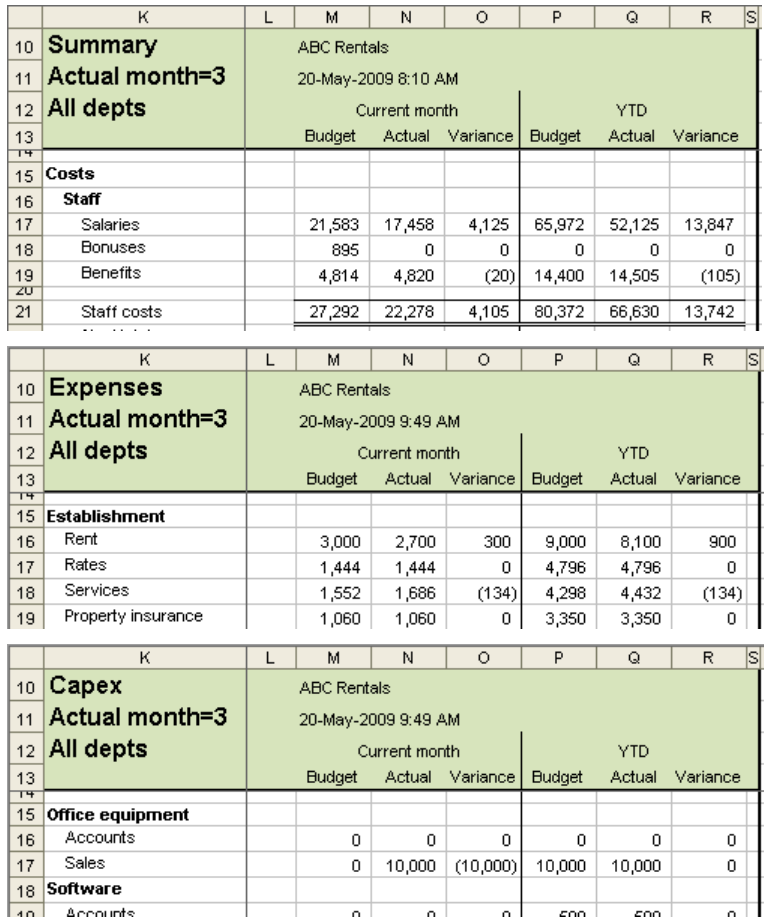

In both sets of examples, the three reports are a Summary, Expenses and Capex, respectively. They are each for month 3 and for all departments. You can quickly see that information in the second set of examples.

### **Scattered headings cause you to waste time as you scan for those required**

People have a tendency to scatter headings around. That means the eye has to scan for headings information. If it's not in the frozen panes, heading information might not be on display, which means the user wastes time moving around the screen looking for it. In the example below, the information that identifies the sheet is in B2, J2, M2, N2 and O2. Only B2 is inside the frozen panes; the other cells may well not always be in view.

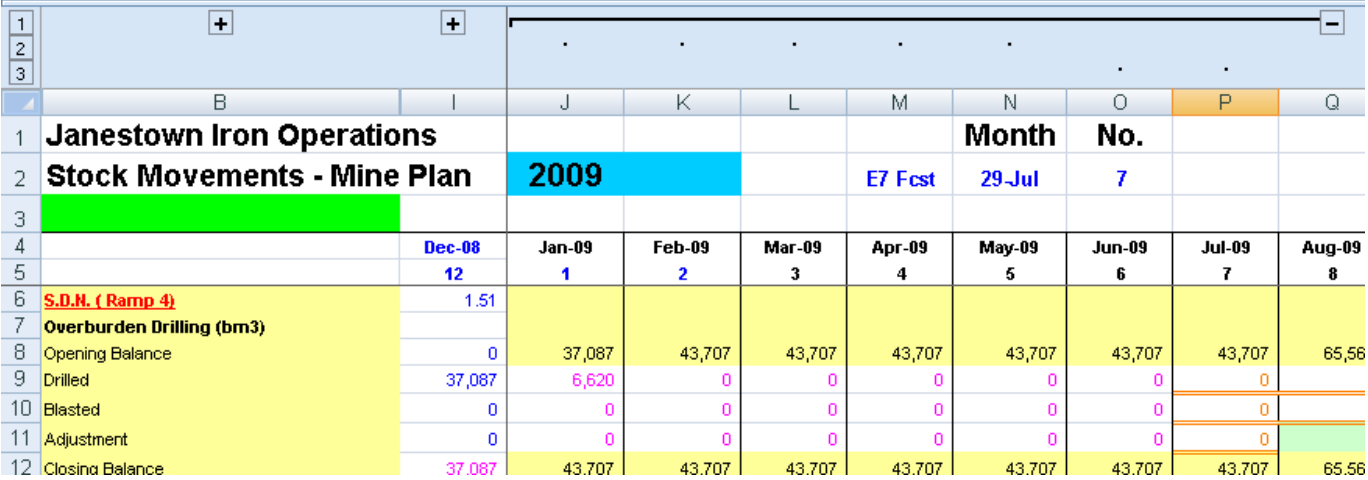

**Place in the frozen pane** 'Top left' refers to the cells in the top-left frozen pane, which always remains on screen.

The reformatted sheet below has the headings all within the frozen panes of K11:K14. Such information as appears in K12 and K13 may well appear on other sheets. There should be one standard place to store such information. In AbleOwl conventions, there is: it is called the Params sheet. For details, see page [109.](#page-108-0)

**Concatenate to fit necessary information in top left pane** K13 joins three cells of data into one long text string. You can join (the correct word is concatenate) entries with the & operator.

The formula in K13 is =kYear & " month " & kMonthNo & " @ " & kEndDateText

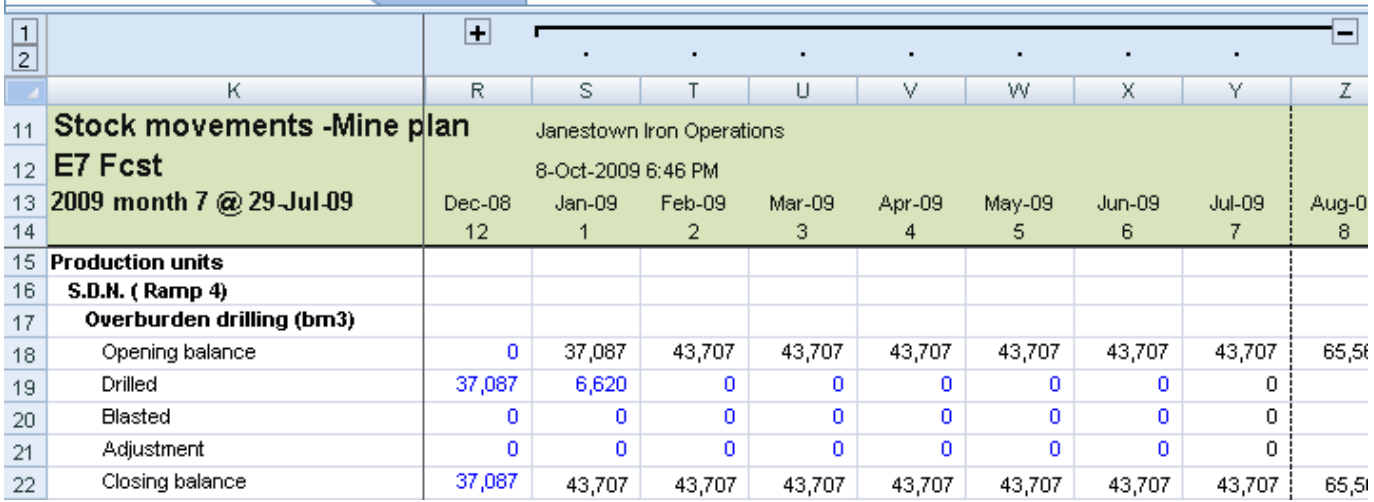

**Do not centre report headings across a report** Some people centre the main heading or headings across the entire range that prints. Most of the same issues that impede productivity on screen affect printed reports.

The negatives are:

**(i)** Because reports are all different widths, a centred main heading means an inconsistent position from one report to another.

**(ii)** With some headings on the left and some centred, the eye has to flit about. **(iii)** If the main heading in K11 above were centred across the sheet, there would be nowhere to put the organisation name that is in S11.

**(iv)** As explained above, headings not top left can disappear from view. More and more reports are viewed electronically, as opposed to in printed form. **(v)** For the reasons given above, centred headings look unprofessional and impair the credibility of the reports.

### **Always have panes frozen**

The majority of client files seen here at AbleOwl do not have frozen panes on most sheets. A fair amount of time is likely to be wasted and errors made because of this one small issue. With the Genie *Toggle frozen panes* tool, there is now no excuse for not having panes frozen.

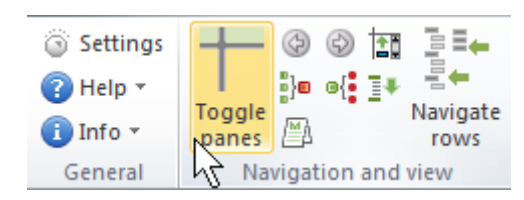

#### **Excel 2007/2010**

### **Shade the headings and column titles range**

The pale green column titles area used in this manual's spreadsheets make it easy for the eye to quickly home in on information searched for.

**For different applications, you might colour the column titles ranges differently**

If you have different spreadsheet applications, you might use different colours in the column titles area. In that way, you can quickly recognise which application is on display. For example, one application may be made up of several workbooks. Make all of the column titles areas on all sheets of that application a pale blue. Another application might be a different shade of green to that used in this manual.

Use pastel colours for shading, that is, light rather than dark colours, so cell contents remain visible.

Genie provides a button that you can use to add a column titles range to an existing sheet that does not have it. To use, simply select the range and click the button as shown below.

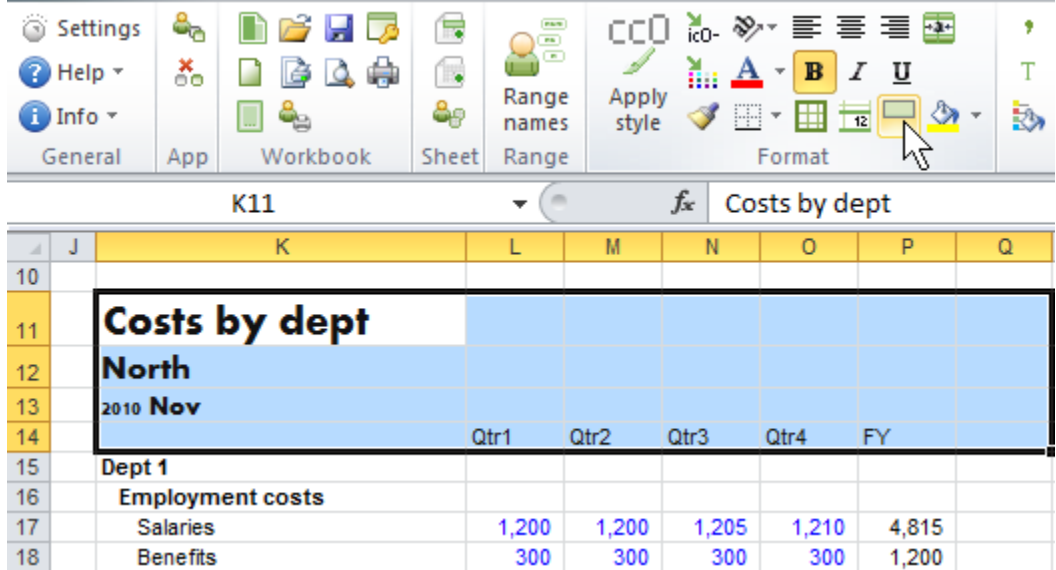

The command does not overwrite any existing entries; it applies fill, wide surrounding border, and styles, and it creates range names. The command applies the range name afbSheet to the left-hand column of the selected range (K11:K14 in this example). The Genie *Toggle frozen panes* tool uses the range name.

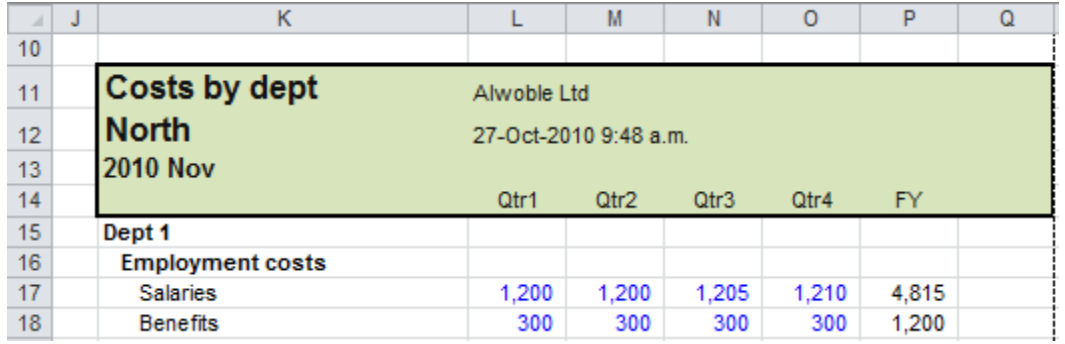

### **Apply to existing worksheets**

### **Have a narrow last column and row**

**Formulas, range names and print areas then automatically adjust; borders are not lost**

Notice the narrow column T and narrow row 32 in the example below. There are several benefits to always incorporating these into your spreadsheets: **(i)** It is easy to insert and delete rows and columns at the bottom and right of the sheet. Formulas, range names and the print areas that refer to the whole range automatically expand with inserted columns and rows. **(ii)** If the border were at the right of column S, you would lose it from S25 below if you copied P25 to Q25:S25.

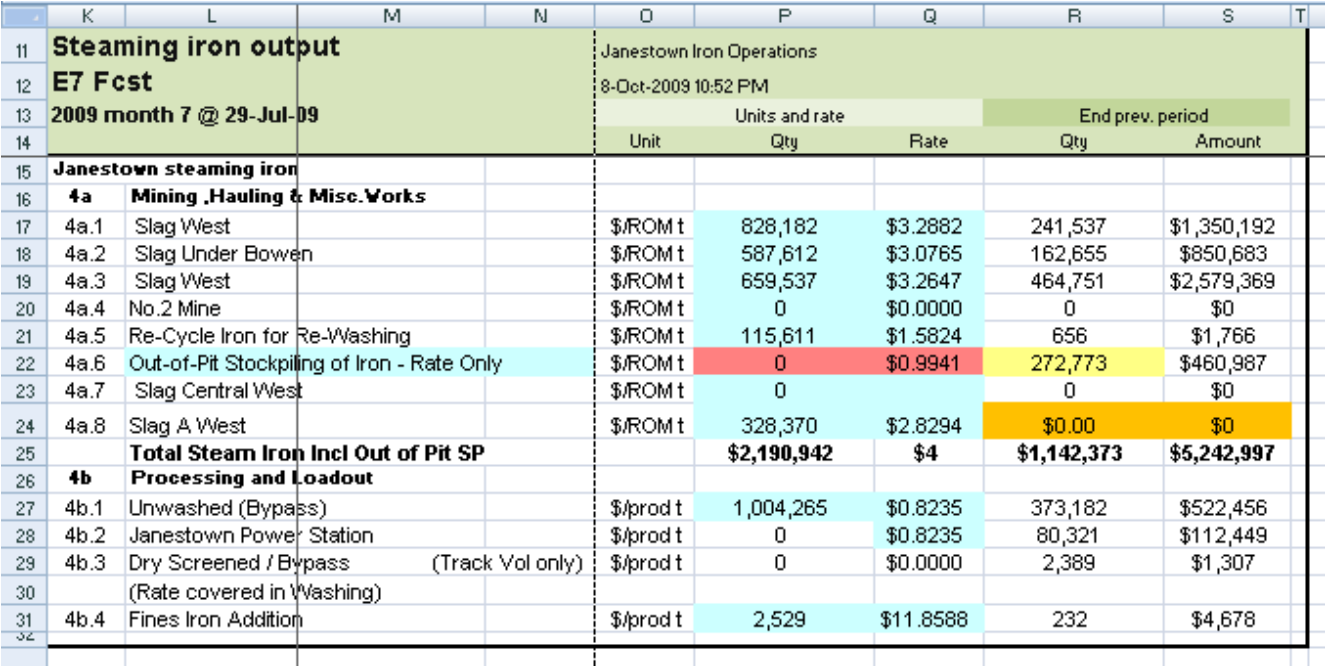

The narrowing of the last column and row deters their use later on when they otherwise might be assumed to be a spare column and row.

### **Indent to show the side splits**

**Without indents, you may not be able to identify the subsections**

The sheet below splits into two main sections across the page: Current month and YTD. What are the main splits down the page? Though the sheet is short, the main splits are still not easy to discern.

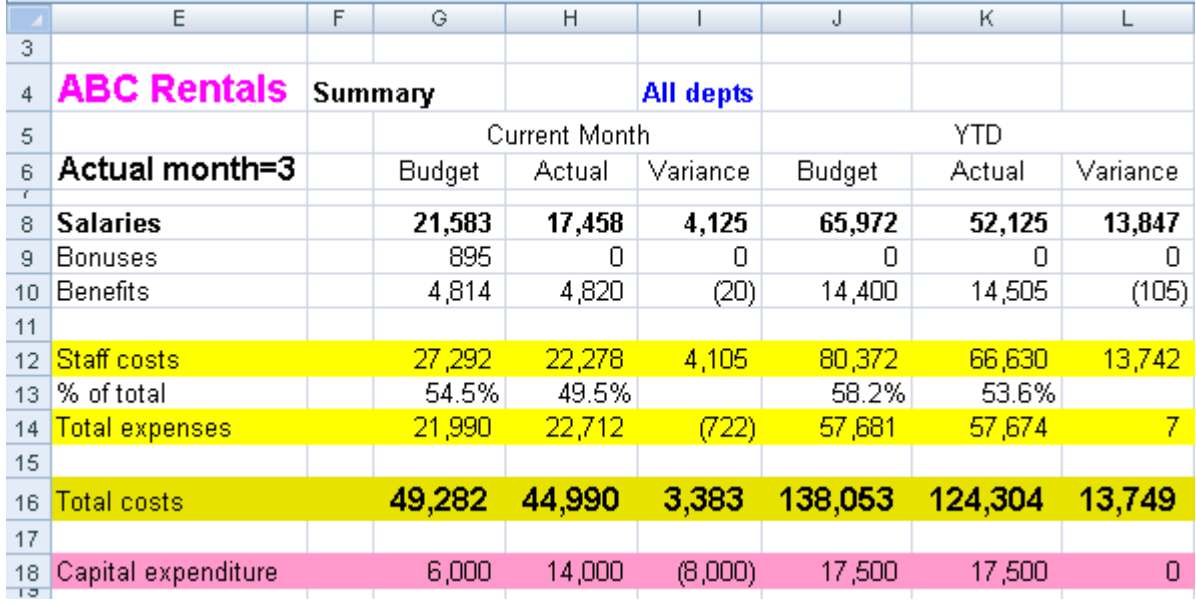

**The subsections of Costs and Capital expenditure are clearly identified as are Staff and Expenses within Costs**

The screenshot below is of the same sheet reformatted. The splits down the side are clear: the main split is Costs and Capital expenditure. Within Costs, there is the split of Staff and Expenses. What makes the splits much easier to identify? The indents are the main reason. Bold side headings also help.

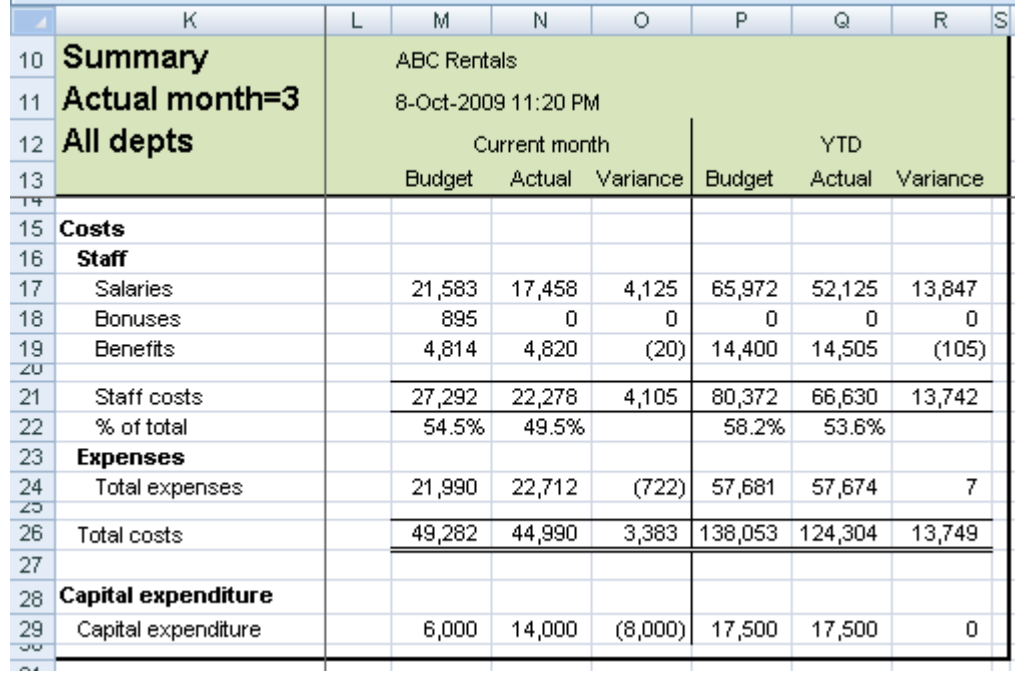

### **Give everything a side heading**

**Include a heading, even if the subsection has only a single item**

In the above sheet, the word Costs in K15 might be omitted, but then Staff and Expenses are not so easily understood to be part of a Costs split. Therefore, every split needs a side heading even if there is only one item in the split section.

*Capital expenditure* is a case in point. If you move the number in row 29 up to row 28, you could delete row 29. However, it is then less clear that *Capital expenditure* is a separate split and not, perhaps, a value calculated from values above.

### **Right-align numbers**

**Centring reduces apparent magnitude and ragged columns impede the eye's ability to track down the page**

Right-align numbers. Many people centre numbers, but that makes them hard to follow. Large numbers don't stand out as much. The ragged display disturbs the eye as it scans down a column. There isn't an easy straight line for the eye to follow down.

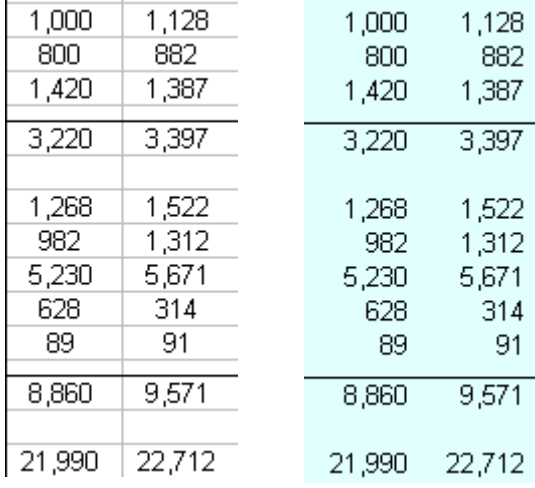

### **Identify input cells with a blue font**

**Use font colour rather than fill**

Some people apply a fill colour to identify input cells. However, a blue font has a number of advantages:

**Fill colours are sometimes used for other purposes**

**(i)** If in some cases you use a fill colour to identify different data, say, actual and budget columns, you cannot also use a fill colour to identify inputs. **(ii)** Patches of filled cells here and there make the sheet look, well, patchy. **(iii)** It is not often necessary to identify inputs in printed reports. Blue font cells print black if you print in black and white, whereas filled cells print with a grey shading.

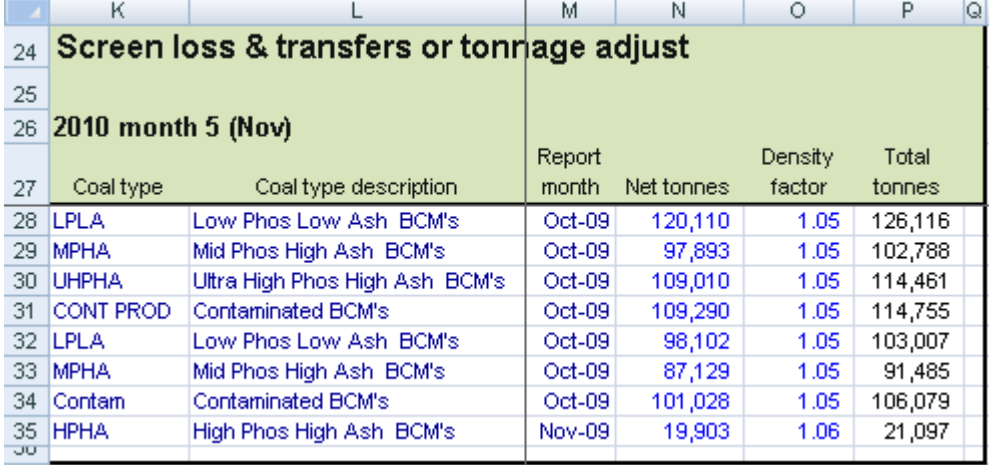

## **Keep formatting consistent: use Genie's ESP styles**

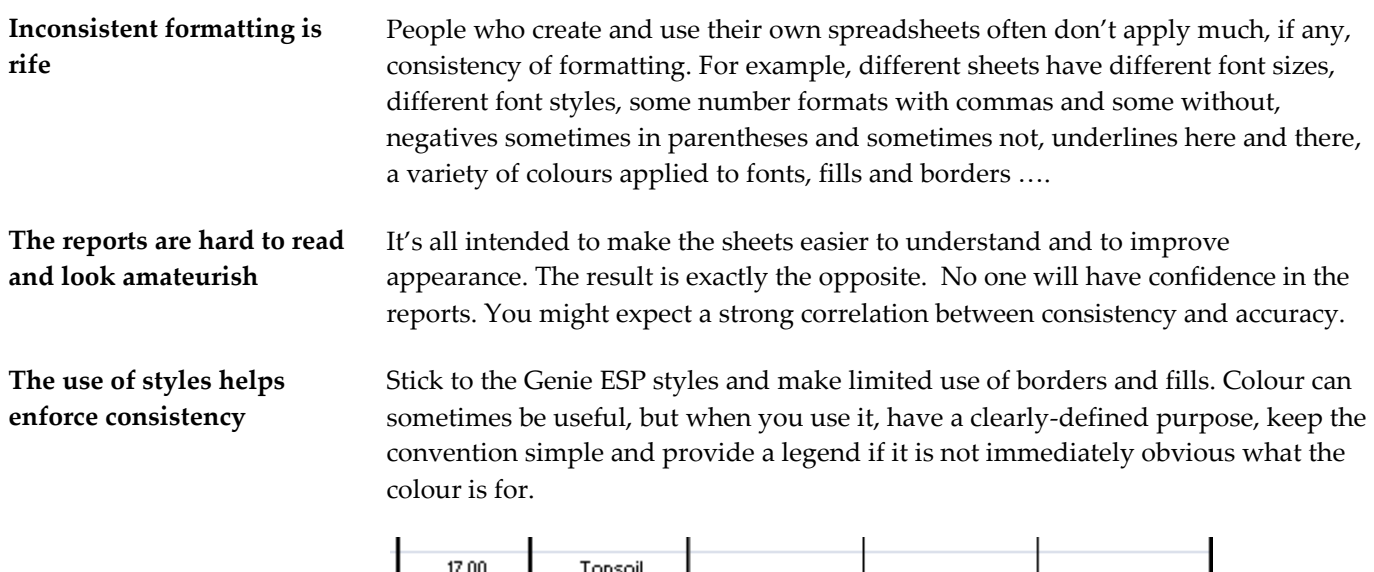

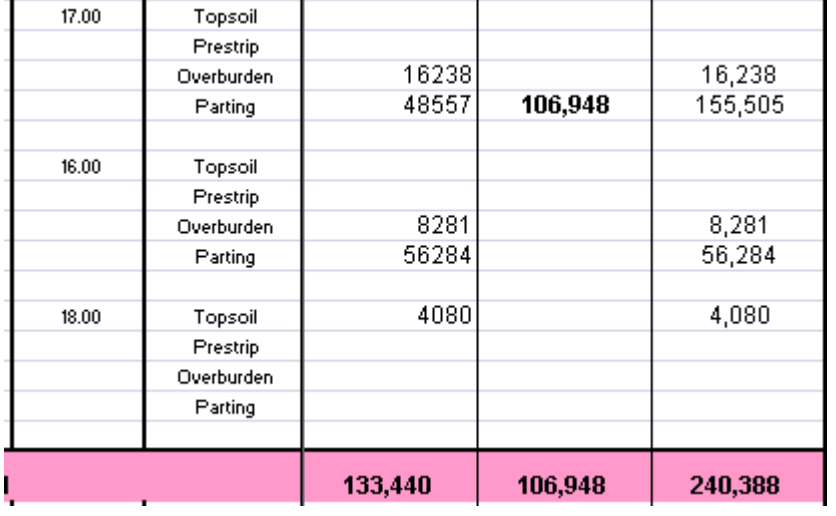

# **Conventions for layout of sheets within a workbook**

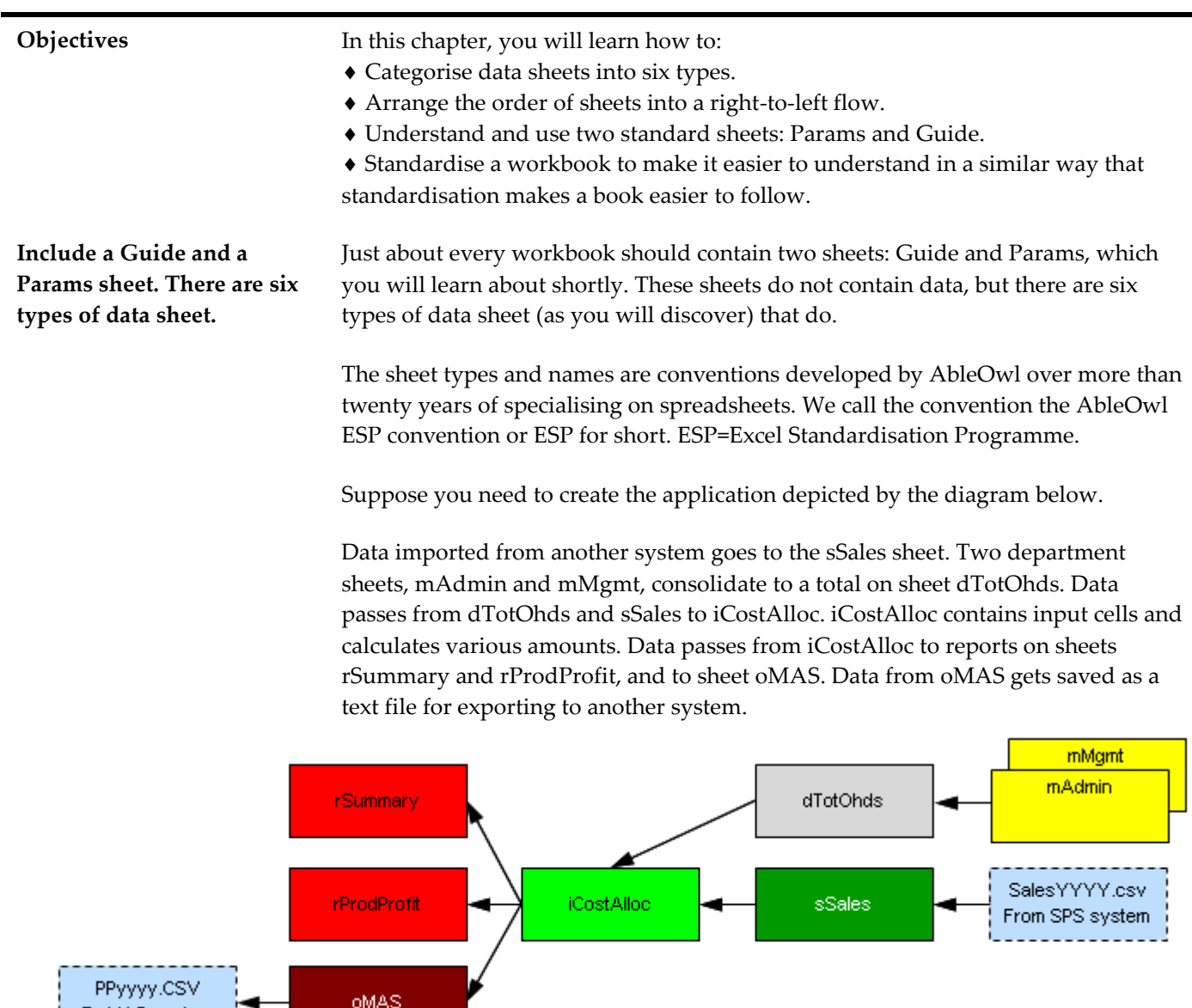

**Each of the six types has a different sheet tab colour and lower-case first letter**

To MAS system

The sheet tabs of the workbook are as below. From the first letter of the data sheet names, much can be understood about data flows. There is also a convention for the colour of sheet tabs.

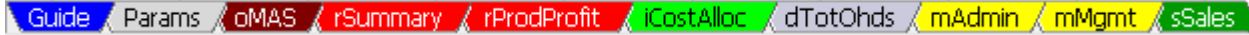

**A diagram communicates data flows quickly**

**Step-by-step procedures are vital**

A diagram of data flows communicates far more quickly and clearly than paragraphs of text. You will learn how to create such a diagram.

Another key inclusion in documentation is step-by-step procedures that explain not only how to use the workbook, but also the tasks needed to maintain the workbook.

## **Structure the sheets of a workbook for clarity**

### **>>Files: AASales.xls**

**The ESP conventions communicate data flow of input, process and output. Green is for input and red for output.**

The ESP conventions for sheet names and sheet tab colour convey the inputprocess-output flow of data. Input is either imported data or data entered by the user. Process is calculations or manipulations of data. Output is reports or data to be exported. There is a colour spectrum convention from green (input) to red (output). Think of it as green for go and red for stop.

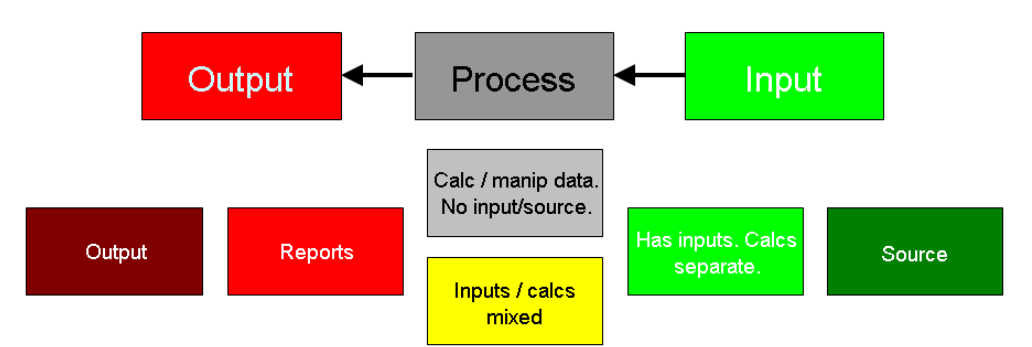

A sheet that imports data (such as a text file) has a dark-green sheet tab and a name that begins with lower-case s. The table below gives the convention for the six data sheet types. The Mixed type sheet is for any sheet that does not fit one of the other categories.

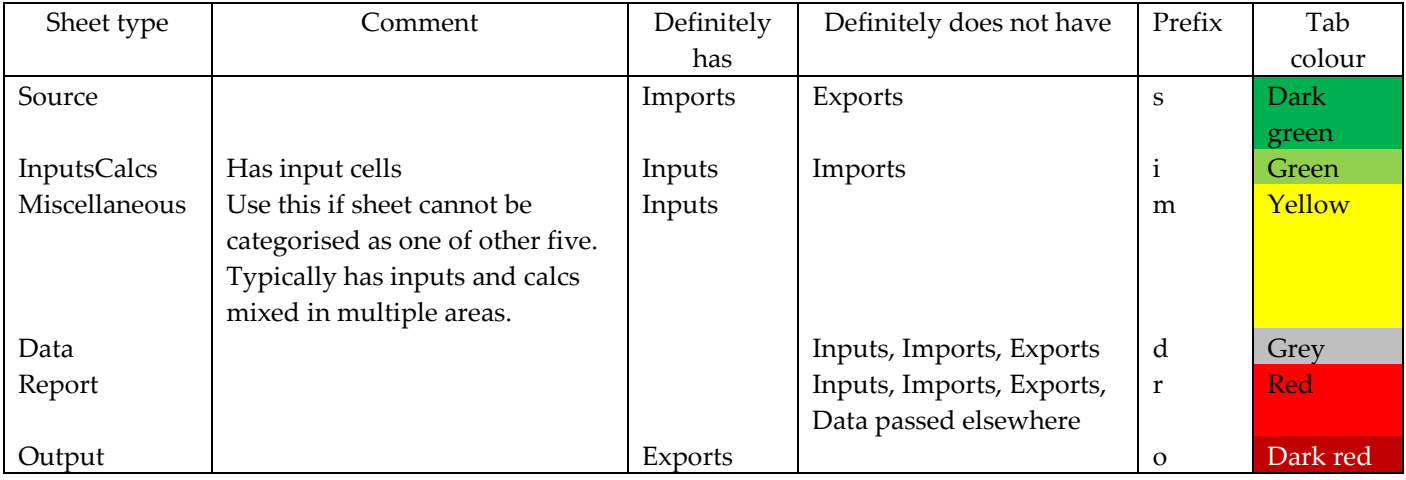

**Data flows among sheets, in general, from right to left**

Another ESP convention is that the flow of data is, in general, from right to left. So, source and inputs are on the right, and reports and output are on the left. Sometimes, data will flow to the right but the predominant flow is from right to left. Think of it as a river with eddies.

On the far left are various standard sheets. The only ones provided by the GenieMini Add-In are Guide and Params. More about that follows later.

The task is to create the workbook with the sheets as below.

Guide Params (OMAS / rSummary / rProdProfit / iCostAlloc / dTotOhds / mAdmin / mMgmt / sSales

You can build it all from scratch or you can use the Genie/GenieMini Add-In to do it ten times faster.

**(1)** If you have Genie/GenieMini attached:

In XL07/10, click the *New ESP workbook* button, shown right on the ESP ribbon.

In XL02/03, choose ESP | New ESP workbook or click the button shown right on either the GenieESPStandard toolbar or the GenieMiniESPStandard toolbar.

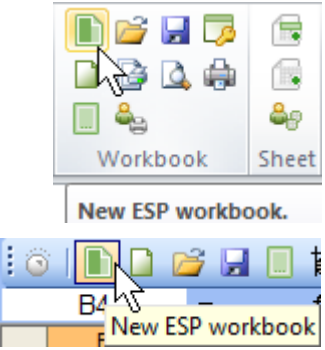

If you don't have Genie, open the file AASales.xls.

A workbook with three sheets (as right) appears.

**(2)** Save the file as AASalesNew.xls.

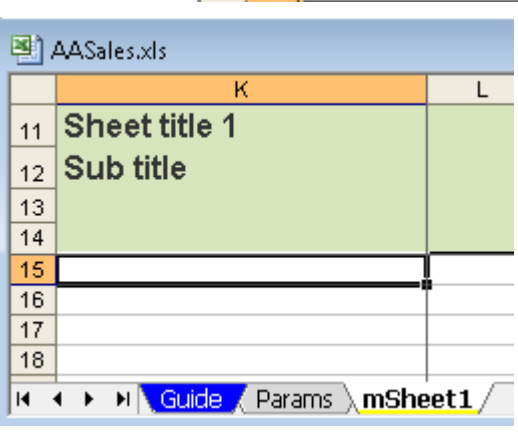

**File: AASales.xls, sheet: mSheet1**

**Change sheet name and tab colour**

**(3)** Double-click the mSheet1 tab and change the name to **sSales**

The sheet tab colour needs to change to the dark green for source sheets.

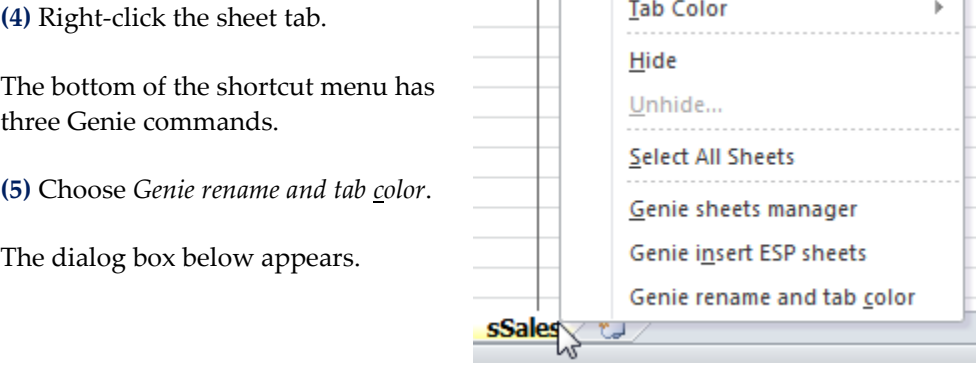

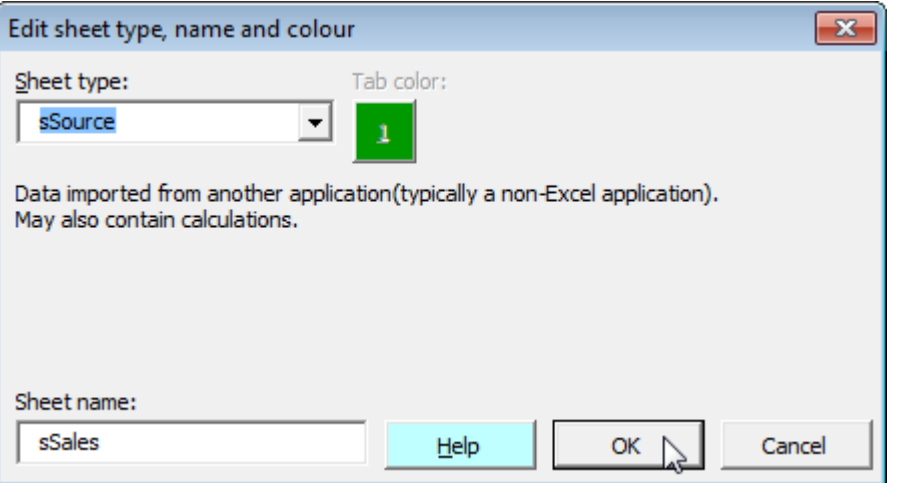

There is only one colour for a source sheet.

**(6)** Choose OK.

The dialog box closes and the sheet tab colour changes to dark green.

Note that some sheet types have a choice of colour. For example, the report sheet type has six colour options as shown below. To choose a particular colour, simply click the button of the required colour and then choose OK.

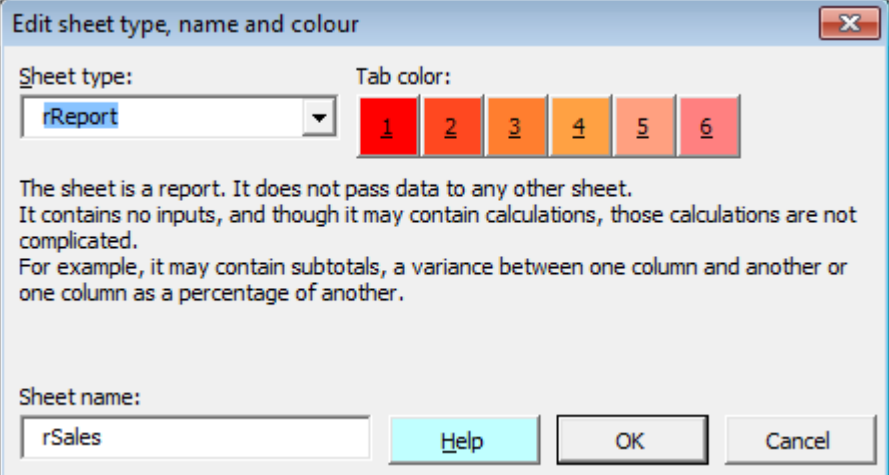

You will next insert a number of different data sheets. You could use Excel's Insert Sheet feature (XL07/10: Home | Cells | Insert | Insert sheet (Alt H I S); XL02/03: Insert | Worksheet (Alt I H).

However, then you would need to apply colour to sheet tabs and, for each sheet: set up the titles area, create a range name for toggling frozen panes and set the print titles. That would be several minutes' work for each sheet. You can accomplish all of this within about one minute with Genie.

**Insert new sheets (7)** Click the *New ESP sheets* button.

Alternatively, use the keyboard: In XL07/10, press Alt S E S. In XL02/03: ESP | Sheets | New ESP sheets (Alt S S S).

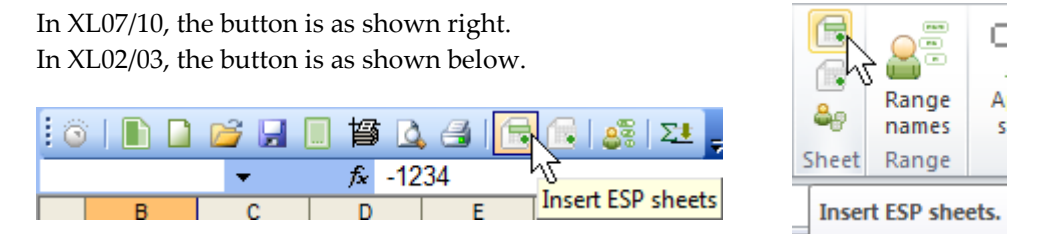

The *Sheets insert* dialog box appears. The dialog box has options for inserting Guide, Params and the six types of data sheet. The full version of Genie includes options for List, Welcome, Menu and Crosscheck sheets.

There is a choice of sheet tab colours for some of the data sheet types. Through the use of colour, you can group related sheets. For example, reports for one division can be a different colour to those for another division.

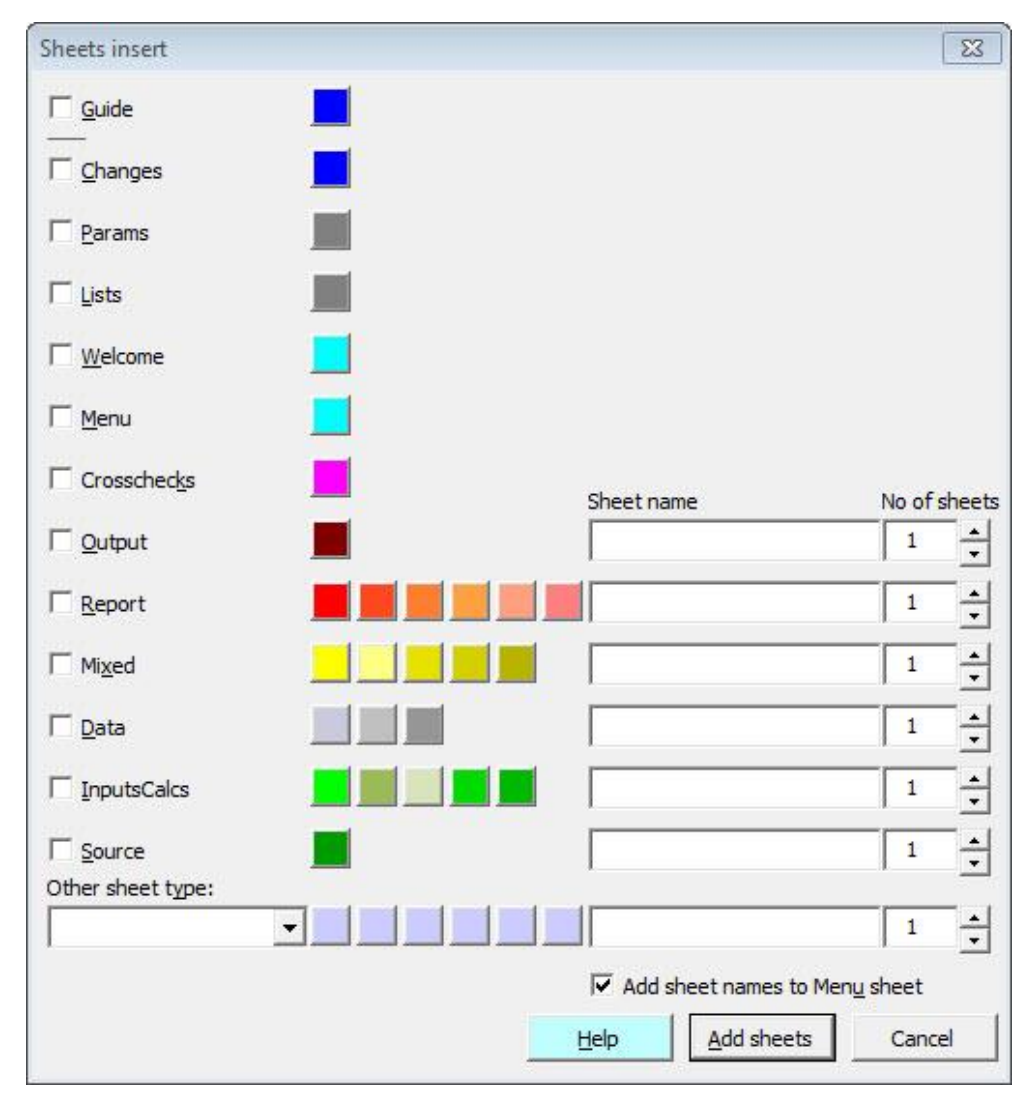

**(8)** Click the Output option.

Alternatively, press **Alt+o**

A lower case o appears in the *Sheet name* box. The cursor appears directly right of the letter o.

#### **(9)** Type **MAS** to complete the sheet name.

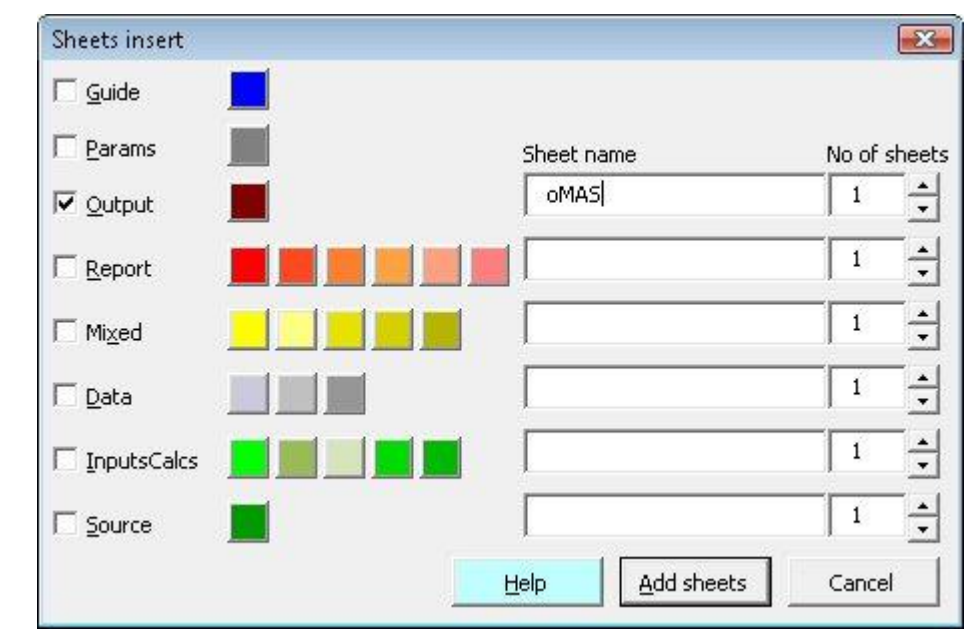

**Dialog box in GenieMini**

**(10)** Complete the rest of the dialog box as below.

Where there is a choice of colour, you can select one simply by clicking the button of the colour required. Otherwise, the sheet tab colour will be the one farthest left.

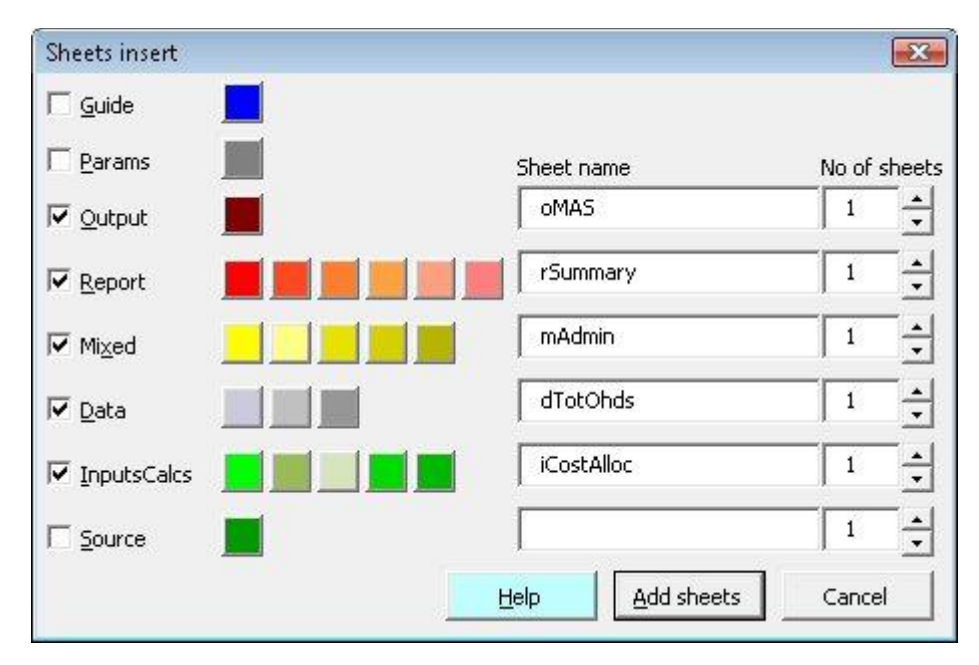

**<sup>(11)</sup>** Choose *Add sheets.*

You see five sheets inserted into the workbook. You need two more.

**(12)** Display the *Sheets insert* dialog box again and insert sheets rProdProfit and mMgmt.

**Rearrange the order of sheets**

Guide / Params / oMAS / rSummary / rProdProfit / iCostAlloc / dTotOhds / mAdmin / mMgmt / sSales

The sheets need to be rearranged into the order below.

You can easily do that by dragging.

**(13)** Position the mouse pointer over a sheet tab and drag to the correct position.

**(14)** Repeat for other sheet tabs until you have the sheets in the above order.
# **Create a Params sheet for settings**

### **>>Files**: **AASales.xls**, **AASalesNew2.xls , AASalesBeforeParams.xls**

# **Section objectives** In this section, you will learn:

- The purpose of the Params sheet.
- To navigate to a cell that a formula refers to and to navigate back.
- To make simultaneous changes to several sheets by grouping them.

**The Params sheet does not contain data**

First, let's be clear that the Params sheet does not contain data. An alternative name for the sheet might be Properties, a term familiar to many IT people. The Params sheet contains a variety of entries, which may include: **(i)** descriptions such as the organisation name and the application name; **(ii)** settings such as the year or current month; **(iii)** a formula that returns the current date and time as text; **(iv)** the version number of the workbook; **(v)** a tolerance value to be used by crosschecks.

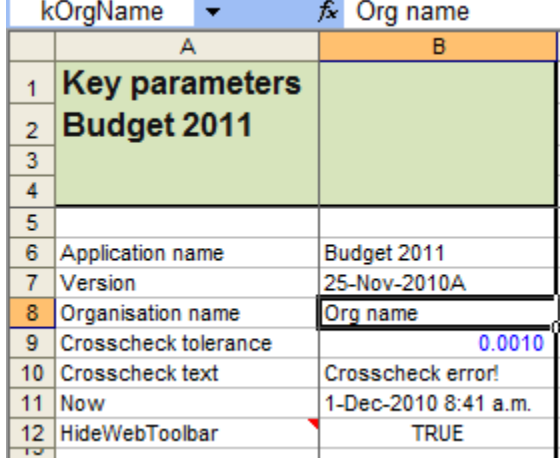

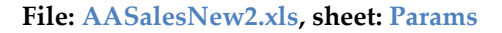

There are several benefits to having a Params sheet:

- When you need to change an entry, say, the year, that affects many sheets, there is only one place you need to make that change.
- You know where to find the common entries; they are on the Params sheet.

If the original entry that other sheets refer to is on a data sheet, other sheets

would be affected if you delete the sheet or cell that contains the original entry.

 If there are changes to several parameters, they are all conveniently located in one place.

The table below describes the Params sheet's entries. Any of the entries can be changed as required. Many of the entries can be deleted if not required.

# **Key parameters**

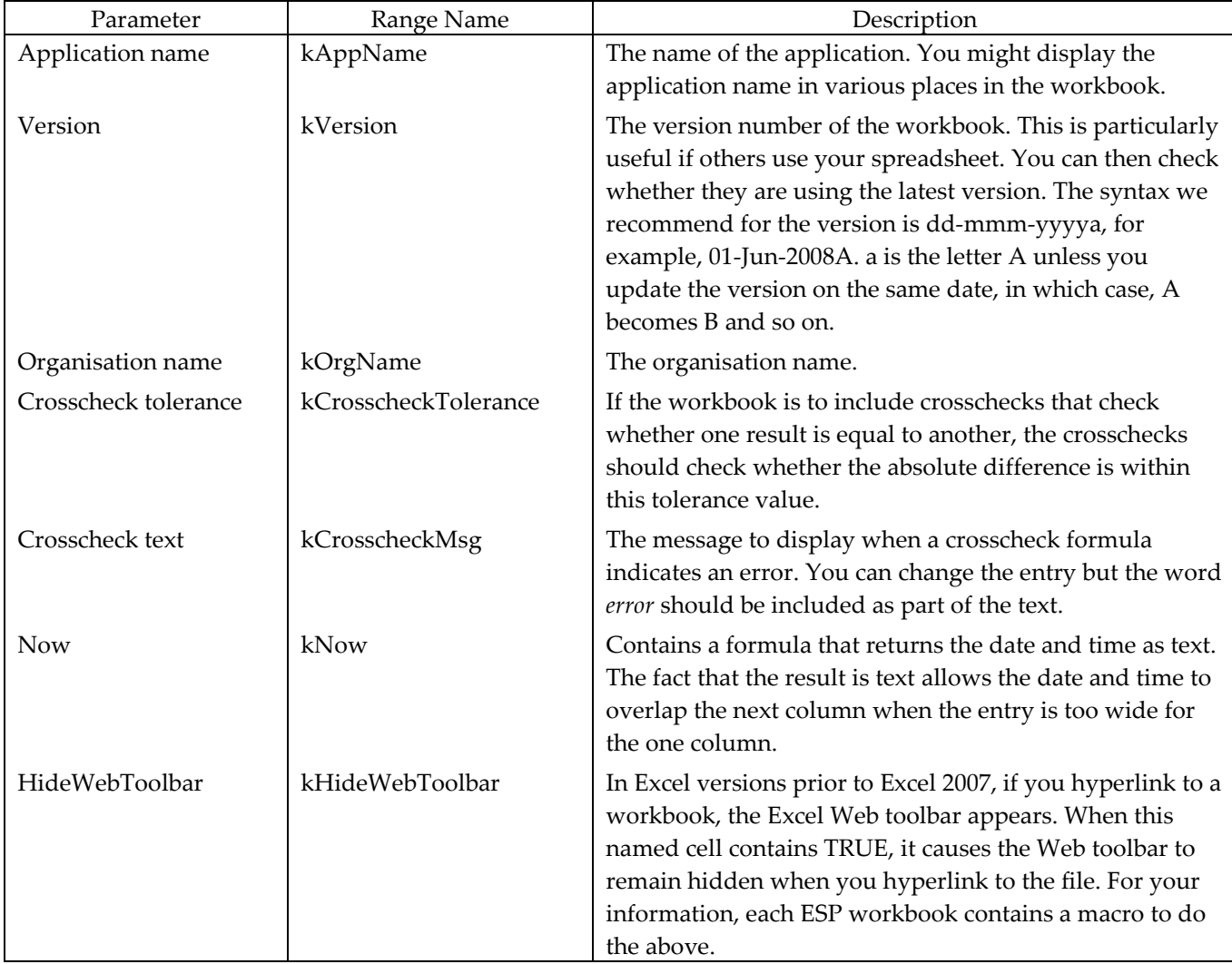

Each of the cells in B6:B12 has a range name. For example, you can see right that B8 has the range name kOrgName.

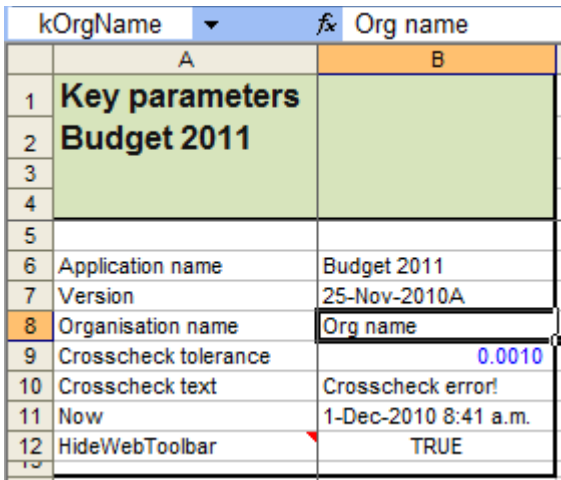

**File: AASalesNew2.xls, sheet: Params**

Each of the range names has the prefix k. The prefix p might seem more representative of a parameter, but as the prefix p is for printing, the letter k is for parameters. To help you remember that, we call the entries on the Params sheet Key parameters.

**(1)** Open AASalesBeforeParams.xls.

You will look at where the workbook uses various range names.

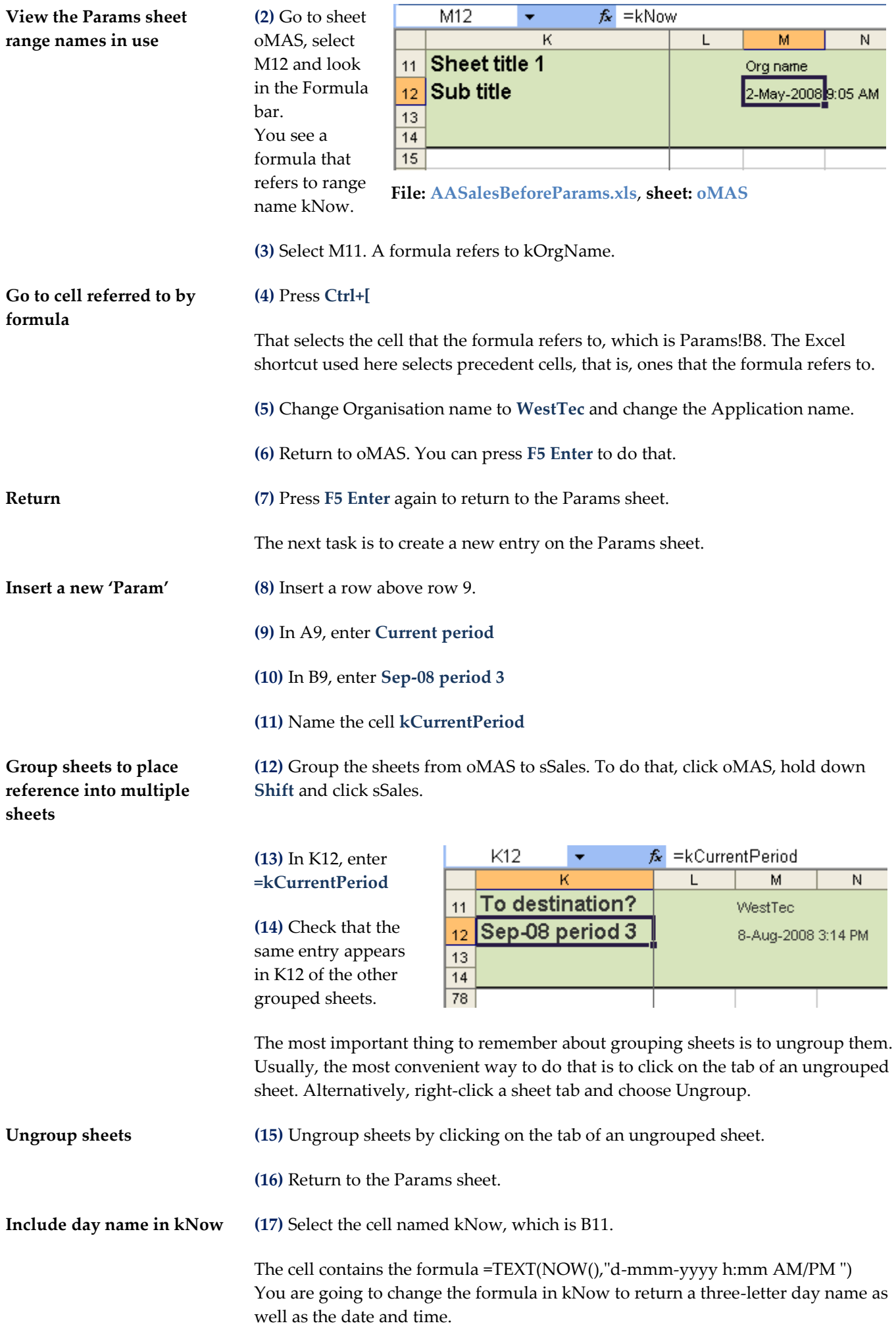

**(18)** Include **ddd** in the formula so that it becomes =TEXT(NOW(),"ddd d-mmmyyyy h:mm AM/PM")

**(19)** Check that the data sheets display the day name.

### **Exercise – Structure sheets**

**(1)** Create a new ESP workbook.

**(2)** Insert sheets sCalls, rCountCalls and rAvgDuration.

**(3)** Rename sheet mSheet1 as rCallsByMon and change the tab colour to red.

**(4)** Arrange the sheet tabs as below.

 $R \rightarrow M \left\backslash \text{Guide} \right/$  Params  $\sqrt{R}$  rCountCalls  $\sqrt{R}$  rAvgDuration  $\sqrt{R}$  rCallsByMon  $\sqrt{R}$  sCalls

**(5)** On the Params sheet, enter the Application name as **NH calls**

**(6)** Change the Organisation name to Unlimited Ltd.

**(7)** Modify kNow to include the day name.

**(8)** Insert a row above the Crosscheck tolerance, enter description **Current week end** in column A, enter **To Fri 18-Apr-08** in column B and name the cell **kWeekEnd**

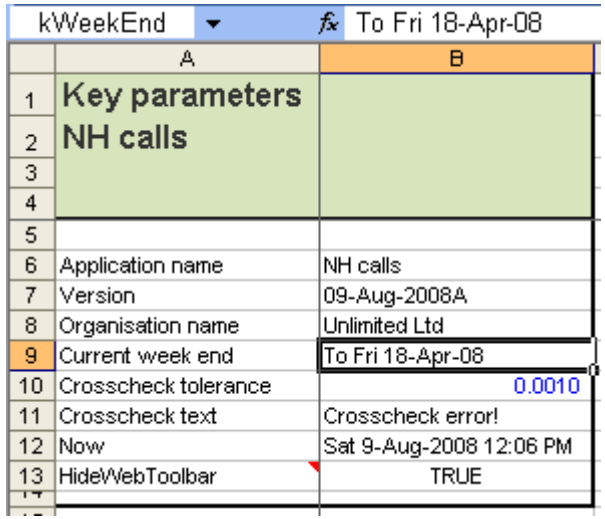

**(9)** Group the four data sheets and enter **=kWeekEnd** in K12.

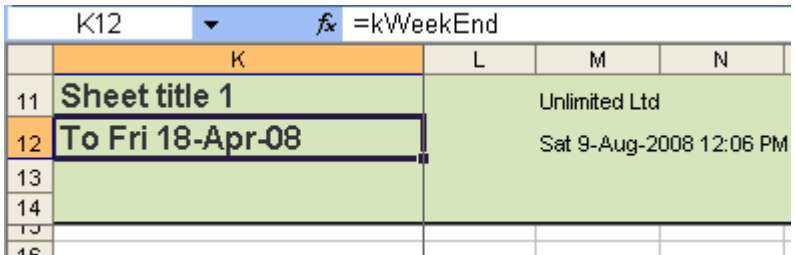

**(10)** Remember to do the most important thing with grouped sheets.

### **End of exercise**

# **Document for ease of use and maintenance**

**Section objectives** In this section, you will learn:

- The purpose of the Guide sheet.
- To include step-by-step procedures.
- To create a diagram of data flows.

# **Create step-by-step procedures**

### **>>Files: AASalesComplete.xls, AASalesBad.xls**

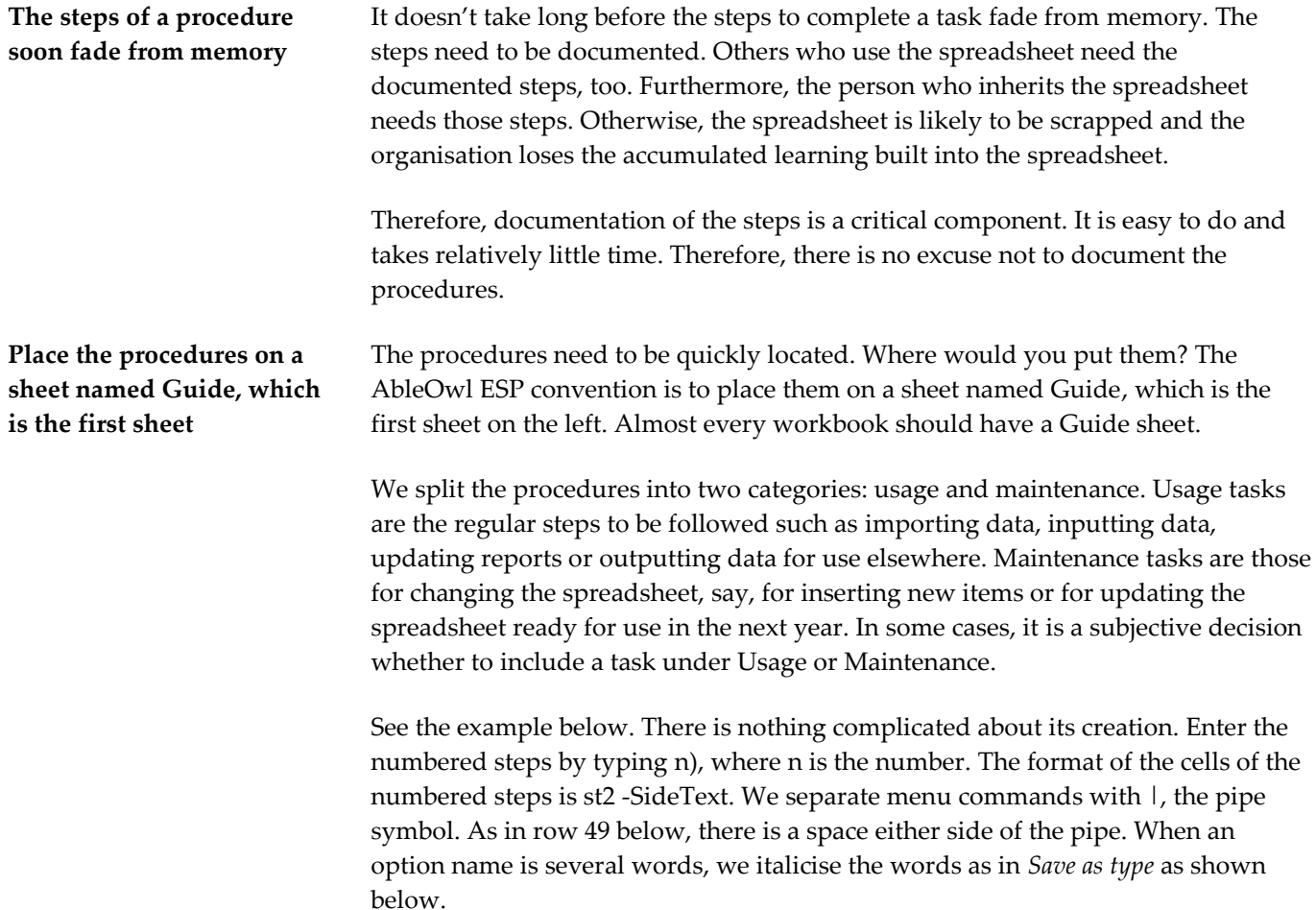

|                                                                                       | A                  | B                                                                                                | C                                                                                |
|---------------------------------------------------------------------------------------|--------------------|--------------------------------------------------------------------------------------------------|----------------------------------------------------------------------------------|
| 38                                                                                    | <b>Procedures</b>  |                                                                                                  |                                                                                  |
| 39                                                                                    | <b>Usage tasks</b> |                                                                                                  |                                                                                  |
| 40                                                                                    | Import sales data  |                                                                                                  |                                                                                  |
| 41                                                                                    | 1)                 | Go to sSales sheet                                                                               |                                                                                  |
| 42                                                                                    | 2)                 | Right-click in the data range and from the menu that appears, choose Refresh data.               |                                                                                  |
| 43                                                                                    | 3)                 | Select the text file to import. The name of the file should be SALESyyyy.CSV where yyyy is year. |                                                                                  |
| 44                                                                                    |                    | <b>Create MAS output file</b>                                                                    |                                                                                  |
| 45                                                                                    | 1)                 | Go to oMAS.                                                                                      |                                                                                  |
| 46                                                                                    | 2)                 | Select the range named dteOutput and copy it.                                                    |                                                                                  |
| 47                                                                                    | 3)                 | Create a blank workbook.                                                                         |                                                                                  |
| 48                                                                                    | 4)                 | Select A1 in the first sheet of the blank workbook.                                              |                                                                                  |
| 49                                                                                    | 5)                 | Right-click, choose Paste Special   Values   OK.                                                 |                                                                                  |
| 50                                                                                    | 6)                 | Choose File   Save As.                                                                           |                                                                                  |
| 51                                                                                    | 7)                 | Set Save as type to Comma Delimited.                                                             |                                                                                  |
| 52                                                                                    | 8)                 | Enter the file name PP2008, where the year is the current relevant year.                         |                                                                                  |
| 53                                                                                    | 9)                 | Choose Save.                                                                                     |                                                                                  |
| 54                                                                                    |                    | Choose OK and Yes to the prompts that appear.                                                    |                                                                                  |
| 55                                                                                    |                    | <b>Maintenance tasks</b>                                                                         |                                                                                  |
| 56                                                                                    |                    | Insert new overheads data items                                                                  |                                                                                  |
| 57                                                                                    | 11                 | Group the sheets dTotOhds, mAdmin and mMgmt.                                                     |                                                                                  |
| 58                                                                                    |                    |                                                                                                  | You can do that by clicking the first, holding down Shift and clicking the last. |
| 59                                                                                    | 2)                 | Insert rows as required, copy other input rows into the inserted rows and modify as required.    |                                                                                  |
| 60                                                                                    |                    | The changes that you make change all three sheets simultaneously.                                |                                                                                  |
| 61                                                                                    | 3)                 |                                                                                                  | Ungroup the sheets. You can do that by clicking on an ungrouped sheet.           |
| 62                                                                                    |                    | Insert new products                                                                              |                                                                                  |
| 63                                                                                    | 1)                 | Go to iCostAlloc                                                                                 |                                                                                  |
| 64                                                                                    | 2)                 |                                                                                                  | Insert rows for additional products in the multiple places that products appear. |
| 65                                                                                    |                    |                                                                                                  | Be sure to insert all rows in all places before the next step.                   |
| 66                                                                                    | 3)                 | Copy adjacent product rows into the inserted rows.                                               |                                                                                  |
| 67                                                                                    | 4)                 | Do the same as above for rSummary and oMAS sheets.                                               |                                                                                  |
| 68                                                                                    |                    | Get MAS product codes from Melissa Shepherd.                                                     |                                                                                  |
| co<br>M Guide / Params / oMAS / rSummary / rProdProfit / iCostAlloc / dTotOhds /<br>к |                    |                                                                                                  |                                                                                  |

**File: AASalesComplete.xls**, **sheet: Guide**

### **Keep procedure steps on display as you follow a task**

**Keep steps on display** This next feature is available only to Genie with subscription.

If you are following a series of steps, it is not convenient to have to keep returning to the Guide sheet to see the next step. You could place the Guide sheet in a window. However, Genie provides a more convenient way.

**(1)** Open AASalesComplete.xls.

**(2)** Click the Procedures button.

In XL07/10, find the button in the Doc group of the ESP ribbon (Alt S PR).

In XL02/03, find the button on the GenieESPStandard toolbar (Alt S D P).

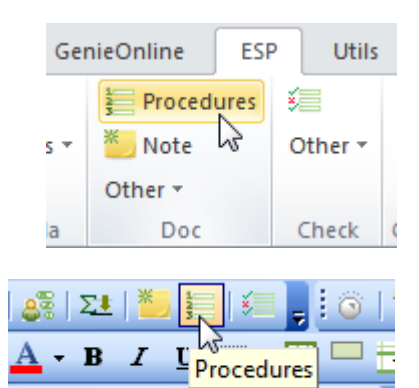

熵

Hotline **O** 

The Procedures dialog box appears as below.

 $\sim$  Admin

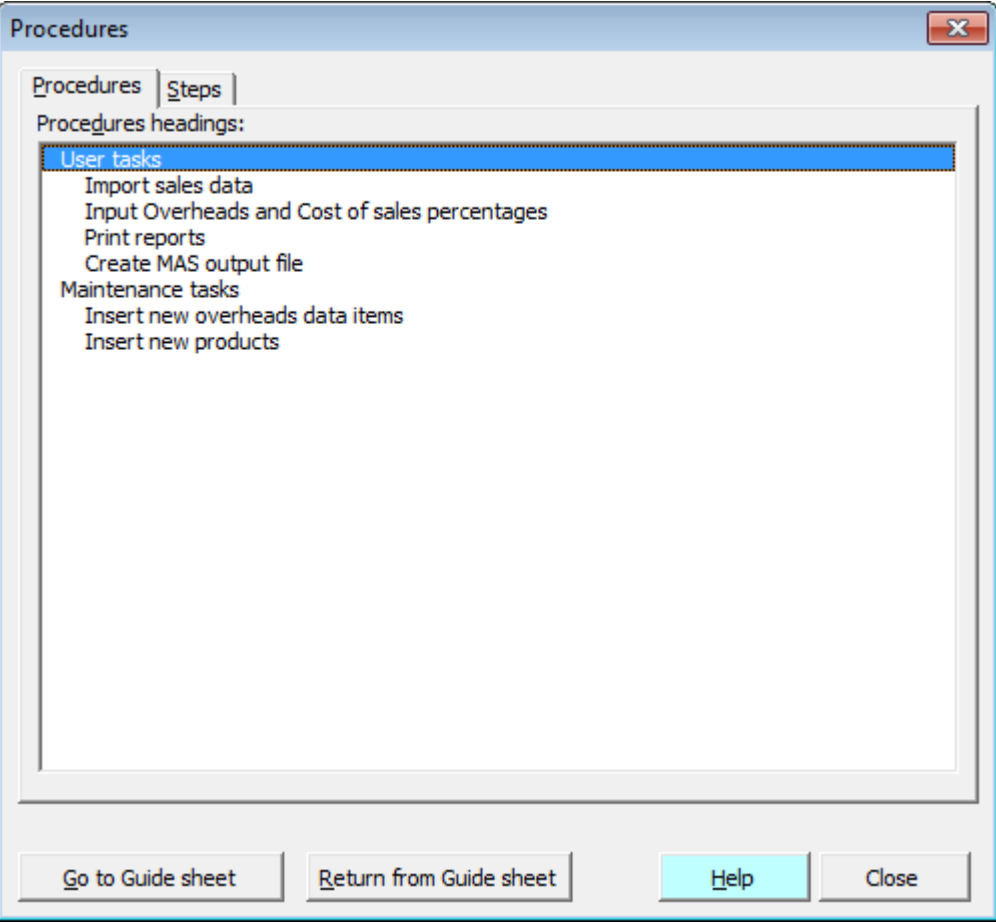

The list displays from the Guide sheet the text formatted to styles of sh-prefix. For information about styles, see [Format quickly and consistently with styles](#page-18-0) on page [19.](#page-18-0)

**(3)** Double-click *Import sales data*.

The Steps page of the dialog box appears as shown below.

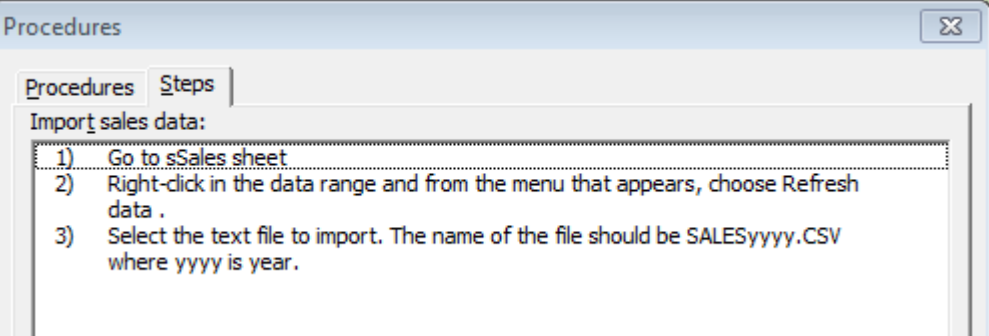

**(4)** Click on the sSales sheet tab.

Note that you can work on the sheet as normal while the dialog box remains on display.

**(5)** Click the dialog box Close button.

## **Create a flow-of-data diagram to enable comprehension**

The sheet tabs convention goes a long way to help understanding of the flow of data through a workbook. To understand exactly from which sheet to which sheet data flows, there needs to be documentation. Paragraphs of text could explain the flows, but a diagram conveys that information faster and more clearly.

In the diagram below, each solid line box represents a sheet. The boxes made of dashed lines are files imported or exported.

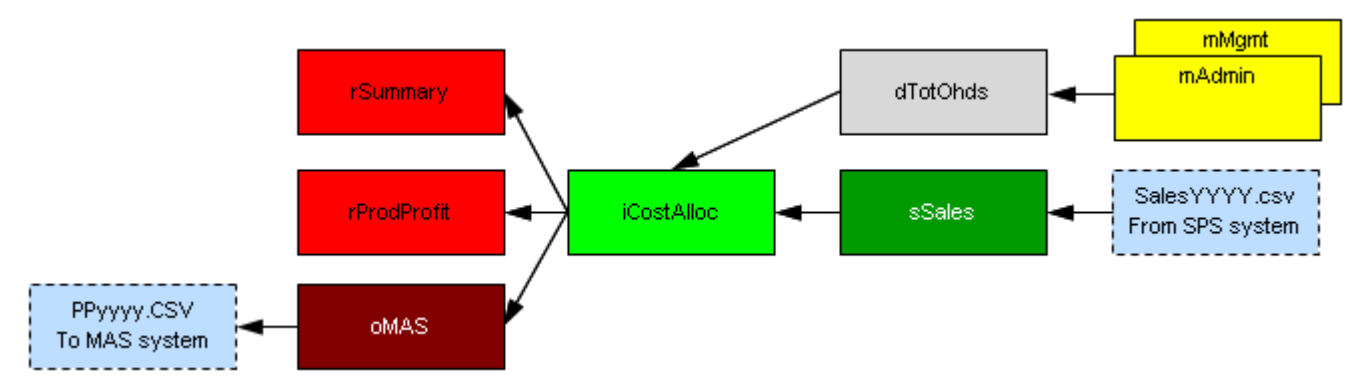

**Modify the diagram provided**

Each new ESP workbook has a diagram, as below, to adapt. The diagram contains two types of drawing objects: *text box* and *straight arrow connector*. The diagram is easy to change.

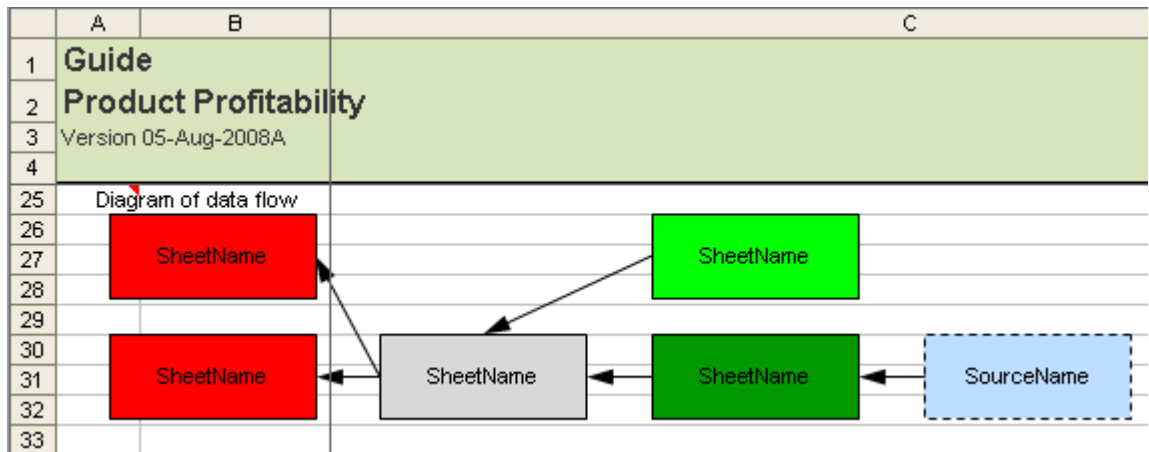

### **File: AASalesBeforeDiagram.xls, sheet: Guide**

To change the text in a box, click it and change as required.

To change the fill colour of a box, click an edge of the box and choose a fill colour.

To copy a box, click an edge of the box, hold down **Ctrl**, drag and release the mouse button at the destination. Note that if you also hold down **Shift**, Excel constrains the copied box to remain in the same vertical or horizontal plane.

To copy an arrow, click to select it, drag and then release the mouse button at the destination. To connect the arrow to boxes, drag each end in turn to a point on a box that appears as the mouse pointer approaches the box.

To delete a drawing object, click it so that handles appear. Then, press the **Delete** key.

**Compare to a nonstandardised workbook** Open AASalesBad.xls, which is non-standardised. Compare to AASalesComplete.xls. Would you have understood AASalesBad.xls if you had not already understood AASalesComplete.xls?

# **Apply AbleOwl ESP conventions to an existing workbook**

### **Exercise – Reformat existing workbook**

**>>Files**: **ExReformat.xls**

 $\Box$   $\angle$   $\Box$ 

**(1)** Open file ExReformat.xls and go to the ExReformat sheet (first screenshot below).

**(2)** Reformat it to the one further below. You'll need to follow the steps below.

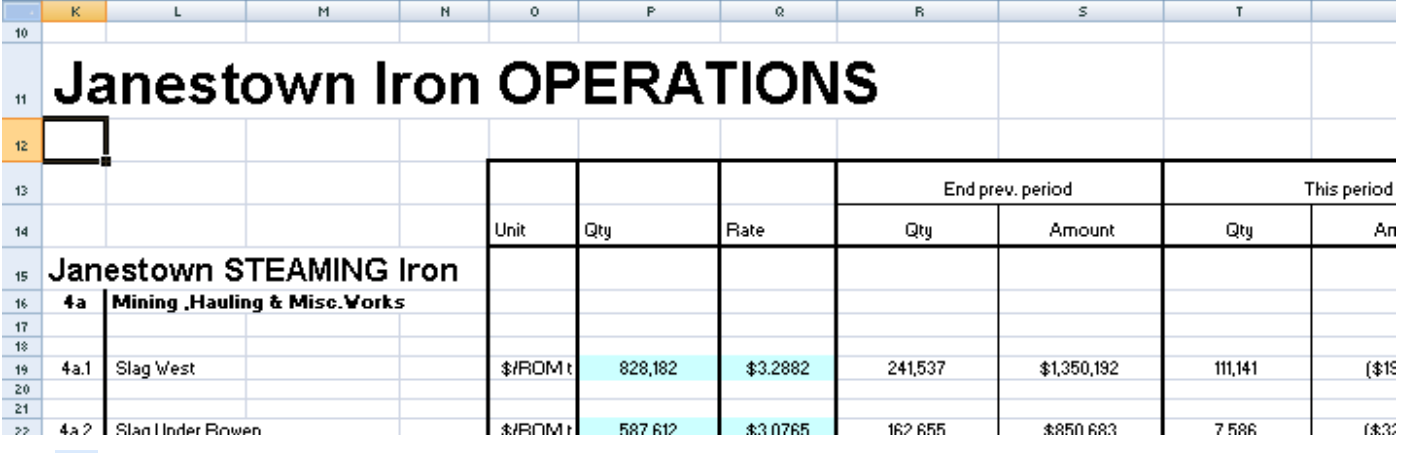

**(3)** Use the Genie buttons *Set columns title area*, *Merge ESP styles* and *Wide border around*. The column titles range appears in grey rather than green. See below for instructions on how to set the colour palette.

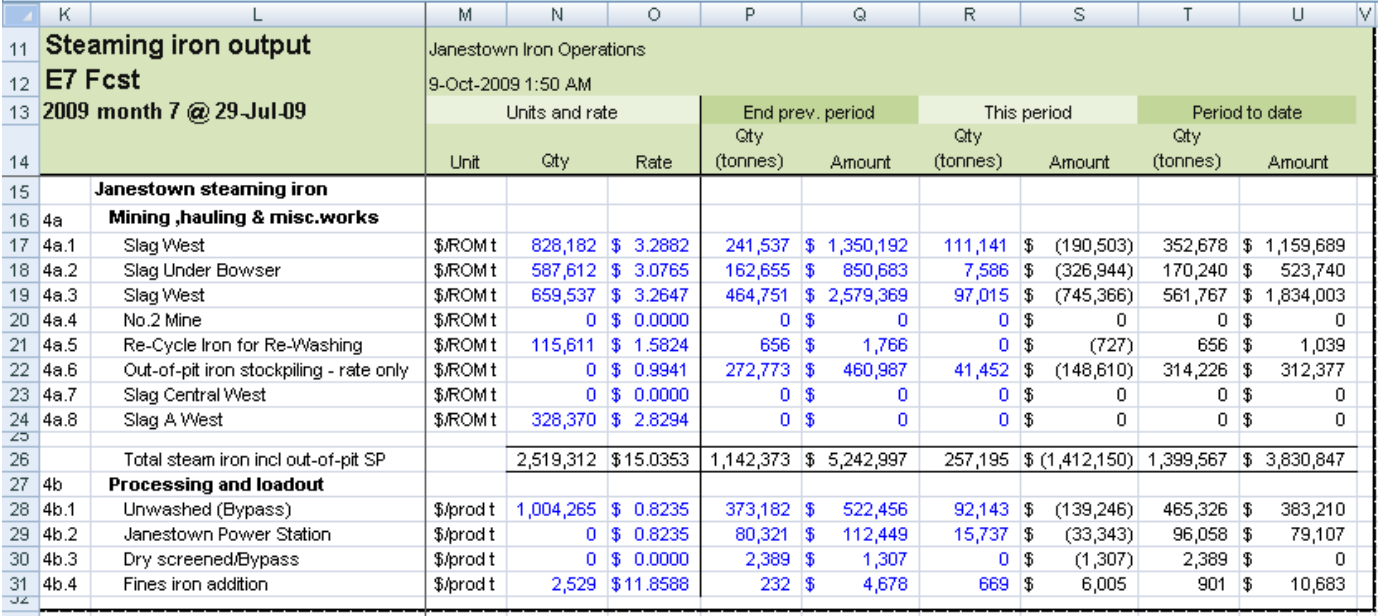

**(4)** Select the whole report, range K11:V32 above and click the button *Set page setup settings to ESP default*. That puts the file path and name in the footer, sets the margins, landscape and print compression to 80%.

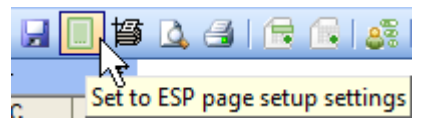

**Update the colour palette** To make more pastel colours available to XL02/ 03, and to make earlier versions more colour consistent with XL07/10, Genie provides a slightly modified ESP colour palette. If a workbook does not have the Genie ESP colour palette, the column titles range has a grey fill. To update the colour palette, simply click the button shown right.

# Set colour palette to ESP

### **End of exercise**

# **Appendices**

# **Download, attach and use the AbleOwl Genie add-in**

# **Download Genie**

### Download from [www.ableowl.com/Genie/Download/AddIn.aspx](http://www.ableowl.com/Genie/Download/AddIn.aspx)

If your IT permissions prohibit the installation of the Genie add-in, you can instead use the GenieMini add-in. The GenieMini add-in is simply a collection of Excel macros and workbooks and, so, does not require installation permissions. GenieMini does not include all the tools of the full Genie add-in, but it does include all the essentials parts for this course. See page [124](#page-123-0) for GenieMini installation instructions.

Much of Genie is for free, though a subscription to Genie unlocks full functionality. See sections below for details.

## <span id="page-117-0"></span>**What you can do with the Genie or GenieMini add-in**

The AbleOwlGenie add-in contains a number of useful features as below. Note that the features on the page below work with or without subscription.

- **Free features** Quickly freeze and unfreeze panes without the need to position the screen. The feature freezes the rows and columns of the range covered by a range name whose name begins with the three letters afb. The remaining characters of the name can be any you choose. See below for a demonstration of this feature.
	- Range Names Manager. Create and modify range names. Filter to show just the range names of the active sheet. Double-click a name to select the range. Delete one or more range names at a time.
	- Create a new workbook with named styles and Guide and Params sheets already in place.
	- Insert data sheets with titles and afb range names already in place.
	- Insert or extend SUBTOTAL and SUM formulas and apply formattings.
	- Format with named styles.
	- Merge AbleOwl ESP named styles into a workbook.
	- Insert column titles range with titles and afb range already in place.
	- Set borders and formats for subtotals.
	- Insert a wide border around range, narrow last row and column, and set the print area.
	- Set Page Setup settings.
	- Copy right to the last column.
	- Insert a copy of the row above.

# <span id="page-118-0"></span>**What else you can do with a Genie subscription**

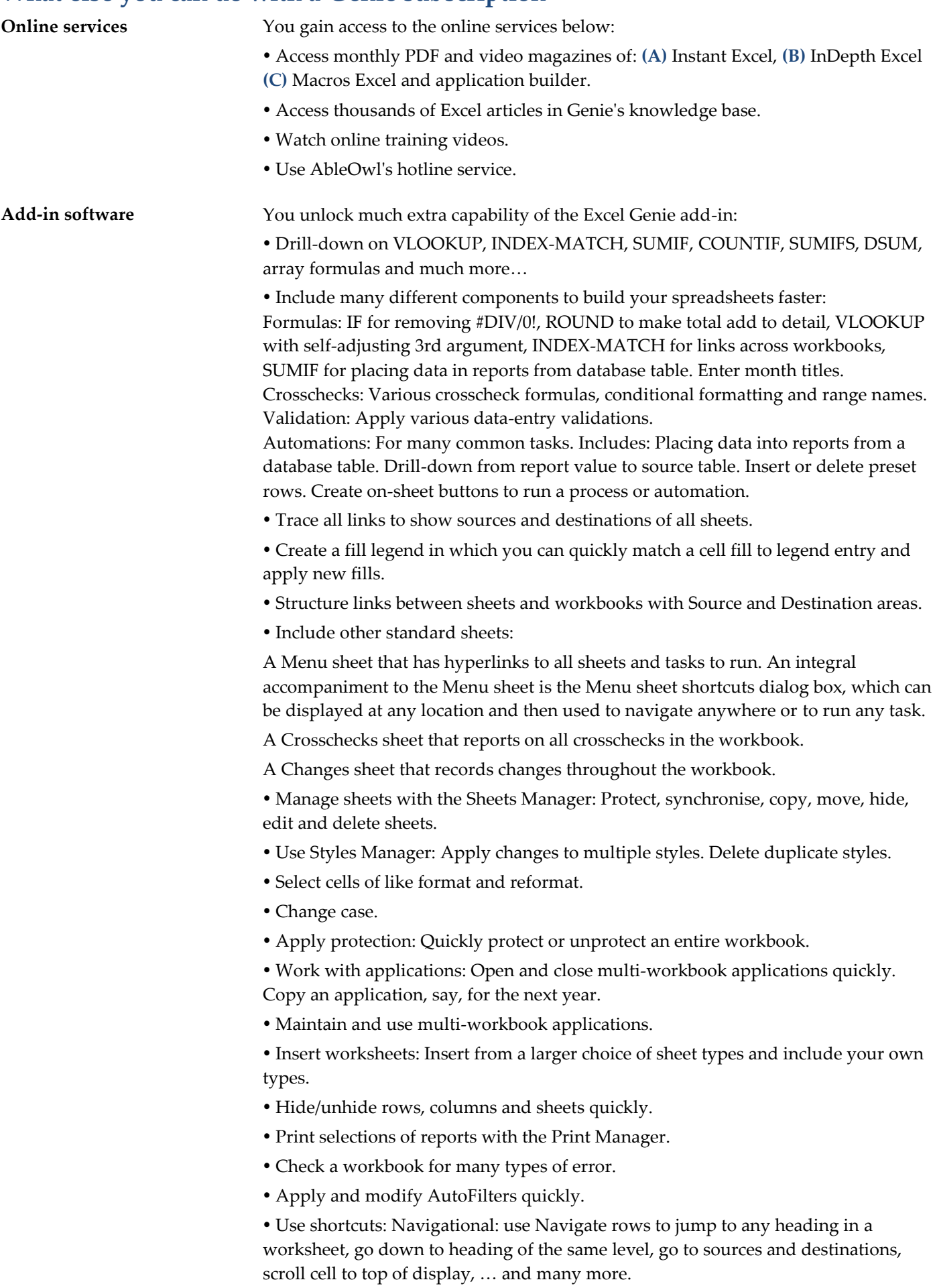

# **Install Genie**

**Install the add-in** You will need administrator rights on your computer to install Genie. If your network login doesn't have administrator rights, a message box will display during the installation process; the message box will ask for an administrator login and password. If this is the case, contact your IT department.

> In the meantime, try the GenieMini add-in, which doesn't require administrator rights to set up. For GenieMini installation, go to page [124.](#page-123-0)

> **(1)** Download and run the Genie installation program AbleOwlGenieInstall.msi from [www.ableowl.com/Genie/Download/AddIn.aspx](http://www.ableowl.com/Genie/Download/AddIn.aspx)

**(2)** Each version of Windows varies, but you need to find the Run button.

If you see an Actions button, click that, then click Run. The Setup Wizard appears.

**(3)** Follow the steps and accept the options suggested.

**(4)** Start Excel if it is not already started.

**(5)** Open the file AAAbleOwlGenieInstall.xls.

The file is located in the same folder that you installed the AbleOwl Genie Add-In into.

**(6)** Enable Macros if prompted.

**(7)** If required, follow the instructions displayed to alter Excel's settings.

Once the add-in is attached correctly, you will be prompted to close and reopen Excel.

If there is a prior version of the add-in already installed, you may be asked to close and reopen Excel and then repeat this process.

**(8)** Close Excel and reopen it.

The ribbon/menu options GenieOnline, ESP, and Utils should appear to the right.

If the ribbon/menu options don't appear or the attach process repeatedly faults on an error, see [Attach Genie or GenieMini from the dialog box](#page-126-0) on page [127.](#page-126-0)

# **Unlock full functionality with a Genie subscription**

There is certain core functionality provided for free with Genie and GenieMini. To unlock full functionality, you need a subscription. There are some topics in this course that require a subscription, however, you can skip those topics if you wish.

For details of the additional functionality that can be unlocked, see [What else you](#page-118-0)  [can do with a Genie subscription](#page-118-0) on page [119.](#page-118-0)

# <span id="page-120-0"></span>**Get a Genie subscription**

<span id="page-120-1"></span>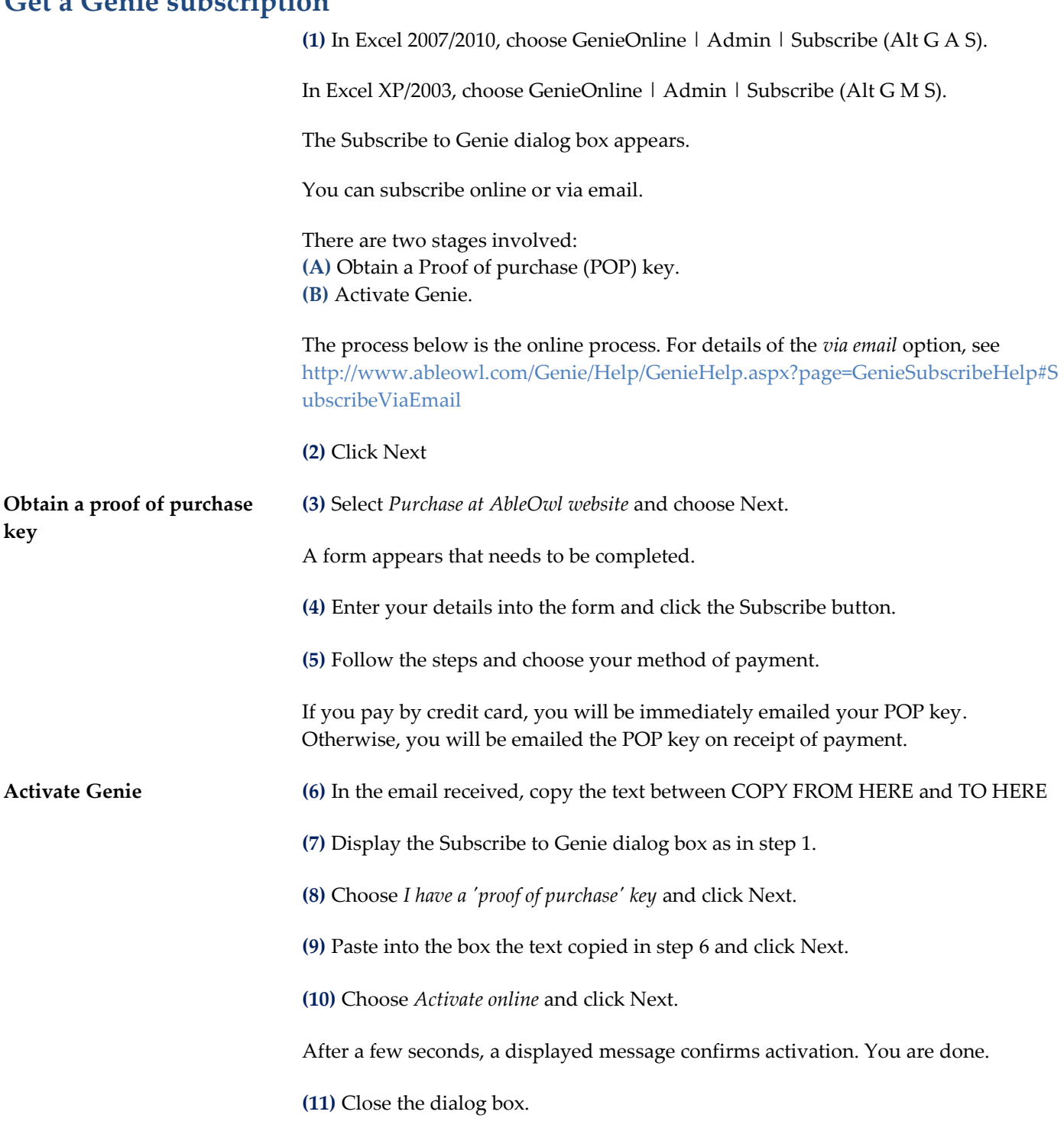

### **Access Genie features**

### **Excel 2007/2010**

### **Find Genie commands** In Excel 2007/2010, three ribbons appear as shown below.

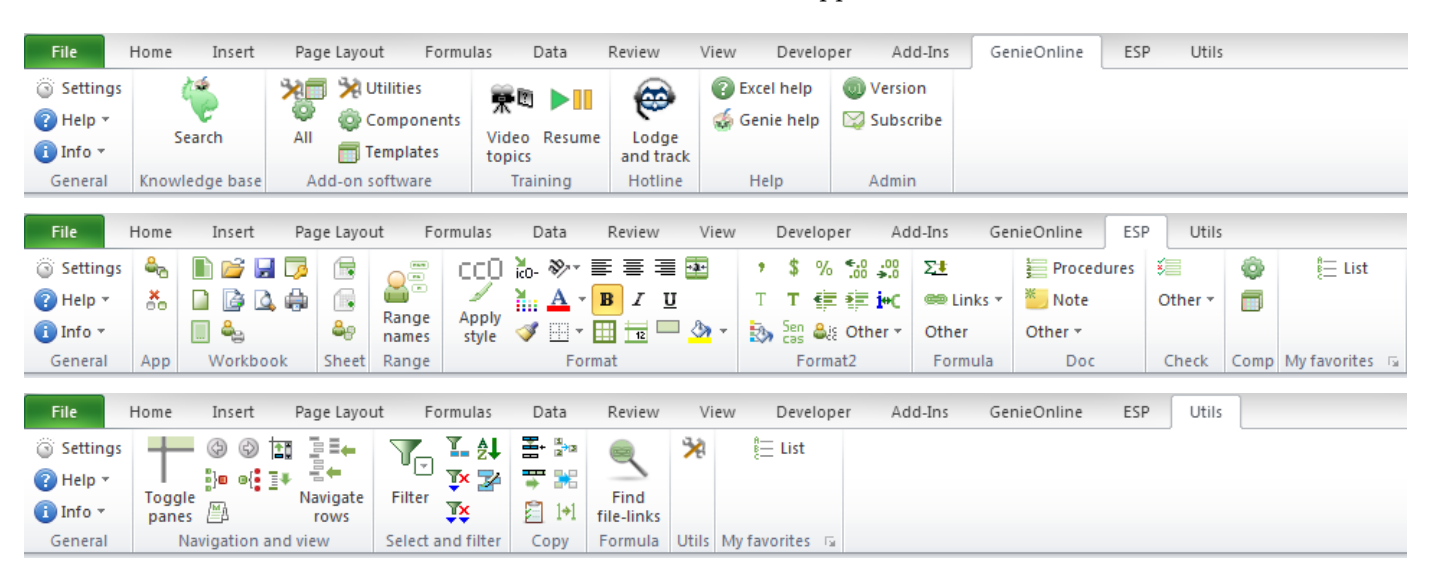

### **Excel 2002/2003**

**Find the Genie commands in Excel 2002/2003**

In Excel 2002/2003, the three new menus appear on the right of the Excel Menu bar, GenieOnline, ESP and Utils, as shown below.

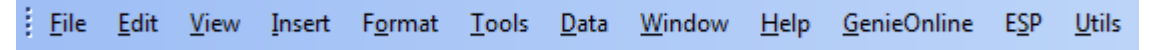

All Genie commands can be accessed by one of the three drop-down menus as shown below.

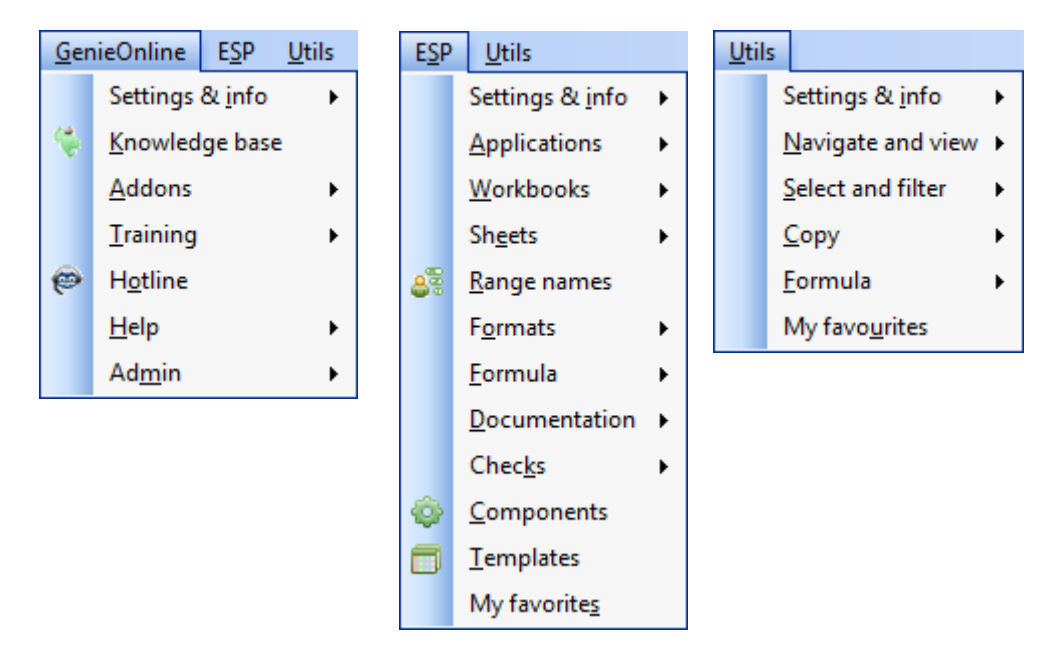

Genie also contains several toolbars, shown below. If any toolbars are not on display, choose GenieOnline | Settings & info | Toolbars display. In the *Genie options, help and admin* dialog box, select the Genie toolbars that you wish to display and choose OK.

To reposition a toolbar, drag its Title bar or, if the toolbar is docked, drag its left or top edge that displays four dots.

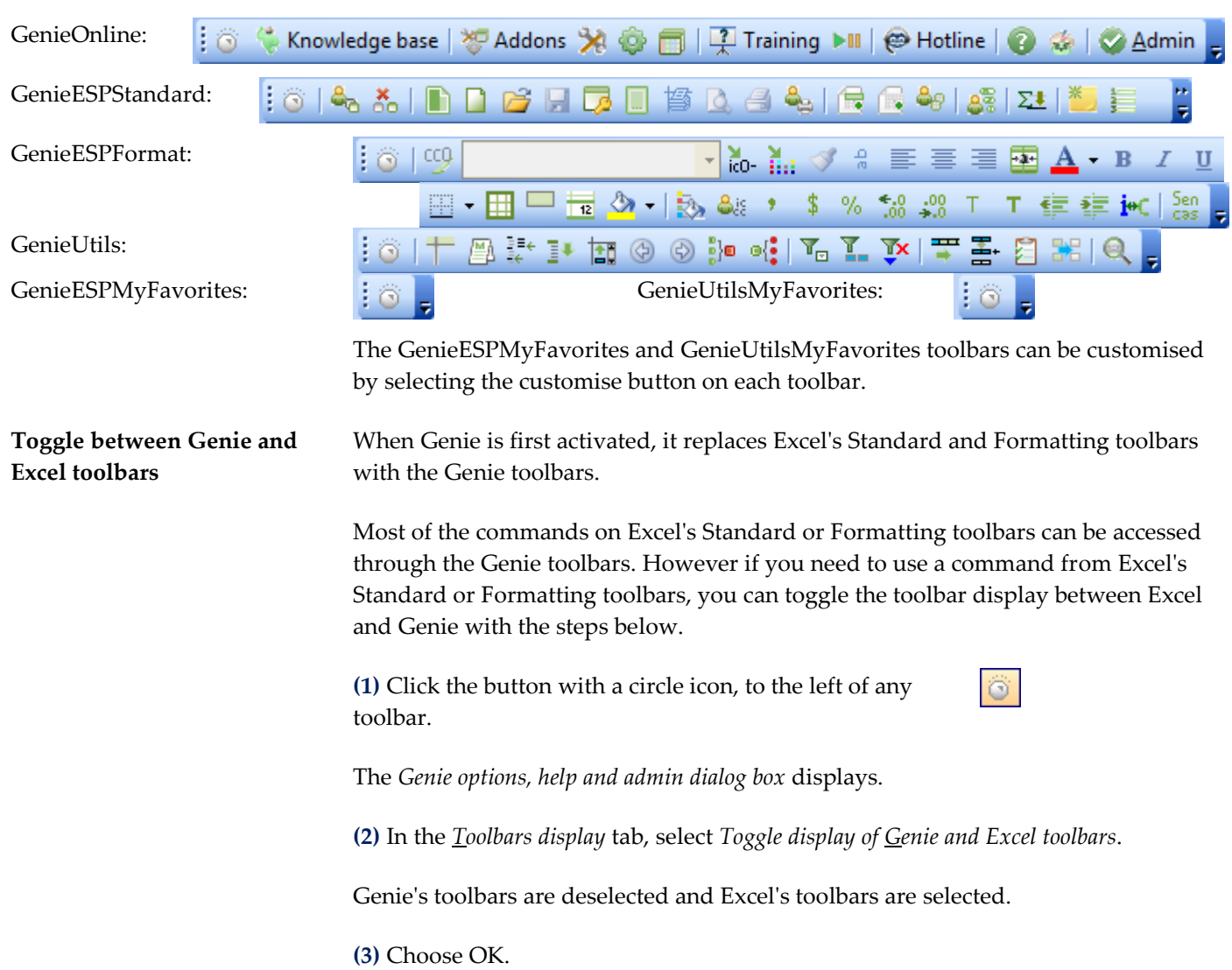

Excel's toolbars are now displayed. To turn the Genie toolbars back on, repeat the above steps. The button with the circle icon is found to the left of the Excel Standard toolbar.

# <span id="page-123-0"></span>**Install GenieMini**

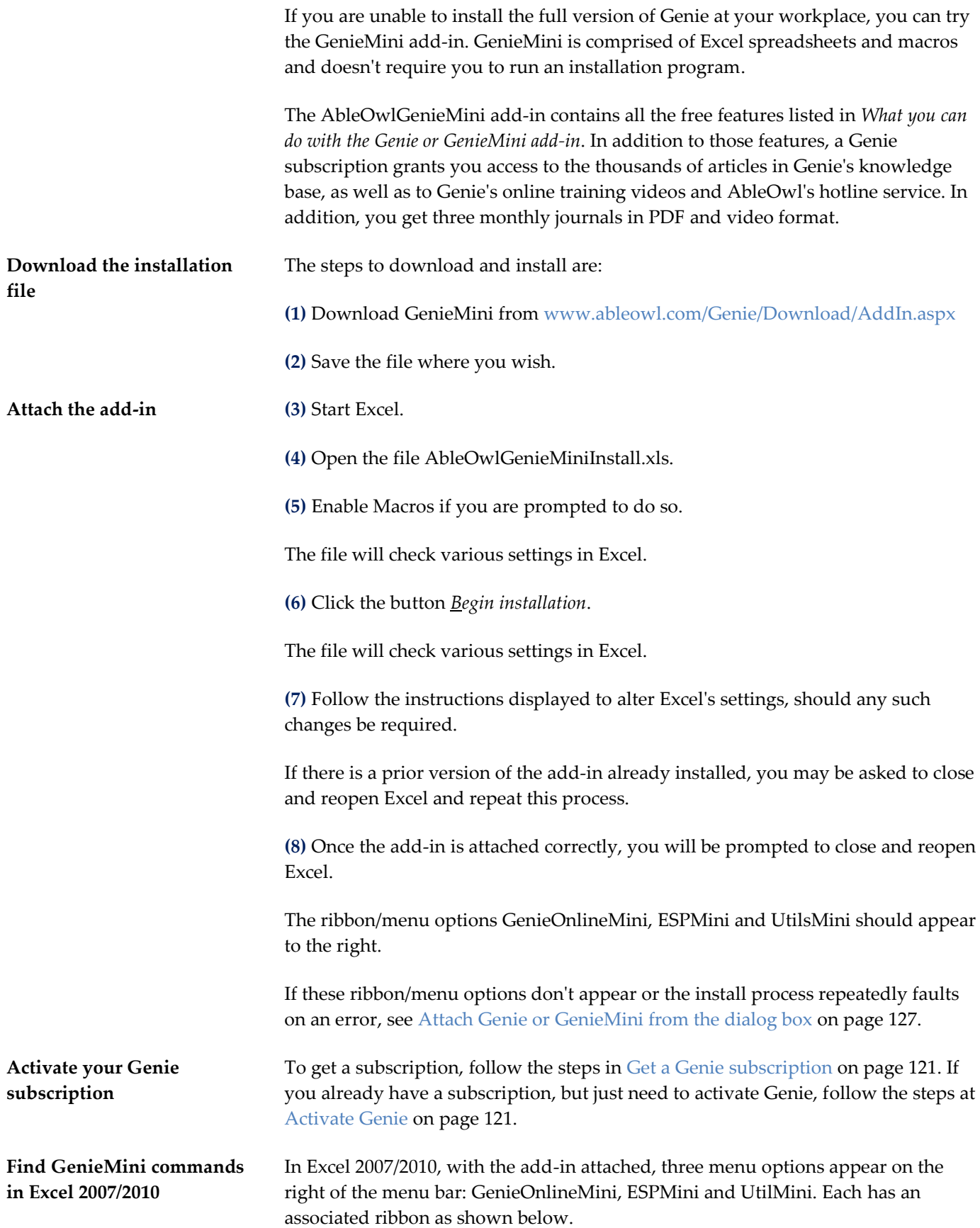

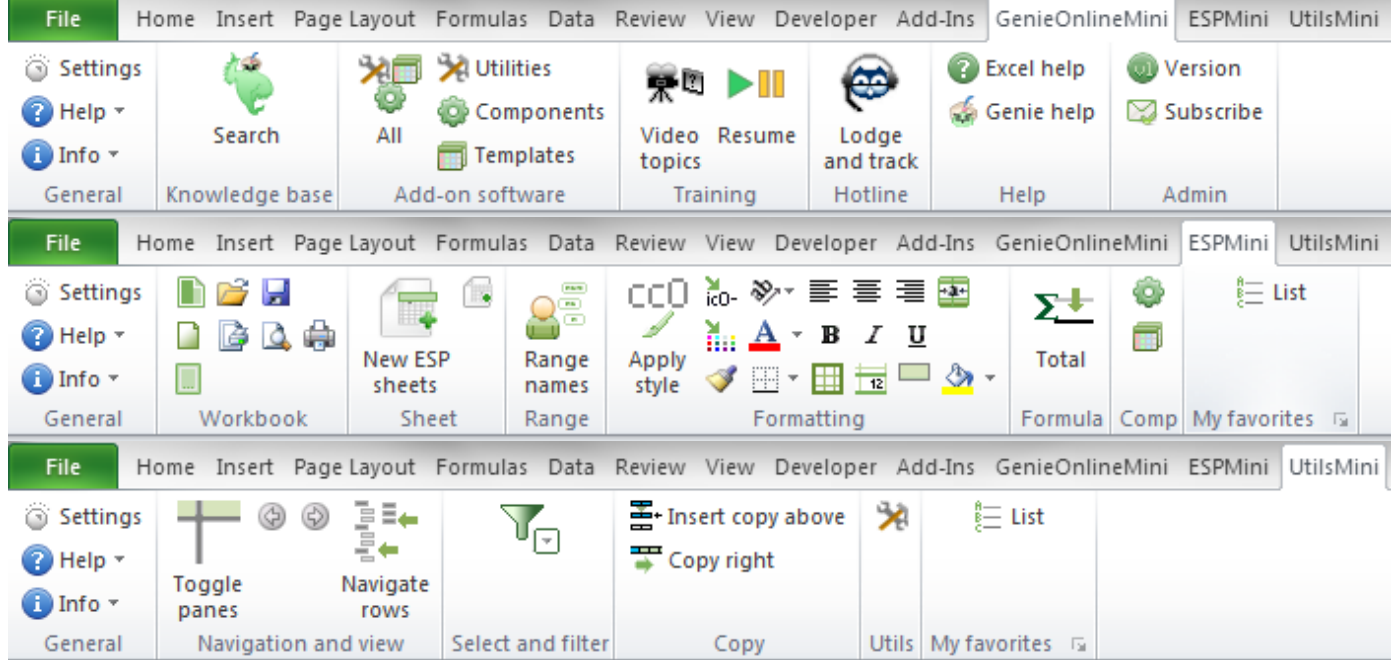

**Find the GenieMini commands in Excel 2002/2003** In Excel 2002/2003, the three new menus appear on the right of the Excel Menu bar, GenieMini, ESPMini and UtilsMini, as shown below.

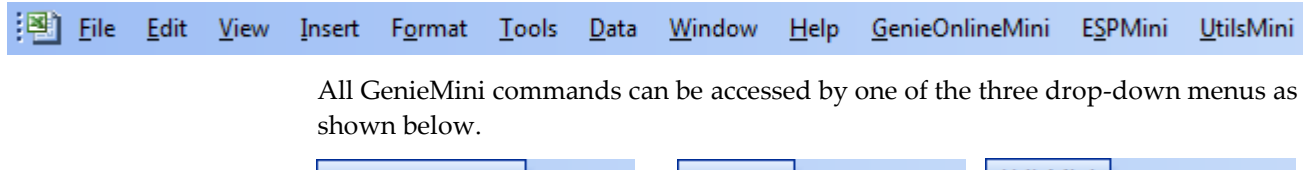

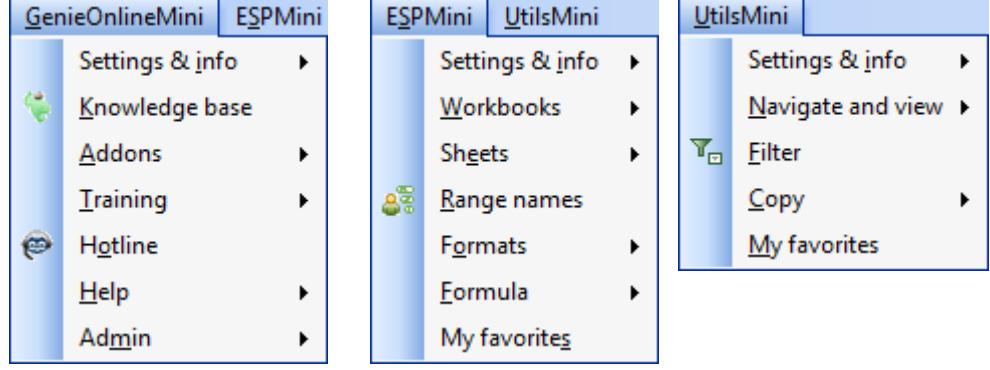

GenieMini also contains several toolbars, shown below. If any toolbars are not on display, choose GenieMini | Settings & info | Toolbars display. In the *Genie options, help and admin* dialog box, select the GenieMini toolbars that you wish to display and choose OK.

To reposition a toolbar, drag its Title bar or, if the toolbar is docked, drag its left or top edge that displays four dots.

GenieMiniOnline:

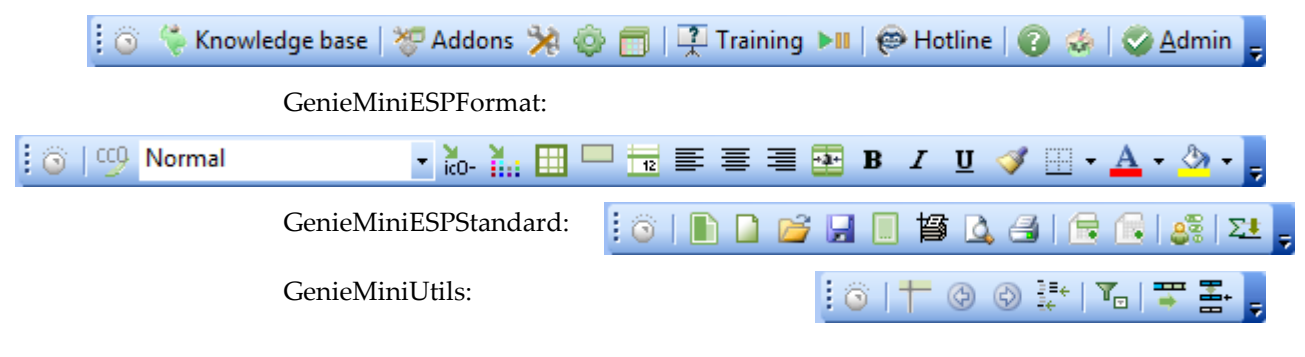

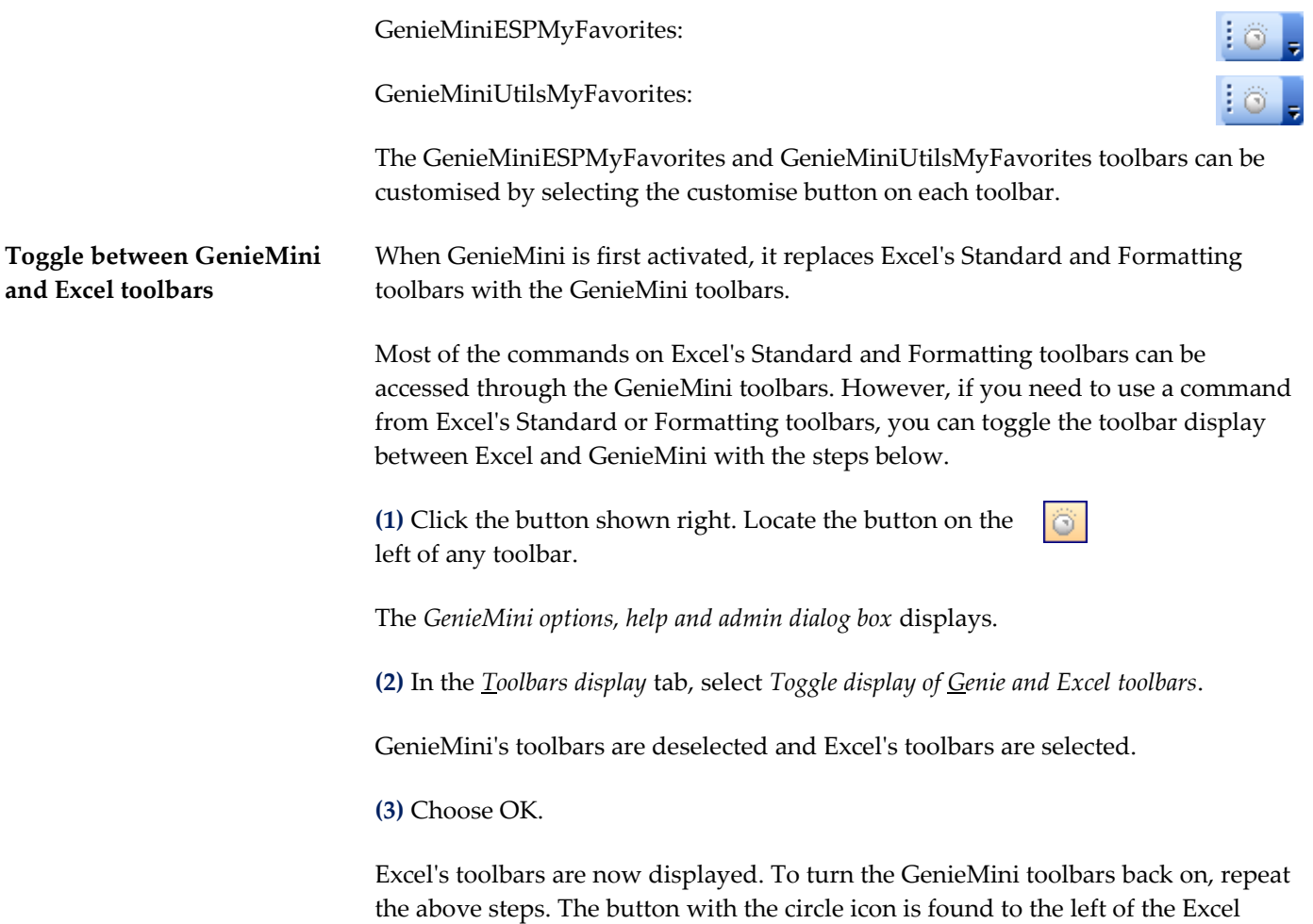

Standard toolbar.

# <span id="page-126-0"></span>**Attach Genie or GenieMini from the dialog box**

Should Genie or GenieMini not be attached following installation or, perhaps, you want to detach and later reattach, you can do so from the Add-Ins dialog box.

**(1)** In Excel 2010, choose File | Options (Alt F T) and, in the Add-Ins category, set the Manage: drop-down to Excel Add-Ins and choose the Go button.

In Excel 2007, choose Office button | Excel Options (Alt F I) and, in the Add-Ins category, set the Manage: drop-down to Excel Add-Ins and choose the Go button.

In Excel 2002/2003, choose Tools | Add-Ins (Alt T I).

The Add-Ins dialog box appears.

**(2)** Choose Browse and locate the attachment file.

For Genie the file is: AbleOwlGenie.xla.

For GenieMini the file is: AbleOwlGenieMini.xla.

**(3)** Choose OK.

Depending on the version of Genie you are attaching, the name *AbleOwl Genie add-in* or *AbleOwl GenieMini add-in* appears in the list of Add-Ins available. There should be a tick next to the name.

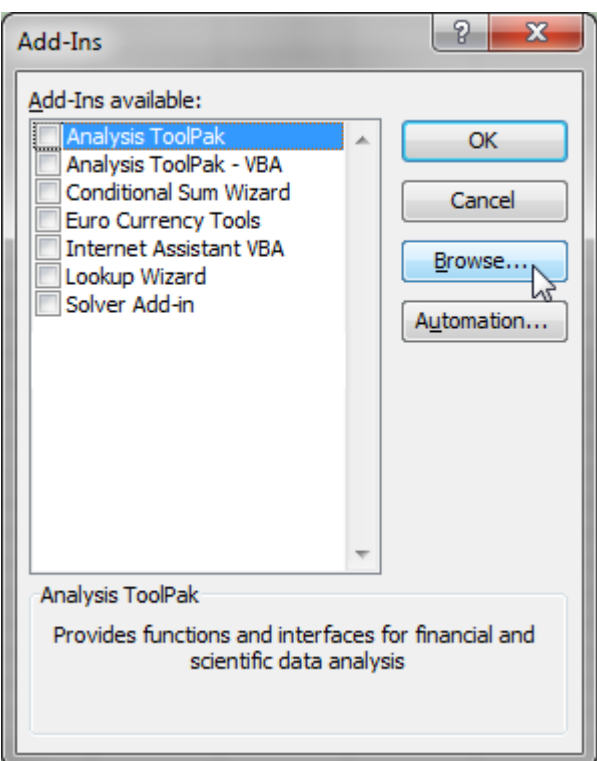

**(4)** Choose OK to close the Add-Ins dialog box.

**Change an Excel setting** For the add-in to work, certain Excel options need to be set as follows:

In Excel 2010, choose File | Options (Alt F T).

In Excel 2007, choose Office button | Excel Options (Alt F I).

In Excel 2007 and 2010, choose the Trust Center page, choose the Trust Center Settings… button, choose *Add-ins* category and ensure *Require Application Add-ins to be signed by Trust Publisher* is not ticked. Choose the Macros category and select *Disable all macros with notification* and *Trust access to the VBA project object model*. Choose OK to close the Trust Center dialog box. Choose OK again to close the Excel Options dialog box.

In Excel 2002/2003, under Tools | Macro | Security | Trusted Publishers (Trusted Sources in Excel 2002) (Alt T M S T), place ticks against *Trust all installed add-ins and templates* and *Trust access to Visual Basic Project.* On the Security Level tab, select Medium. Choose OK to close the Security dialog box.

# **AbleOwl Genie and GenieMini shortcuts**

The shortcuts below work in all versions of Excel when the GenieMini add-in is attached.

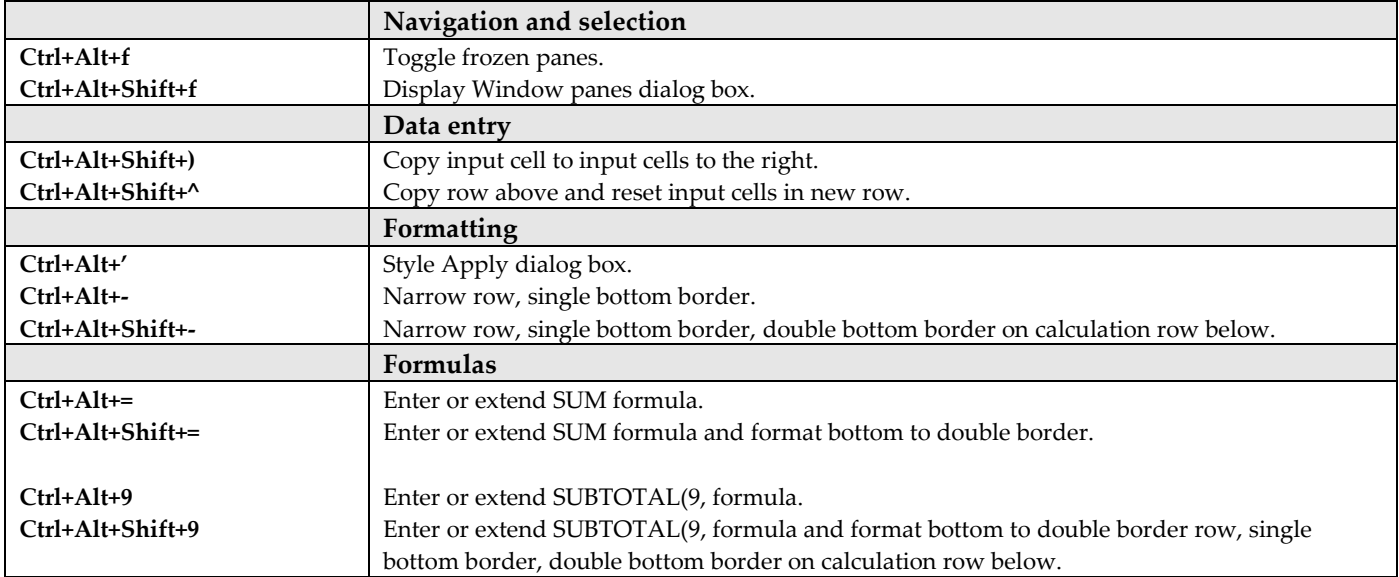

# **AbleOwl Genie styles**

Below is an abbreviated list of ESP styles. All input styles begin with letter i. To include the ESP styles into a workbook, click the *Merge ESP styles* button, which is on the GenieMiniESPFormat toolbar or ESPMini ribbon, Format group*.*

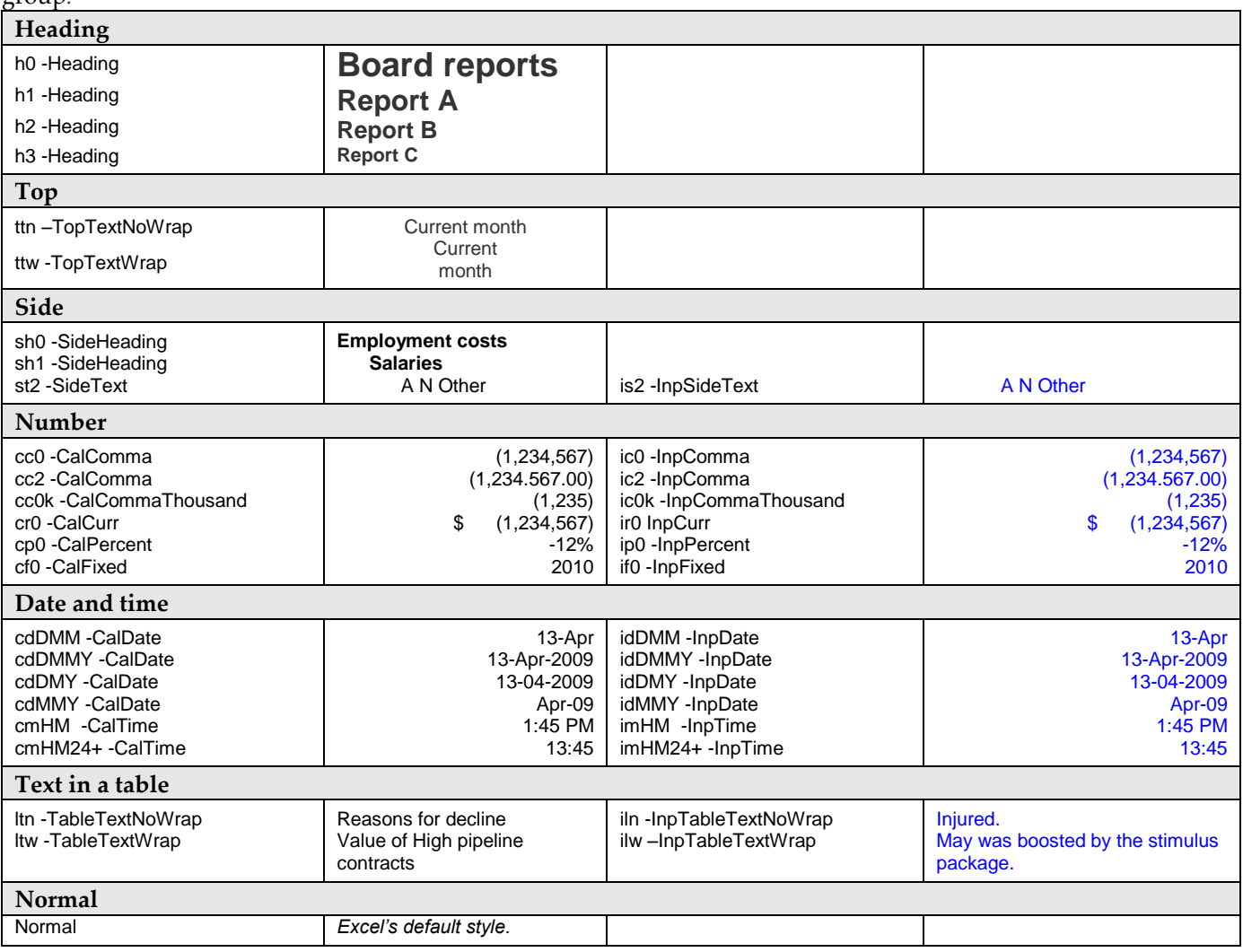

# **AbleOwl hot-picks shortcuts**

The shortcuts below work in all versions of Excel..

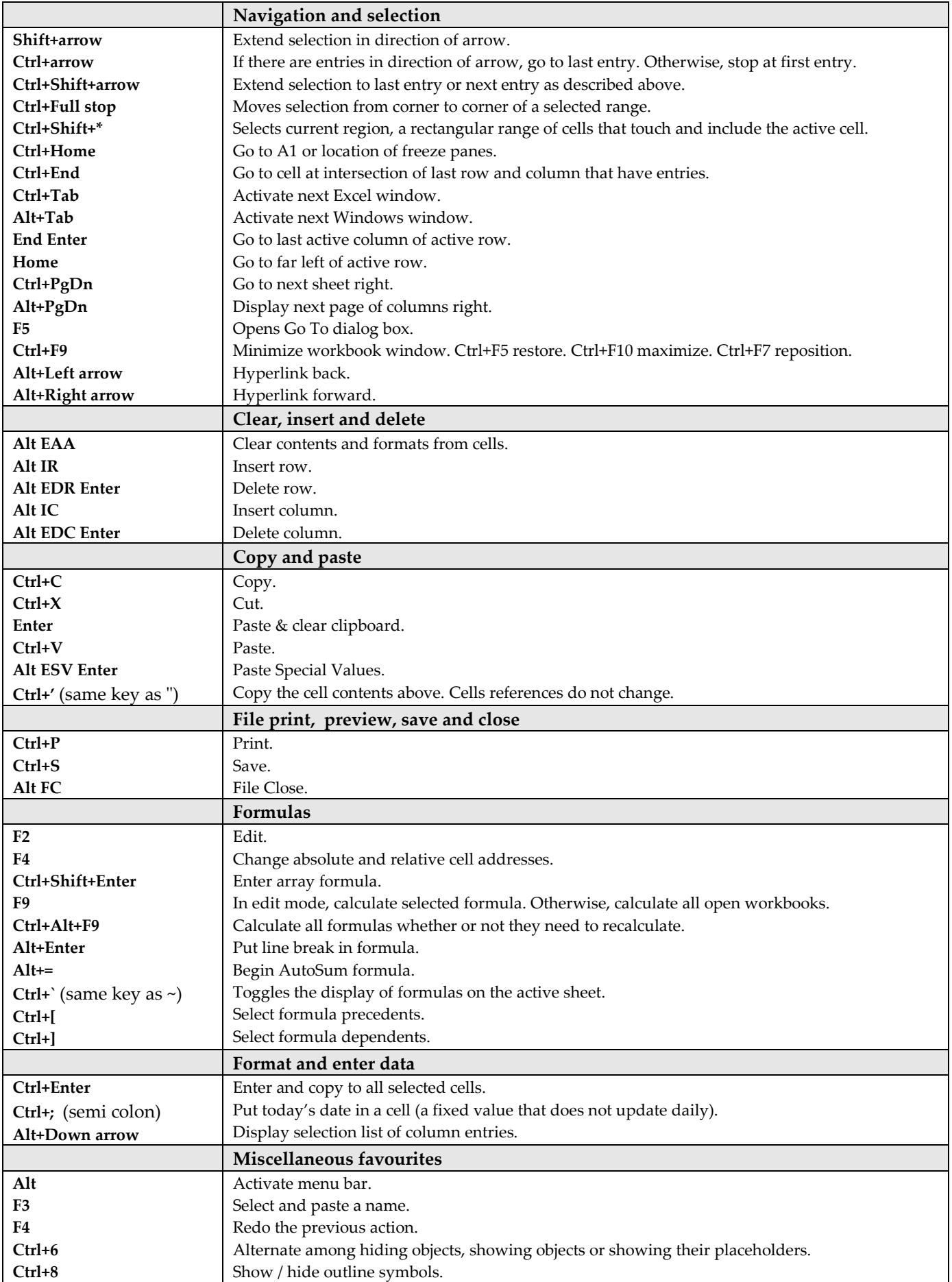

# **AbleOwl website and email address**

[www.ableowl.com](http://www.ableowl.com/) [admin@ableowl.com](mailto:admin@ableowl.com) **Glossary** Active cell Should you type a value and press Enter, the entry goes into the active cell. Unless the selection has a range name, the active cell address appears in the Name Box. Active window The window in front. The active window displays a close button whereas nonactive ones do not. Active workbook The workbook in front. Argument Most functions have one or more arguments. For example, the SUM function has a least one argument, which is the range to total. The ROUND function has two arguments: the number to round and the number of decimal places to round to. Formula bar The horizontal area of the screen above the column header letters. It displays the contents of the active cell. If the cell contains a formula, the formula appears. You can edit the contents of a cell in the formula bar. Function SUM is a function. There are over 300 functions. SUBTOTAL, AVERAGE, IF and ROUND are some more. Name Box The Name Box appears to the left of the *formula bar*. If the selected range has a name, the name appears in the name box. Otherwise, the name box displays the address of the *active cell*. QAT The Quick Access Toolbar in Excel 2007. Ribbon In XL07/10, it is the display of buttons and commands below a particular menu tab. Status bar The bottom bar of the Excel window. Contains various status indicators: Edit/Ready mode, Calculate, Caps lock, Num lock, Scroll lock and more.

# **Course files**

The files for this course are:

- AASales.xls AASalesBad.xls AASalesBeforeDiagram.xls AASalesBeforeParams.xls AASalesComplete.xls AASalesNew.xls AASalesNew2.xls ActBud.xls BigSheetNavigate.xls ESPLinesConvention.xls ExRangeNames.xls
- ExRangeNames2.xls ExReformat.xls ExStyles.xls ExStylesApply.xls ExSUBTOTAL.xls NamedStyles.xls RangeNamesBigSheet.xls SmallSheetNavigate.xls StylesApply.xls SUBTOTAL.xls

Completed files are in subfolder Complete. The files are:

ExRangeNames2Complete.xls ExRangeNamesComplete.xls ExReformatComplete.xls ExStylesApplyComplete.xls ExStylesComplete.xls ExSUBTOTALComplete.xls StylesApplyComplete.xls SUBTOTALComplete.xls

### Index

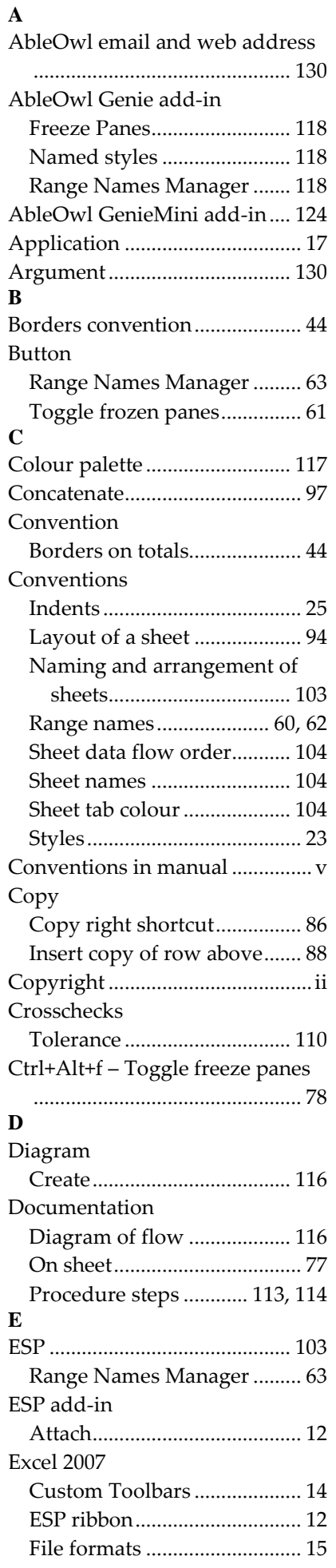

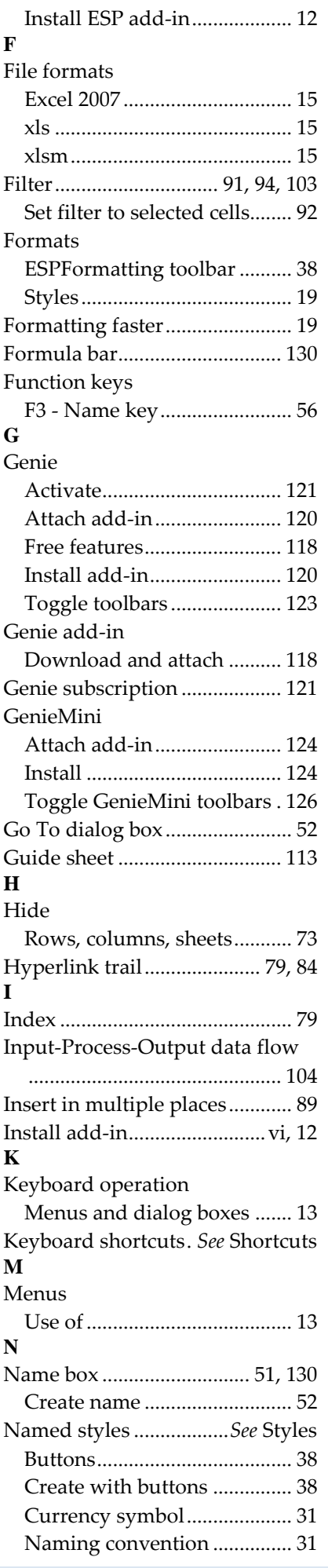

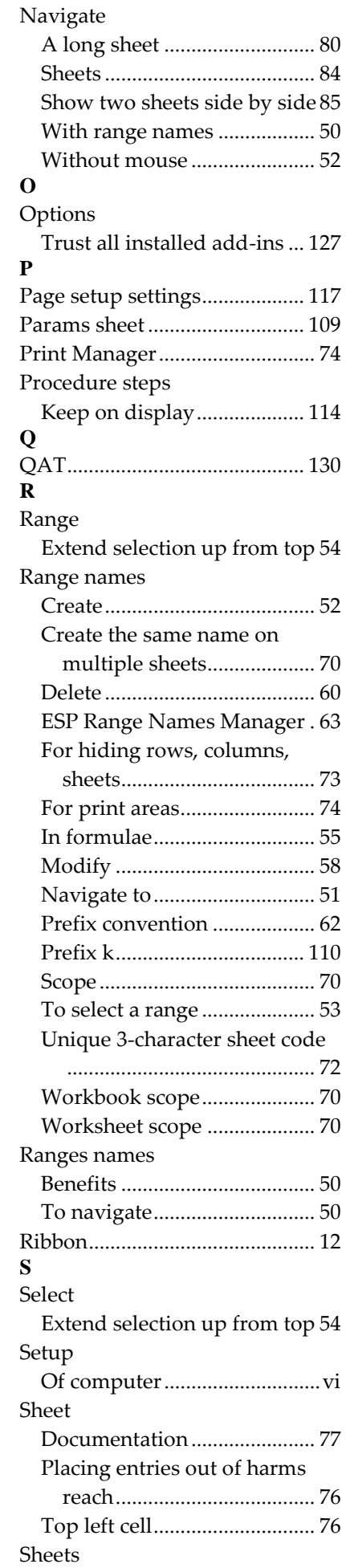

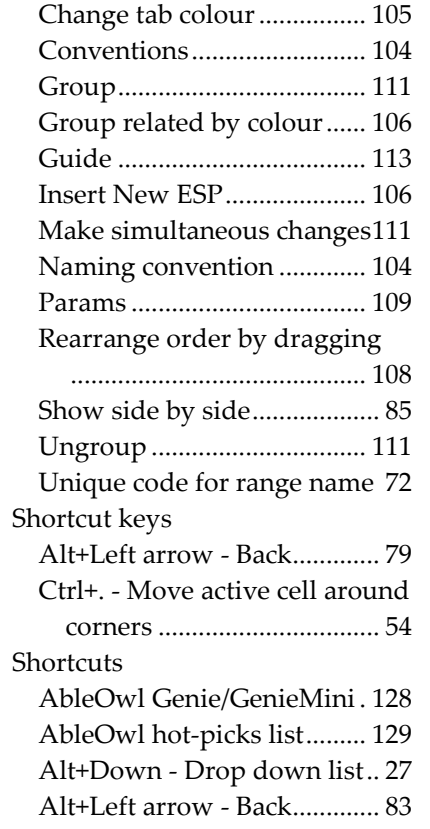

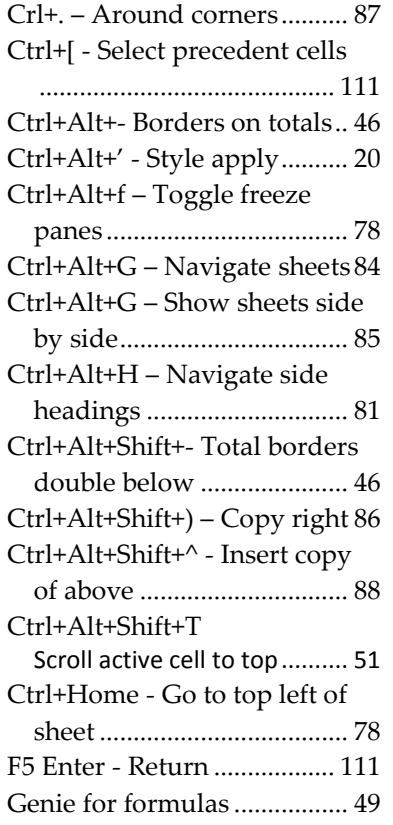

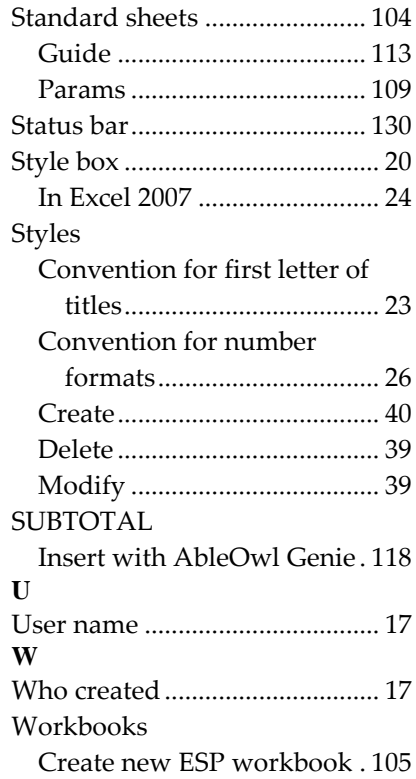